## 目 次

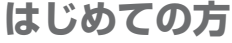

**ご利用にあたって ………………… 4**

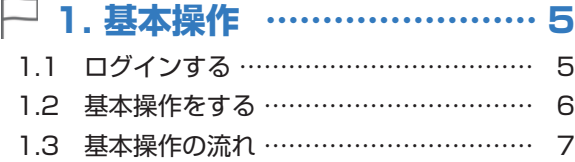

## **メインコンテンツ**

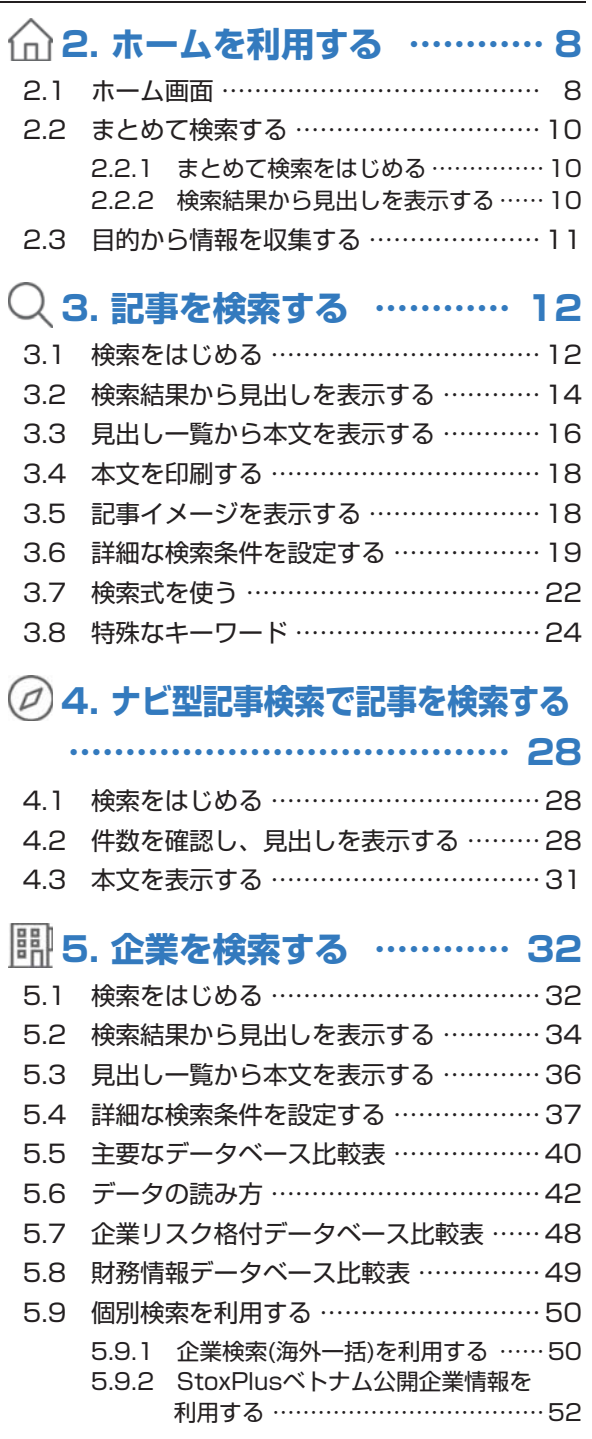

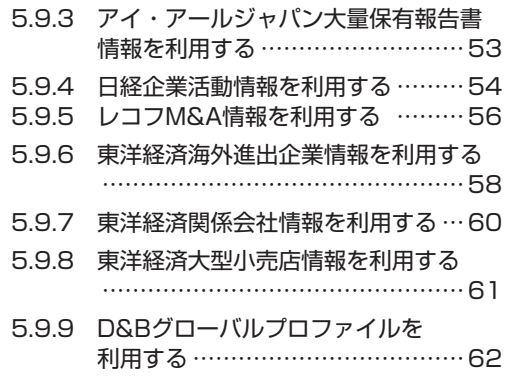

## **6. 人事情報を検索する …… 64**

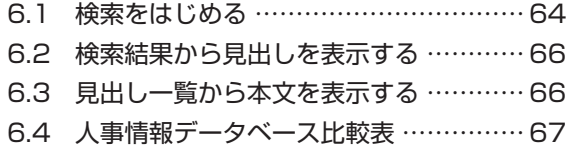

### **7. 業界情報を利用する …… 68**

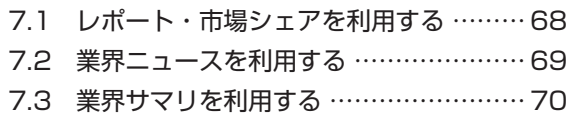

## **8. リストで検索を利用する 71**

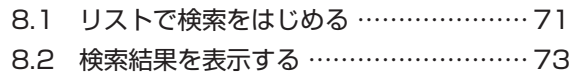

### **最新情報**

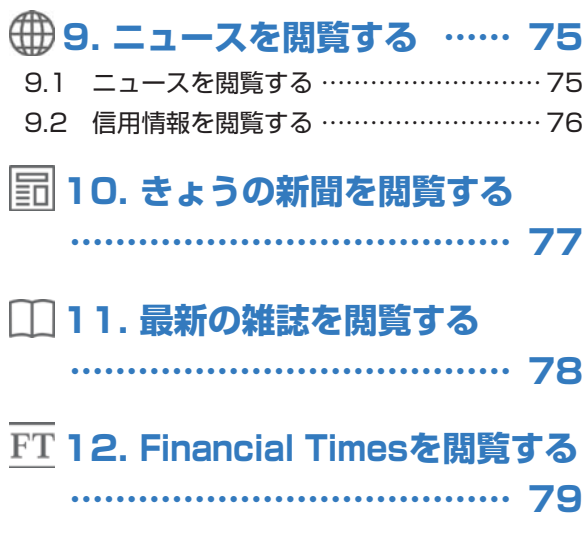

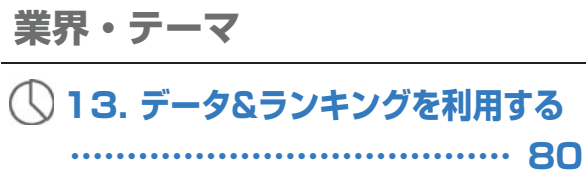

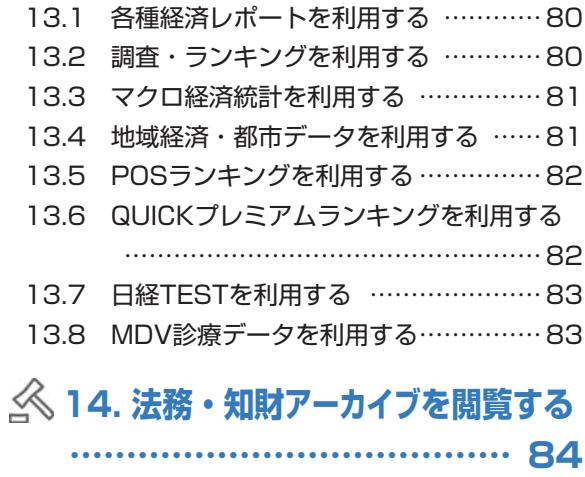

### **15. アジア経済ニュースを閲覧する**

 **………………………………… 85**

## **スペシャルコンテンツ**

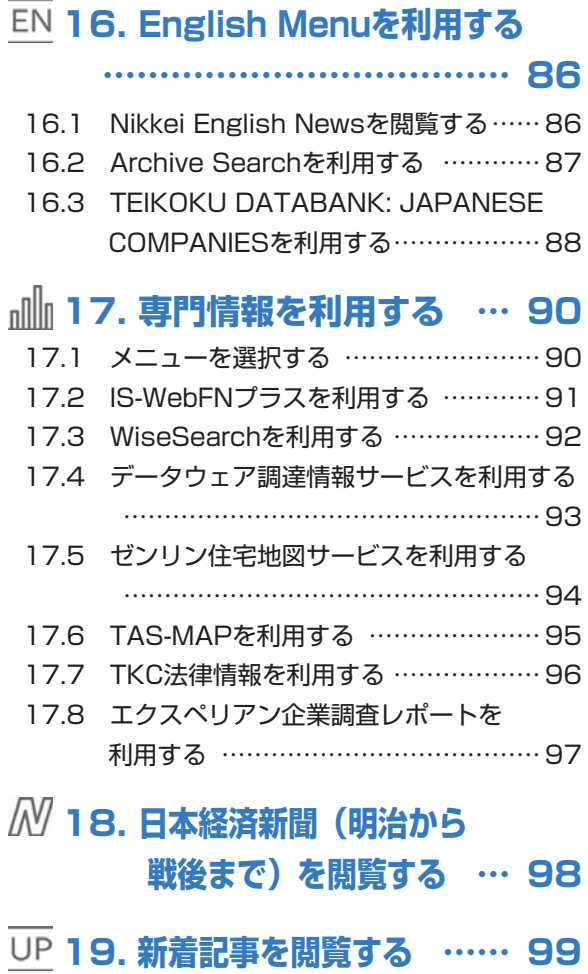

## **クリッピング・テーマフォルダ**

## **20. クリッピングを利用する**

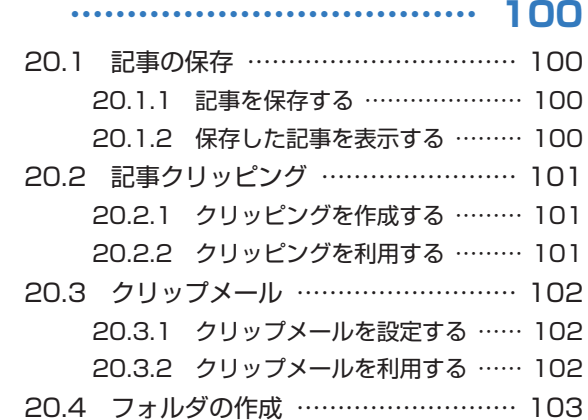

## **21. テーマフォルダを利用する**

 **……………………………… 104**

### **モバイル**

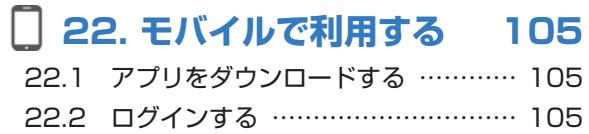

#### **設定・ヘルプ**

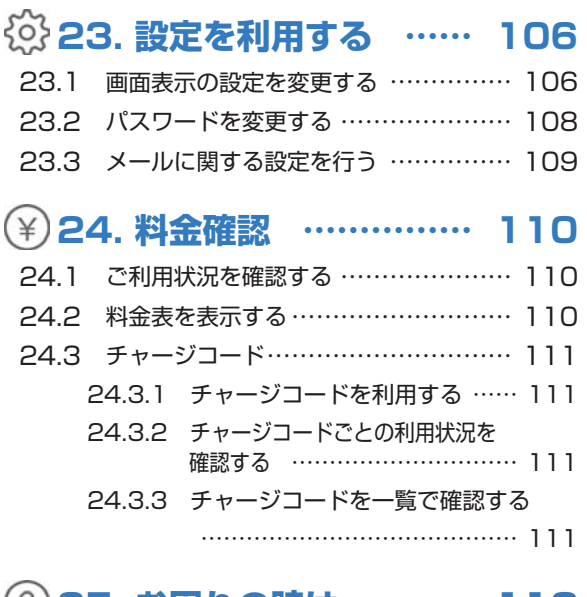

#### **25. お困りの時は ……… 112** ゠<br>25.1 ヘルプ<del>た利用す</del>

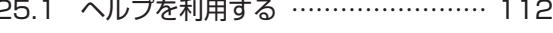

25.2 お問い合わせを利用する …………… 113

## **ご利用にあたって**

#### 日経テレコンのご利用にあたっては、以下の注意事項を必ずお読みください。

#### ■対象ブラウザ

Microsoft Internet Explorer 9.0 同10.0 同11.0 Firefox通常版(最新版での動作を確認しています) Chrome

※画面を軽量化したシンプル版は、さらに多くのブラウザに対応しています。 ※新デザイン(P7参照)の対象ブラウザは、Internet Explorer11.0 、Firefox、Chromeです。

#### ■ブラウザの設定について

・JavaScript、Cookieは利用可能にしてください。

- ・ブラウザのセキュリティレベルが高すぎると、一部の機能が使えない場合があります。 「信頼済みサイト」への登録などで、利用可能なセキュリティレベルにしてください。
- ・ブラウザやツールバー、ウィルス対策ソフトの設定により、ポップアップブロックが設定されている場合、 一部のコンテンツが閲覧できない場合があります。

#### ■Adobe Reader

PDFをご覧いただくには、アドビシステムズ社から提供されているAdobe Readerが必要です。

#### ■知的財産権について

日経テレコン21(日経テレコン)で提供する記事、写真、図表、見出しその他の情報の著作権、その他の知的財産権は、 その情報提供者に帰属します。

#### **■本書の構成**

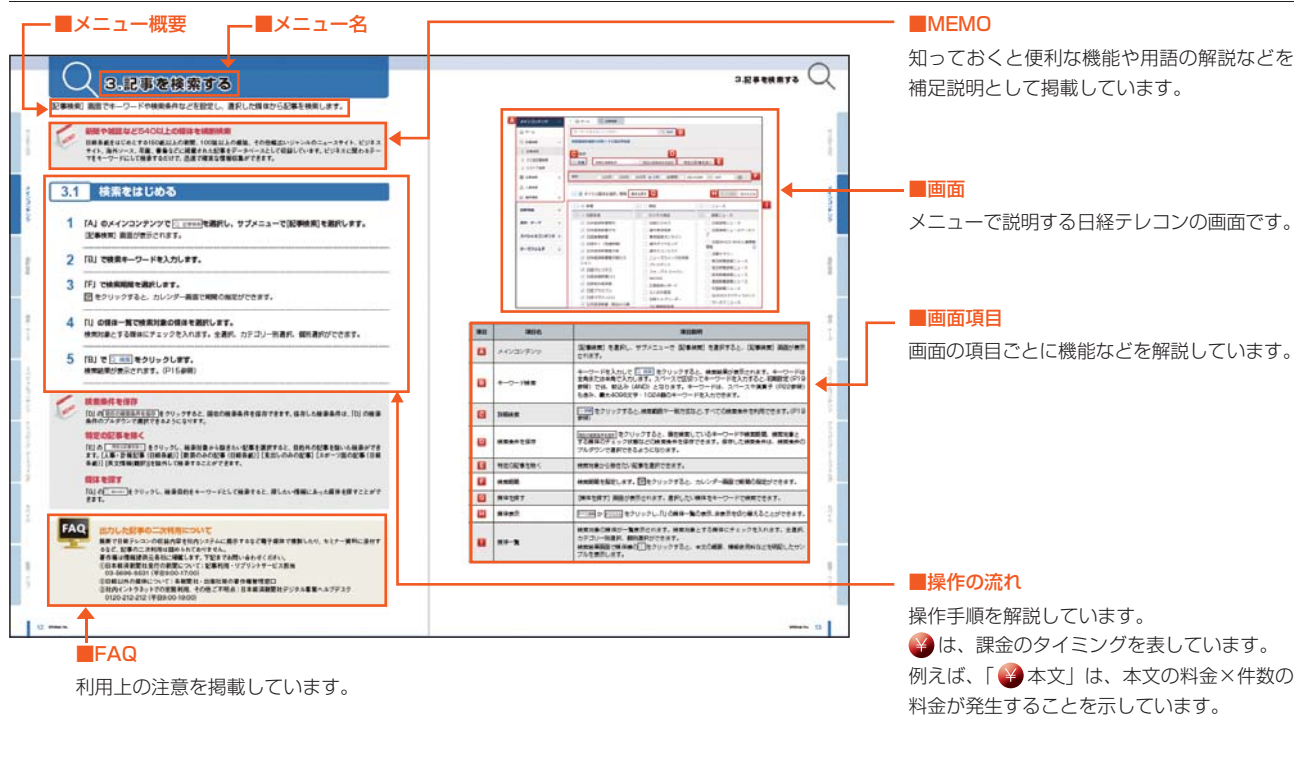

本書で掲載している内容の詳細については、日経テレコンの 画面上にある 2~2 からご確認ください。 全コンテンツの操作方法・収録内容・更新のタイミングなどを詳細に説明しています。

情報

スペ

モバイ ル

## **1.基本操作**

## **1.1 ログインする**

「ログイン]画面から、日経テレコンへアクセスします。「ログイン]画面では、新機能・新コンテンツ、 テレコンスクールやセミナーの開催予定などを案内します。

- **1** URL **http://t21.nikkei.co.jp/** にアクセスします。 [ユーザーログイン]画面が表示されます。
- 2 FAI のユーザー ID・パスワードを入力し、 ロッイン をクリックします。

#### **ログインについて**

- ■ 『### | にチェックを入れておくと、入力したユーザー IDとパスワードが保存されます。
- チャーシコートもスカサる をクリックすると、チャージコード (P111参照) を利用できます。チャージコードを入力し、 ログイン をクリックすると、チャージコードごとに利用状況を集計できます。
- [B] の [シンプル版ログイン] をクリックすると、日経テレコンの機能を限定し、画面を軽量化したシンプル版に ログインできます。パソコンのスペックや回線速度などの問題で、標準版の動作が遅い場合、シンプル版をお試し ください。

#### **SSLページに切り替える**

●SSLという暗号化技術を利用して、安全に情報通信を行い、パスワードなどの情報漏洩を防ぎます。 SSLページに切り替えるをクリックしてからログインしてください。

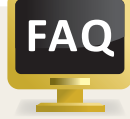

#### **ログインできなかった場合**

- ●エラーメッセージ①:「ユーザー IDまたはパスワードがまちがっています。」
- →改めて、半角で大文字・小文字の区別を正しく入力し、 ロッセ をクリックしてください。
- ●エラーメッセージ②:「すでに同じユーザー IDでログインしています。」
- ➡ 同じユーザー ID・パスワードでログインできるのは1人だけです。また、ログアウトを行わずに終了すると、 次回ログインした時にも同じメッセージが表示されます。他の方がご利用中でなければ、そのまま magers をクリックしてください。
- ※ユーザー ID・パスワードが不明な場合は、ご契約の販売代理店にご相談ください。
- 代理店でも、最新のパスワードはわからないケースがあります。その場合、パスワードを再設定するため、 お待ちいただくことがあります。

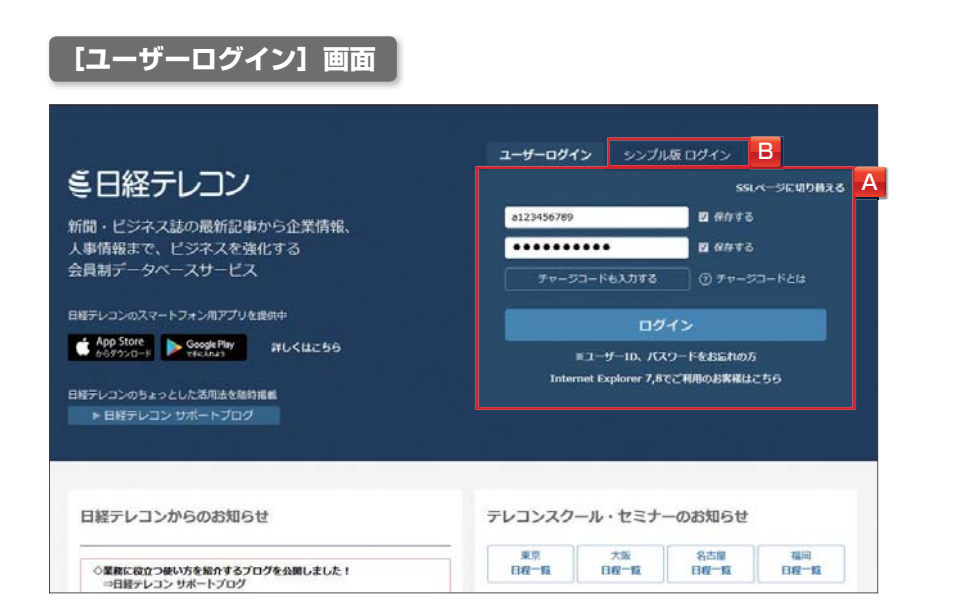

聲

儿<br>一

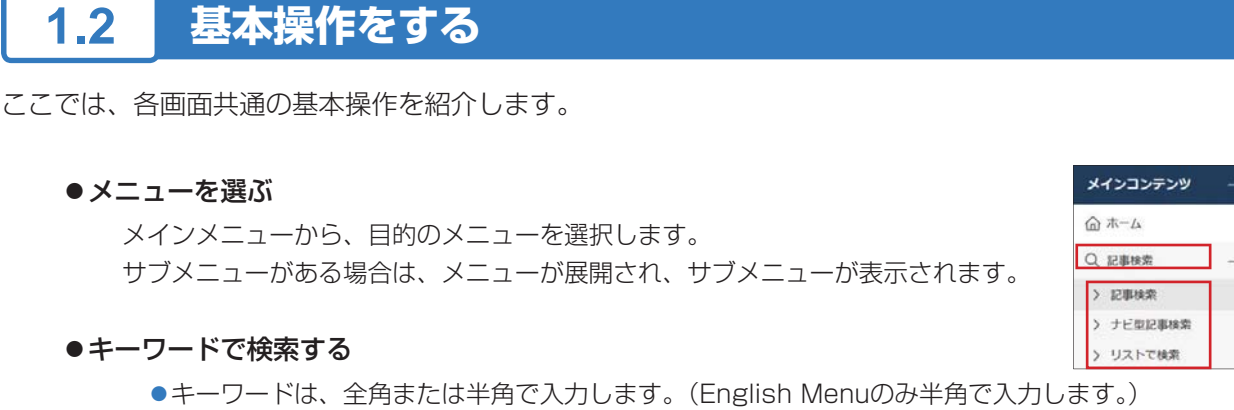

●複数のキーワードをスペースで区切って入力すると、記事検索の場合、初期設定 (P19参照) では AND(絞込み)検索、企業検索・人事検索ではOR(拡げる)検索となります。

#### ●検索条件を保存する

【保存】:検索期間やデータベース(媒体)など、現在の検索条件を保存できます。

- ●記事検索: 現在の検索条件を保存 をクリックします。
- ●企業検索·人事検索: 検索対象の設定を保存 をクリックします。
- 【解除】:検索条件をシステムの初期値に戻します。
	- ●記事検索:検索条件のプルダウンで 初期の検索条件 マ を選択します。
	- ●企業検索·人事検索: 設定をクリア をクリックします。

#### ●本文の表示形式を変更する

本文の右上に表示されるプルダウンで、[本文を画面全体に表示][本文を別画面に表示][本文をタブに 表示]を選択することで、本文の表示形式を変更できます。

#### ●印刷する

[検索結果]画面や [見出し一覧]画面、本文の右上にある → 印刷 → チェックした本文を印刷 をクリック すると、プリントアウト用の別画面が表示されます。

#### ●メニュータブで画面を切り替える

日経テレコンはメニューや検索テーマごとに画面を保持します。画面を切り替える場合は、目的のメニュー タブを選択します。ログイン時に表示するタブや、タブ表示の動作を変更する場合は、タブの左端にある をクリックするか、[画面表示](P106参照)で設定します。

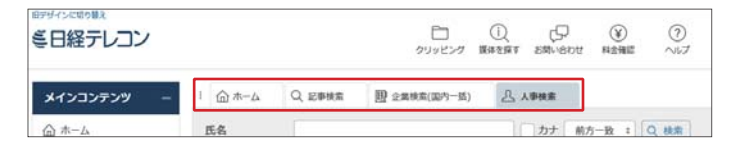

#### ●媒体を探す

検索目的をキーワードとして検索すると、探したい情報にあった媒体を探すことができます。検索結果の 見出しにある のをクリックすると、本文の概要や情報使用料などを明記したサンプルを確認できます。

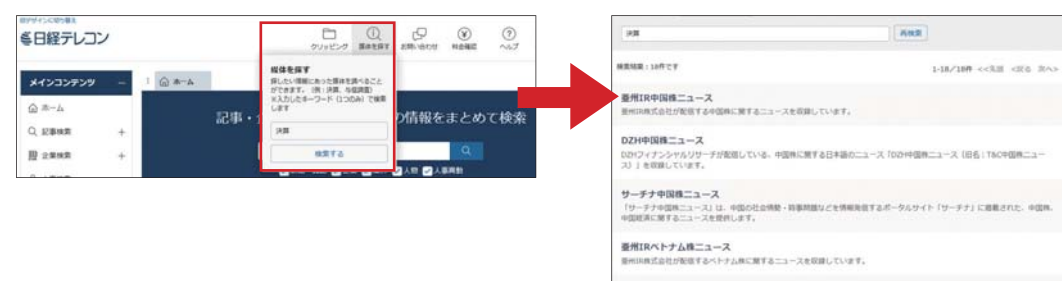

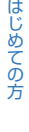

ダモバイ

#### ●新デザインへ切り替える

新デザインへの切り替えは、ログイン後、画面左上ロゴマーク上のリンクをクリックすることで反映され ます。新デザインから旧デザインへ戻すこともできます。

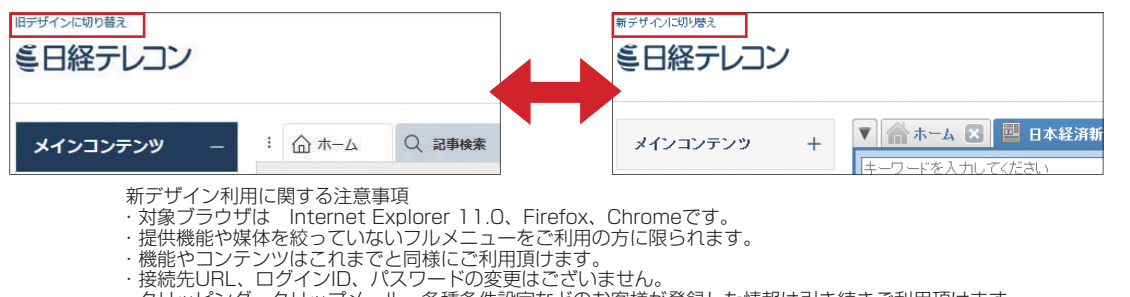

・クリッピング、クリップメール、各種条件設定などのお客様が登録した情報は引き続きご利用頂けます。

## **1.3 基本操作の流れ**

記事検索の画面を例に、基本操作の流れを紹介します。

まず、画面左のメインコンテンツから記事検索を選択し、[記事検索]画面を表示します。

#### ●[検索]画面

キーワード・期間・データベース(媒体)などの検索条件を設定し、 Q検索 をクリックします。

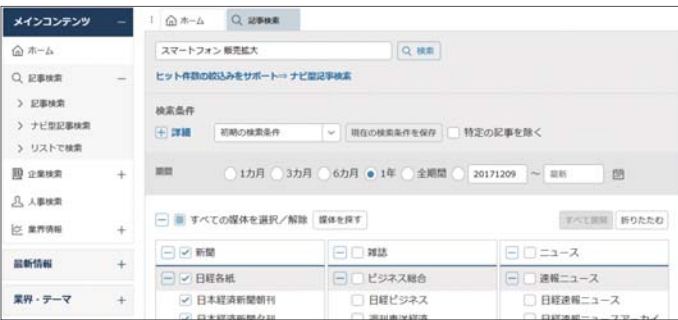

#### ● [見出し一覧]画面

検索結果として、記事の見出しが表示されます。見出しの表記や掲載日付、媒体名、文字数などを 確認しながら記事を選択します。

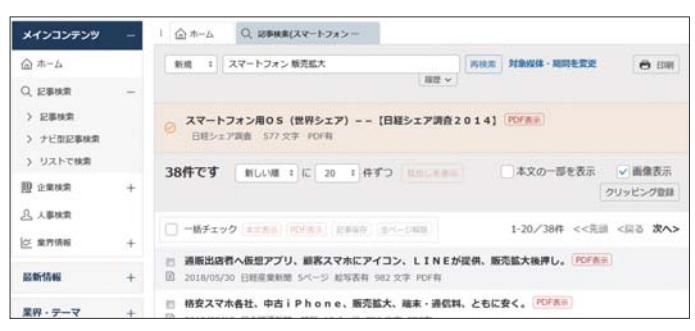

#### ● [本文] 画面

見出しをクリックすると記事本文が表示されます。記事イメージがある場合は、PDFで表示する ・・・<br>こともできます。<sub> ← <sub>『\*・『・・</sub> \* <sub>\*</sub></sub>

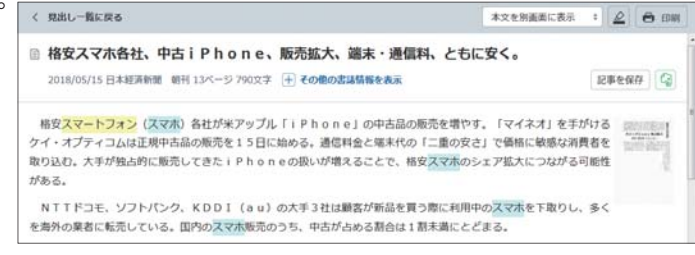

# **2.ホームを利用する**

## **2.1 ホーム画面**

ログインすると、最初に[ホーム]画面が表示されます。[ホーム]画面では、目的別に情報を収集、おすす めメニューなど、各種コンテンツを確認できます。設定により表示させる情報を変更することもできます。

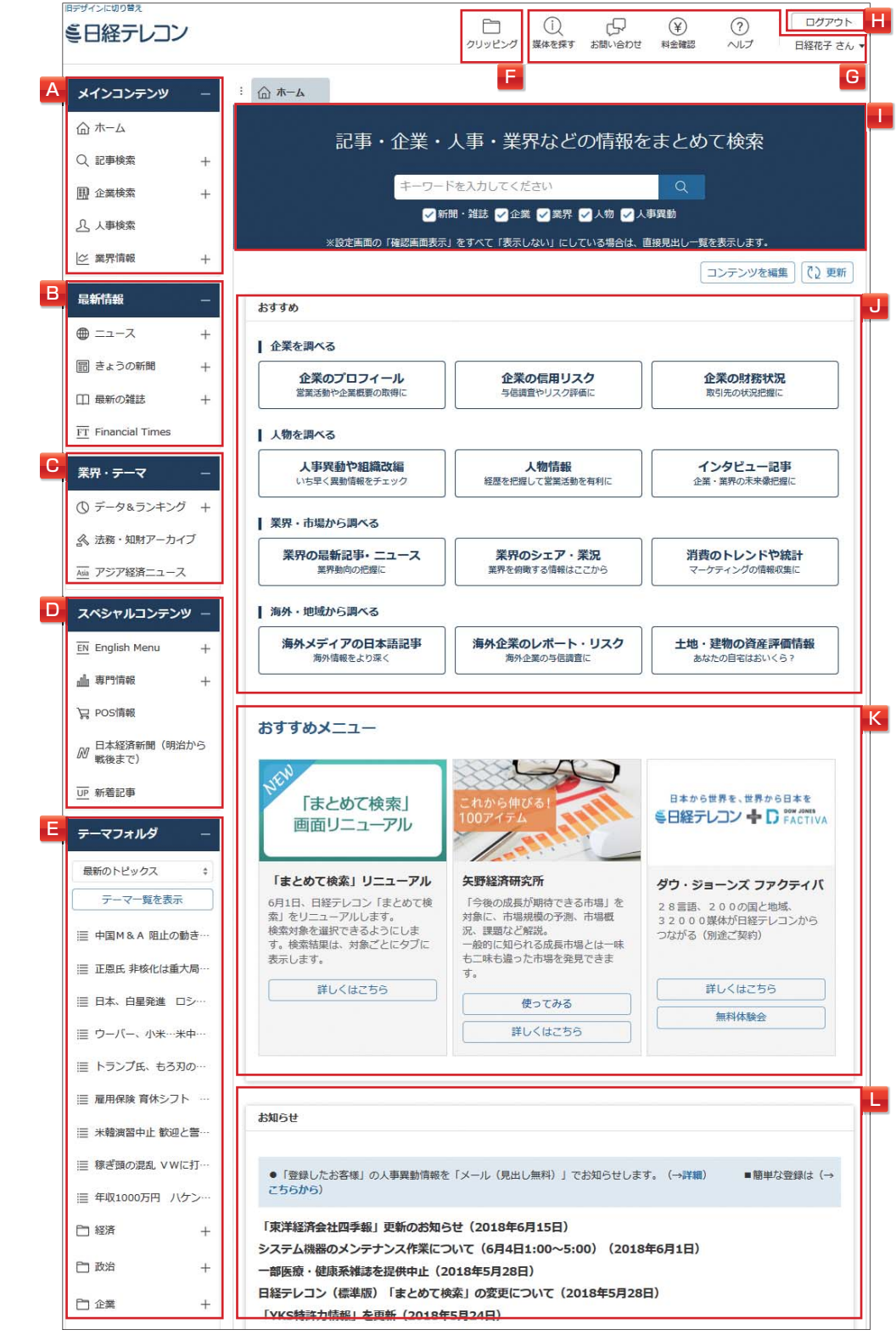

ダモバイ モバイル

**2.ホームを利用する**

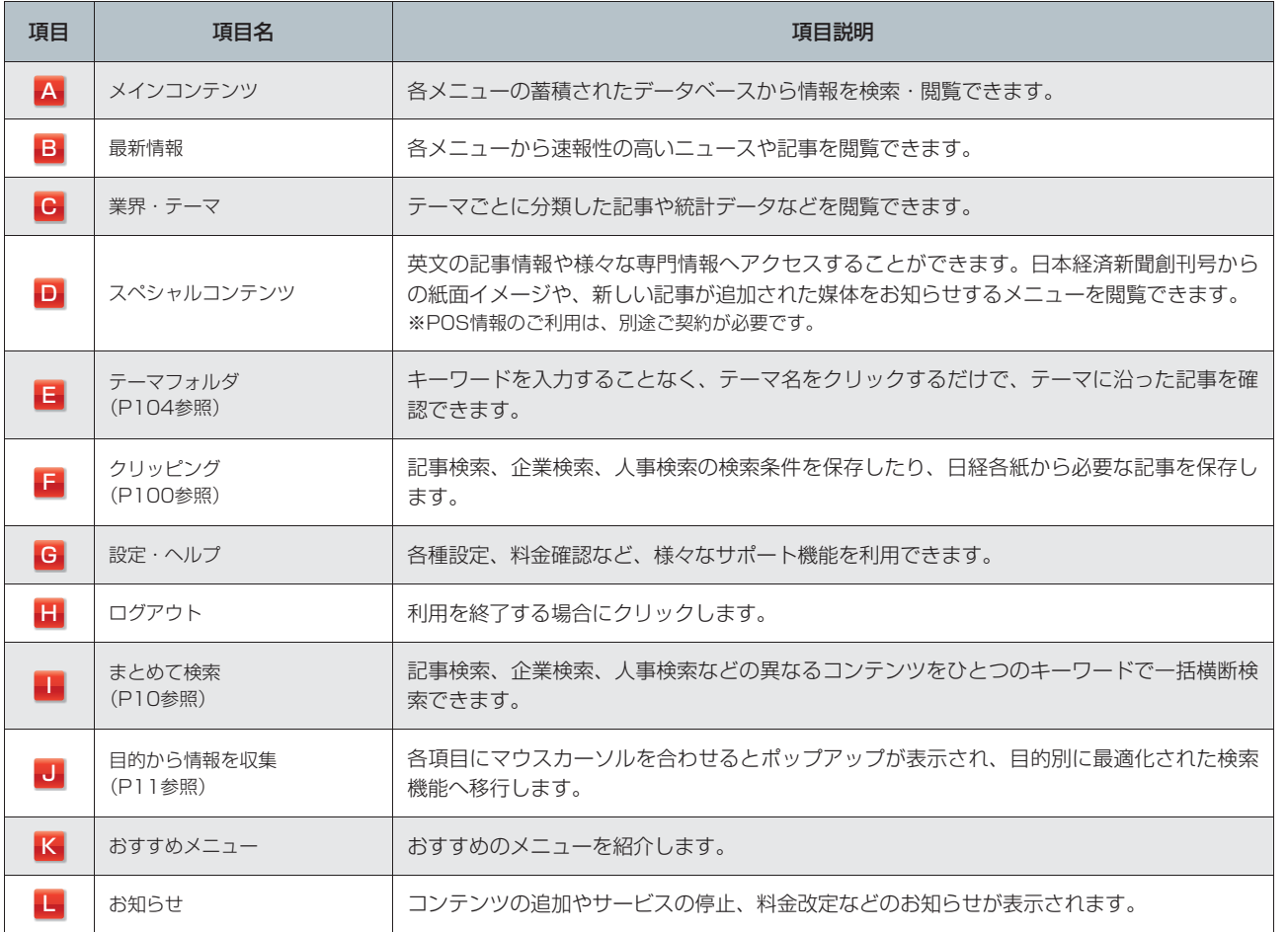

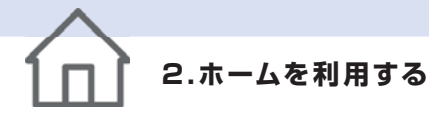

## **2.2 まとめて検索する**

[まとめて検索]画面では、日経テレコンの情報を一括横断検索できます。

#### **記事情報、企業情報、人事情報を一括検索**

ホーム画面には、[まとめて検索]の検索窓が表示されます。 記事検索、企業検索、人事検索などの異なるコンテン ツをひとつのキーワードで一括横断検索できます。

### **2.2.1 まとめて検索をはじめる**

#### **1** 「A」でキーワードを入力し、検索対象(新聞・雑誌、企業、業界、人物、人事異動)にチェックを 入れます。

一部のメニューで利用できない文字列を含んで検索を行うと、エラーメッセージが表示されます。

#### 2 Q をクリックします。

70

an<br>113

選択したメニューごとに検索結果(ヒット件数)がタブに表示されます。

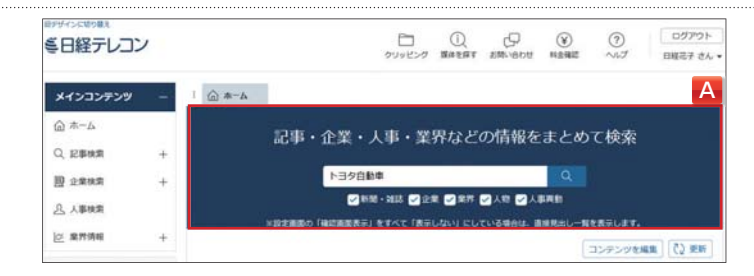

### **2.2.2 検索結果から見出しを表示する**

#### **1** 「A」から、目的のタブをクリックします。

これ以降の操作は、メインコンテンツから記事検索(P12参照)、企業検索(P32参照)、人事検索(P64 参照)を利用した場合と同じです。

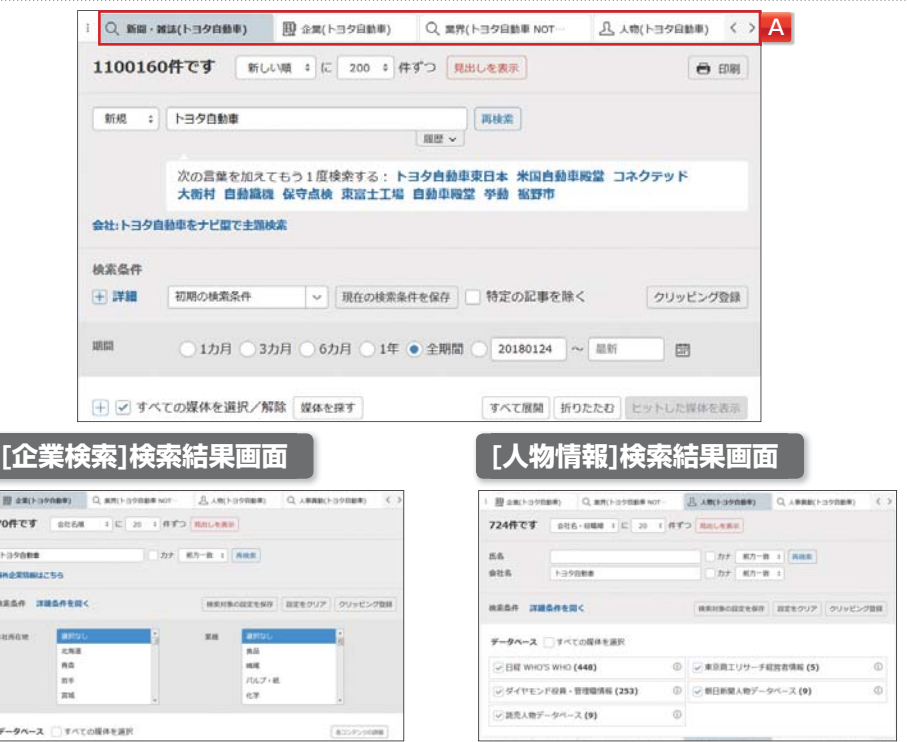

ダモバイ

モバイル

MEMO

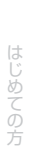

天

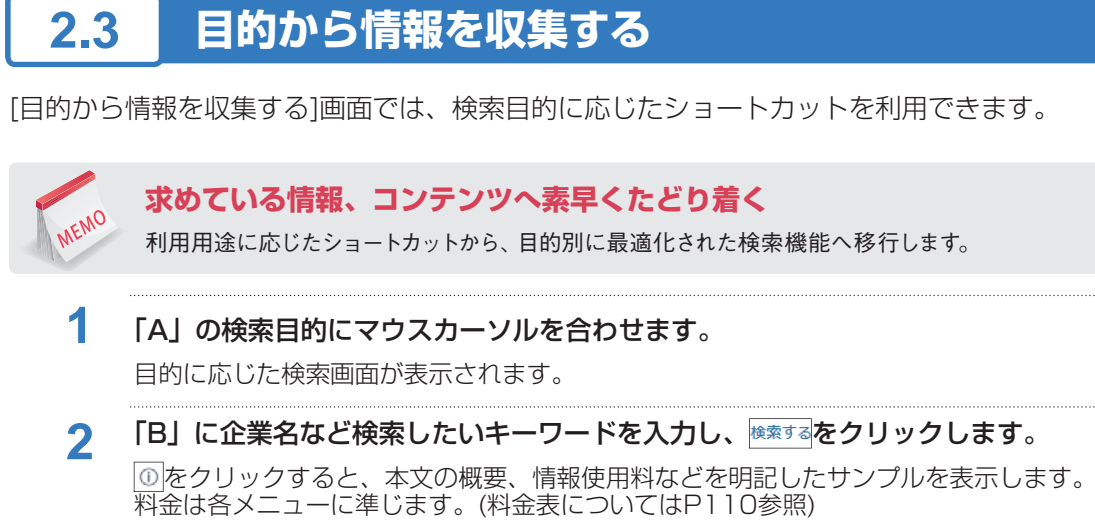

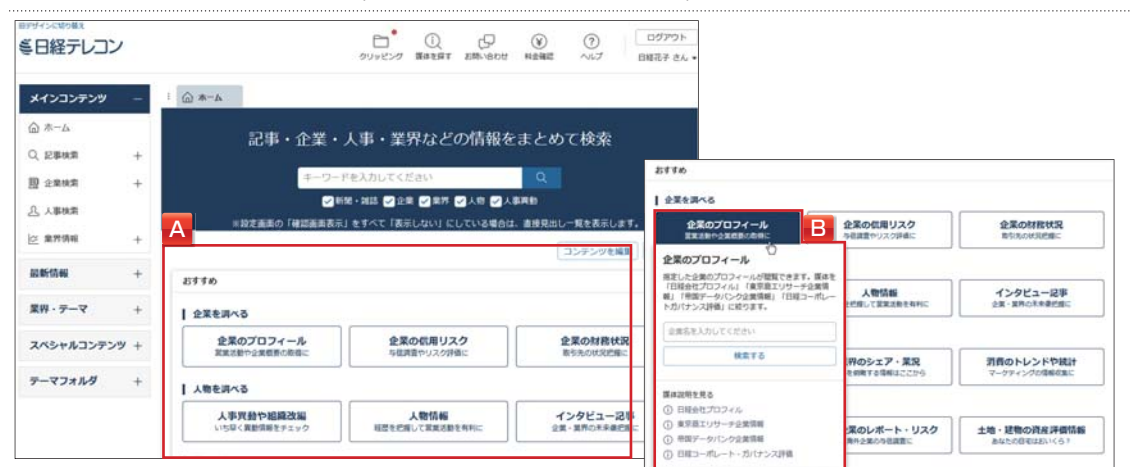

#### **■目的から情報を収集の内容**

表示される項目はメニューによって以下のように異なります。

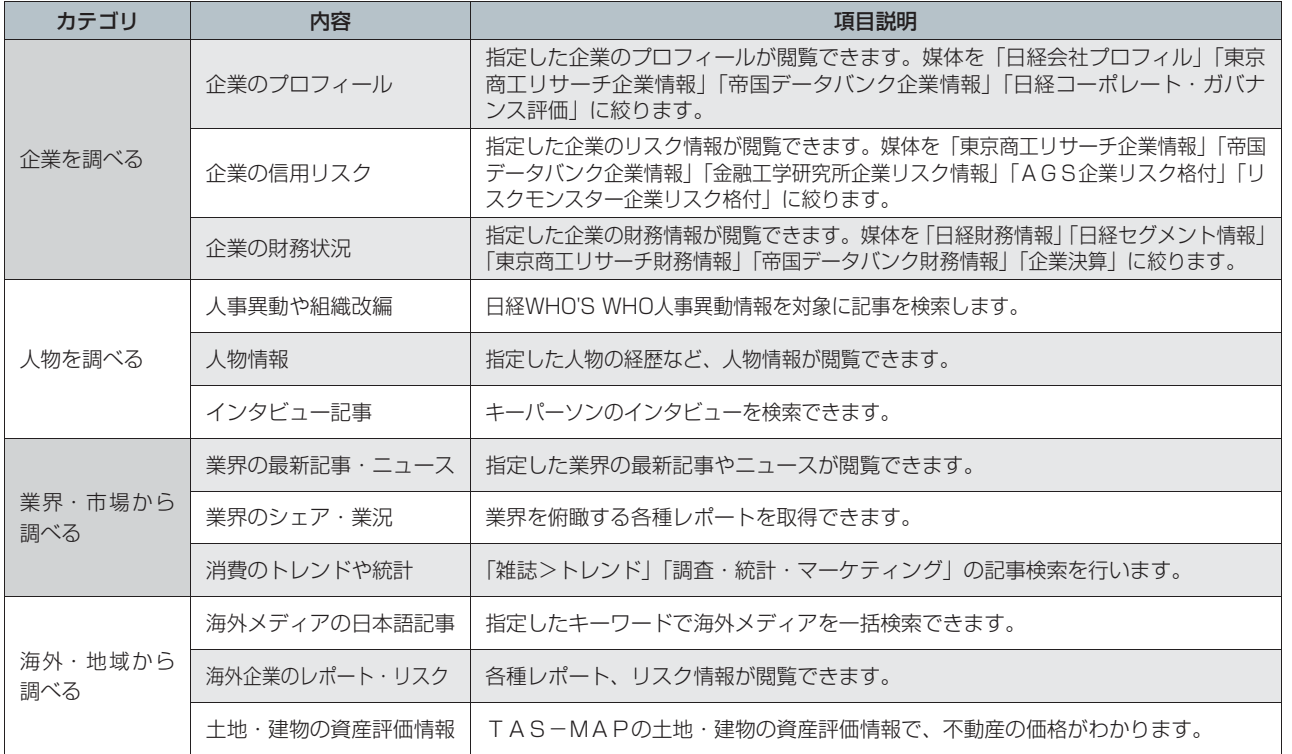

## **3.記事を検索する**

[記事検索]画面でキーワードや検索条件などを設定し、選択した媒体から記事を検索します。

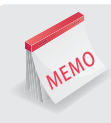

#### **新聞や雑誌など540以上の媒体を横断検索**

日経各紙をはじめとする150紙以上の新聞、100誌以上の雑誌、その他幅広いジャンルのニュースサイト、ビジネス サイト、海外ソース、年鑑、書籍などに掲載された記事をデータベースとして収録しています。ビジネスに関わるテー マをキーワードにして検索するだけで、迅速で確実な情報収集ができます。

## **3.1 検索をはじめる**

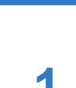

**1 「A」のメインコンテンツで Q 記事検索 を選択し、サブメニューで[記事検索]を選択します。** [記事検索]画面が表示されます。

**2** 「B」で検索キーワードを入力します。

**3** 「F」で検索期間を選択します。

をクリックすると、カレンダー画面で期間の指定ができます。

**4** 「I」の媒体一覧で検索対象の媒体を選択します。 検索対象とする媒体にチェックを入れます。全選択、カテゴリー別選択、個別選択ができます。

#### 5 「B」で Q 検索 をクリックします。

検索結果が表示されます。(P15参照)

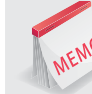

#### **検索条件を保存**

「D」の現在の検索条件を保存をクリックすると、現在の検索条件を保存できます。保存した検索条件は、「D」の検索 条件のプルダウンで選択できるようになります。

#### **特定の記事を除く**

「E」の □ 特定の記事を除く をクリックし、検索対象から除きたい記事を選択すると、目的外の記事を除いた検索ができ ます。[人事・訃報記事(日経各紙)][数表のみの記事(日経各紙)][見出しのみの記事][スポーツ面の記事(日経 各紙)][英文情報(翻訳)]を除外して検索することができます。

#### **媒体を探す**

「G」の <sub>媒体を探す</sub>をクリックし、検索目的をキーワードとして検索すると、探したい情報にあった媒体を探すことがで きます。

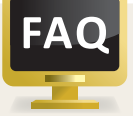

#### **出力した記事の二次利用について**

無断で日経テレコンの収録内容を社内システムに掲示するなど電子媒体で複製したり、セミナー資料に添付す るなど、記事の二次利用は認められておりません。

著作権は情報提供元各社に帰属します。下記までお問い合わせください。

- ①日本経済新聞社発行の新聞について:記事利用・リプリントサービス担当 03-5696-8531(平日9:00-17:00)
- ②日経以外の媒体について:各新聞社・出版社等の著作権管理窓口
- ③社内イントラネットでの定期利用、その他ご不明点:日本経済新聞社デジタル事業ヘルプデスク 0120-212-212(平日9:00-19:00)

メインコンテンツ

・テーマフォルダ

ダモバイ

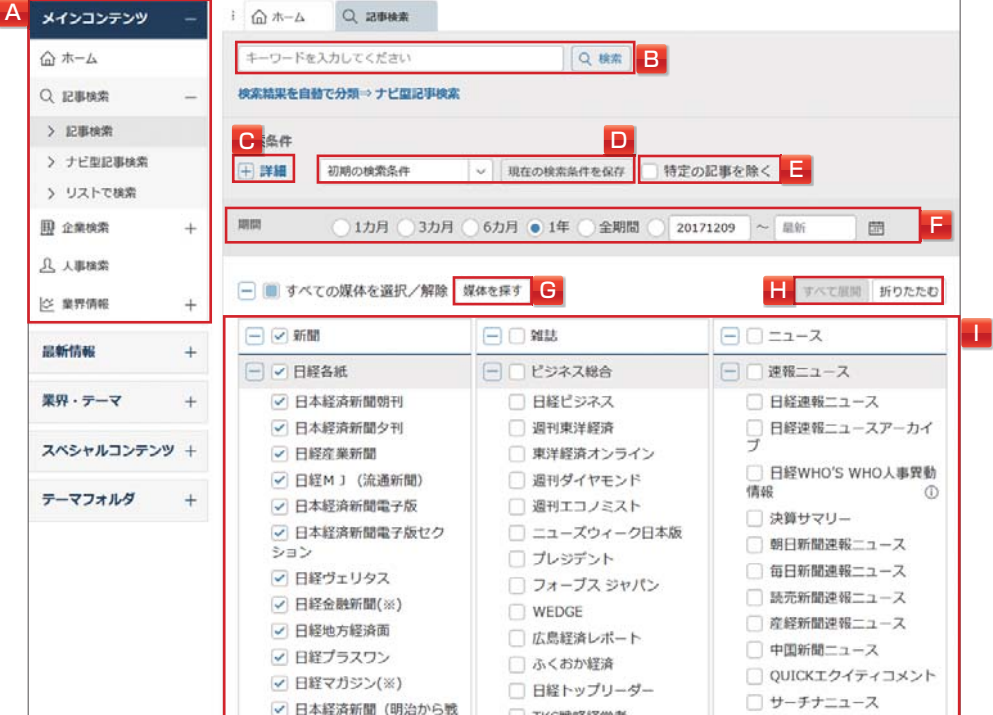

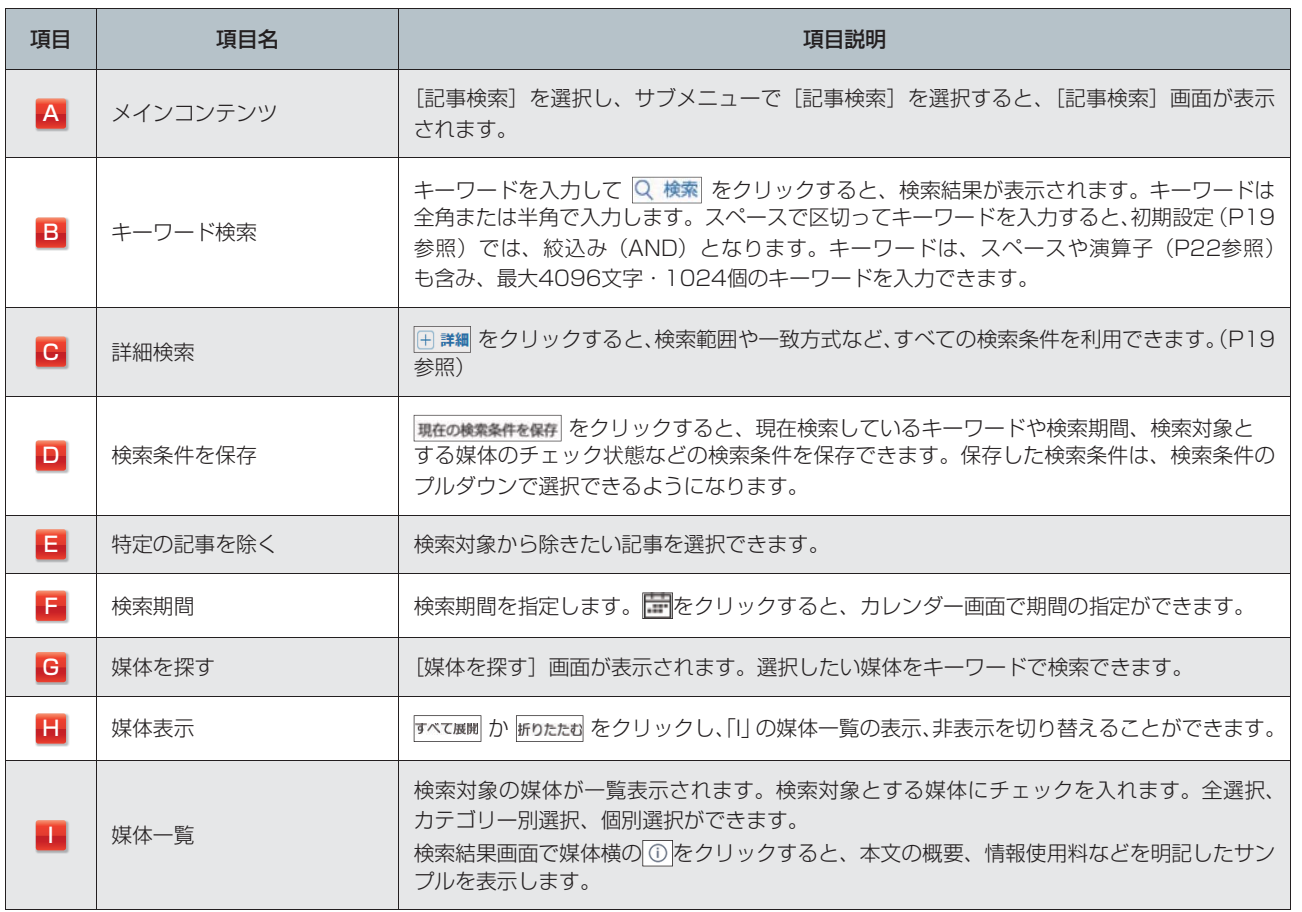

# はじめての方

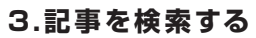

## **3.2 検索結果から見出しを表示する**

#### **1** 検索結果(ヒット件数)を確認します。

「A」に、検索された記事の総数が表示されます。「F」の媒体一覧には、検索された記事の件数が媒体ご とに表示されます。

#### **検索条件を変更する**

検索結果が多い場合や少ない場合、検索条件を変更して「B」の 再検索 をクリックします。

- ●方法1) キーワードを変更する 検索結果が多い場合は、「B」の検索キーワードにスペースを追加し、キーワードを入力します。また「B」 のプルダウンでモードを選択し、[絞込み]などを選択して、キーワードを追加することもできます。 ●方法2)媒体を変更する 検索結果が多い場合は、「F」の媒体一覧で必要のない媒体のチェックを外します。検索結果が少ない
- 場合は、新たな媒体にチェックを入れます。 「FIの ■ すべての媒体を選択/解除 をクリックすると、すべての媒体に一括でチェックを入れたり、外し
- たりすることができます。 ●方法3)期間を変更する 検索結果が多い場合は、「E」の対象期間を短く設定します。 検索結果が少ない場合は、「E」の対象期間を長く設定します。
- ●方法4)詳細条件を設定する 「D」で詳細条件を設定します。(P19参照)
- ●方法5)関連語で絞り込む 検索結果が多い場合は、「C」に表示されているキーワードから関連語を選択します。
- **2** 「A」で見出しの表示順と表示件数を選択します。
- 3 「A」の 見出しを表示 をクリックします。

[見出し一覧]画面が表示されます。(P16参照) **¥** 見出し

(一部、見出し表示に料金の発生しない媒体があります。)

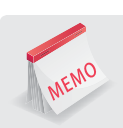

#### **媒体のサンプルを表示**

媒体横の 0 をクリックすると、本文の概要、情報使用料などを明記したサンプルを表示します。

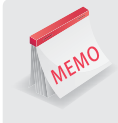

#### **[検索結果]画面の印刷**

検索結果画面で | 日 回副 をクリックすると、検索条件とヒットした件数が、プリントアウトに適した形式で別画面に 表示されます。検索結果0件の場合も、印刷してその記録を残すことができます。

・テーマフォルダ

ダモバイ

モバイル

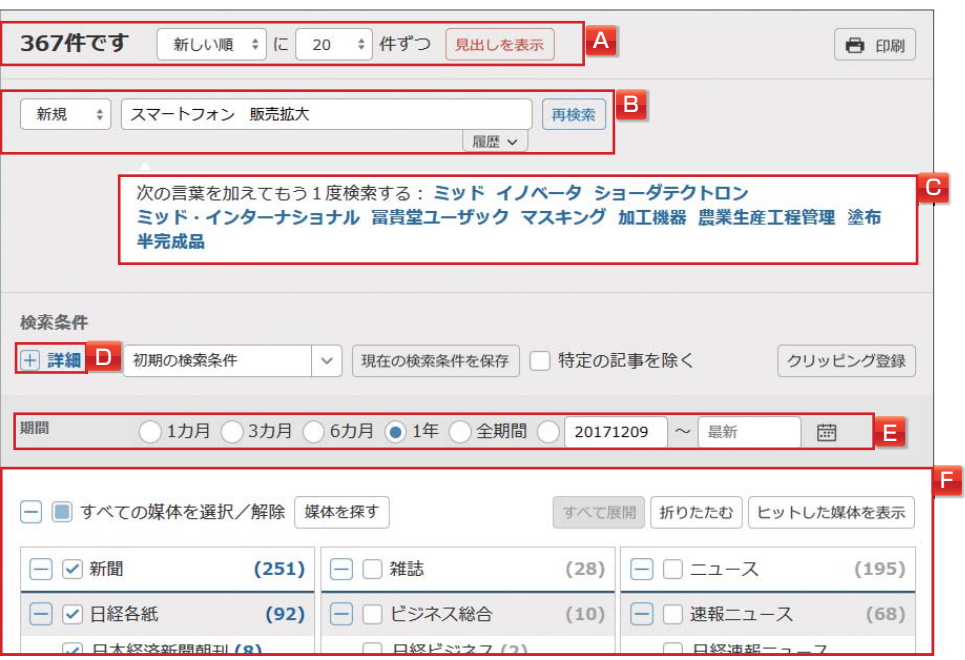

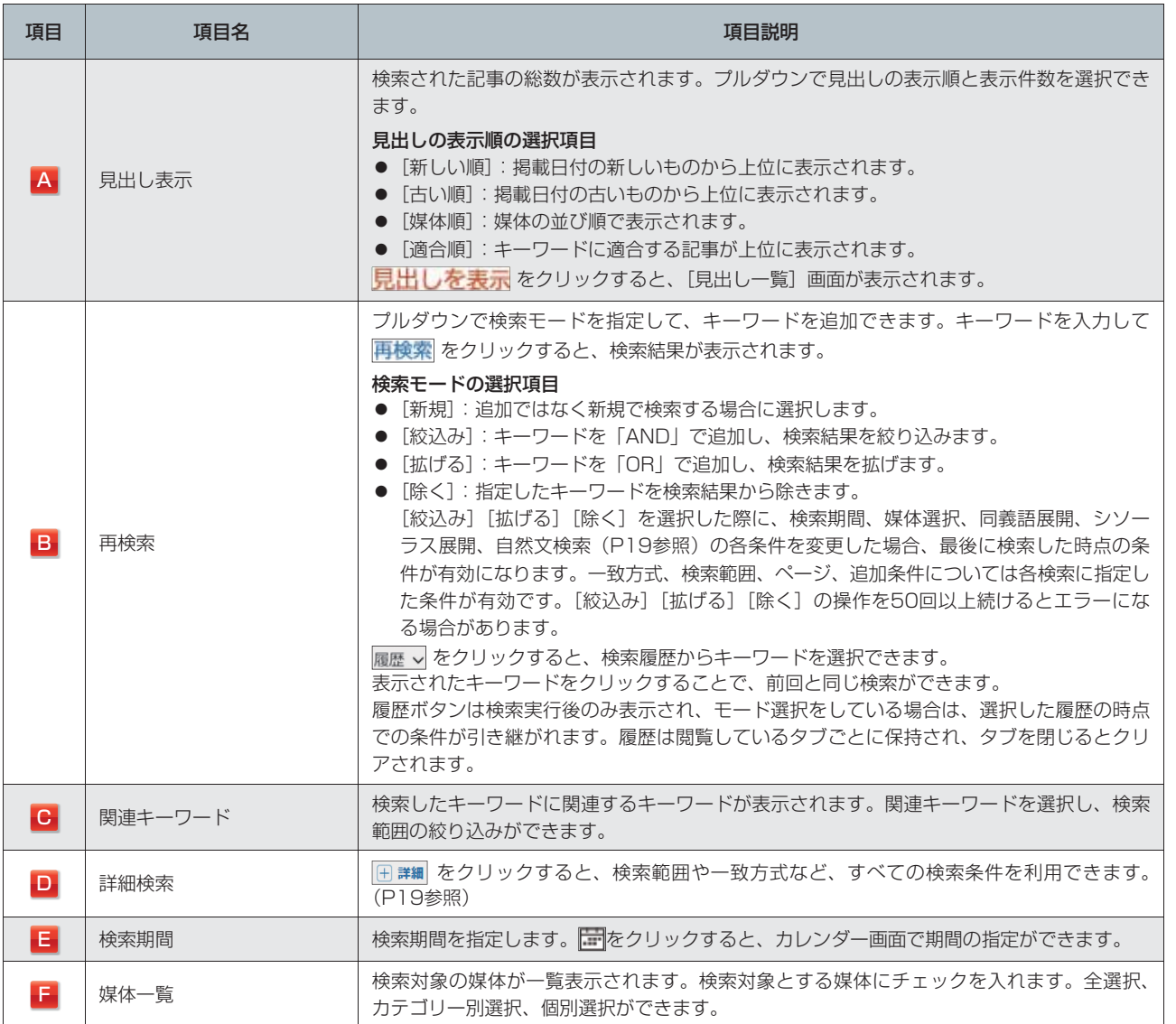

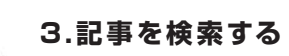

## **3.3 見出し一覧から本文を表示する**

#### **1** 「F」の見出し一覧で見出しをクリックします。

複数の本文を表示する場合は、見出し左側の「□」にチェックを入れ、「E」の 本文表示 をクリックします。 本文が表示されます。

**¥** 本文

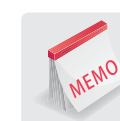

#### **連載記事まとめ読み**

見出しに表示された記事が連載記事、特集記事の一部である場合、「F」の見出しの右側に 同じ連載·特集 と 表示されます。クリックすると同じ連載・特集記事をまとめて閲覧できます。

#### **PDFで表示**

見出しに表示された記事にPDFがある場合、「F」の見出しの右側に PDF表示 と表示されます。

#### **検索語と関連の深いコンテンツの表示**

入力した検索キーワードと関連の深いコンテンツへのリンクが、[見出し一覧]画面の最上部「A」に表示されます。

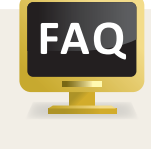

MEMO

#### **見出しをクリックできない記事**

見出しが灰色で表示された記事は本文が表示できません。著作権などのため閲覧できない(本文のない)記事 です。

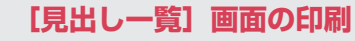

見出し一覧画面で ■ 印刷 をクリックすると、見出しのみがプリントアウトに適した形式で別画面に表示されます。

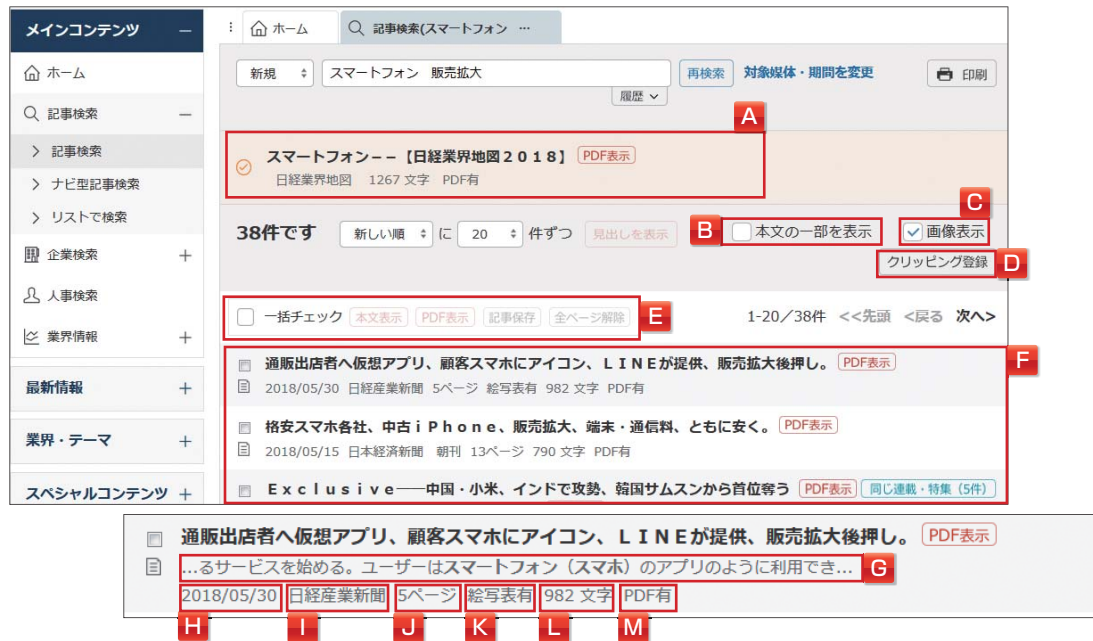

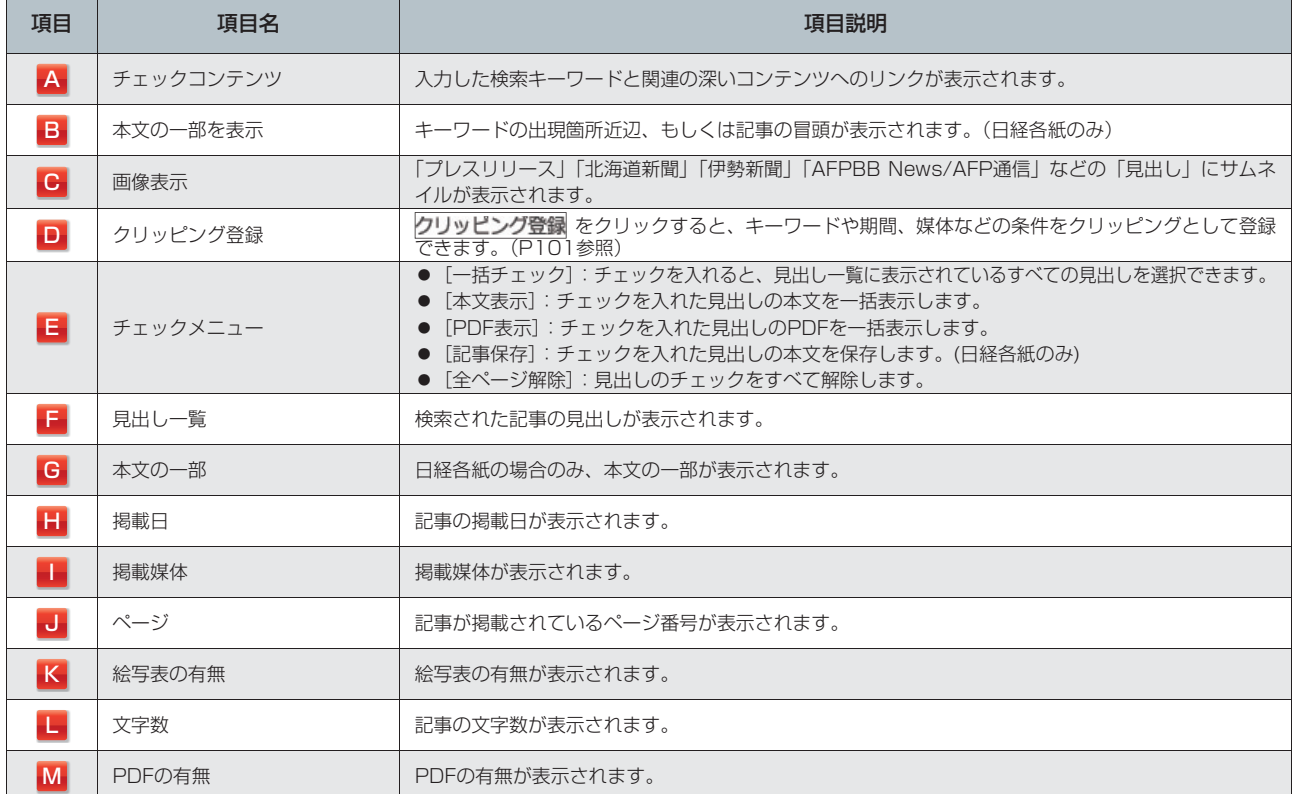

#### **2** 「E」の本文を確認します。 **¥** 本文

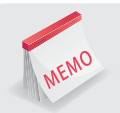

#### **本文のハイライト表示**

キーワードは黄色、同義語(P20参照)は青色、シソーラス(P20参照)は緑色でハイライト表示されます。

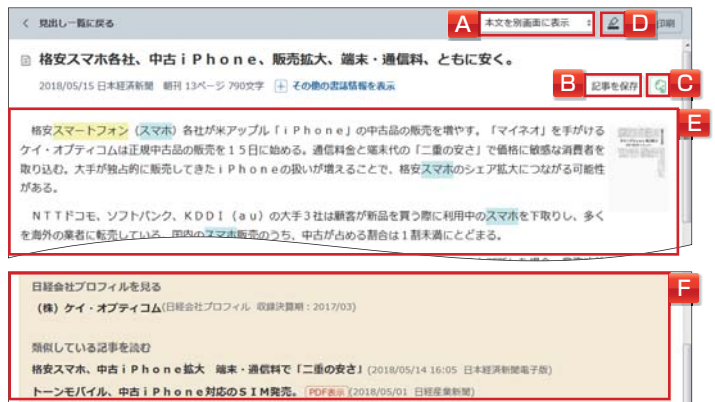

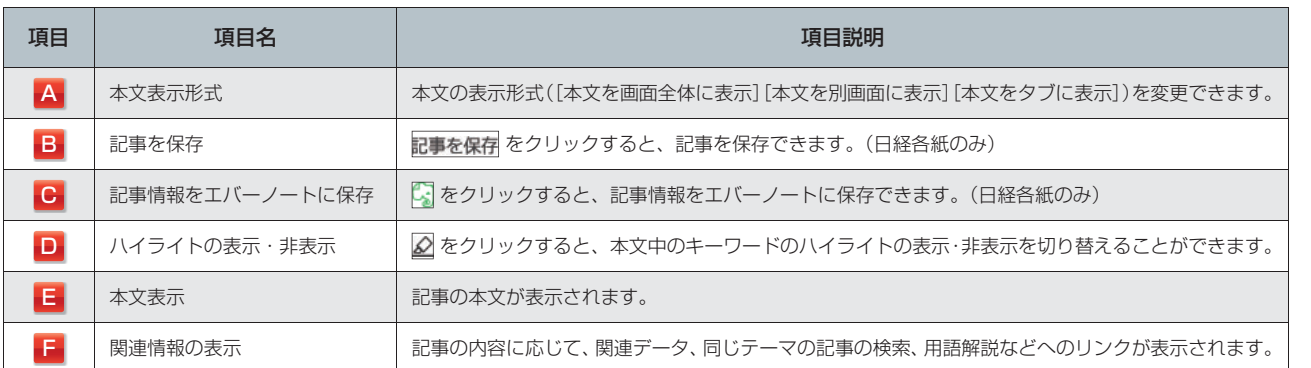

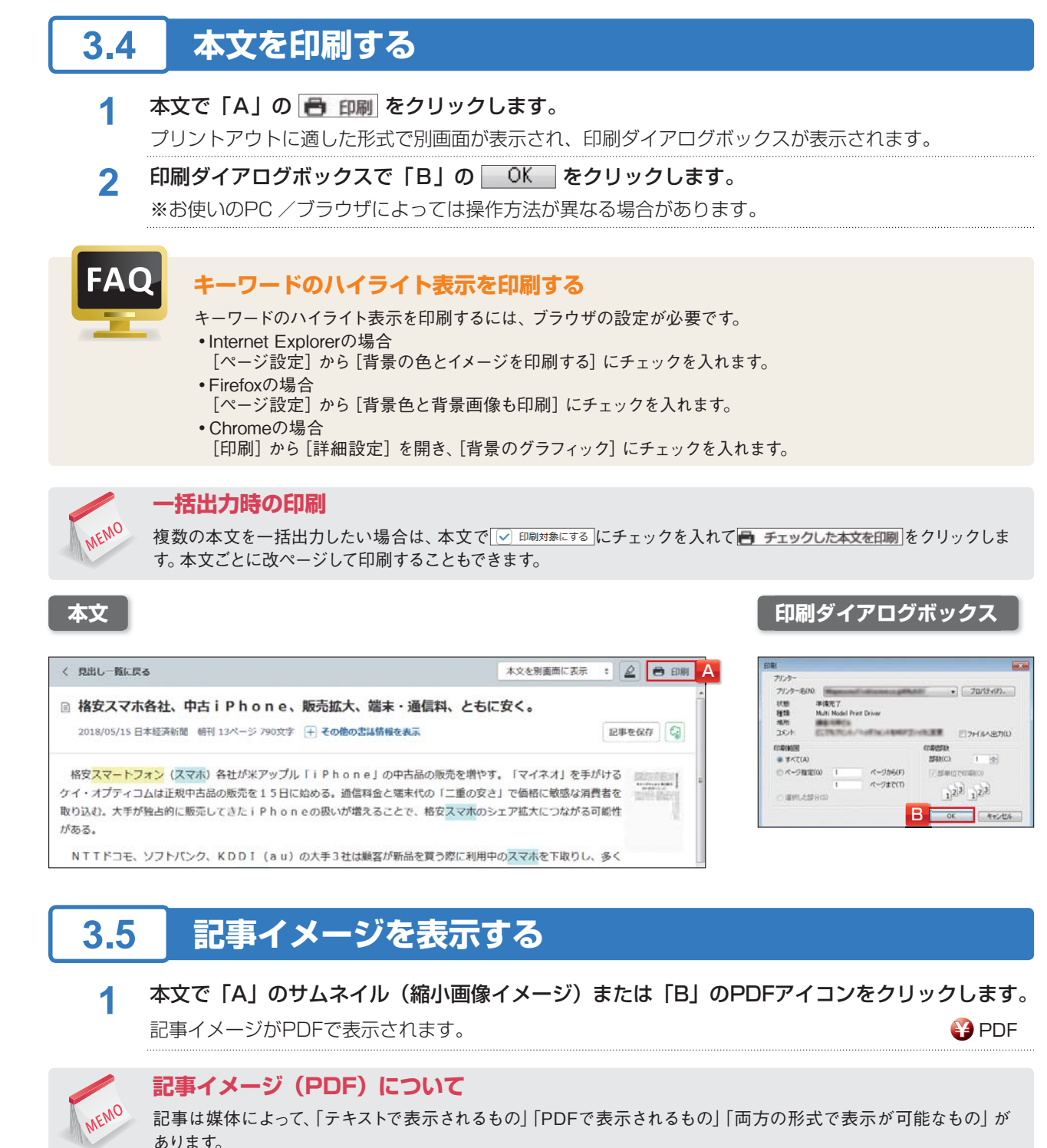

「両方の形式で表示が可能」な日本経済新聞でも、PDFの記事がない場合もあります。例えば、外国の通信社提供 の写真の著作権は通信社に帰属するため、通信社提供で二次利用が許可されていない写真が記事に含まれている 場合は、PDFは収録せず本文テキストのみ提供しています。

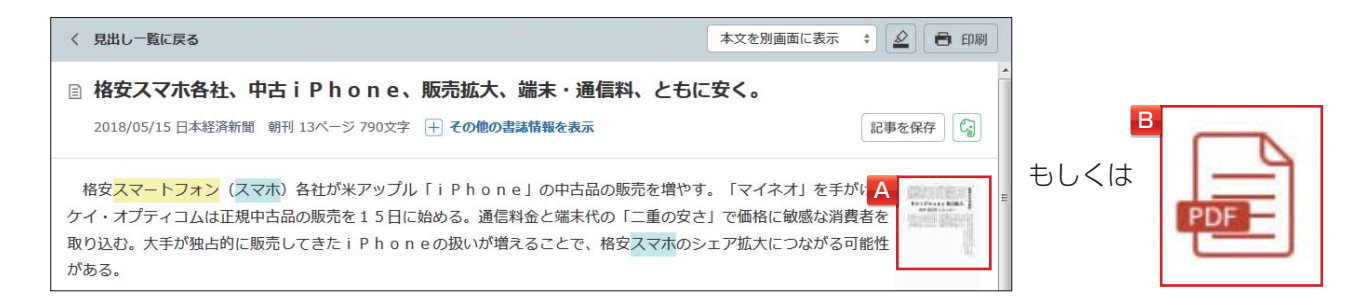

パインコンテン

ΠÍ

## **3.6 詳細な検索条件を設定する**

[詳細条件設定]画面では、詳細な検索条件を設定します。

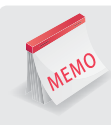

#### **高度な検索機能の活用**

[記事検索]画面で + <sup>詳細</sup> (P13参照) をクリックすると、詳細条件が表示されます。検索範囲や一致方式など、 すべての検索条件が利用できます。検索キーワードを入力せずに、検索条件を指定した検索もできます。

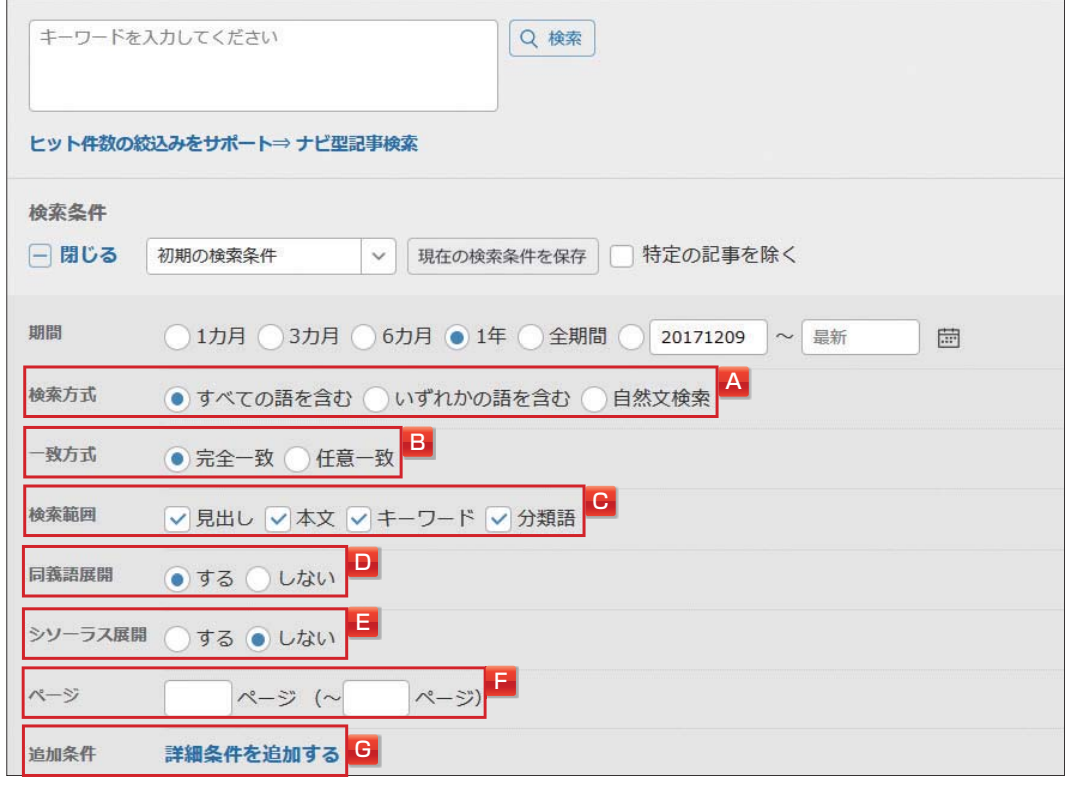

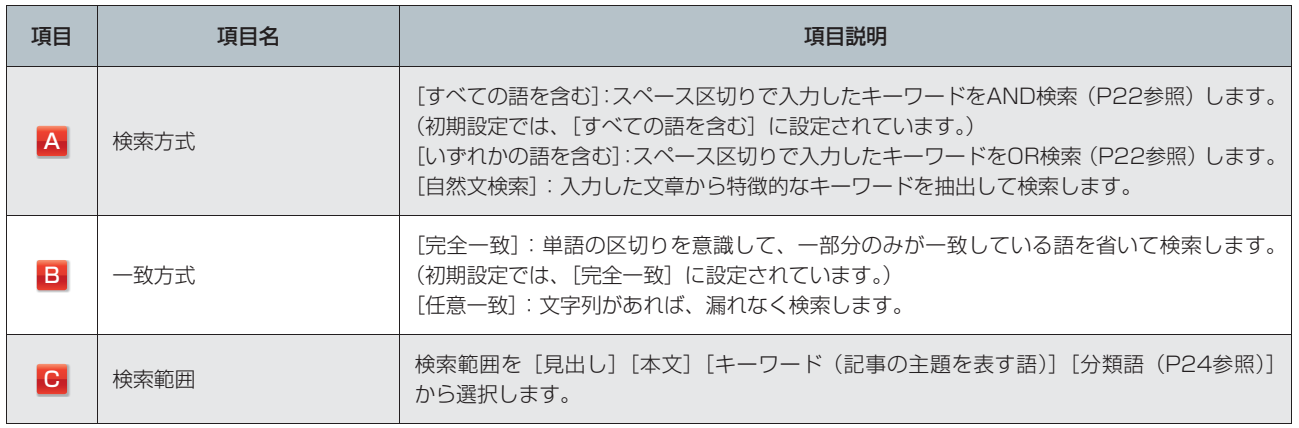

**3.記事を検索する**

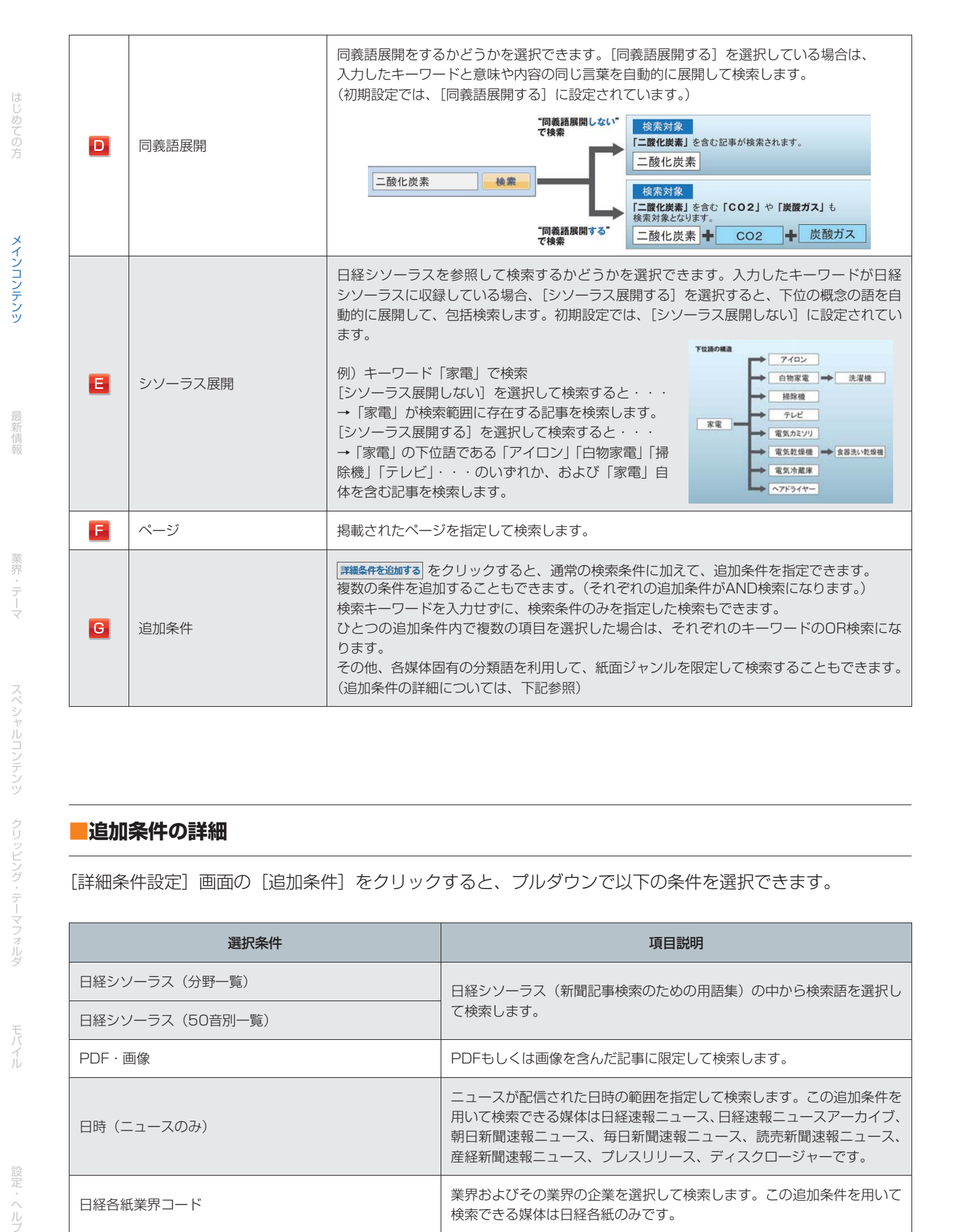

#### **■追加条件の詳細**

[詳細条件設定]画面の[追加条件]をクリックすると、プルダウンで以下の条件を選択できます。

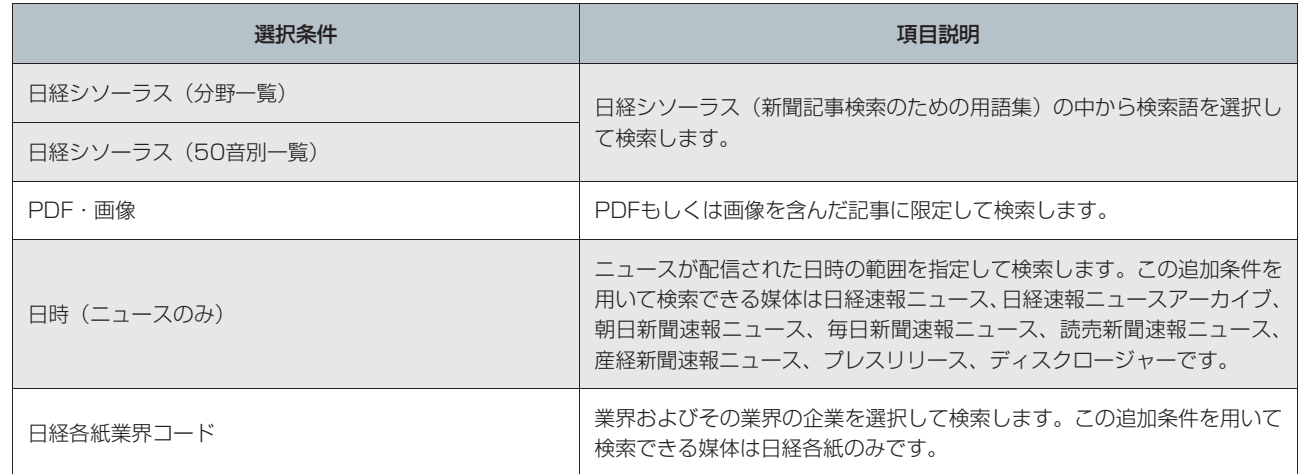

設 定・ヘル  $\frac{11}{7}$ 

・テーマフォルダ

クリッピング

ダモバイ

**3.記事を検索する**

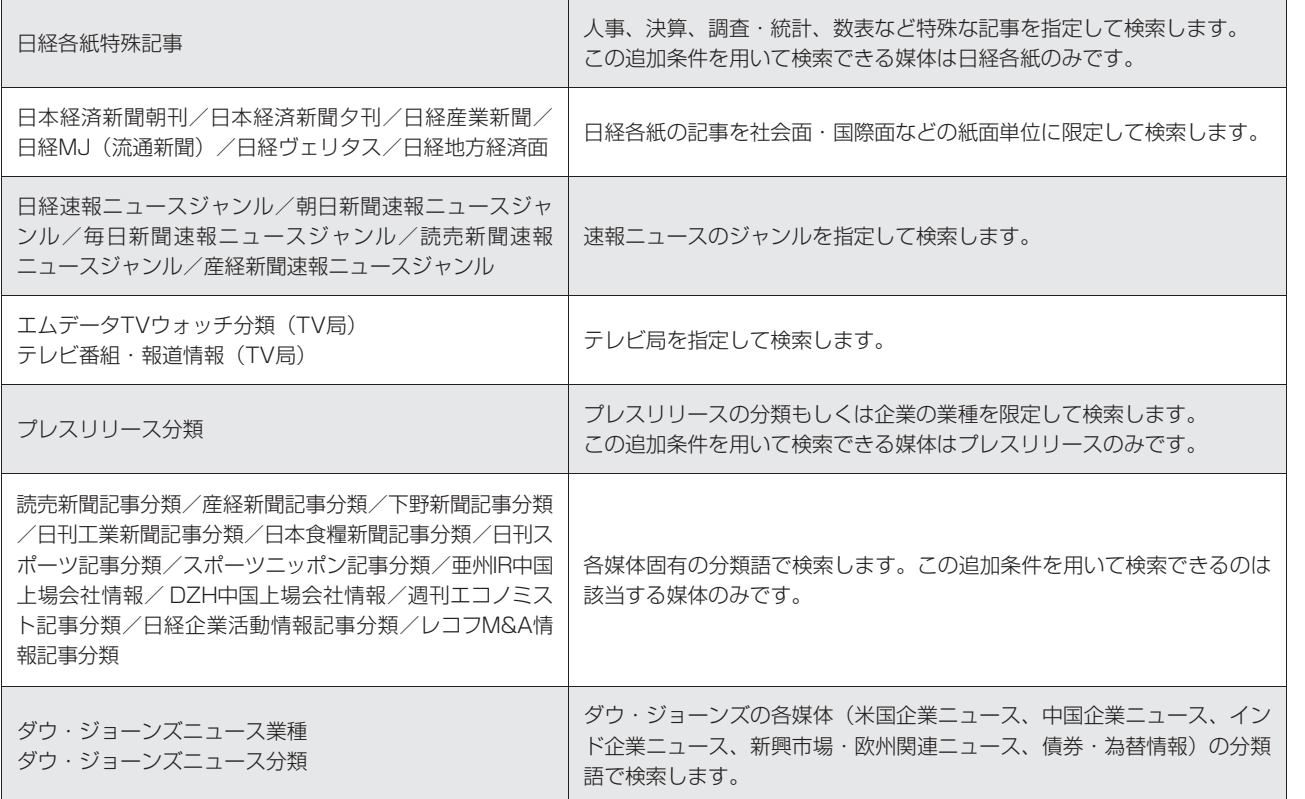

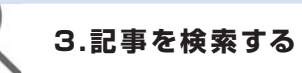

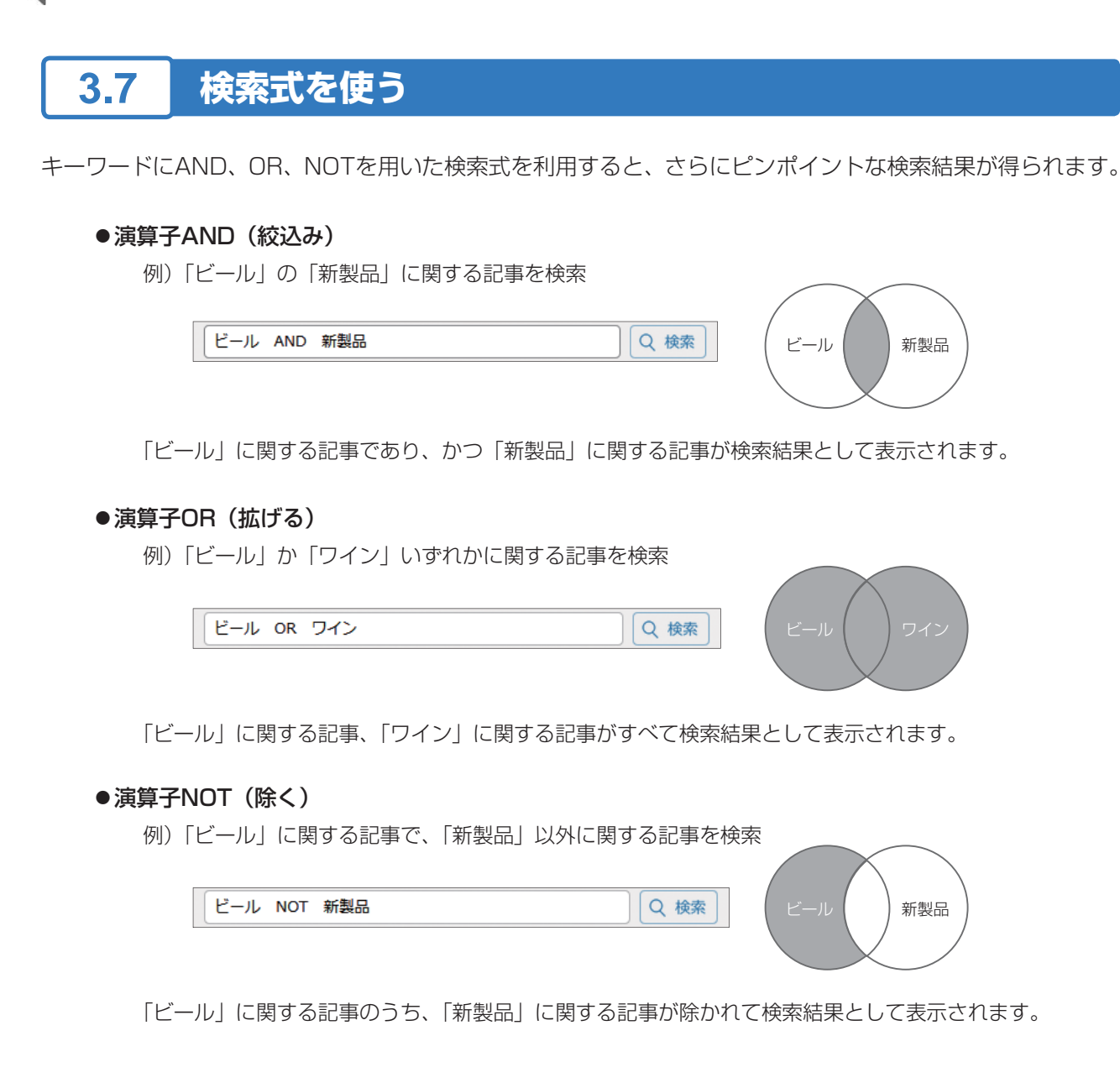

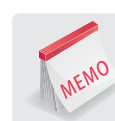

#### **検索式の入力の決まり**

AND・OR・NOTを「演算子」とよび、演算子は大文字・小文字問わず、 AND・OR・NOTを | 演算子」 とよび、演算子は大又字・小又字問わす、 ビール AND 新製品<br>必ず半角で入力し、前後にスペースを入力します。

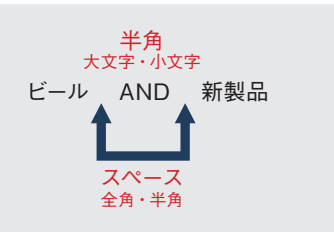

**演算子の優先順位**

演算子には、NOT>AND>ORの優先順位があります。 キーワード3つ以上の複雑な検索で、この優先順位を変えて検索式を組み立てることもできます。 →演算子の優先順位を変えて検索式を組み立てるには、カッコ(半角)を使います。

メインコンテンツ

ダモバイ

モバイル

#### **■高度な検索式を組み立てる**

例)「ビール」か「ワイン」に関する記事から、さらに「新製品」に関する記事を検索

#### ×**誤った検索式**

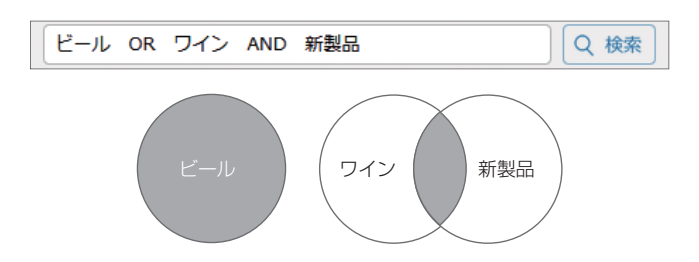

ORよりもANDを優先するため、「ビール」か「ワインの新製品」に関する記事という検索結果になります。

#### ◎**正しい検索式**

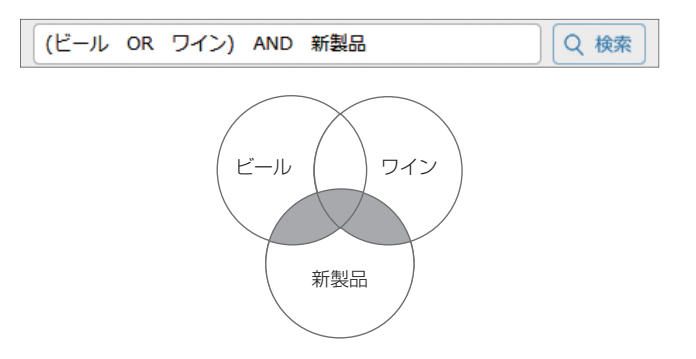

優先順位を変えるために、カッコ(半角)を用いて「ビール OR ワイン」を優先させます。

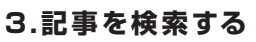

## **3.8 特殊なキーワード**

全媒体共通の分類語や、日経各紙やいくつかの媒体で割り付けられている独自の記事分類キーワード、日付 やページ、文字数などを指定するコマンドを利用して、精度の高い検索を行うことができます。

#### **■分類語を利用する**

分類語は半角・全角(大文字・小文字可)のどちらでも入力できます。分類語は、[詳細条件設定]画面の [追加条件](P20参照)から利用することもできます。

#### **全媒体共通の分類語**

#### ●株式コード T \* \* \* \*

上場企業については、株式コード(Tコード)でも検索できます。 株式コードで検索すると、その企業が"主題"として取り上げられている記事のみ検索します。 4桁の株式コードの頭にTをつけて入力します。

#### 例)「富士通(6702)」の「パソコン」に関する記事を検索

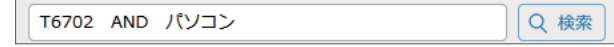

一部の媒体では、株式コードでの検索はできません。

Q 検索

Q 検索

企業検索メニューでも株式コードを使って検索できますが、その場合は先頭のTを含まずに半角で4桁の数字のみ入力してください。

#### ●業界コード #B\*\*\*\*

記事の主題と関連する業界別の分類で検索できます。 (業界コード一覧については、P26を参照)

#### 例)「自動車・二輪車」業界を主題とする「販売戦略」に関する記事を検索

# B 0 1 6 0 AND 販売戦略

#### ●記事種別 #K\*

7種類に分類した記事の種別ごとに検索できます。 (記事種別一覧については、P26を参照)

#### 例)「人事記事」に関する記事を検索

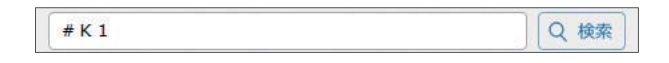

#### **日経各紙固有の分類語**

#### ●記事分類キーワード \$

日経各紙は、紙面(社会面・国際面など)単位で検索できます。 (主要な記事分類キーワードについては、P27を参照) 例)「日本経済新聞朝刊の国際面」の中から「温暖化」に関する記事を検索

- \$国際 AND 温暖化
- **記事種別分類**

日経各紙については、下記のキーワードを利用すると、記事の種別ごとに検索することができます。

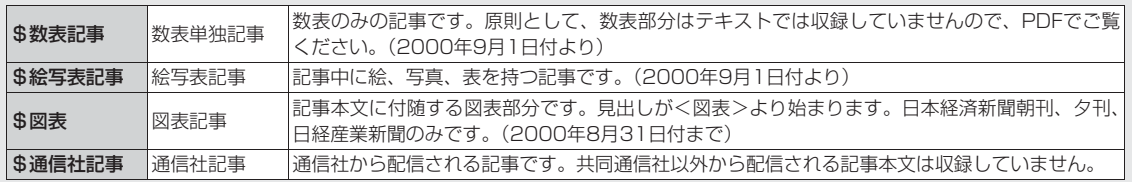

ダモバイ

はじめての方

メインコンテンツ

最新情報

業界・テーマ

スペシャルコンテンツ

クリッピング・テーマフォルダ

モバイル

#### **■コマンドを利用する**

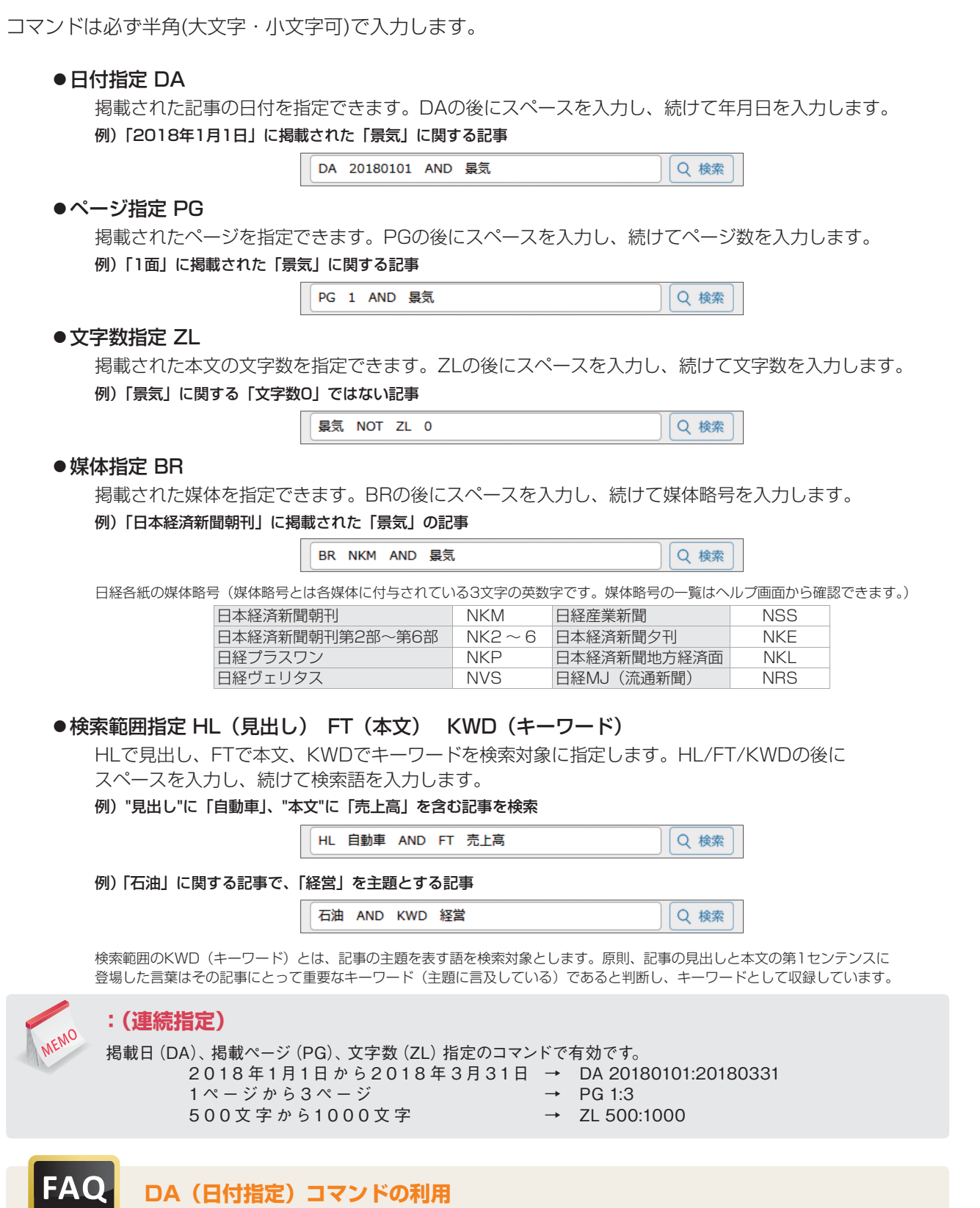

DAコマンドよりも検索期間指定を優先して検索するため、DAで指定した日付が期間指定と重ならない組み合わせでは、 検索結果は常に0件となります。DAコマンドを利用する場合は、期間指定を「全期間」にすることをおすすめします。

設定・ヘルプ

#### **■業界コード一覧**

大分類 | 提供分類 | コード | 大分類 | 提供分類 | コード 資源・エネルギー 石油・鉱業・エネルギー #B0010 小売・飲食 商社·卸 **#B0320** 大型店・コンビニ #B0330 素材 繊維・紙・パルプ #B0030 衣料品・服飾品店(小売) #B0340 化学 キB0040 小売 · 飲食 真門店 · ドラッグストア #B0350 鉄鋼 #B0050 家電量販店 #B0360 非鉄金属・金属製品 #B0060 外食・居酒屋 #B0370 機械 重機・建機・プラント #B0070 ファストフード・弁当 #B0380 産業用ロボット・工作機械 #B0080 金融 銀行 · 信用金庫 | #B0390 医療用機器 インディング はんじょう はんしゃ はんしゃ あいまん あいまん あいまん はんしゅう はんしゅう はんしゅう はんしゅう はんしゅう はんしゅう はんしゅう はんしゅう はんしゅう はんしゃ はんしゃ はんしゃ しゅうしゃ エレクトロニクス モバイル端末 #B0100 保険 #B0410 コンピューター・通信機器 | #B0110 | またのは全て、その他金融 | #B0420 複写機・プリンター #B0120 不動産投資信託(REIT) #B0430 電機 · 家電 #B0130 運輸 鉄道・バス・タクシー | #B0440 デジタル家電・カメラ #B0140 物流・陸運・海運 #B0450 電子部品・電池 #B0150 航空 #B0460 輸送機器 自動車 · 二輪車 **#B0160** 情報・通信・ ネット 新聞 · 放送 · 出版 | #B0470 目動車部品 | #B0170 | | 通信サービス | #B0480 造船・航空機・鉄道車両 | #B0180 | カメント | 広告 | キロの490 | #B0490 | #B0490 | #B0490 | #B0490 | # 食品 加工食品 #B0190 映画・音楽・演劇 #B0500 即席 · 菓子 · パン オインク #B0200 | ニュー オーム・コンテンツ オーカー #B0510 飲料 #B0210 ネット事業 #B0520 酒類 #B0220 システム・ソフトウエア #B0530 生活・医薬 衣料品 (製造·卸) | #B0230 サービス 旅行・ホテル + 180540 服飾・時計・宝飾品 | #B0240 | レジャー・スポーツ | #B0550 化粧品・スキンケア #B0250 教育・保育・研修 #B0560 日用品・トイレタリー | #B0260 | 介護 | #B0570 文具・家具 #B0270 警備・セキュリティー #B0580 バイオ・医薬品・医療 #B0280 冠婚葬祭 #B0590 建設・不動産 建設 インディング はじょう はんじゅん はんじょう はんしゃ はんしゅう はんしゅう はんしゅう はんしゅう はんしゃ はんしゃ はんしゃ はんしゅう はんしゃ はんしゃ はんしゃ はんしゃ はんしゃ はんしゃ はんし セメント・建材・住宅設備 #B0300 印刷 #B0610 不動産・住宅 #B0310 コンサル・調査 #B0620 — アンディー - インター - インター - インター - インター - 小人の機関・大学 - インター - インター - インター - キロのよう - キロのよう - キロのよう - キュー - キュー - キュー - キュー - キュー - キュー - キュー - キュー - キュー - キュー - キュー - キュー - キュー - キュー - キュー - キュー - キュー - キュー - キュー - キュー - キュー -

業界コードをキーワードとして検索すると、その業界を主題とする記事を検索できます。

**■記事種別一覧**

7種類に分類した記事の種別ごとに検索できます。

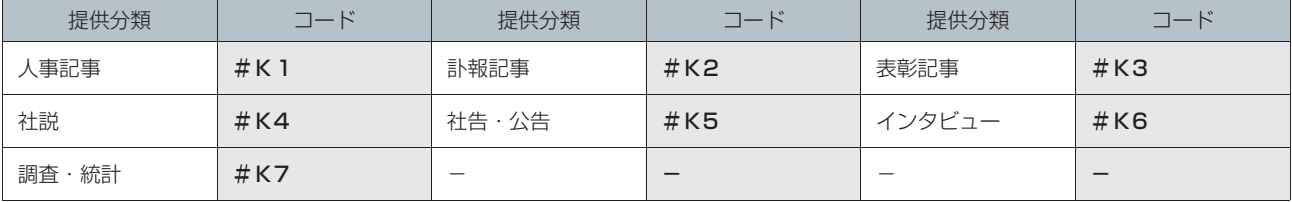

はじ しゅうしょう しゅうしょう )めての方

**有一个人的人的人,我们就是一个人的人的人,我们就是一个人的人的人,我们就是一个人的人的人,我们就是一个人的人的人,我们就是一个人的人的人,我们就是一个人的人的人** メインコンテンツ

情

ダモバイ

ル

#### **■記事分類キーワード**

#### 日経各紙を紙面単位で検索するキーワードです。

#### 日本経済新聞朝刊

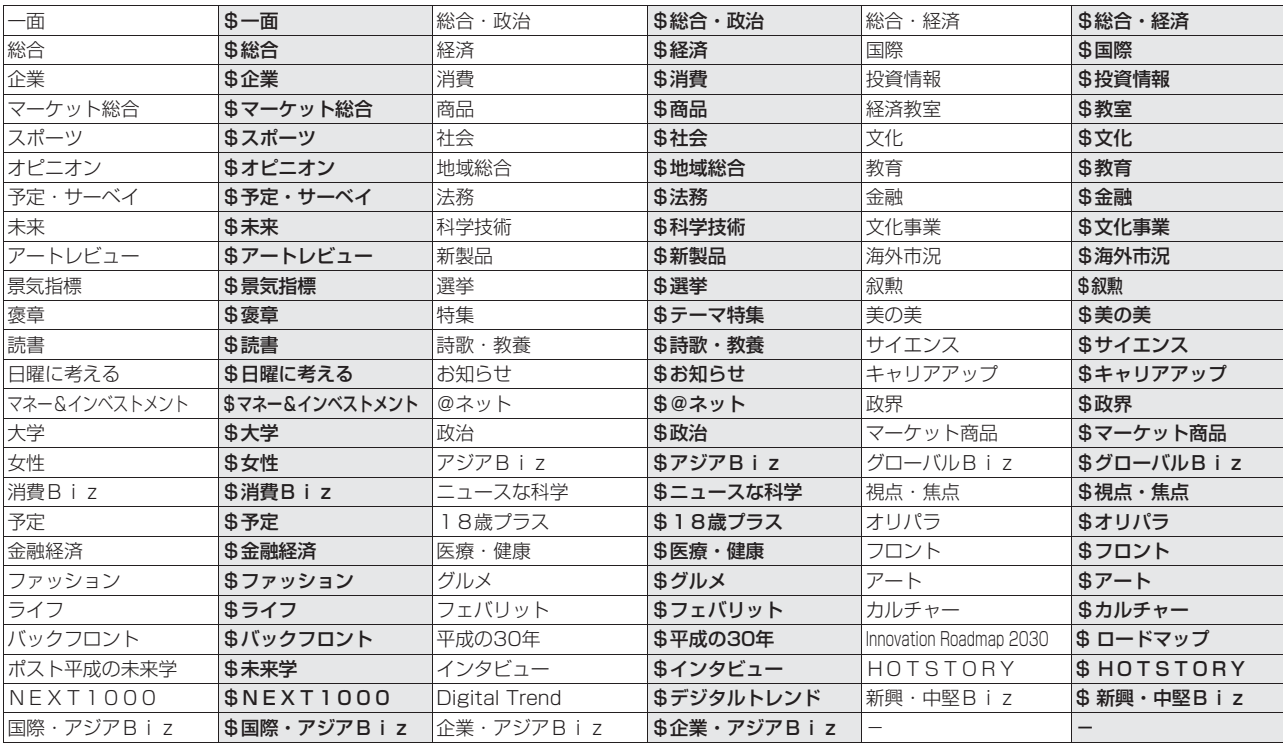

#### 日本経済新聞夕刊

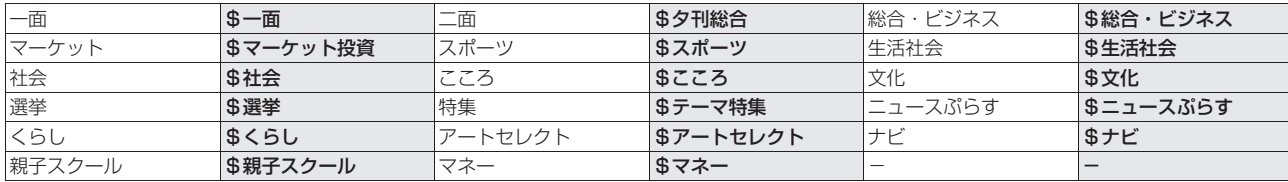

#### 日経産業新聞

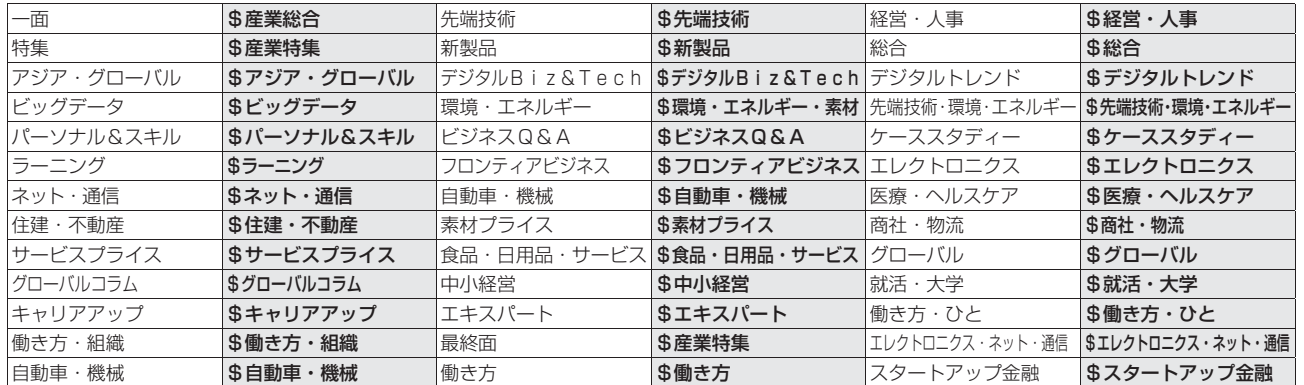

#### 日経MJ(流通新聞)

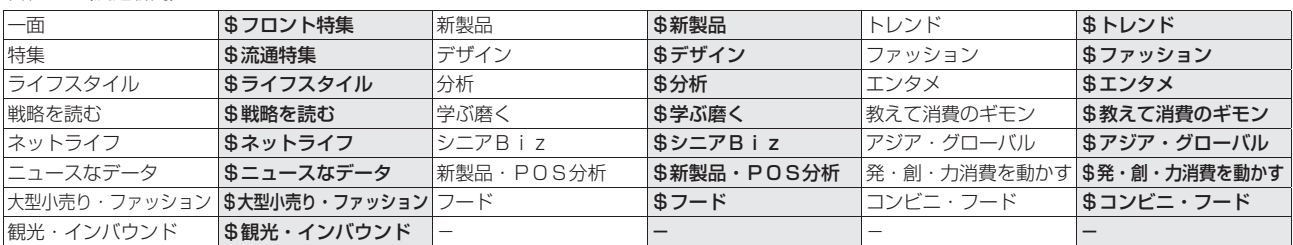

その他の記事分類キーワードはヘルプ画面から各媒体名をクリックしてください。 ▶ http://t21help.nikkei.co.jp/reference/cat397/post-275.html

©Nikkei Inc. 27

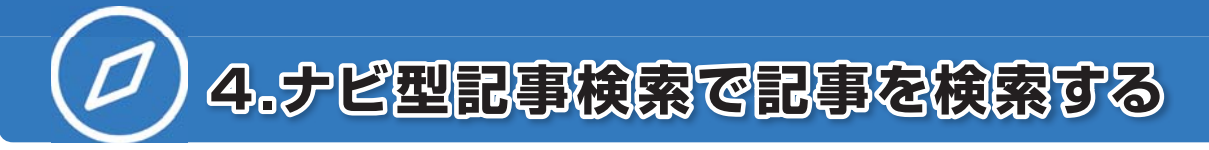

[ナビ型記事検索]画面で記事を検索します。

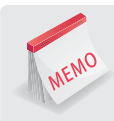

#### **ナビゲーションにしたがって高精度、効率的に求める情報検索を実現**

記事検索に収録している媒体を対象に、会社名や人名などの主題検索、ビジネスニーズに関わるテーマ検索、 業界などでの検索ができます。

## **4.1 検索をはじめる**

1 「A」のメインコンテンツで Q 記事検索 を選択し、サブメニューで「ナビ型記事検索]を選択し ます。

[ナビ型記事検索]画面が表示されます。

#### **2** 「C」で検索キーワードを入力します。

検索候補とカテゴリー(「一般用語」や「会社」など)が表示されます。 候補から選択すると候補が主題の記事や、選択したテーマ・業界の記事を検索します。 キーワードを入力した場合は、全文検索を行います。

## **4.2 件数を確認し、見出しを表示する**

#### **1** 検索結果(ヒット件数)を確認します。

「B」に検索された記事の総数が表示されます。

#### **検索条件を変更する**

検索結果が多い場合や少ない場合、検索条件を変更します。

- ●方法1)絞り込みキーワード候補を利用する 検索結果が多い場合は、「E」に表示される絞り込みキーワード候補をクリックします。クリックすると、 会社名が主題になっている記事の検索や、テーマや業界名などを追加しての検索ができます。(絞り込 みキーワード候補についてはP31参照)
- ●方法2)期間を変更する 検索結果が多い場合は、「IIの掲載期間を短く設定し、変更を反映 をクリックします。 検索結果が少ない場合は、掲載期間を長く設定し、変更を反映 をクリックします。
- ●方法3)媒体を変更する 検索結果が多い場合は、「J」で必要のない媒体のチェックを外し、 変更を反映 | をクリックします。 検索結果が少ない場合は新たな媒体にチェックを入れ、変更を反映 をクリックします。 ☑すべて選択解除│をクリックすると、媒体のチェックを一度に入れたり、外したりすることができます。
- 2 「B」で見出しの表示順と表示件数を選択し、見出しを表示 をクリックします。

[見出し一覧]画面が表示されます。(P31参照) **¥** 見出し

(一部、見出し表示に料金の発生しない媒体があります。)

メインコンテンツ

ダモバイ

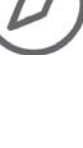

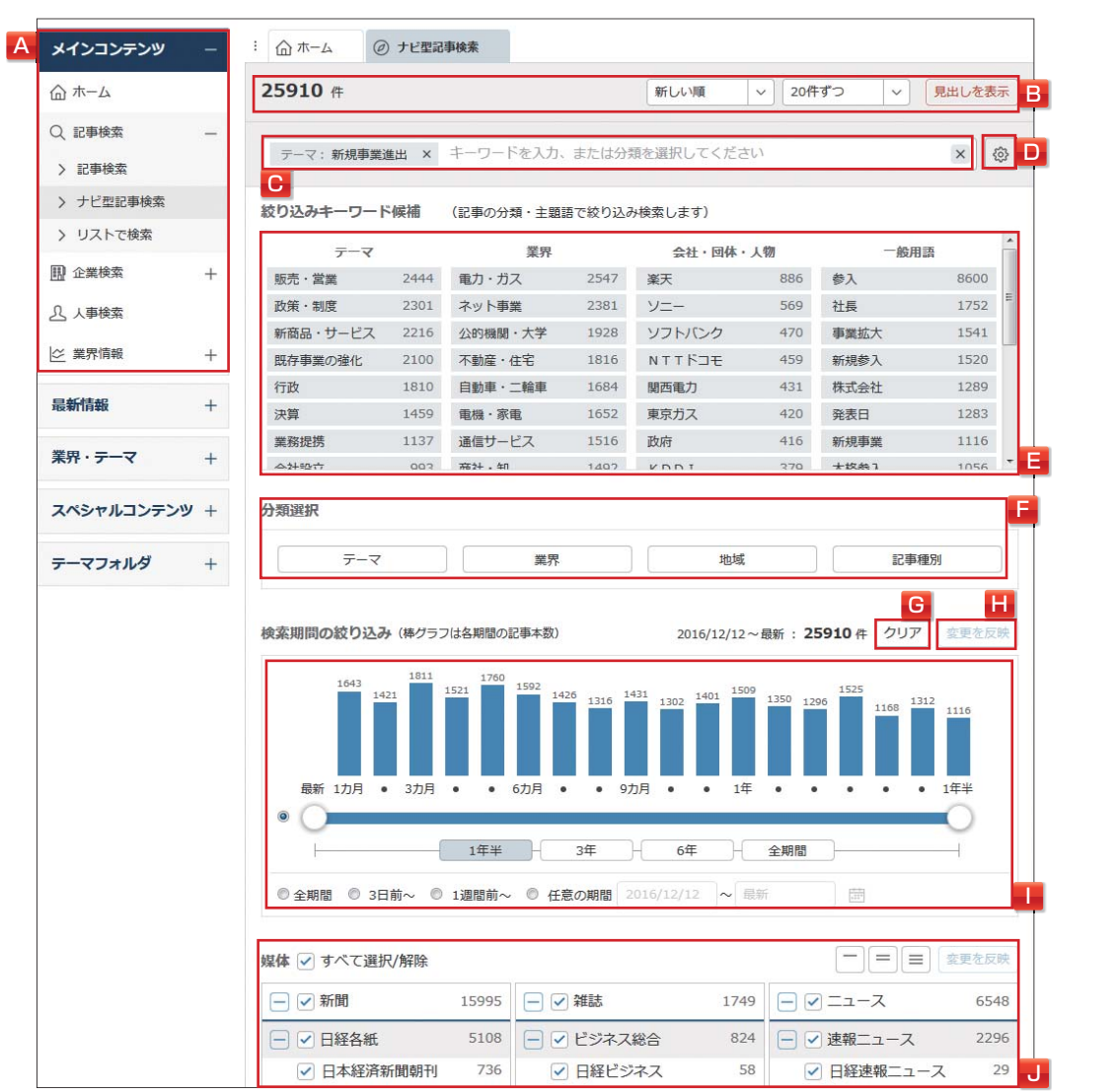

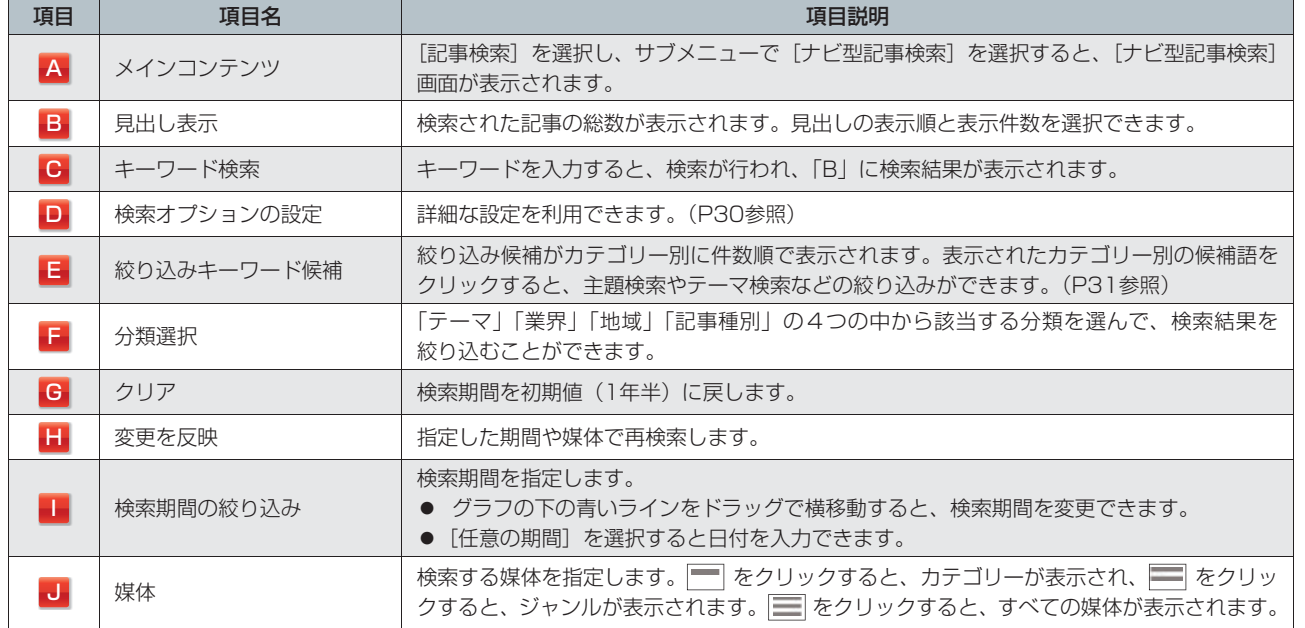

### **4.ナビ型記事検索で記事を検索する**

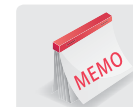

#### **検索オプションの利用**

検索オプションを利用すると、一致方式や同義語など詳細な設定ができます。

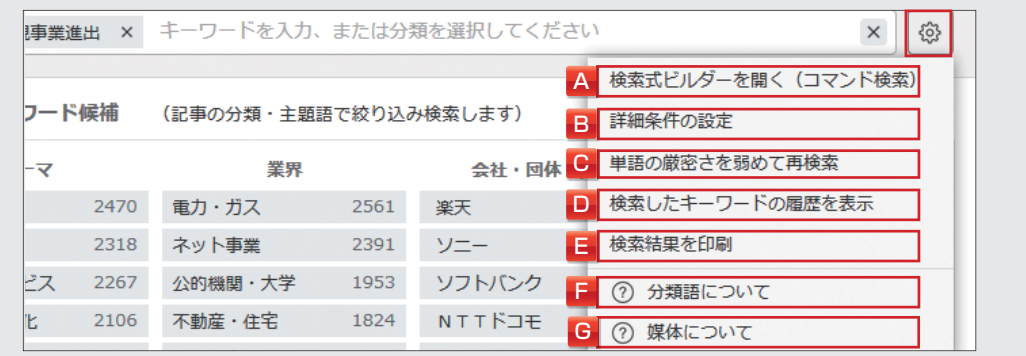

一部の検索オプションについては、検索後の画面で表示されます。

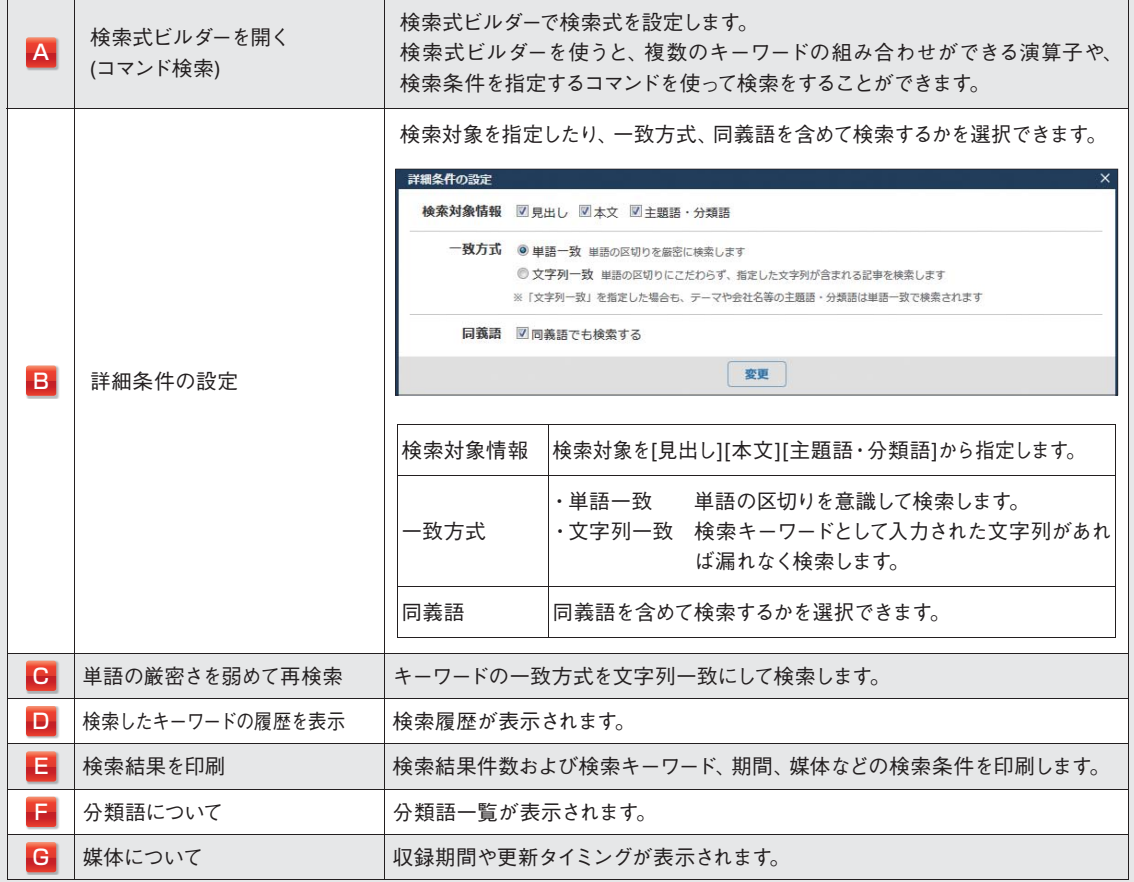

モバイル

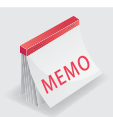

#### **絞り込みキーワード候補・分類選択**

候補語をクリックすると、主題検索やテーマ検索などの絞り込みができます。

#### 主題語:キーワードが主題の記事に絞り込めます。

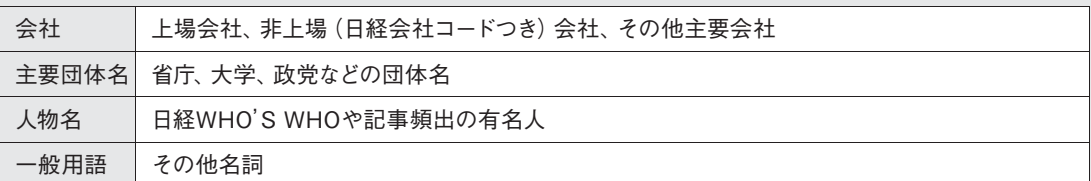

分類語:様々な観点の分類別に絞り込めます。

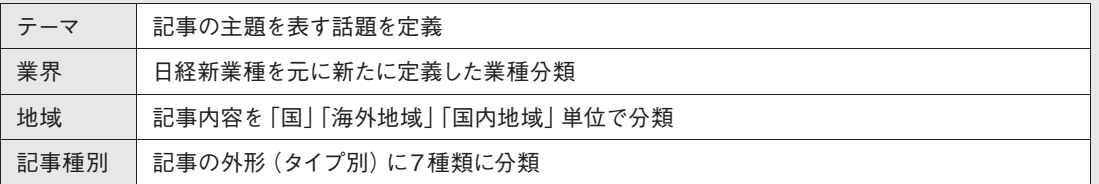

## **4.3 本文を表示する**

#### **1** 見出しをクリックします。

複数の本文を表示する場合は、見出し左側の「□」にチェックを入れ、<mark>本文表示</mark> をクリックします。 本文が表示されます。

$$
\mathbf{3} \star \mathbf{x}
$$

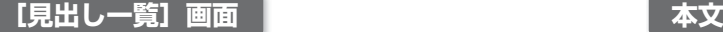

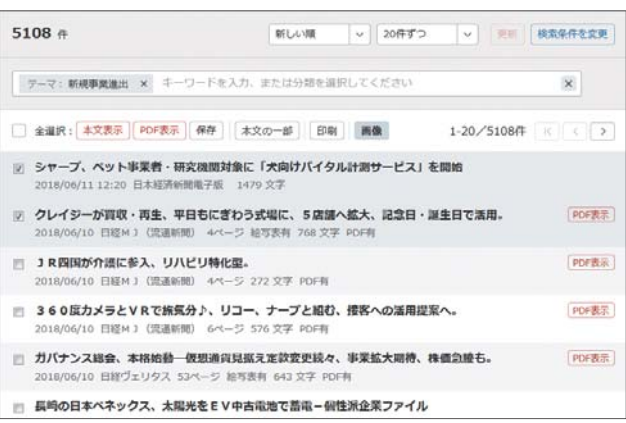

#### 本文をタブに表示  $\frac{1}{2}$ クレイジーが買収・再生、平日もにぎわう式場に、5店舗へ拡大、記念日・  $\epsilon_{\vec{u}}$ 誕生日で活用。 2018/06/10 日経M J (流通新聞) 4ページ 768文字 十 その他の書<mark>話情報</mark> 結婚式運営のクレイジー(東京・墨田)が結婚式場の再生事業に乗り出す。採算が悪化した結婚式場 h. を買収。2022年までに東京都内の式場など5店舗に拡大する。これまで同社では式場を持っていな かったが、誕生日会や結婚記念日などにも使えるようにし、結婚式場の稼働率を高める。 居酒屋チェーン「相席屋」を運営するセクションエイト (東京・品川) が持つ渋谷の結婚式場「アン フィニール表参道」を取得する。クレイジーが式場や従業員を含むセクションエイトの結婚事業を3月 に買収し、2019年2月に開業する。 アンフィニール表参道は競合の多い東京·表参道に式場を構えていたが、稼働率が低迷。装飾のかわいらしさが 特徴だったが、シンプルな内装に改装する。結婚式以外に結婚記念日や子供の誕生祝いなどでも使える式場にす る。家族の絆などを重視するカップルなどを取り込む。結婚式以外の利用を促すことで平日の標働率を引き上げ て、収益性を高める。 クレイジーは12年創業。結婚式場を持たずに、顧客ごとに場所を変えたオーダーメードの結婚式を提供してき **RAMGE PURSE PLAN LANSING A A STUDIES** - NEW YORK AND REVOLUTION . LONGING ALTERNATION TO A CARD

 $\mathbb{Z}$ 

天八

# **5.企業を検索する**

[企業検索]画面で会社名や検索条件などを設定し、選択した媒体から企業情報を検索します。

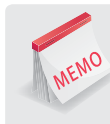

#### **信頼度の高い企業検索データベースを横断検索**

日本経済新聞社、東京商工リサーチ、帝国データバンクなどの企業検索データベースから企業情報、財務情報 などをまとめて検索できます。ビジネスパートナー選びや与信管理など、意思決定のスピードアップをサポート します。

## **5.1 検索をはじめる**

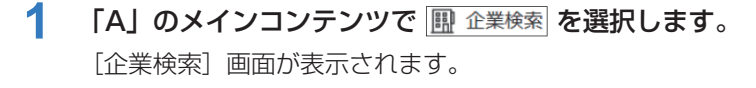

- **2** 「B」に会社名を入力します。
- **3** 「B」のプルダウンで一致方式を選択します。
- **4** 「I」のデータベースで検索対象の媒体を選択します。 検索対象とする媒体にチェックを入れます。全選択、カテゴリー別選択、個別選択ができます。
- 5 「B」の Q 検索 をクリックします。 検索結果が表示されます。(P35参照)

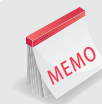

#### **法人格の省略**

株式会社や(株)など法人格を含んだ会社名でも検索できますが、データベースによって表記が異なります。 複数のデータベースを選択する場合は法人格を省いて検索してください。

#### **カナ読みで検索**

「B」の にチェックを入れると、カタカナ(全角)で検索することができます。 漢字が不明な場合はもちろん、拗音や促音(ャュョッなど)を清音(ヤユヨツなど)と同一とみなして検索します。 検索結果が少ない、もしくはヒットしなかった場合、データがないことも考えられますが、社名が違う可能性もありま す。例えば、漢字の間違いや拗音や促音(ャュョッなど)にも注意が必要です。 (例:田中工業⇔田中興業 キヤノン⇔キャノンなど)

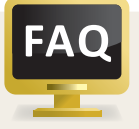

#### **以前は検索できた会社がヒットしない場合**

倒産、合併、統合などにより登記簿上の社名が変更、抹消された場合や、企業側が取材や掲載を拒否するなど、 何らかの理由により非収録となることがあります。

ダモバイ

ル

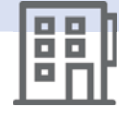

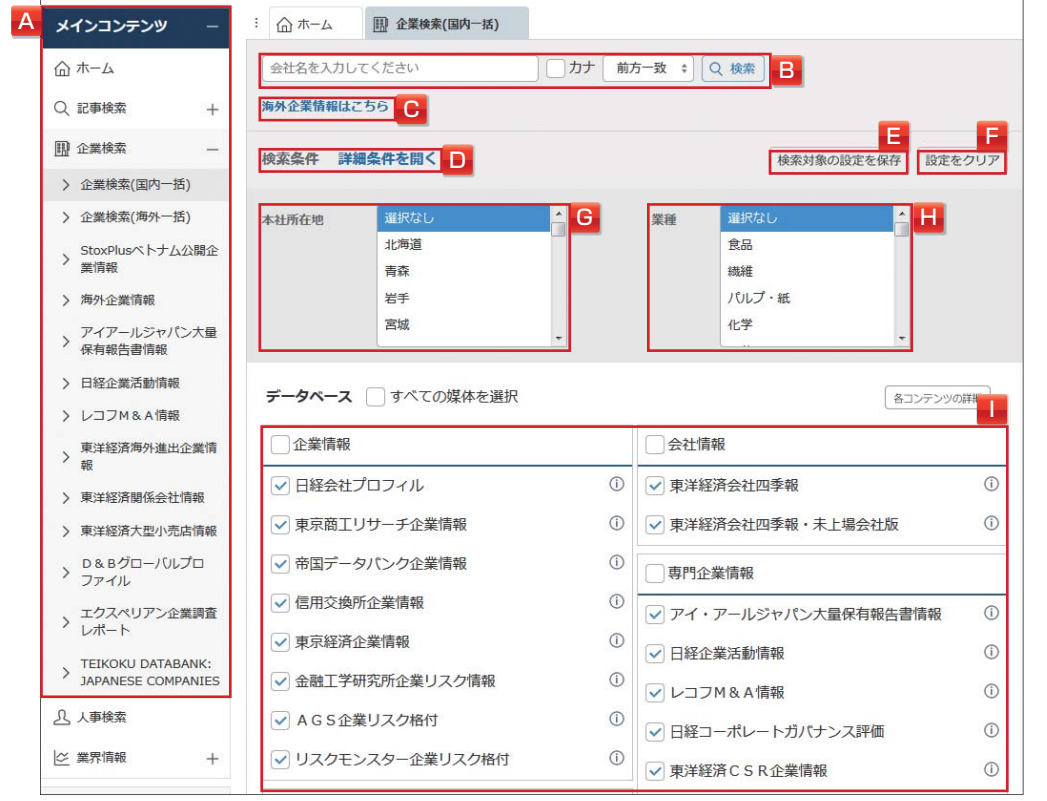

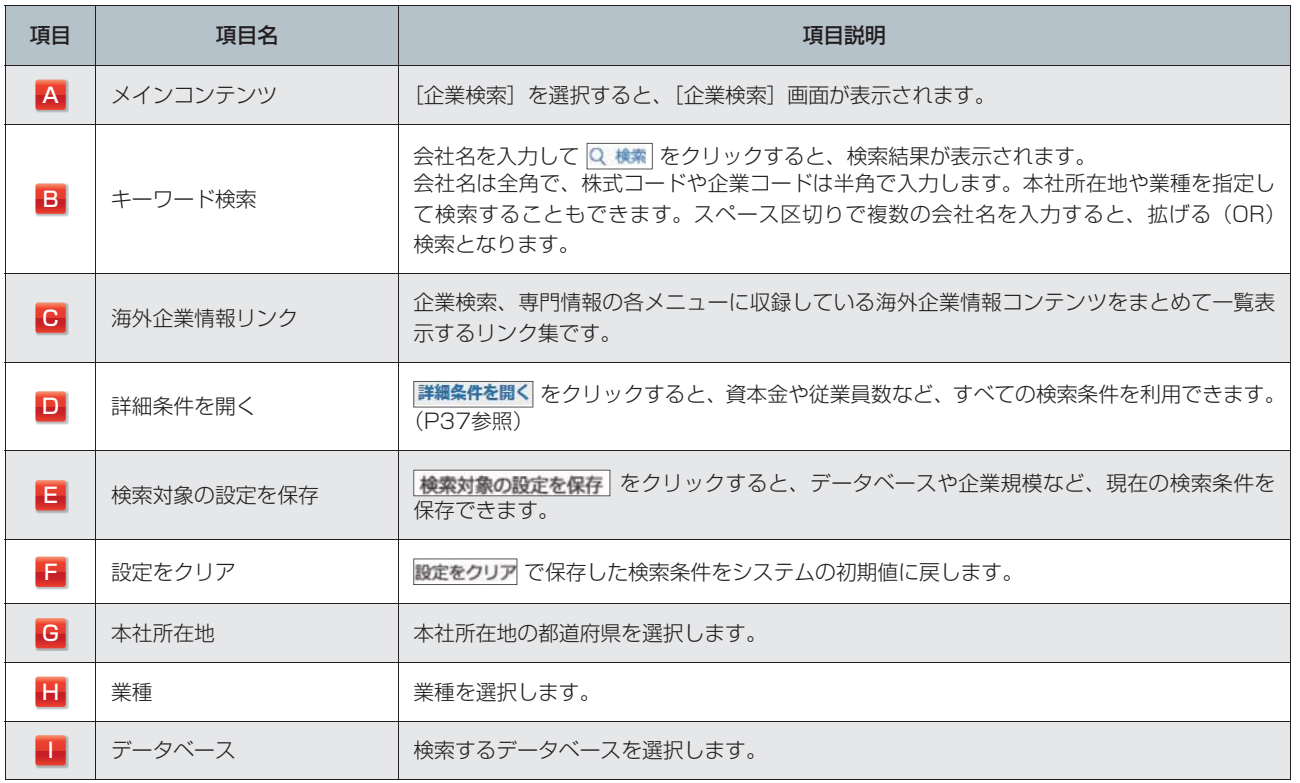

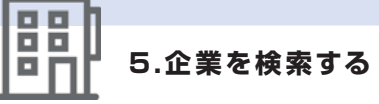

## **5.2 検索結果から見出しを表示する**

#### **1** 検索結果(ヒット件数)を確認します。

「A」に、検索された企業情報の総数が表示されます。「F」のデータベース一覧には、検索された企業情 報の件数が媒体ごとに表示されます。

#### **検索条件を変更する**

検索結果が多い場合や少ない場合、検索条件を変更して「B」の 再検索 をクリックします。

- ●方法1)本社所在地や業種、詳細条件で絞り込む 検索結果が多い場合は、「D」の本社所在地や「E」の業種、「C」の詳細条件(P37参照)を設定します。
- ●方法2) データベースを変更する 検索結果が多い場合は、「F」のデータベース一覧で必要のないデータベースのチェックを外します。 検索結果が少ない場合は、新たなデータベースにチェックを入れます。 「F」の をクリックすると、すべての媒体に一括でチェックを入れたり、外したり することができます。(各データベースの収録内容については、P40主要なデータベース比較表参照)
- ●方法3)株式コードや企業コードで検索する 同名の会社が複数存在する会社名の場合は、上場企業であれば、株式コード(半角)で検索すること ができます。また、未上場の場合も、それぞれのデータベースの企業コード(半角)で検索すること ができます。
- ●方法4) 一致方式を変更する

例えば「ソニー」を初期設定の「前方一致」で検索した場合、「ソニー」だけでなく、「ソニー●●」といっ た関連会社がヒットします。正式な社名がわかる場合は、「B」の一致方式で「完全一致]を選択します。 検索結果が少ない、もしくはヒットしなかった場合、データがないことも考えられますが、社名が違 う可能性もあります。その場合は、「B」のキーワードに社名の一部分を入力し、一致方式を[部分一致] に変更します。

**2** 「A」で見出しの表示順と表示件数を選択します。

#### 3 「A」の 見出しを表示 をクリックします。

「見出し一覧]画面が表示されます。

「レコフM&A情報」「アイ・アールジャパン大量保有報告書情報」「日経企業活動情報」「東洋経済海外進 出企業情報」「東洋経済関係会社情報」については、検索結果件数が表示されます。 検索結果を選択して、見出しを表示すると料金が発生します。

設 定・ヘル

 $\frac{11}{7}$ 

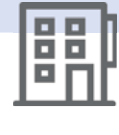

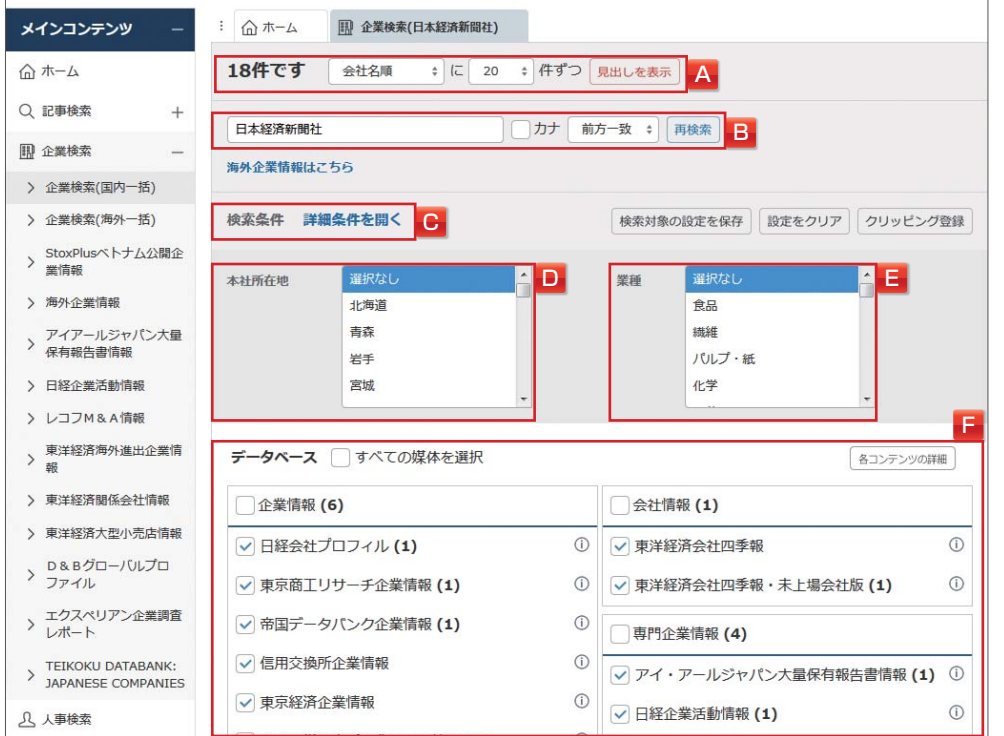

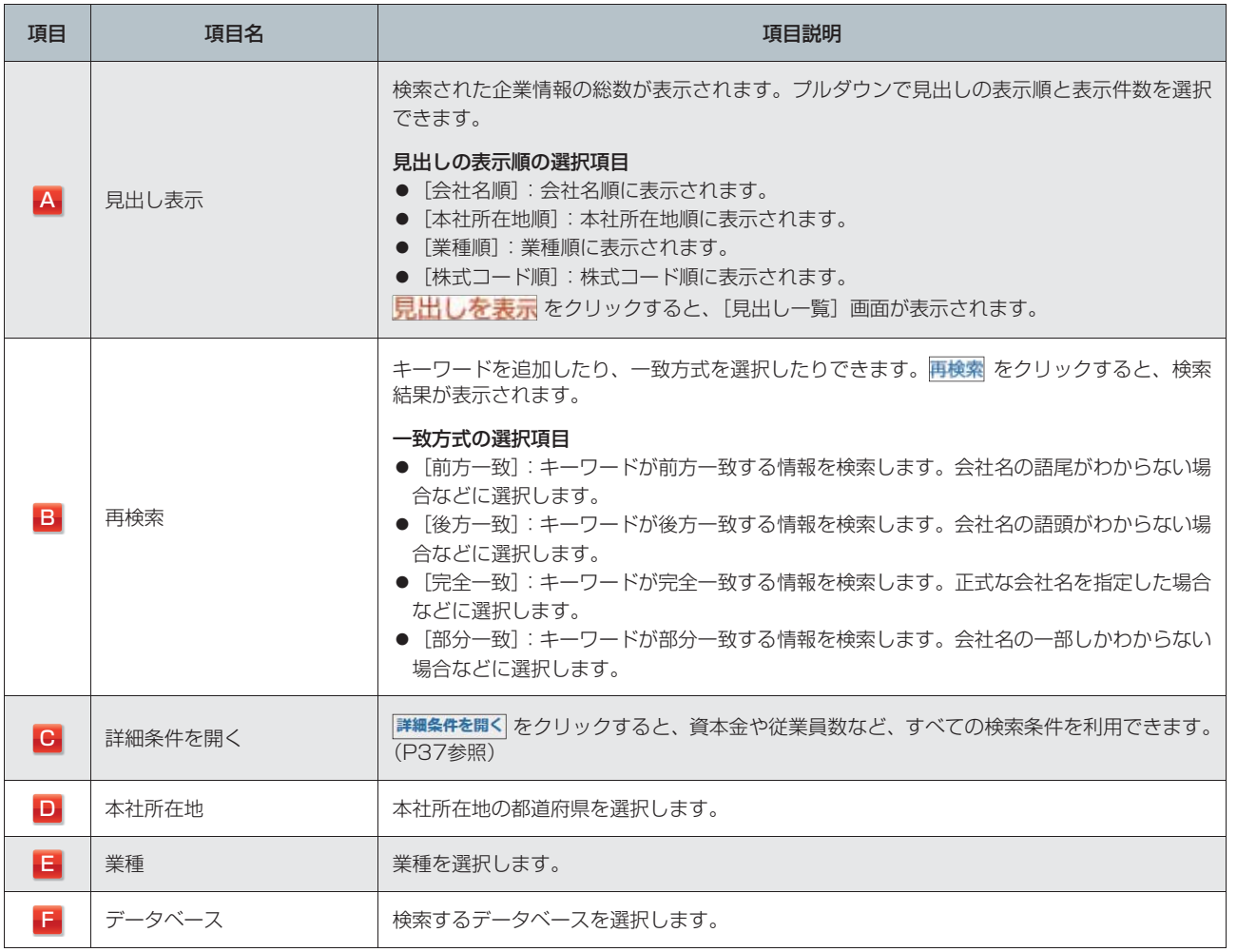

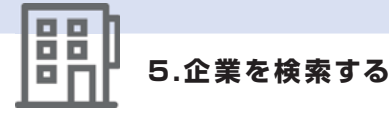

## **5.3 見出し一覧から本文を表示する**

#### **1** 「A」の見出し一覧で見出しをクリックします。

複数の本文を表示する場合は、見出し左側の「□」にチェックを入れ、「B」の 本文表示 をクリックします。 財務情報を表示する場合は、出力内容の指定画面が表示され、出力期間と諸表が選択できます。 本文が表示されます。 **¥** 本文

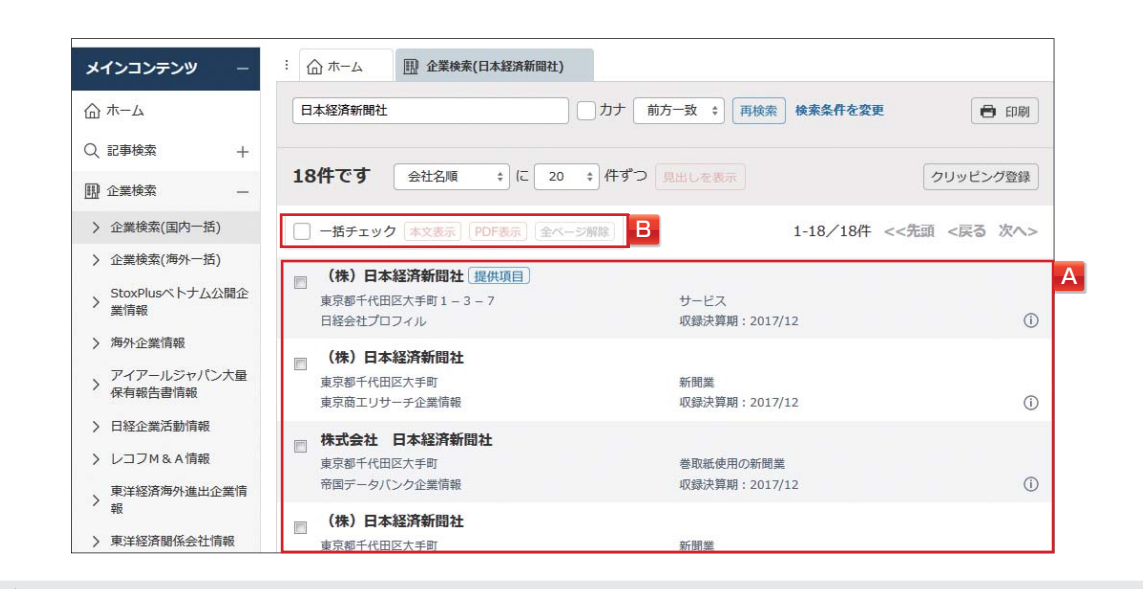

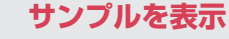

データベース横の をクリックすると、本文の概要、情報使用料などを明記したサンプルを表示します。

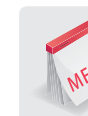

#### **抄録出力**

東京商工リサーチ企業情報のみを選択して検索した場合、見出しをクリックすると [本文出力] または [抄録出力] を選択する画面が表示されます。(検索結果が東京商工リサーチ企業情報のみヒットした場合でも、最初に複数の 媒体を選択している場合は、表示されません。)

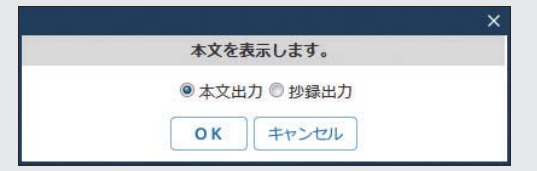

抄録出力を選択すると、会社の抄録が表示されます。抄録とは、会社名(商業登記上の正式商号)、本社所在地 (実質本社所在地。登記上の本社ではありません。)、代表者(商業登記簿記載の代表者名)の3項目です。

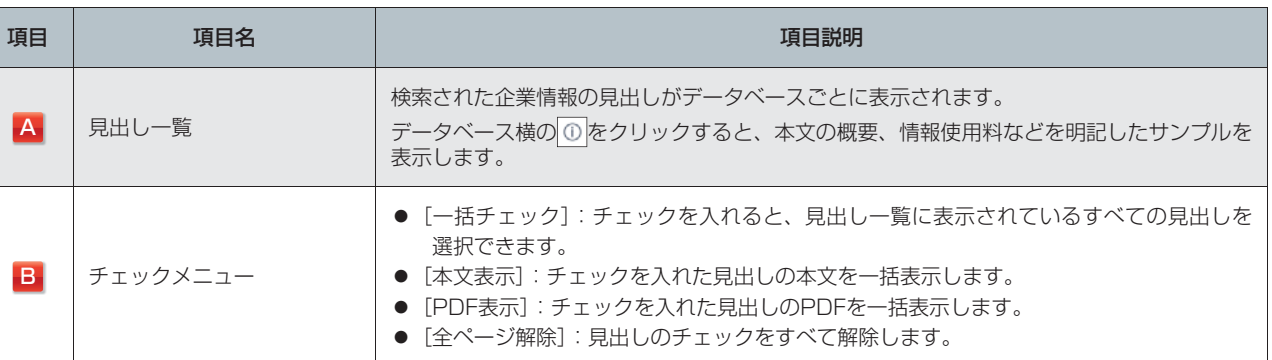

ダモバイ モバイル

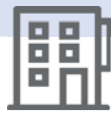

## **5.4 詳細な検索条件を設定する**

[詳細条件設定]画面では、詳細な検索条件を設定します。[詳細条件設定]画面で有効な指定項目は、データベー スによって異なります。

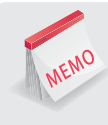

#### **高度な検索機能の活用**

[企業検索]画面で 詳細条件を開く をクリックすると、詳細条件が表示されます。資本金や従業員数など、すべての 検索条件が利用できます。会社名を入力せずに、検索条件のみを指定したスクリーニング検索もできます。

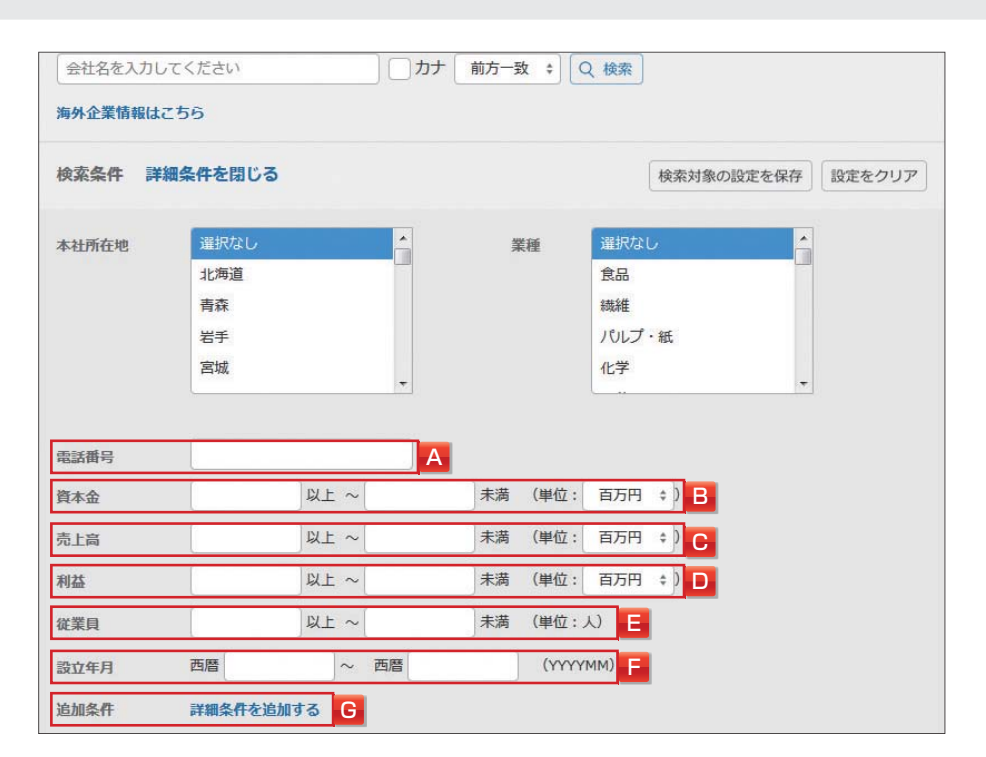

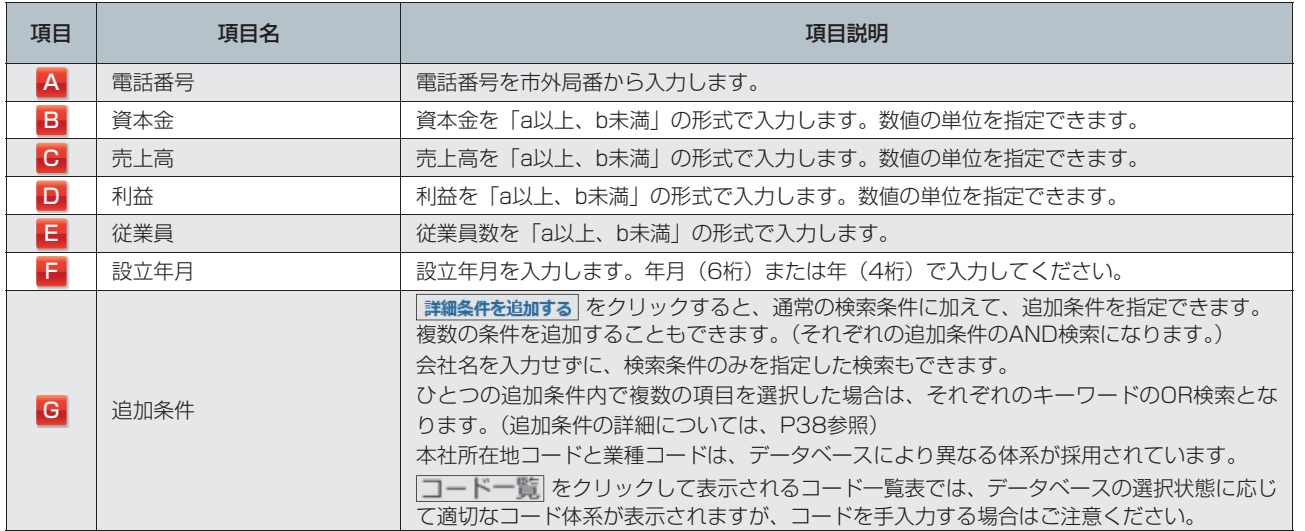

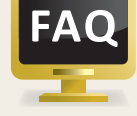

#### **追加条件を表示できない場合**

指定できる追加条件(P39参照)はデータベースによって異なります。エラーメッセージ「選択された媒体の組み 合わせでは指定可能なオプションはありません。」が表示された場合は、選択したデータベースを追加条件が 有効になる組み合わせに変更してから、「詳細条件を追加する」を再度クリックしてください。

情報

メインコンテン

可

テーマ
### **■[詳細条件設定]画面で有効な指定項目**

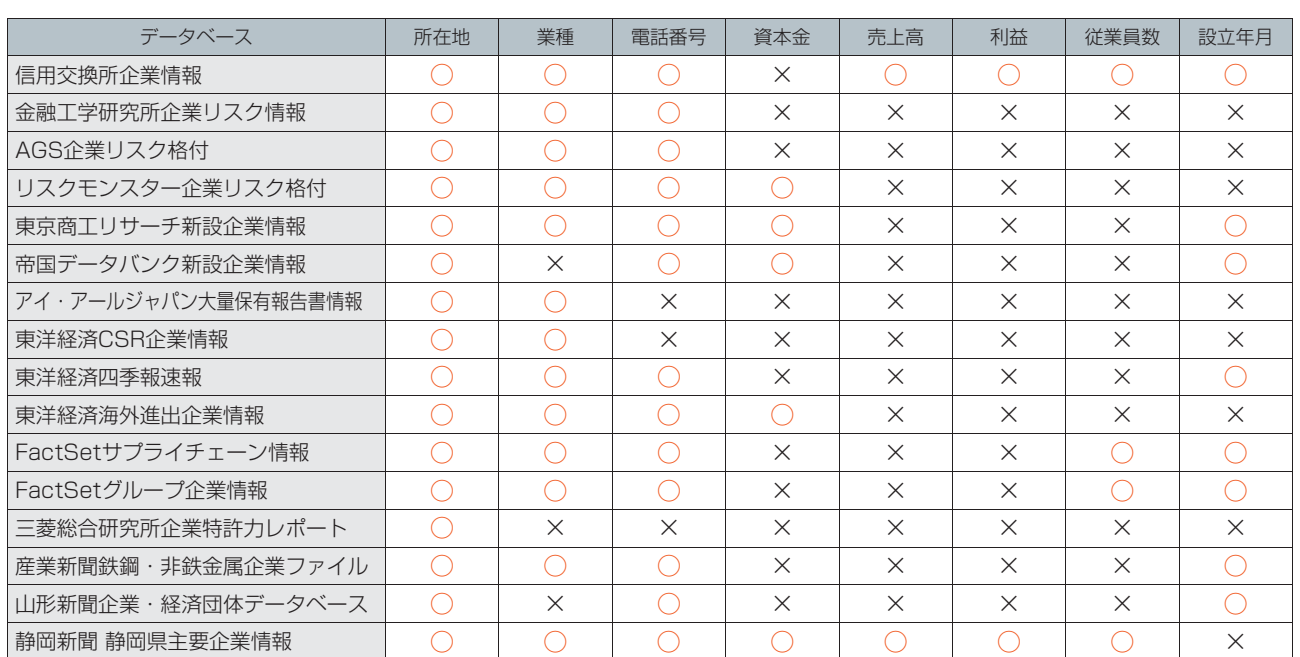

データベースによって [詳細条件設定] 画面で指定した項目の有効・無効が異なります。

#### 【すべての項目が有効】

日経会社プロフィル、東京商工リサーチ企業情報、帝国データバンク企業情報、東京経済企業情報、日経財務情報、日経財務情報・Excel版、日経セグ メント情報、東京商工リサーチ財務情報、帝国データバンク財務情報、企業決算、東洋経済会社四季報、東洋経済会社四季報・未上場会社版、日経コー ポレートガバナンス評価、東洋経済外資系企業情報、東洋経済関係会社情報、東洋経済役員四季報、YKS会社情報、YKS技術開発敵対会社別リスト、 YKS高競争力特許・直近出願会社別リスト、日本食糧新聞企業情報、中部経済新聞 中経企業年鑑

### 【すべての項目が無効】

日経企業活動情報、レコフM&A情報、東洋経済大型小売店情報、矢野経済研究所マーケットシェア事典、NJSS国・自治体の入札分析レポート、野村 総合研究所企業履歴情報

### **■追加条件の詳細**

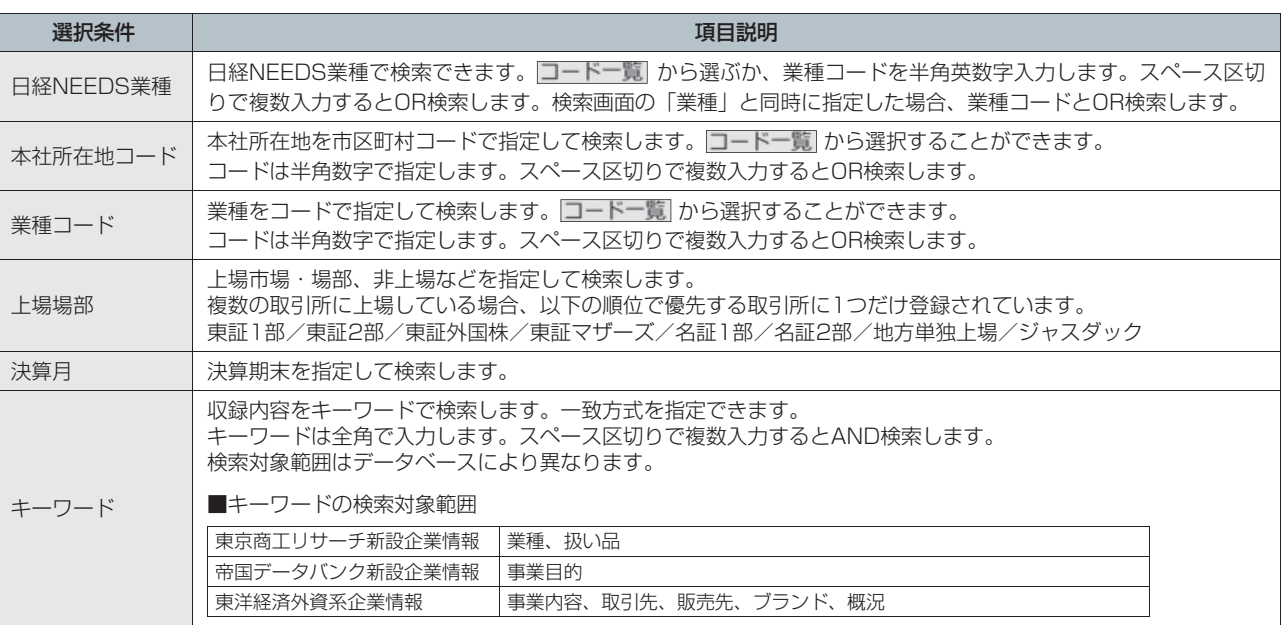

髃

設 定・ヘル

 $\widehat{\phantom{a}}$  $\mathbb{Z}_{p}$ 

ダモバイ

モバイル

### **■データベース別指定可能追加条件 (2018年7月末 時点)**

それぞれのデータベースで、○のついた追加条件が有効です。

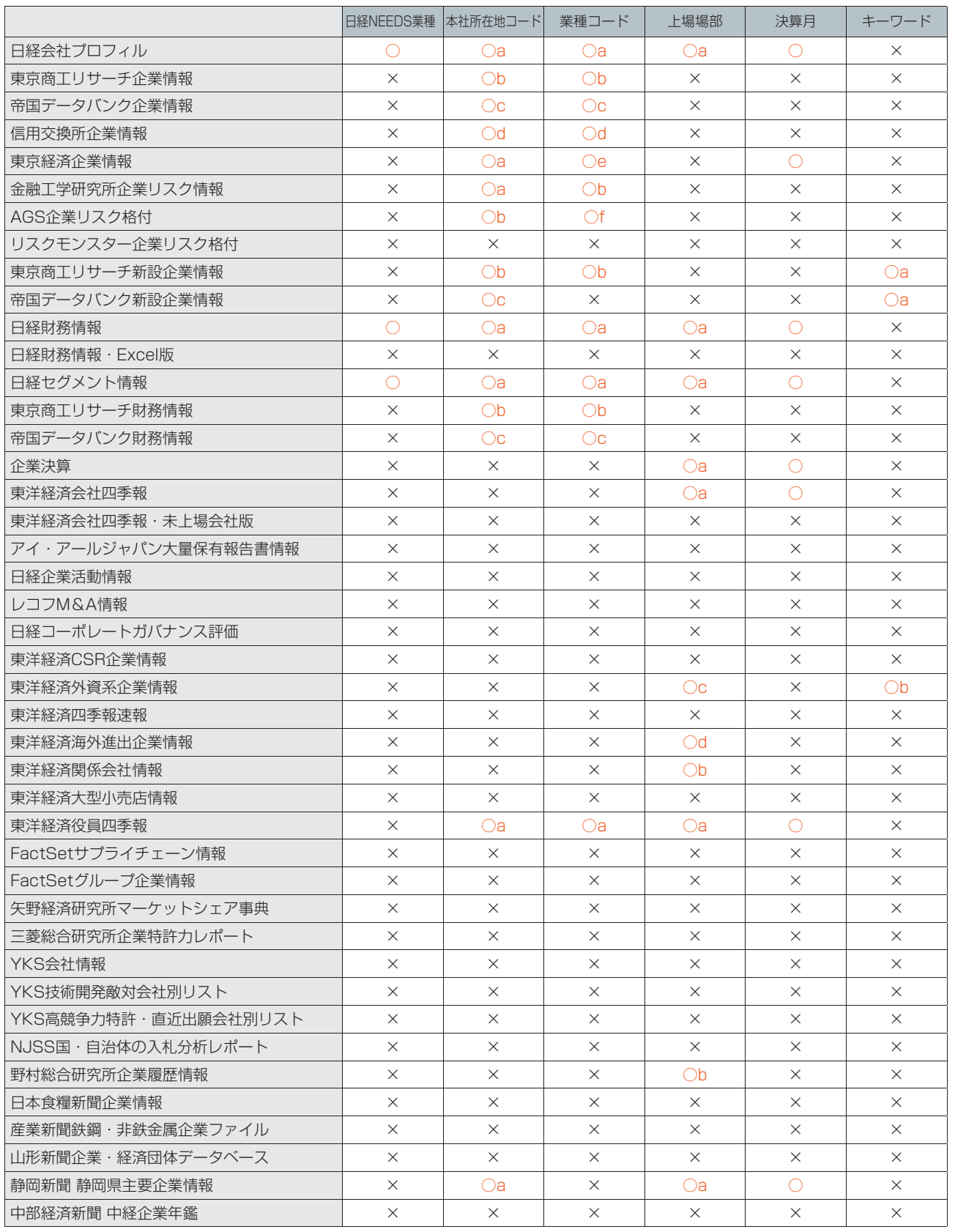

○a、○bなどと表記された追加条件は、同じ種類の追加条件でも体系が異なることを示します。

この場合、データベースが1つだけ選択されているか、選択した複数のデータベースのすべてが同じ体系に属する場合に限り、指定できます。

髃

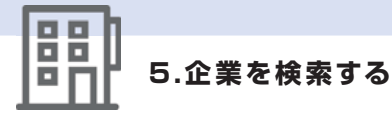

MEMO

## **5.5 主要なデータベース比較表**

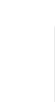

### **情報の特性を知る**

データベースを使い分けることで、知りたい情報によりダイレクトにアクセスできます。

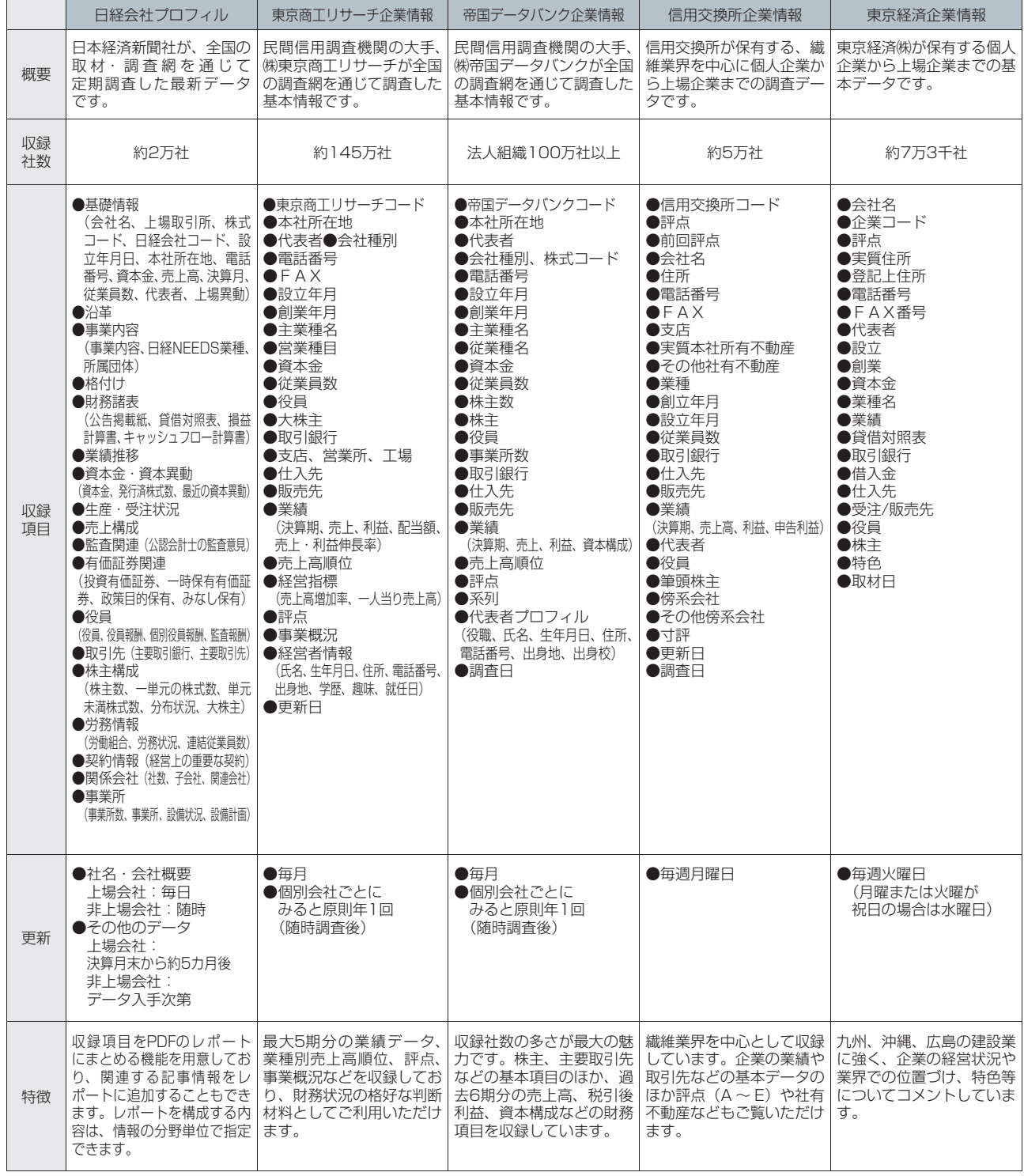

はじめての方 しゅうしょう しゅうしょう

### **5.企業を検索する**

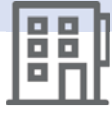

©Nikkei Inc. 41

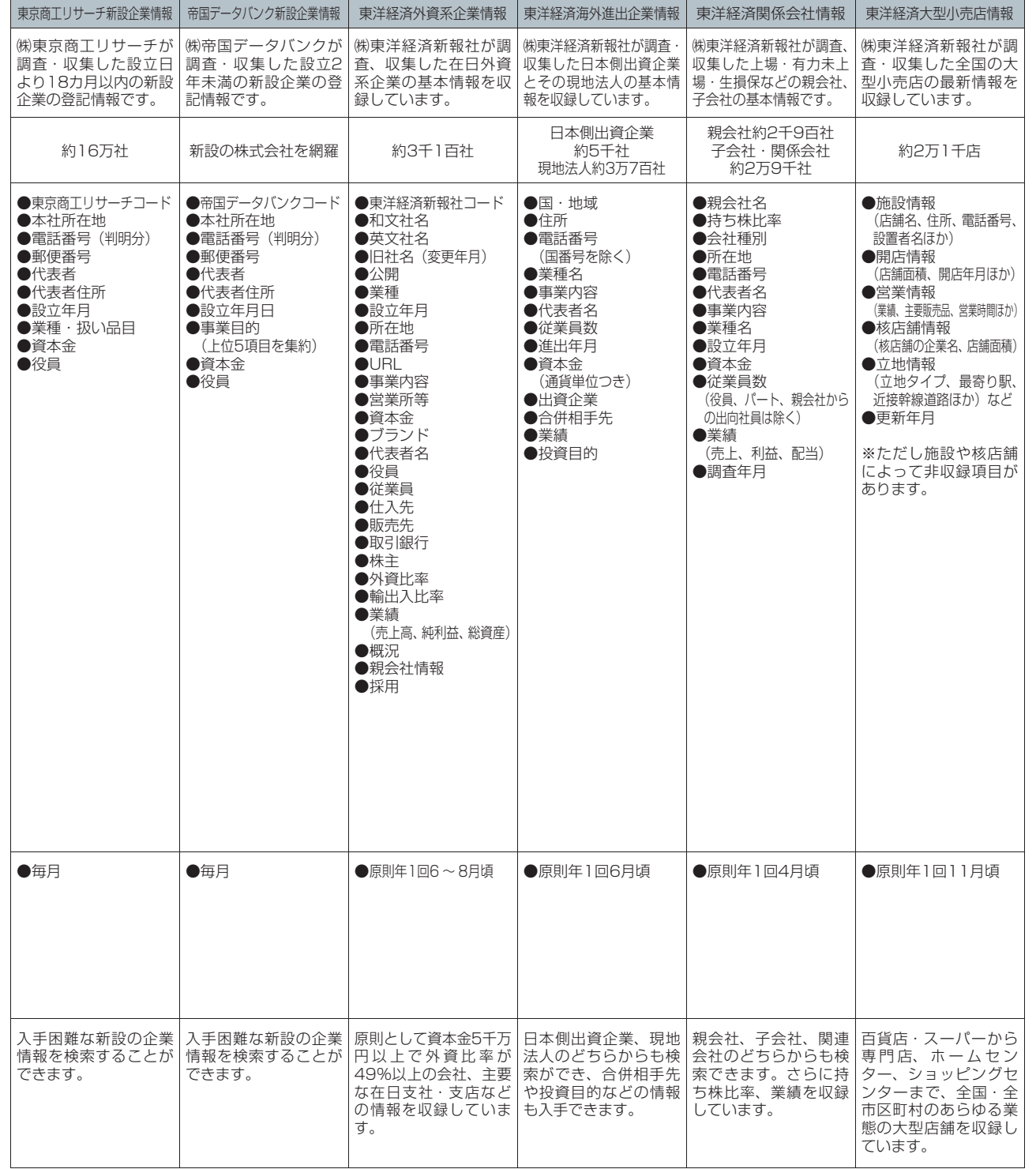

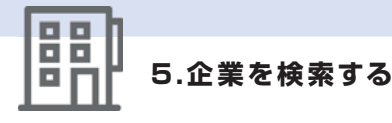

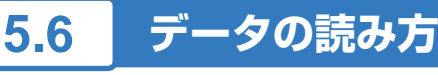

### **■日経会社プロフィル**

日経会社プロフィルでは、日本経済新聞社が調査、収集した全国約2万社の詳細な情報を収録しています。

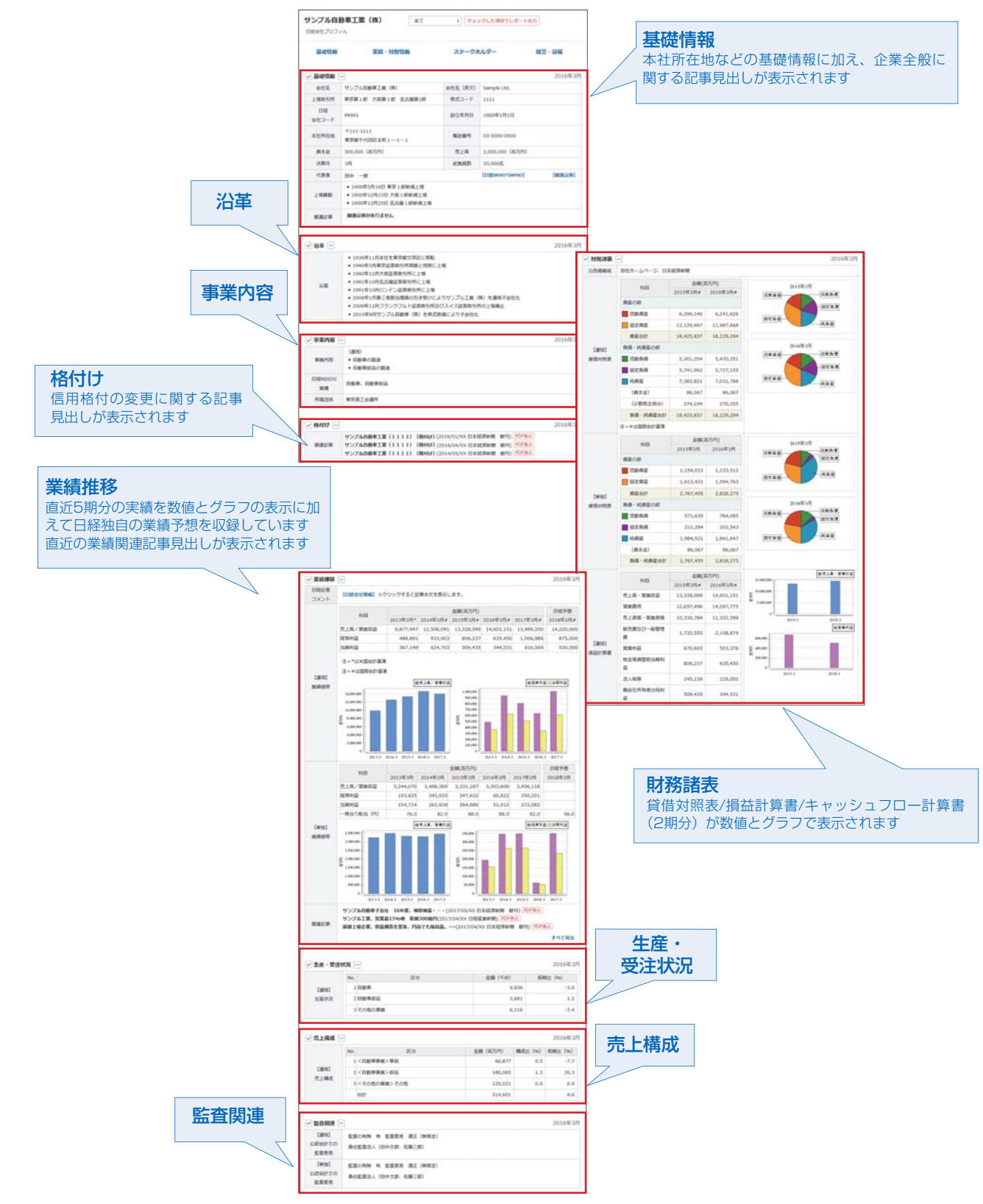

メインコンテンツ

・テーマフォルダ

定・ヘル

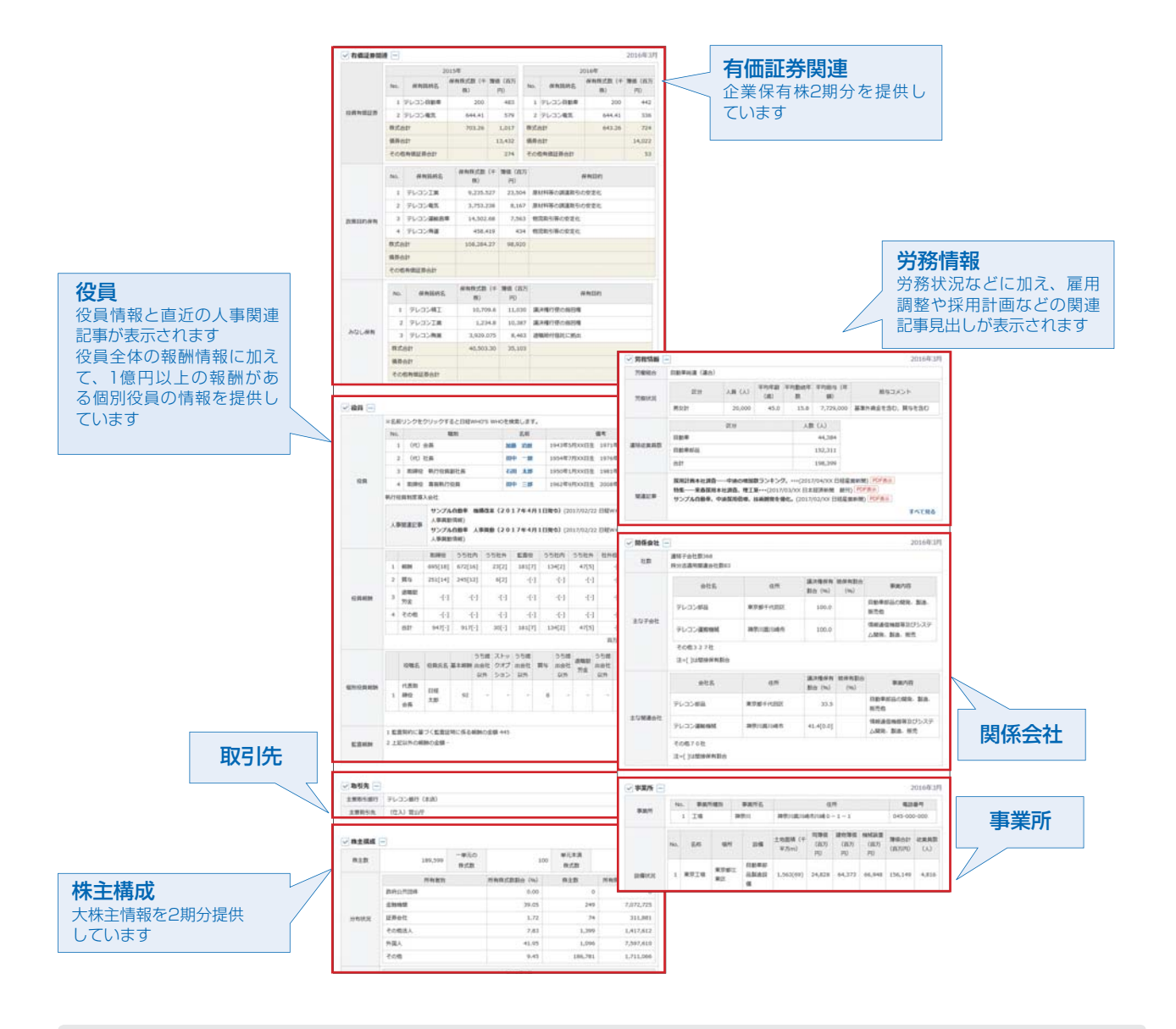

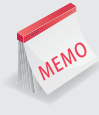

### **レポート機能**

収録項目の内容をPDFのレポートにまとめる機能です。レポートを構成する内容は、情報の分野単位で指定する ことができます。また、関連する記事情報をレポートに追加することができます。

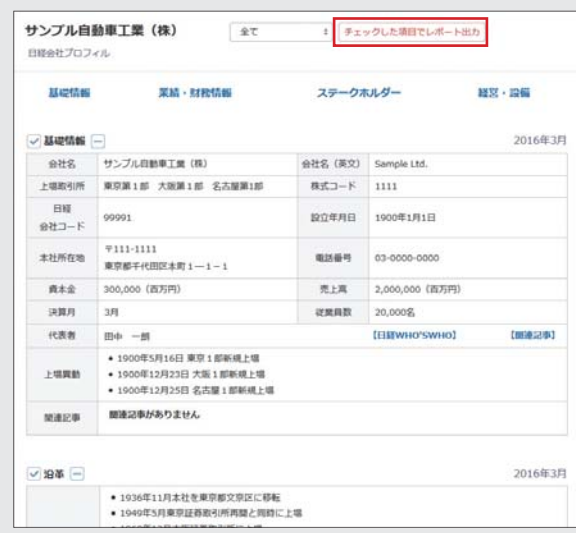

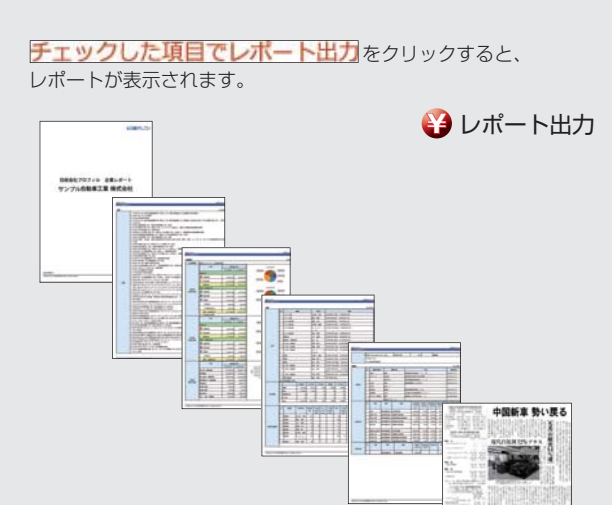

髃

**Keep** 

### 髃 **5.企業を検索する**

### **■東京商工リサーチ企業情報**

東京商工リサーチ企業情報では、(株)東京商工リサーチが調査、収集した全国約145万社の基本情報を収 録しています。

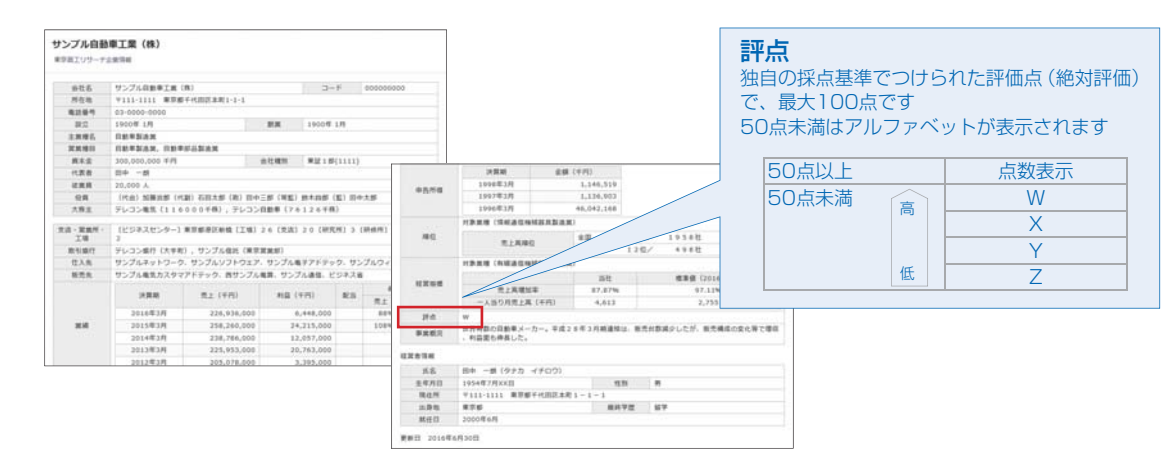

### ◆評価基準

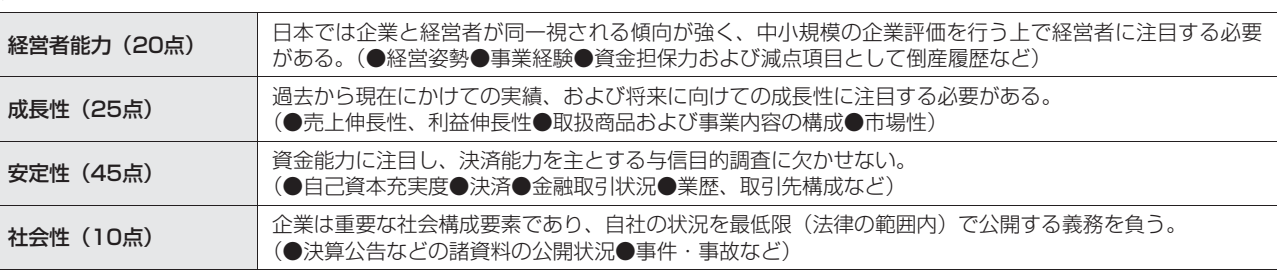

### **■帝国データバンク企業情報**

帝国データバンク企業情報では、(株)帝国データバンクが調査、収集した全国の法人組織を中心とした100万社 以上の基本情報を収録しています。

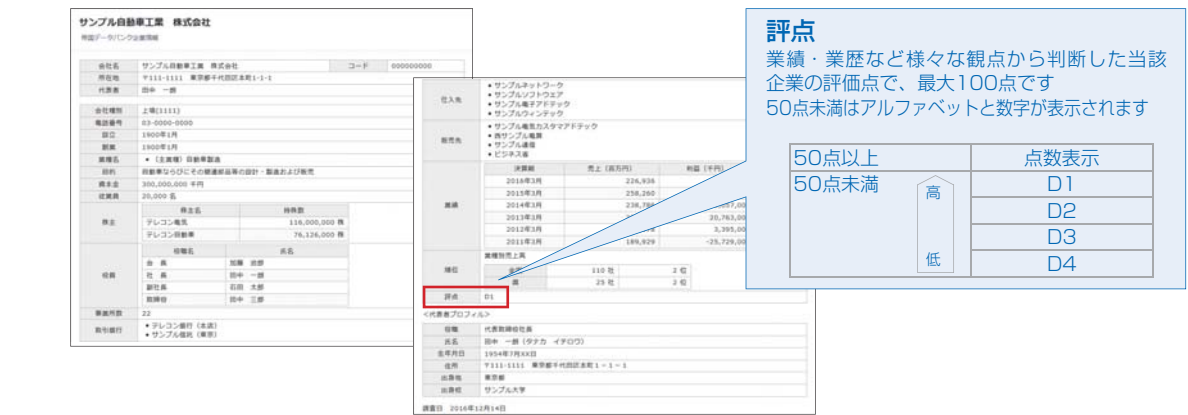

### ◆評価基準

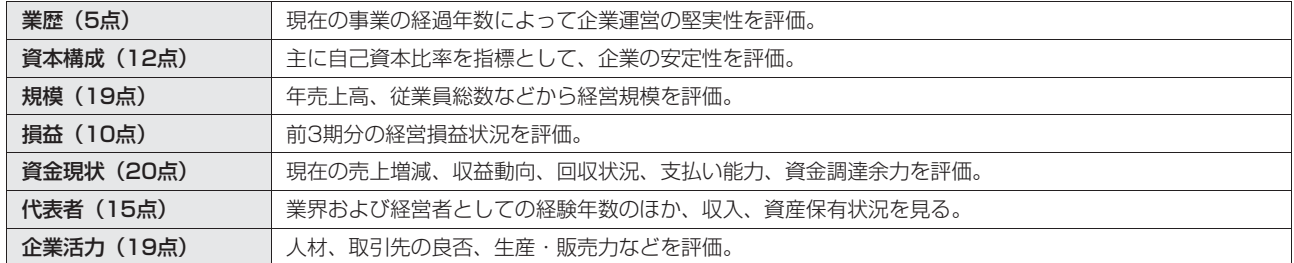

情報

最新

ダモバイ

ル

モバイ

### **■信用交換所企業情報**

信用交換所企業情報では、(株)信用交換所が保有する、繊維業界を中心とした約5万社の基本情報を収録し ています。

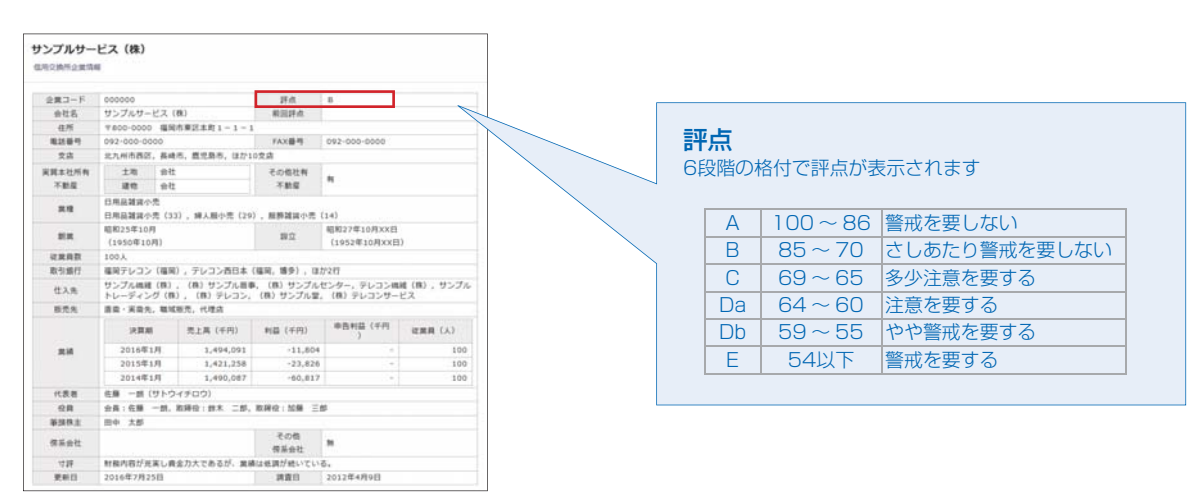

### **■東京経済企業情報**

東京経済企業情報では、東京経済(株)が保有する広島・九州・沖縄地区の建設業を中心とした約7万3千社 の基本情報を収録しています。

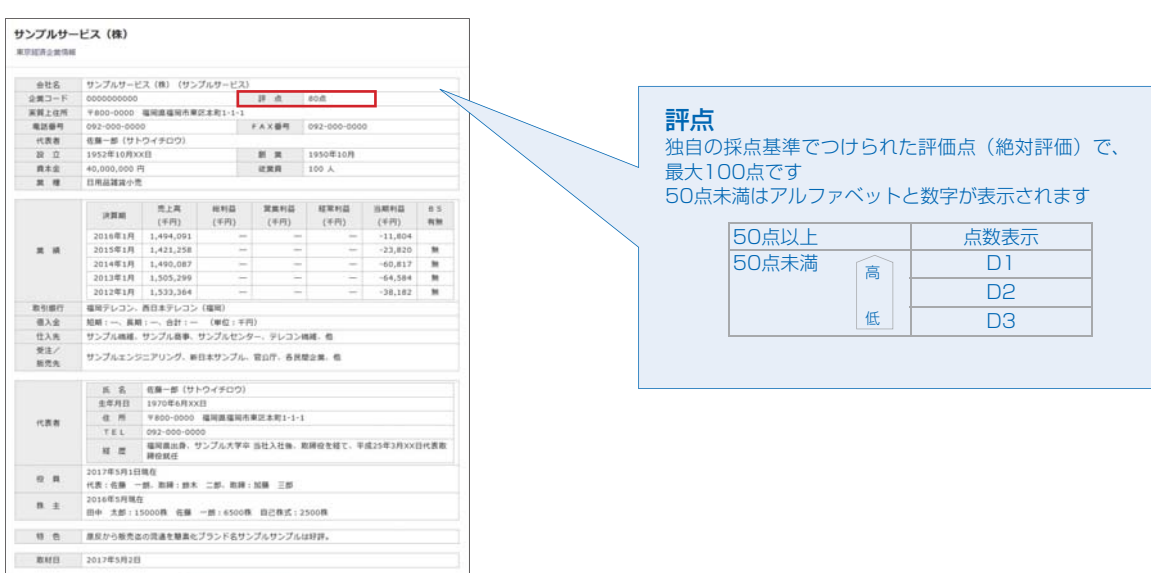

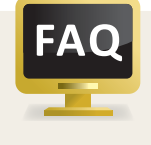

### **評点が記載されない場合(東京商工リサーチ・帝国データバンク)**

金融業界など資本構成や勘定科目が一般企業と異なる企業については、評点は記載しておりません。 医療機関や宗教団体、公共団体にあたる企業についても評点の記載のない場合があります。

髃

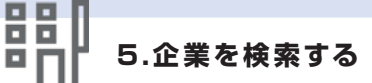

### **■金融工学研究所企業リスク情報**

金融工学研究所企業リスク情報では、(株)金融工学研究所が長年の経験と実績を活用して新たに開発した 信用リスク評価サービスを提供しています。

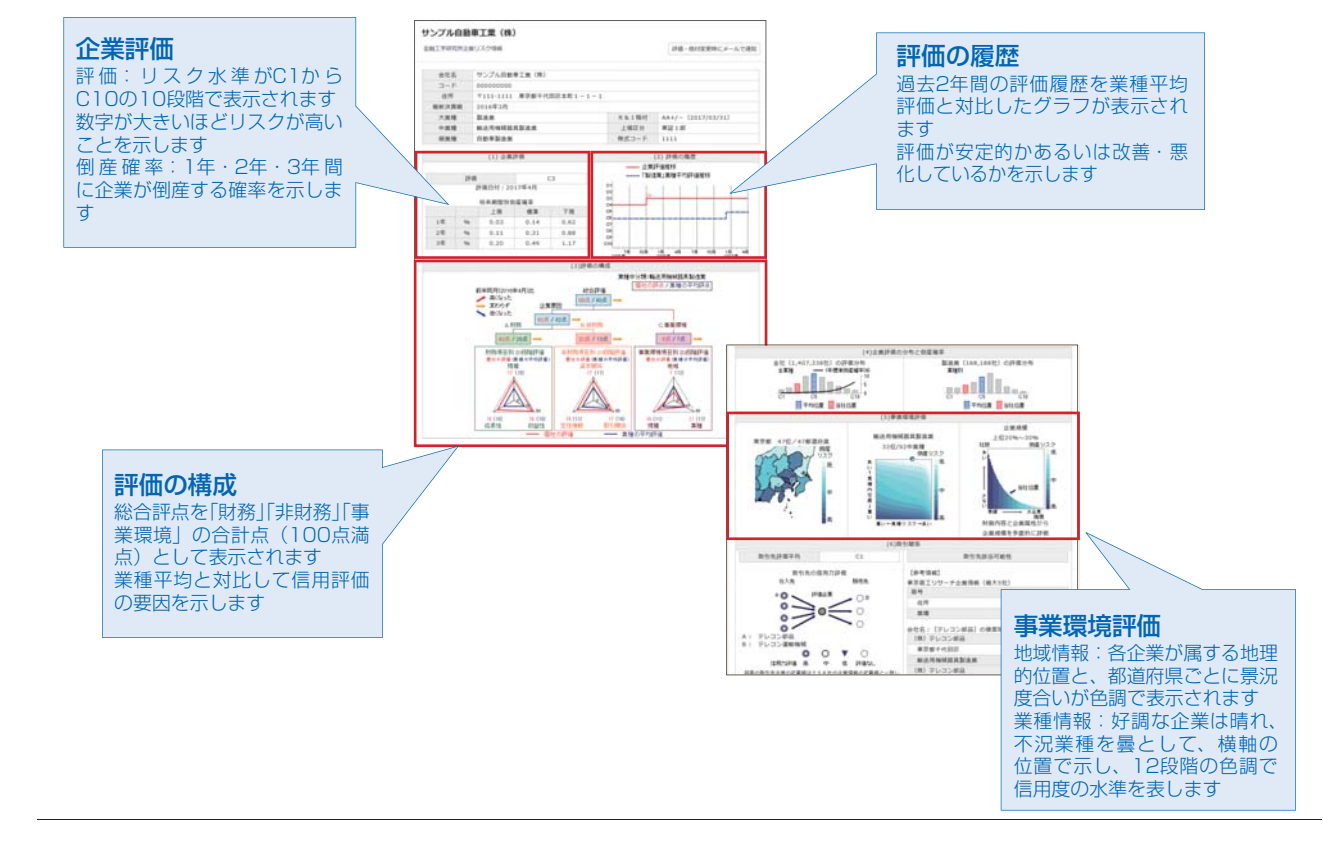

### **■AGS企業リスク格付**

AGS企業リスク格付では、AGS(株)が保有する企業信用リスク評価サービスを提供しています。

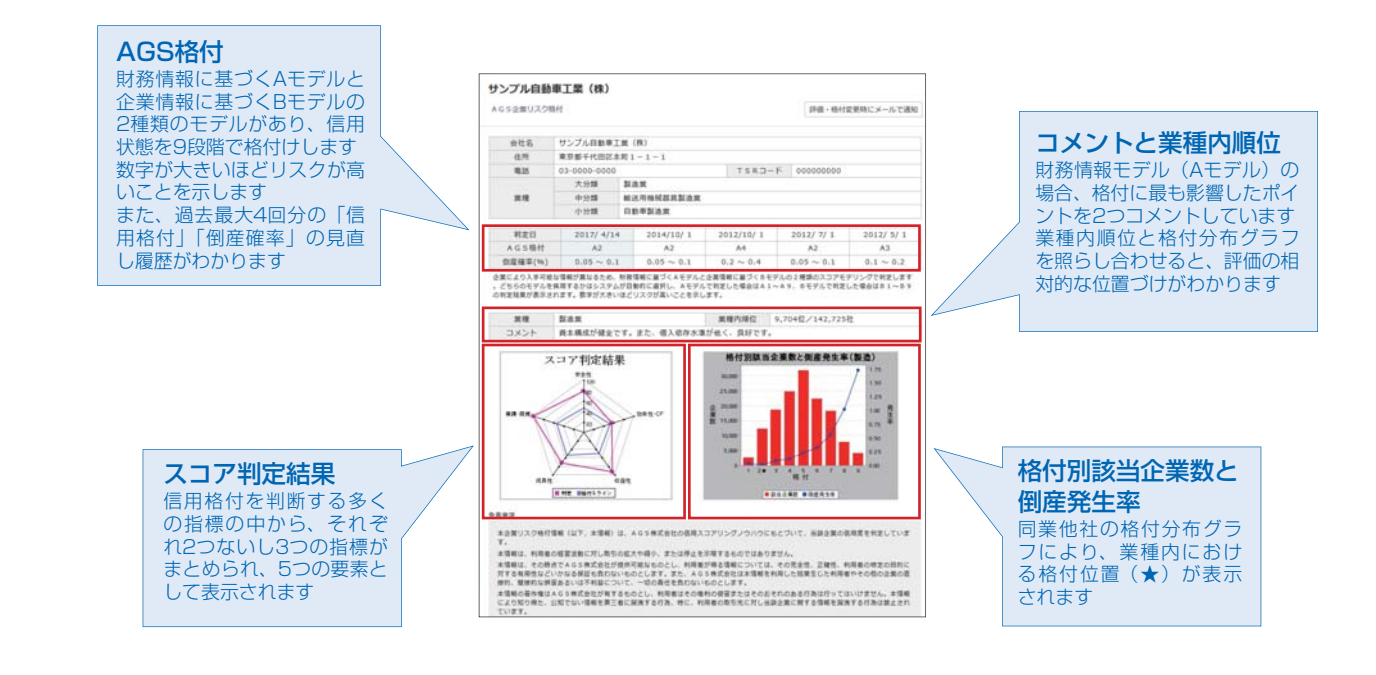

**D** 

情報

ル

テーマフォ

ダモバイ

### **■リスクモンスター企業リスク格付**

リスクモンスター企業リスク格付では、リスクモンスター(株)が保有する企業信用リスク評価サービスを 提供しています。

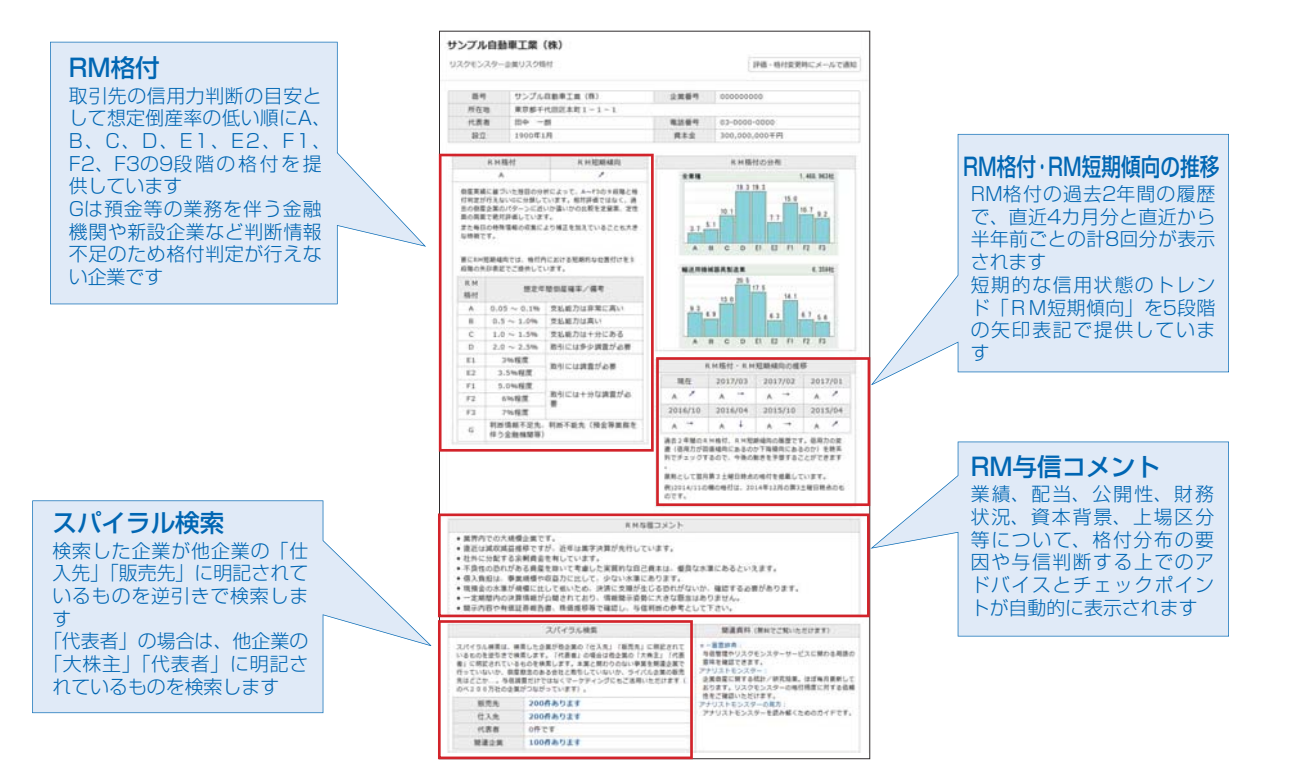

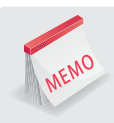

### **「格付変更通知メール」機能**

「金融工学研究所企業リスク情報」「AGS企業リスク格付」「リスクモンスター企業リスク格付」で、あらかじめ登録 した企業について、評価・格付に変化が生じた際に、電子メールで通知できます。

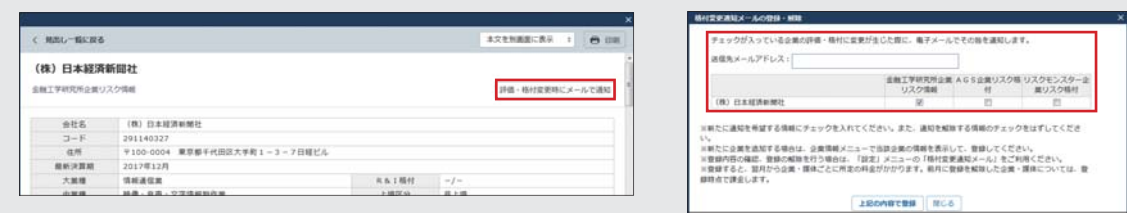

本文画面にある 平価·格付変更時にメールで通知 をクリックして、表示された登録画面で通知メールの設定を行います。 既に登録されている企業の変更·解除は、【メール設定】(P109参照)から設定することができます。

0 D ËĔ

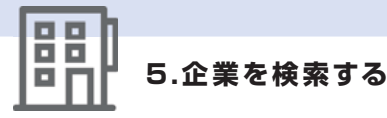

## **5.7 企業リスク格付データベース比較表**

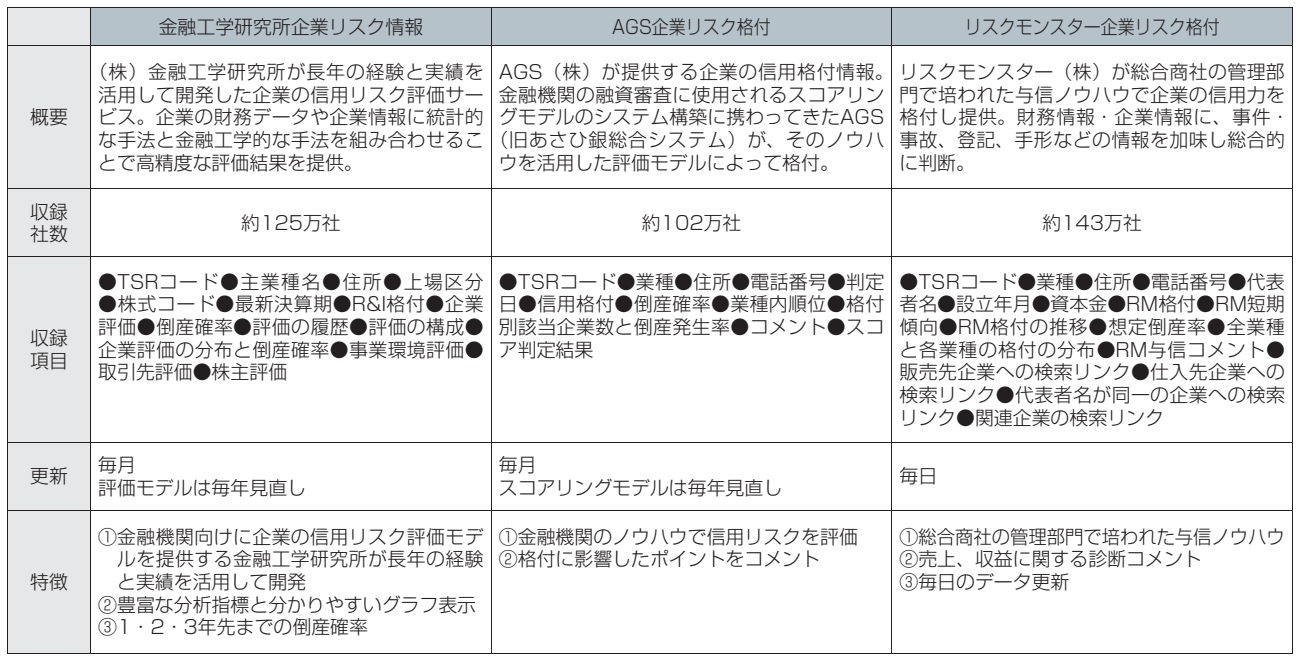

### ●財務情報

MEMO

 財務情報は「日経財務情報」「日経セグメント情報」「東京商工リサーチ財務情報」「帝国データバンク財務 情報」「企業決算」の5つのデータベースがあります。

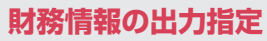

財務情報の見出しをクリックすると、出力指定の画面が表示されます。 出力期間と諸表を選択します。初期設定では直近2期間、全表出力になっています。

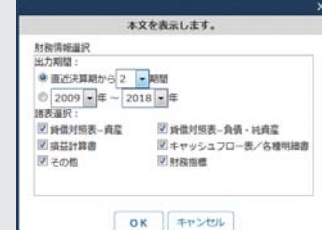

出力期間→(直近1期~ n期)または決算月の年で指定します。 諸表選択→出力したい財務諸表を指定します。

※データベースによっては収録されていない諸表(項目)もあります。 収録項目をご確認の上、ご利用ください。

### **出力期間を変更した場合**

出力期間を増やした場合は、左から決算期の新しい順にデータが追加されます。

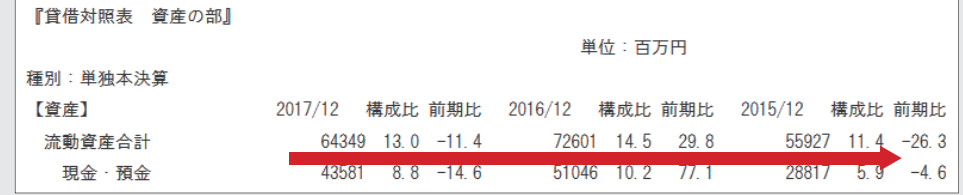

ダモバイ

モバイル

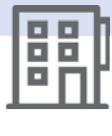

## **5.8 財務情報データベース比較表**

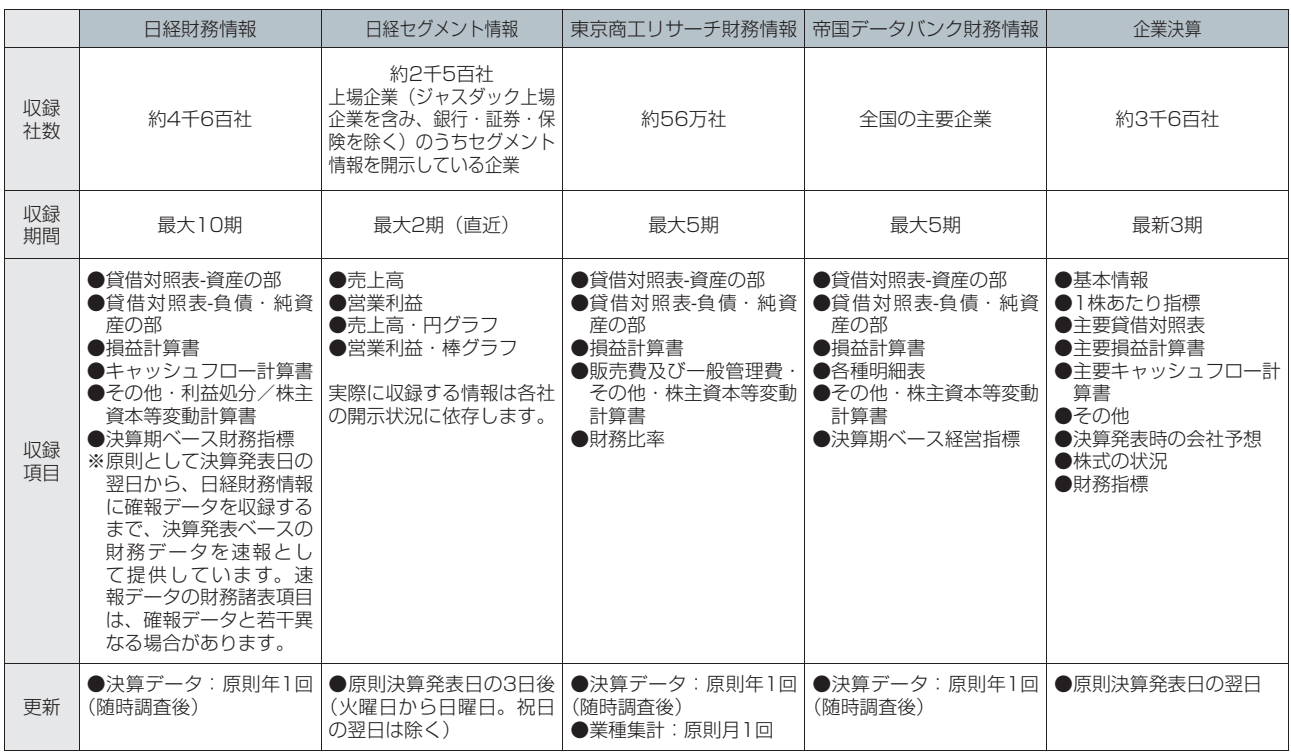

はじめての方

最新情報

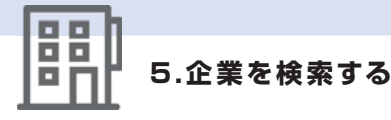

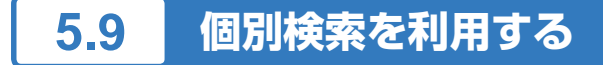

[企業検索]のサブメニューでデータベースを選択すると、より細かい条件を指定した検索ができます。

### **5.9.1 企業検索(海外一括)を利用する**

企業検索(海外一括)では、FactSet Research Systems(米国)が提供する国内外の企業データベースを 収録しています。

1 「A」のメインコンテンツで Rape 企業検索 を選択し、サブメニューで [企業検索(海外一括)] を 選択します。

[企業検索](海外一括)画面が表示されます。

### 2 「B」の検索条件を指定し、「D」の Q 検索 をクリックします。 会社名はすべて半角英数字で入力します。

検索結果が表示されます。

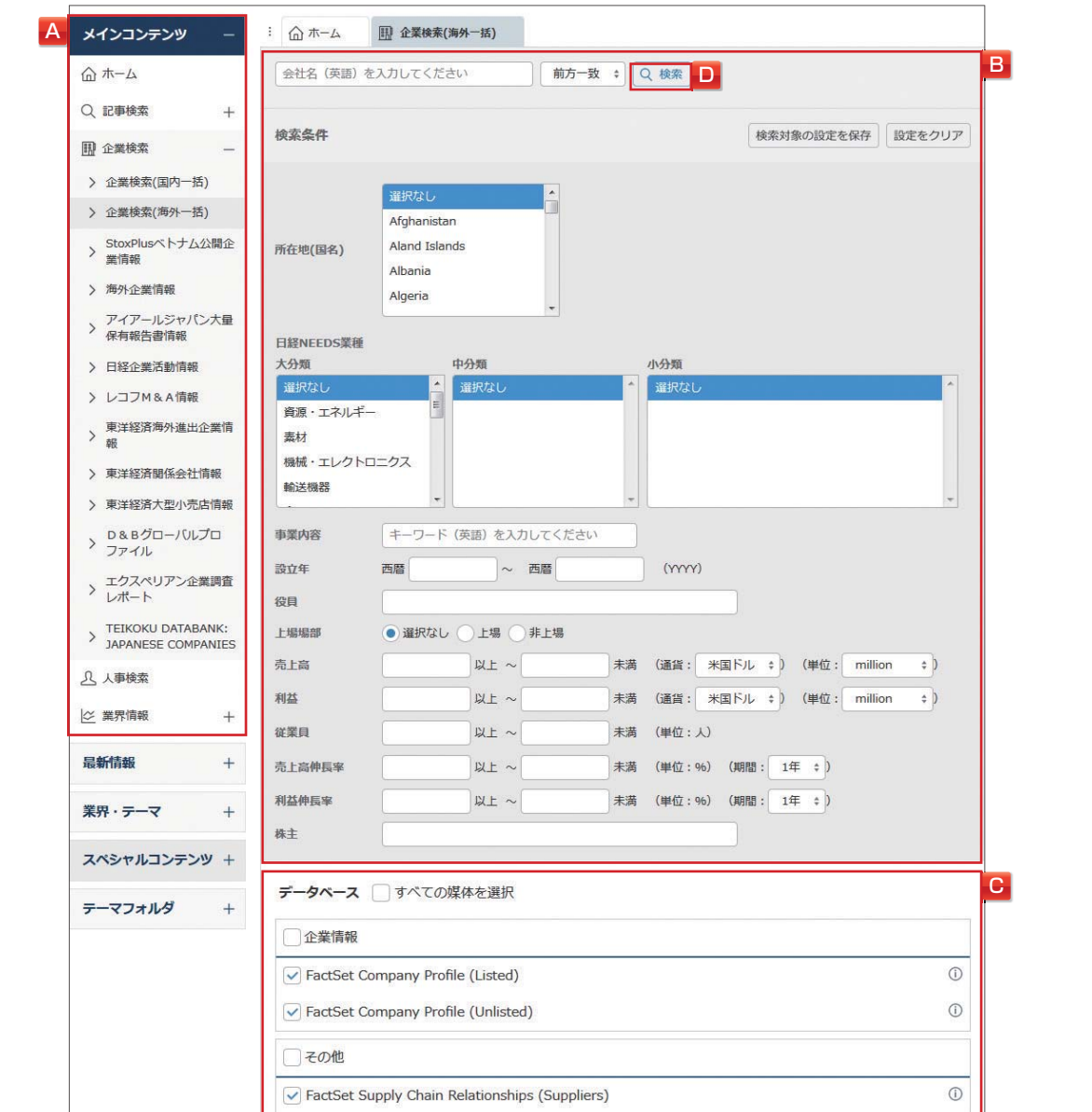

設 定・ヘル

马

ダモバイ

モバイル

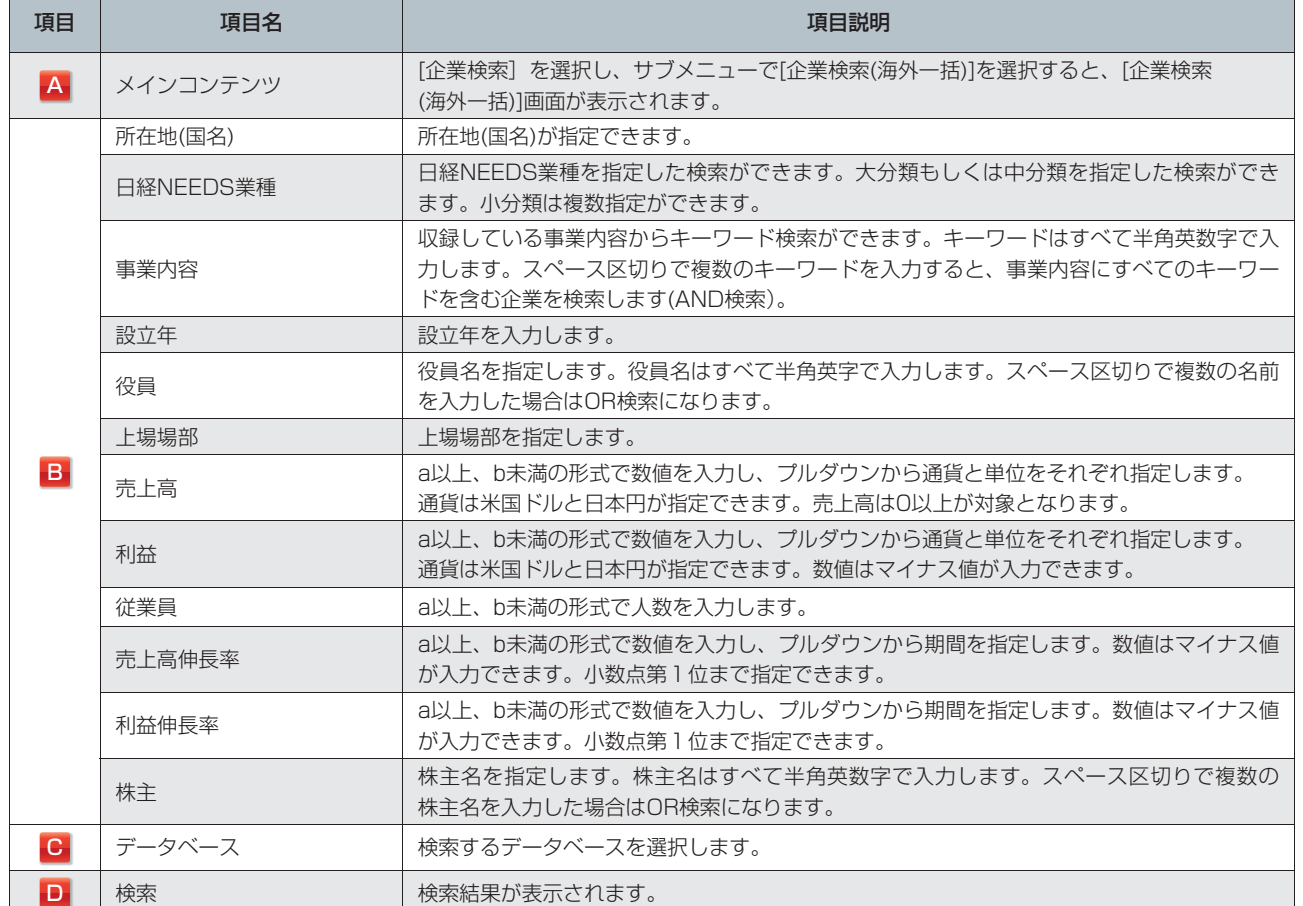

**3** 検索結果(ヒット件数)を確認します。

<mark>4</mark> 見出しの表示順と表示件数を選択し、<mark>見出しを表示</mark> をクリックします。 [見出し一覧] 画面が表示されます。 **5** 見出しをクリックします。 本文が表示されます。 **¥** 本文

### **■データベース詳細**

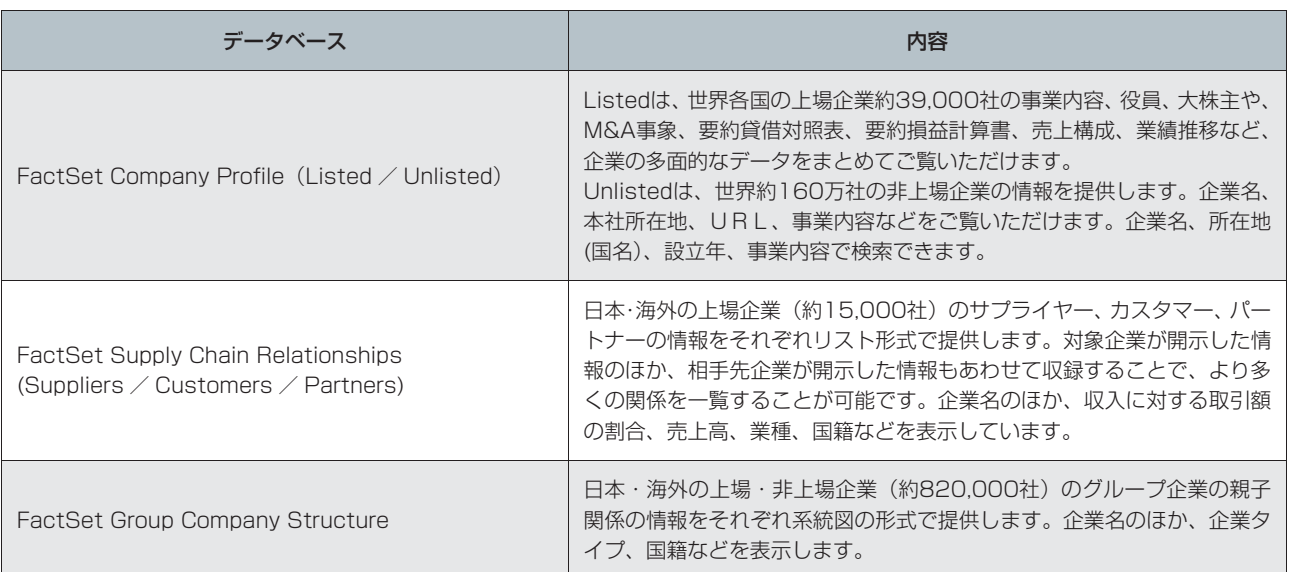

罷

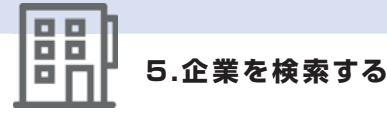

### **5.9.2 StoxPlusベトナム公開企業情報を利用する**

StoxPlusベトナム公開企業情報では、ベトナムのStoxPlus社が収集、蓄積するベトナムの上場・公開企業 約2千3百社の企業情報を提供しています。

## MEMO

### **StoxPlusベトナム公開企業情報**

所在地や業種、従業員数などの基本情報のほか、沿革、事業戦略、事業スコープ、位置付け、企業活動、主要プロジェ クト、ビジョン、事業リスクなど、定性情報が充実しているのが大きな特徴です。直近5年の業績、役員、株主等の 情報も提供しています。

1 「A」のメインコンテンツで Re 企業検索 を選択し、サブメニューで [StoxPlusベトナム公開企業 情報]を選択します。

[企業検索](StoxPlusベトナム公開企業情報)画面が表示されます。

### **2** 「B」でアルファベット順、もしくは業種別に企業を一覧します。

「B」で選択した条件の結果が、件数とともに表示されます。 「売上高」「従業員数」が空欄の企業は、それぞれ業績データ、従業員数のデータを提供しません。

### **3** 「C」から該当企業をクリックします。

本文が表示されます。 **¥** 本文

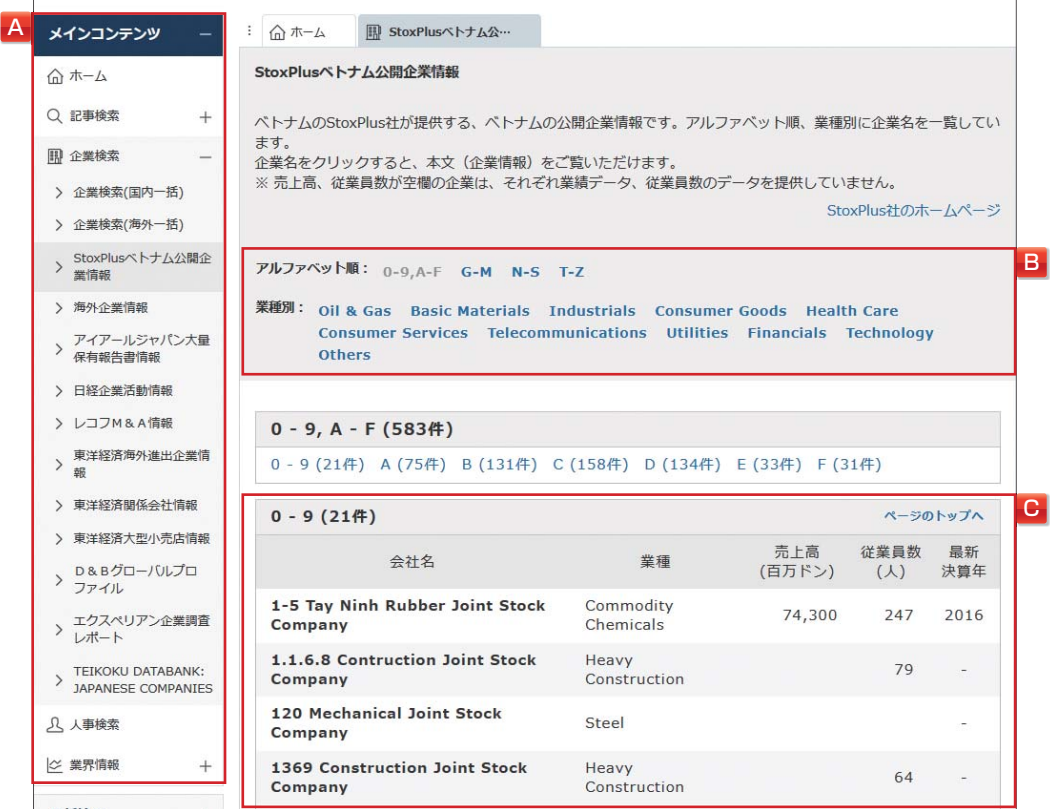

設 定・ヘル  $\frac{11}{7}$ 

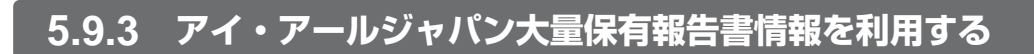

アイ・アールジャパン大量保有報告書情報では、(株)アイ・アールジャパンが保有する大量保有報告書の データベースサービスを提供しています。

1 「A」のメインコンテンツで RR 企業検索 を選択し、サブメニューで [アイ・アールジャパン大量 保有報告書情報]を選択します。

[企業検索](アイ・アールジャパン大量保有報告書情報)画面が表示されます。

**2 「B」の検索条件を指定し、「C」の Q 検索 をクリックします。** 

検索結果が表示されます。

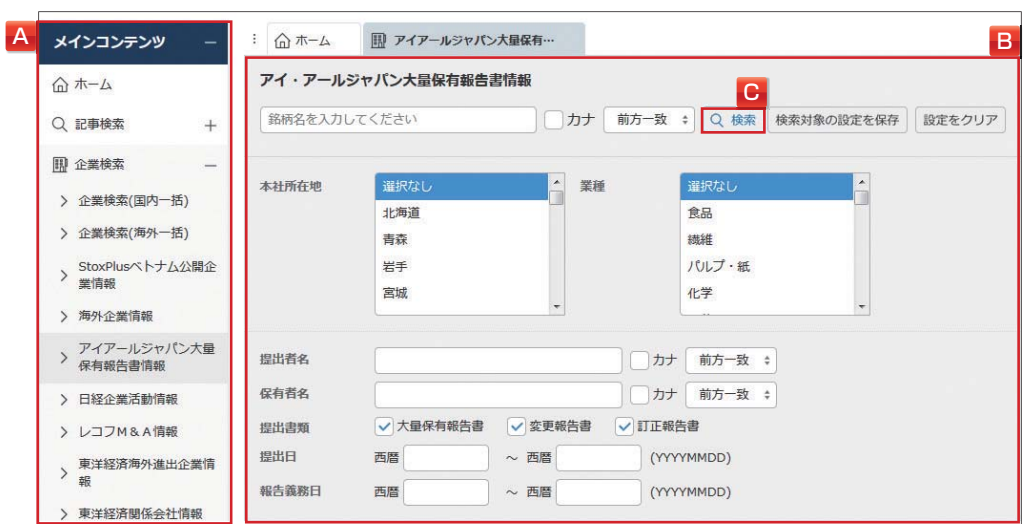

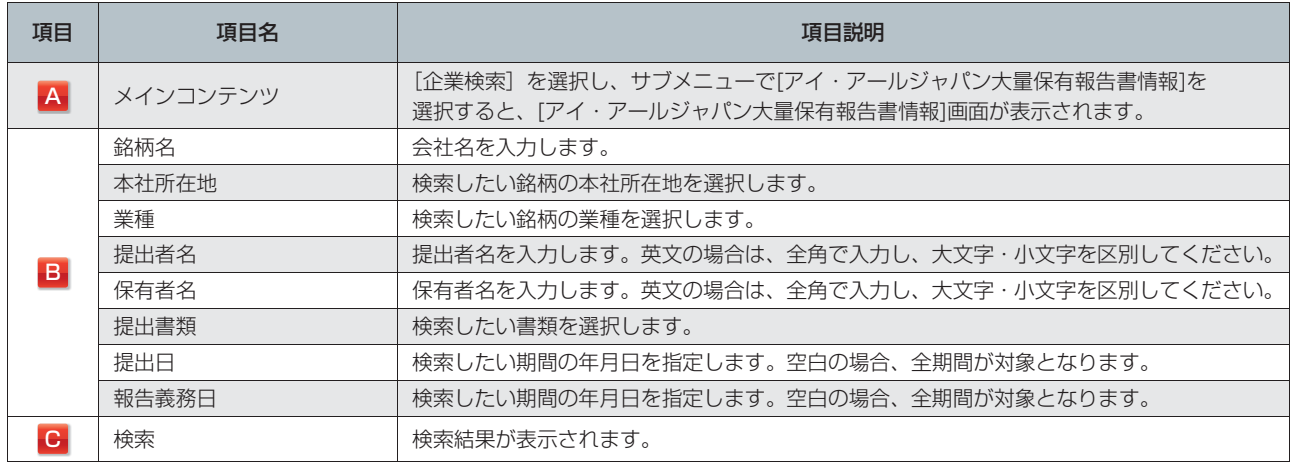

### **3** 検索結果(ヒット件数)を確認します。

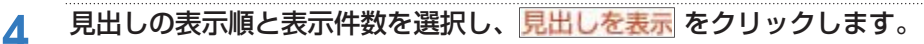

- [見出し一覧]画面が表示されます。 **¥** 見出し **5** 見出しをクリックします。
- 
- 設定 ル<br>一
- **本文の出力形式**
- ●本文出力:報告書のイメージ (PDF)、または保有株数、保有割合 (変動幅)、取得資金など数値データを抜粋して 提出者の保有状況が一目でわかるようにした数表でご覧いただけます。

本文が表示されます。 **¥** 本文

●一覧表出力:チェックした見出しの発行企業名、証券コード、提出書類、提出者、保有株総数、保有割合、保有 割合変更幅、取得資金、報告義務日、提出日を一覧表で出力します。

о п 66

天

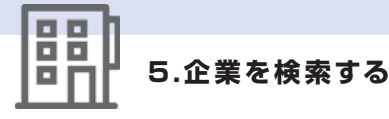

### **5.9.4 日経企業活動情報を利用する**

日経企業活動情報では、日本経済新聞社が提供する「日経企業活動情報」を収録しています。1997年以降 のデータを収録しています。

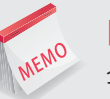

### **日経企業活動情報**

企業の戦略的な事業活動や投資活動に関する情報を提供するもので、日本企業の国内外における活動と、外資系 および外国企業の日本における活動が対象です。 買収や合併などのM&Aをはじめとして、業務提携、事業の立ち上げ・清算など幅広い企業活動を網羅します。 事業提携戦略の策定や、提携型営業の検討、競合企業の動向把握など、様々な業務にご活用いただけます。

1 「A」のメインコンテンツで R 企業検索 を選択し、サブメニューで [日経企業活動情報] を 選択します。

[企業検索](日経企業活動情報)画面が表示されます。

### 2 「B」の検索条件を指定し、「C」の Q 検索 をクリックします。

検索結果が表示されます。

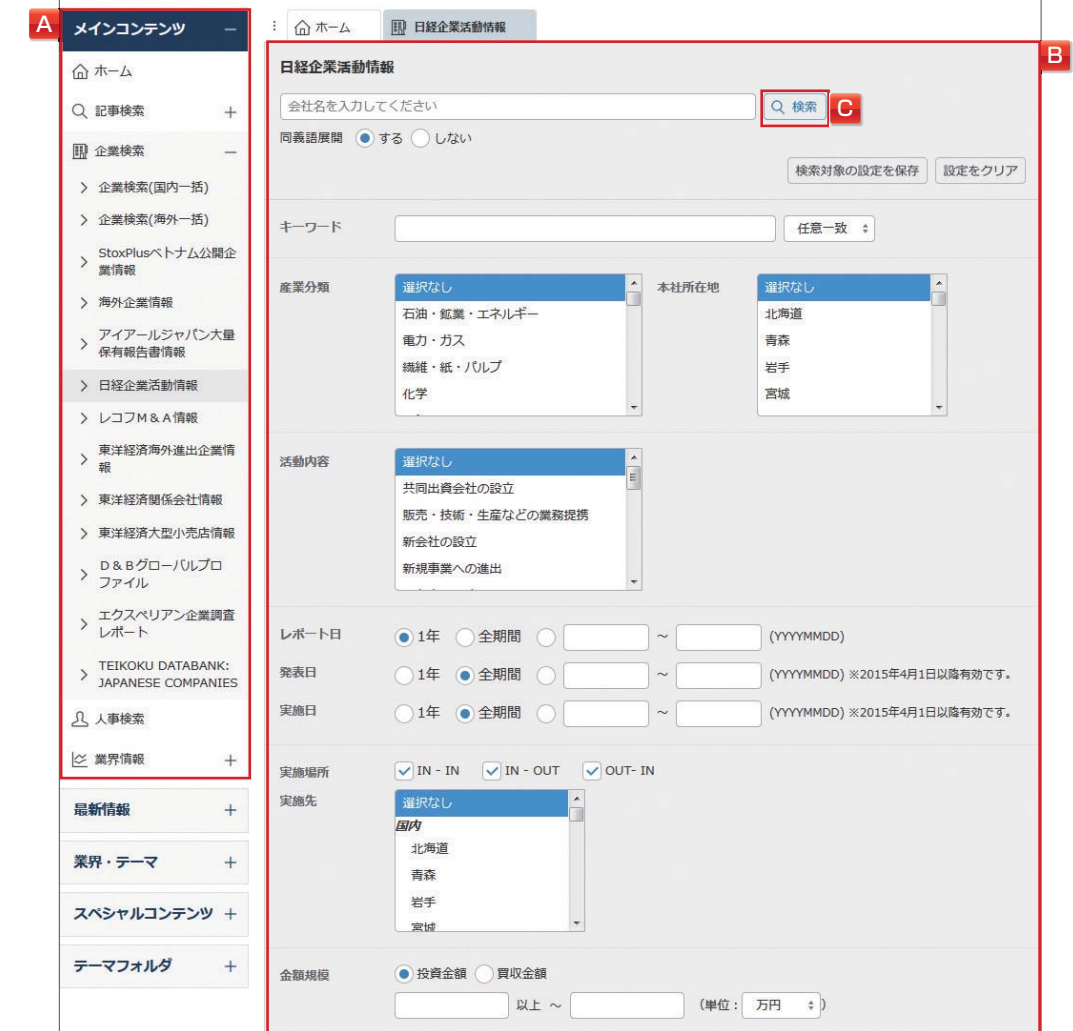

马

ダモバイ モバイル

### **5.企業を検索する**

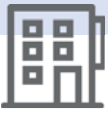

はじめての方

メインコンテンツ

最新情報

業界・テーマ

スペシャルコンテンツ

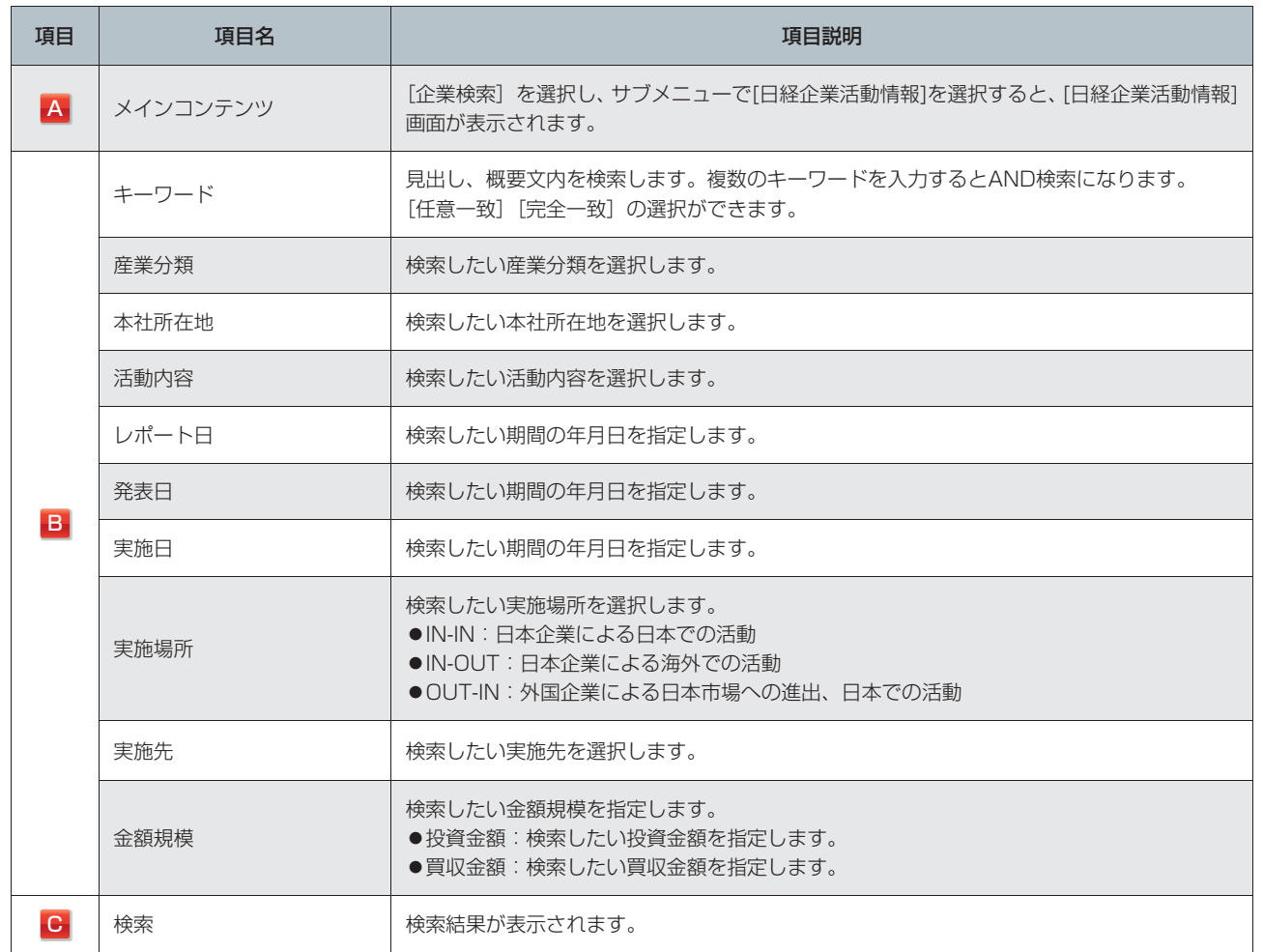

### **3** 検索結果(ヒット件数)を確認します。

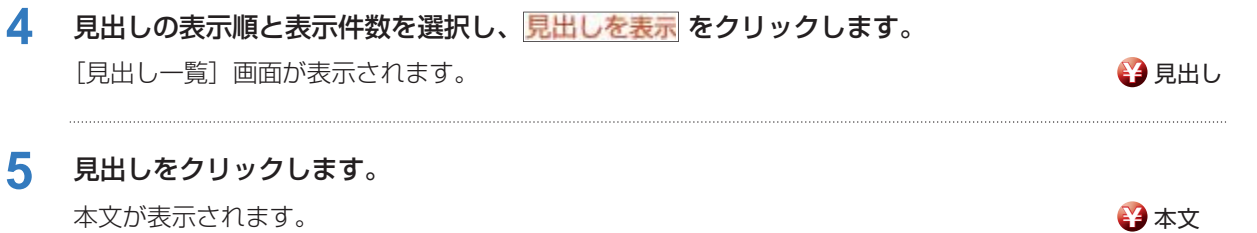

クリッピング・テーマフォルダ

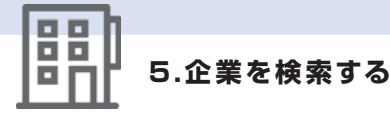

### **5.9.5 レコフM&A情報を利用する**

レコフM&A情報では、(株)レコフデータが発行するM&A専門月刊誌「マール (MARR)」に掲載された 1996年1月以降のM&Aデータなどを収録しています。

### 1 「A」のメインコンテンツで RR 企業検索 を選択し、サブメニューで [レコフM&A情報] を選択し ます。

[企業検索](レコフM&A情報)画面が表示されます。

2 「B」の検索条件を指定し、「C」の Q 検索 をクリックします。

検索結果が表示されます。

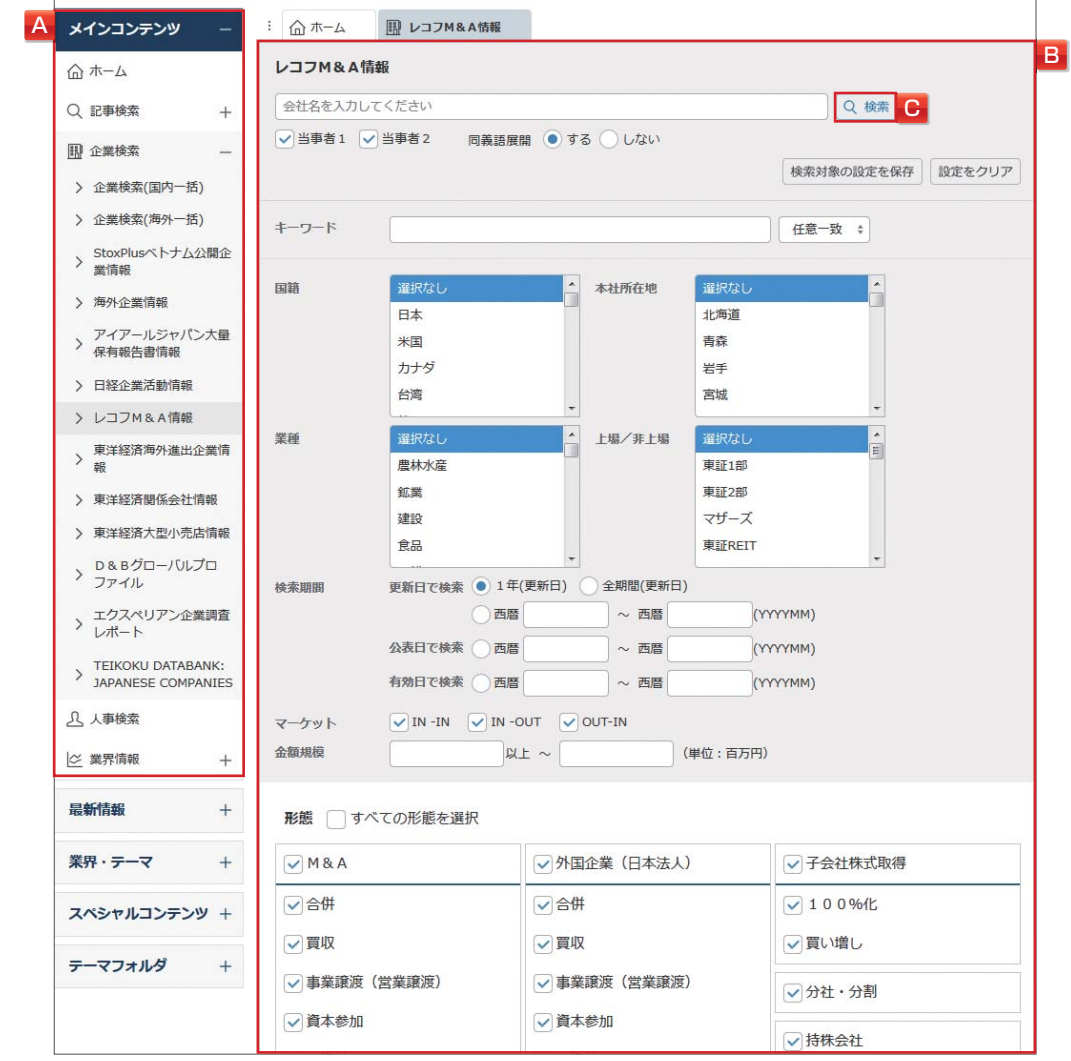

ダモバイ モバイル

### **5.企業を検索する**

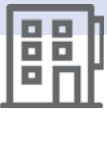

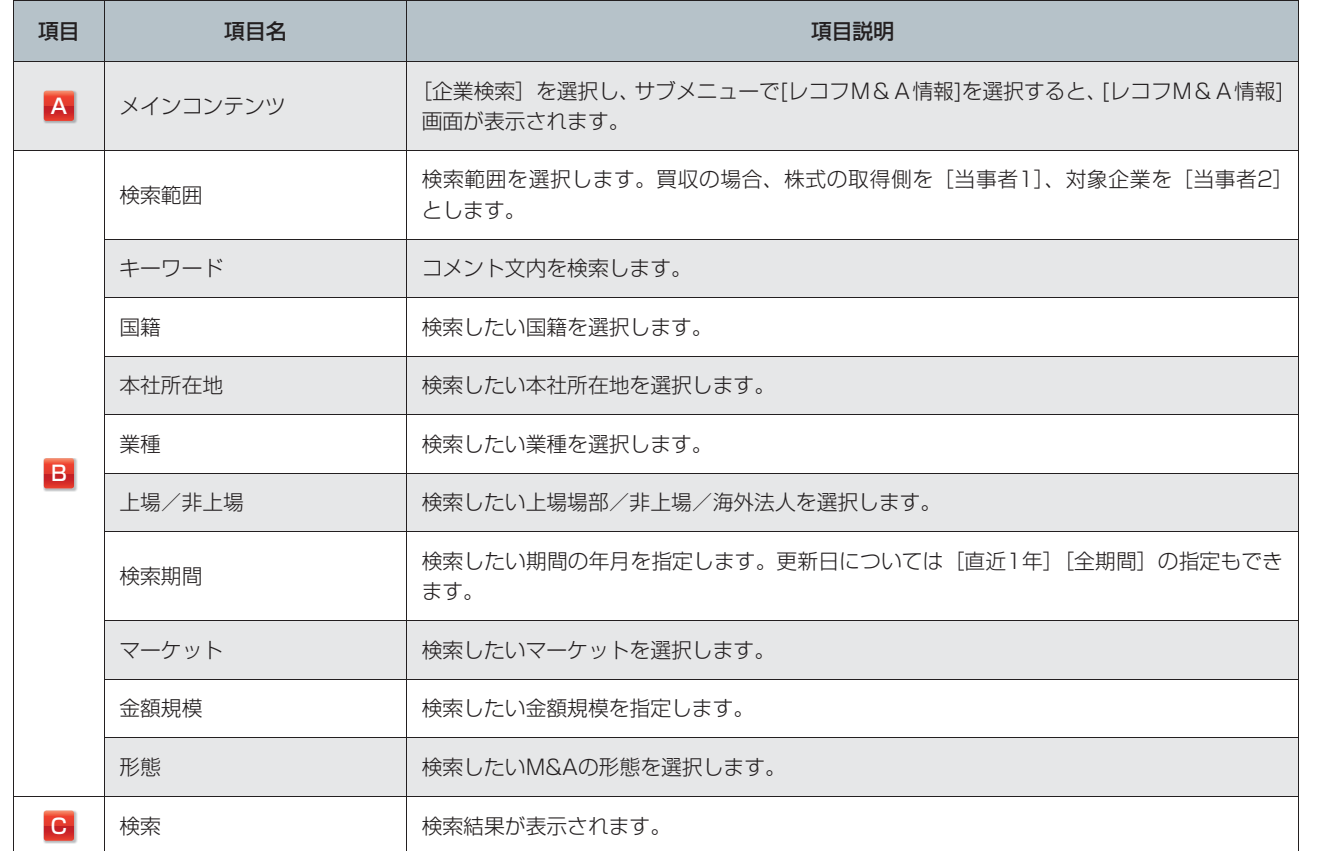

- **3** 検索結果(ヒット件数)を確認します。
- 4 見出しの表示順と表示件数を選択し、<mark>見出しを表示</mark>をクリックします。 [見出し一覧] 画面が表示されます。
- **5** 見出しをクリックします。 本文が表示されます。 **¥** 本文

# MEMO

### **マーケット**

次の定義に従って表記しています。 ●IN-IN:日本企業同士のM&A ●IN-OUT:日本企業が当事者1、外国企業が当事者2となるM&A ●OUT-IN:外国企業が当事者1、日本企業が当事者2となるM&A はじめての方

・ヘルプ

設定

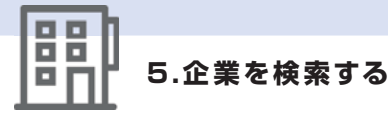

### **5.9.6 東洋経済海外進出企業情報を利用する**

東洋経済海外進出企業情報では、(株)東洋経済新報社が調査、収集した日本側出資企業約5千社と、その現 地法人約3万7百社の基本項目が確認できます。

### 1 「A」のメインコンテンツで RR 企業検索 を選択し、サブメニューで [東洋経済海外進出企業情報] を選択します。

[企業検索](東洋経済海外進出企業情報)画面が表示されます。

2 「B」の検索条件を指定し、「C」の Q 機能をクリックします。 検索結果が表示されます。

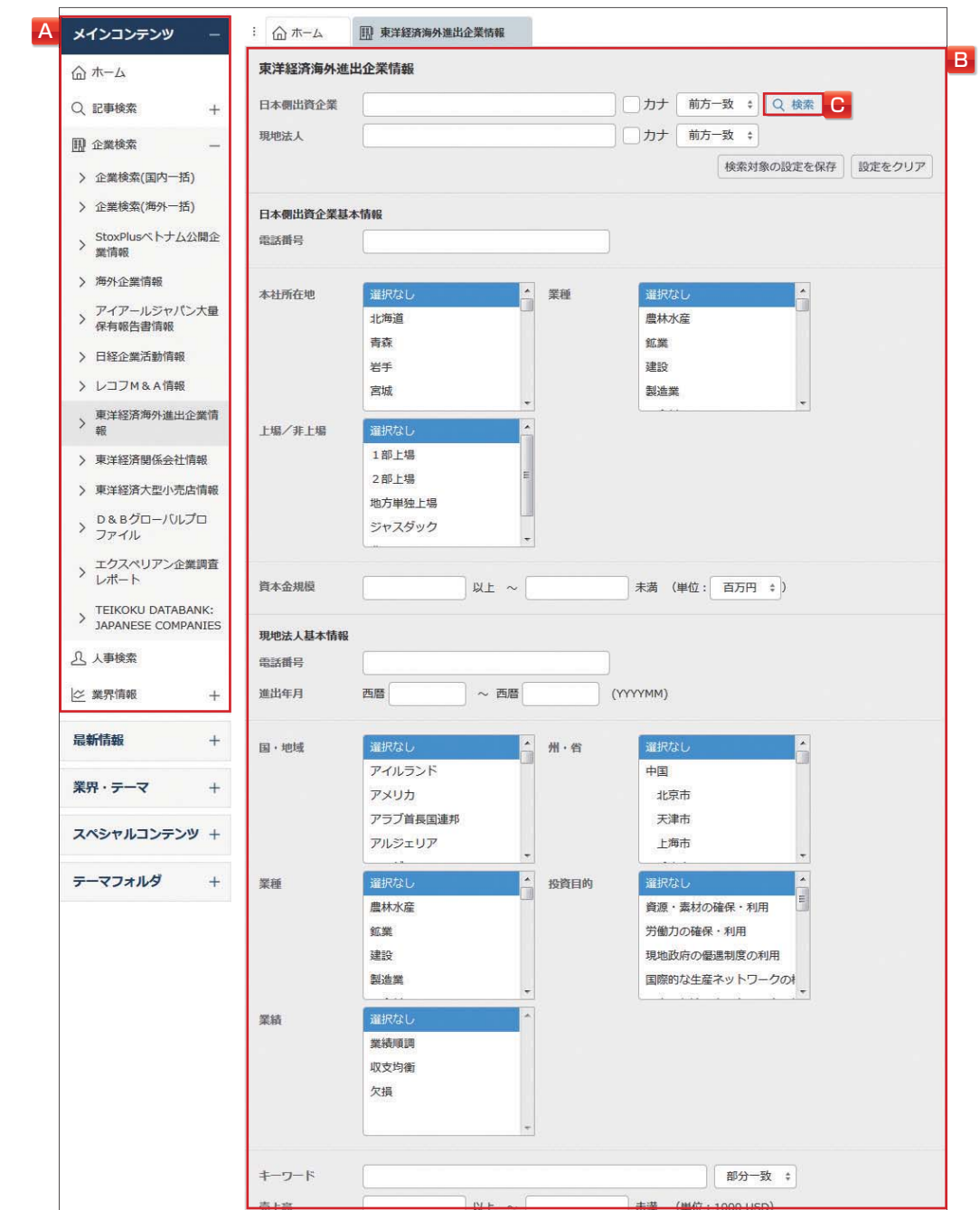

ダモバイ モバイル

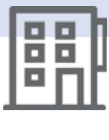

はじめての方

メインコンテンツ

最新情報

業界・テーマ

スペシャルコンテンツ

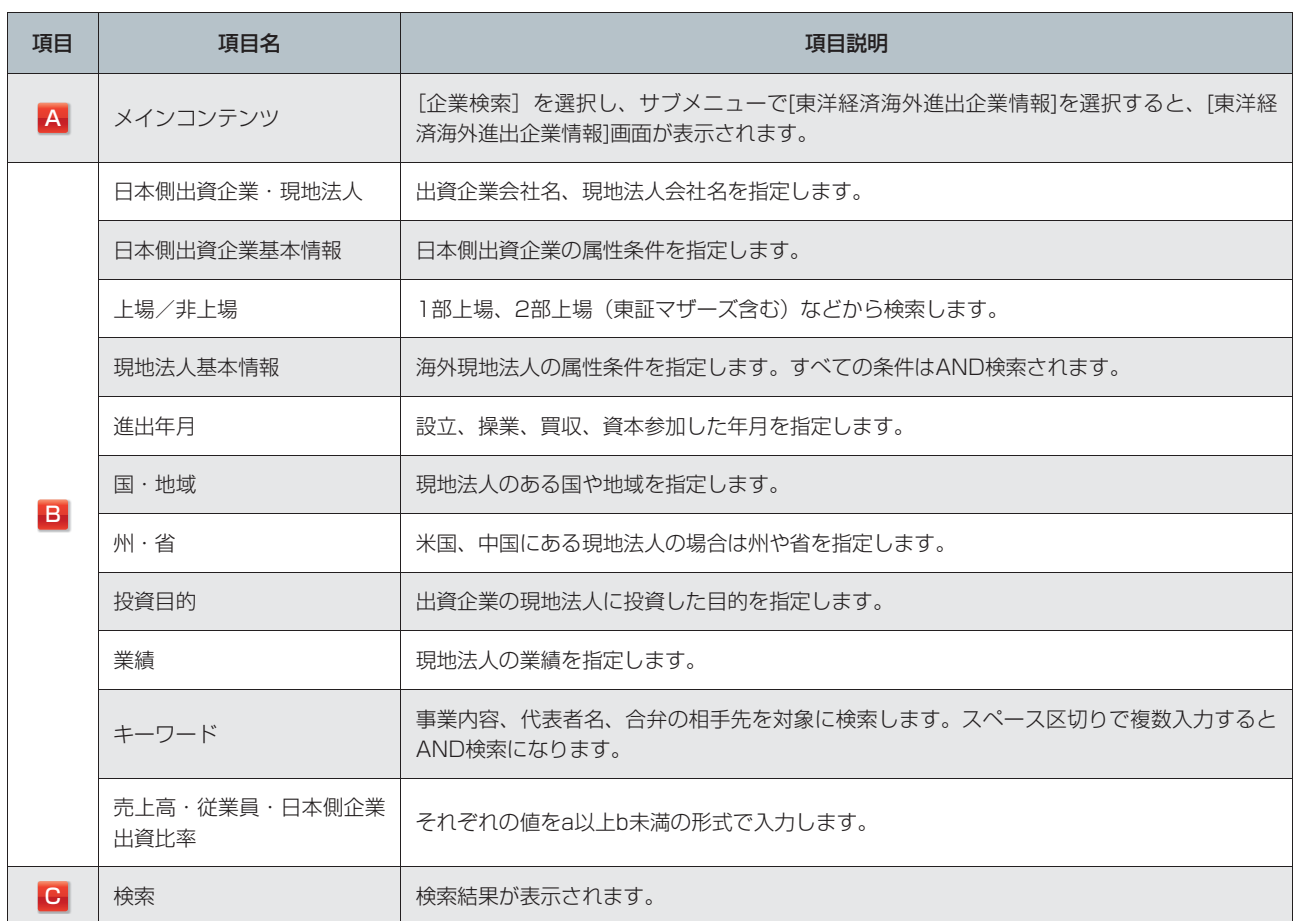

### **3** 検索結果(ヒット件数)を確認します。

- 4 見出しの表示順と表示件数を選択し、<mark>見出しを表示</mark>をクリックします。 [見出し一覧]画面が表示されます。 **¥** 見出し (日本側出資企業の見出し表示に料金は発生しません。)
- **5** 見出しをクリックします。

本文が表示されます。 **¥** 本文

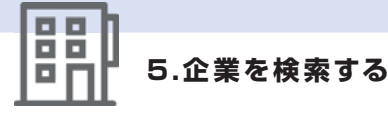

### **5.9.7 東洋経済関係会社情報を利用する**

東洋経済関係会社情報では、(株)東洋経済新報社が調査、収集した上場および有力未上場企業、生損保など の親会社約2千9百社について、その子会社・関係会社約2万9千社の概要を閲覧できます。

### 1 「A」のメインコンテンツで RR 企業検索 を選択し、サブメニューで [東洋経済関係会社情報] を 選択します。

[企業検索](東洋経済関係会社情報)画面が表示されます。

2 「B」の検索条件を指定し、「C」の Q 検索 をクリックします。

### 検索結果が表示されます。

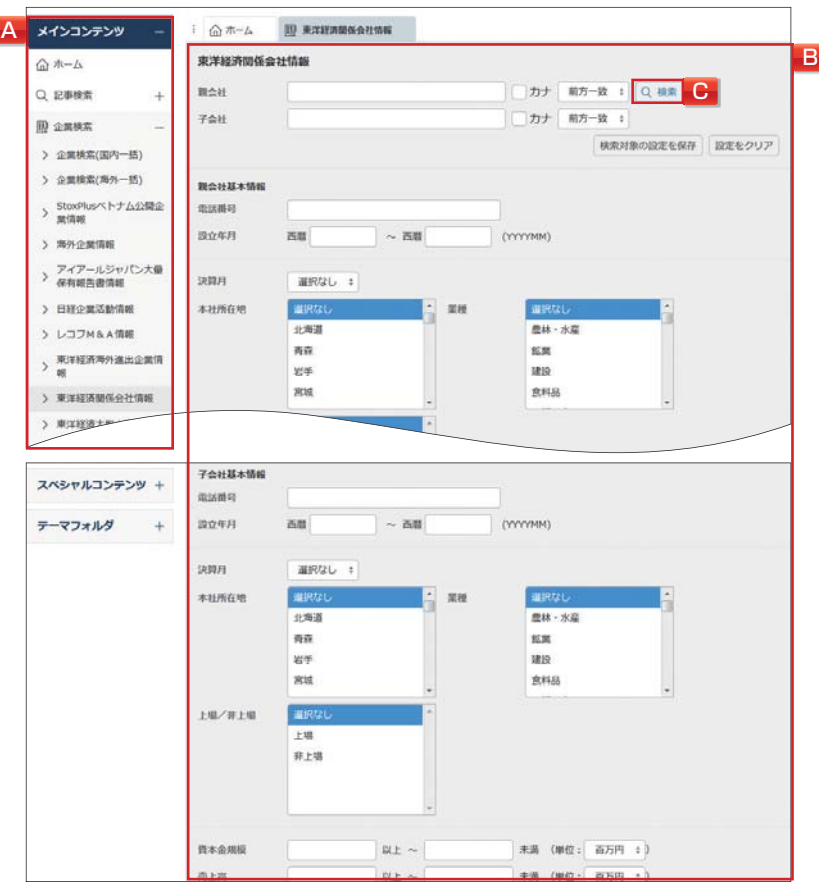

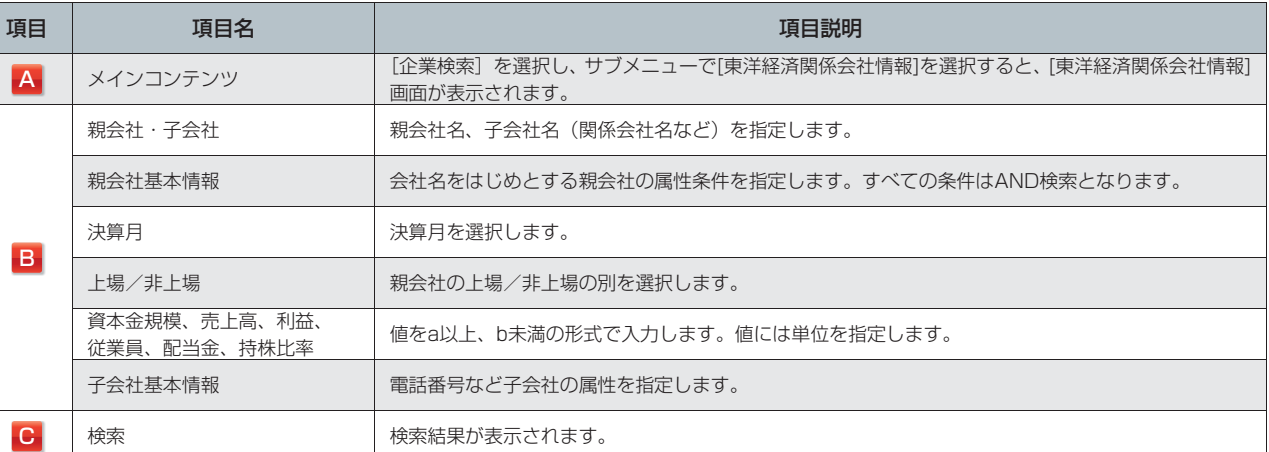

**3** 検索結果(ヒット件数)を確認し、見出しの表示順と表示件数を選択します。

**4** をクリックし、[見出し一覧]画面で見出しをクリックします。 **→ 見出し** (親会社の見出し表示に料金は発生しません。) → 本文

定・ヘル

马

ダモバイ モバイル

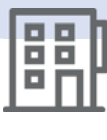

はじめての方

メインコンテン

可

最新

情報

業界

テーマ

### **5.9.8 東洋経済大型小売店情報を利用する**

東洋経済大型小売店情報では、(株)東洋経済新報社が調査、収集した全国の大型小売店の最新詳細情報が閲 覧できます。

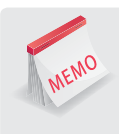

### **主な収録情報**

検索結果が表示されます。

施設情報(店舗名、住所ほか)、開店情報(店舗面積、開店年月ほか)、営業情報(業態、主要販売品ほか)、核店舗 情報(核店舗の企業名、店舗面積)、立地情報(立地タイプ、最寄駅・近接幹線道路ほか)など。 ただし、施設や核店舗によって収録されていない項目があります。

**1** 「A」のメインコンテンツで を選択し、サブメニューで[東洋経済大型小売店情報] を選択します。

[企業検索](東洋経済大型小売店情報)画面が表示されます。 <mark>つ</mark> 「B」の検索条件を指定し、「C」の <mark>Q 梭索</mark> をクリックします。

> A メインコンテンツ  $\pm$  @  $\pi$  = L **图 电洋轻离大型小壳店情報** 東洋経済大型小売店情報 B ◎ホーム mas. 前方一致 : Q 検索 Q PARE ä номи 前方一致 : ID owner 検索対象の設定を保存 設定をクリア > 企業検索(国内一括) > 企業検索(海外一括) **MIDSHI** > StoxPlusペトナム公開企<br>実情報 distate 所在地コード > 海外企業情報  $R2R$ 前方一致 : > アイアールジャパン大量<br>保有報告書情報 > 日経企業活動情報 所在地 **INIRGI**  $\frac{1}{2}$  and > レコフM&A情報 北海道 ターミナル型 www.wizine 南森  $\geq \frac{\text{RMRRAMRMA}}{80}$ up 面齿曲型  $x<sup>1</sup>$  $000142200$ > 東洋経済開催会社情報 > 東洋経済大型小売店情報 取り扱い品目 **THEREE**  $\cdot$  xm 運訳な  $\rightarrow \begin{array}{l} 0 & 8 & 8 & 6 \\ \end{array} \begin{array}{l} 0 & 0 \\ \end{array} \begin{array}{l} 0 & 0 \\ \end{array} \begin{array}{l} 0 & 0 \\ \end{array} \begin{array}{l} 0 & 0 \\ \end{array}$ lea 西藏名 **RELEA**  $2 - 15$ 意品スーパー > エクスペリアン企業調査 生鲜食品  $\overline{\mathbb{R}^n}\overline{\mathbb{R}}\cdot\overline{\mathbb{R}}\overline{\mathbb{R}}$ ホームセンター > TEIKOKU DATABANK:<br>JAPANESE COMPANIES 核选择情報 3 人事换案 |既存店、新設予定店 | 休業·服遇店、服遇予定店 **REUR 2 果界情報 EIRGL** gear.  $R$ 温沢なし 大型送(1000m2~) 百貨店 高新情報  $\overline{+}$

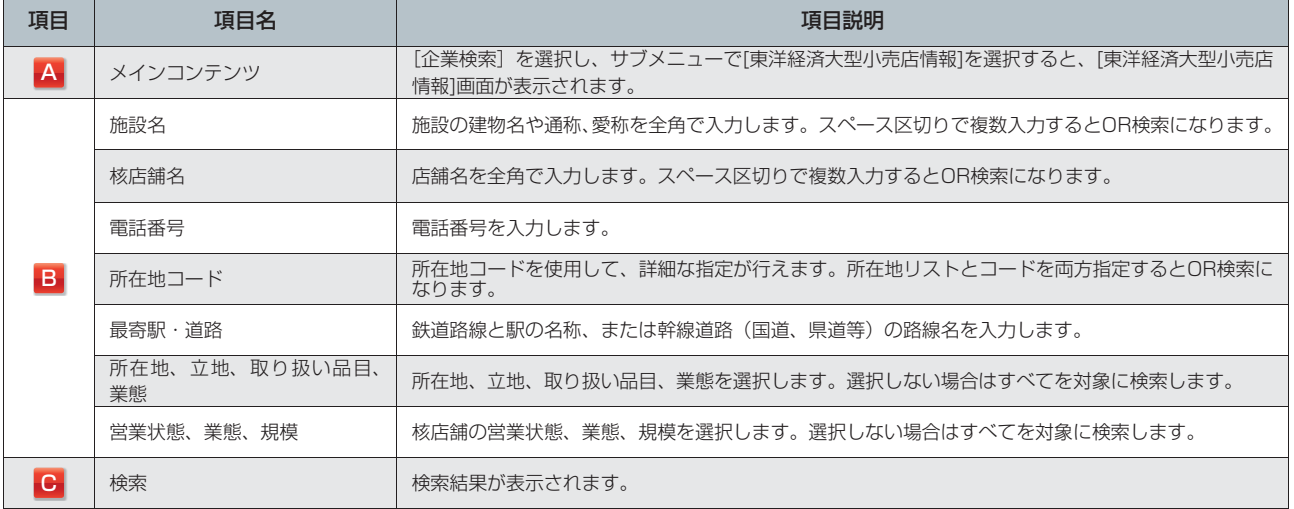

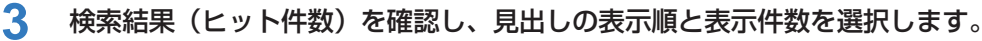

<mark>4</mark> 見出しを表示 をクリックし、[見出し一覧]画面で見出しをクリックします。 本文が表示されます。 **¥** 本文 スペシャルコンテンツ

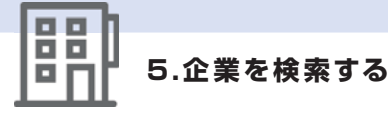

### **5.9.9 D&Bグローバルプロファイルを利用する**

D&Bグローバルプロファイルでは、米国の大手企業情報サービス会社ダンアンドブラッドストリートが 提供する世界の155カ国、8千5百万事業所の企業概要と、欧米8カ国1千万社のリスク評価や倒産確率、 ダンレポートを提供しています。

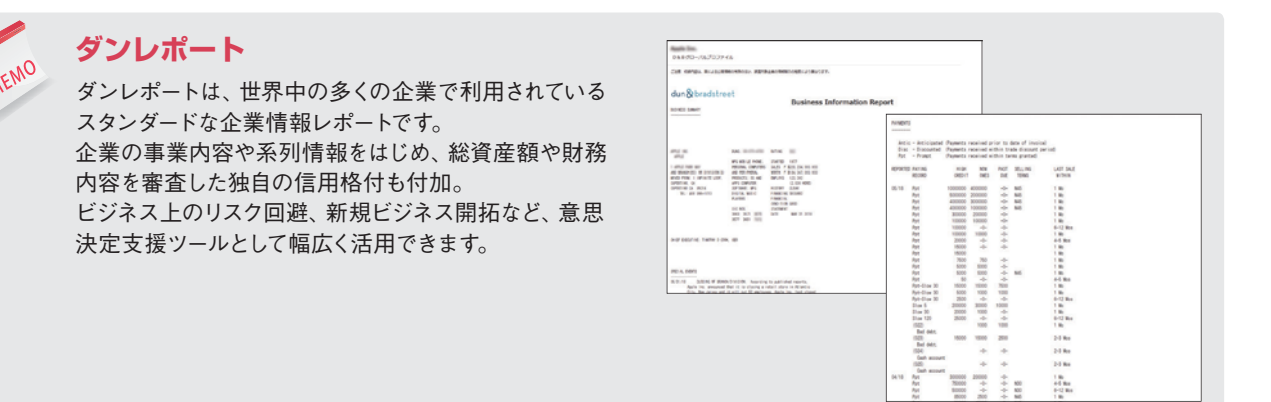

### 1 「A」のメインコンテンツで R 企業検索 を選択し、サブメニューで [D&Bグローバルプロファイル] を選択します。

[企業検索] (D&Bグローバルプロファイル) 画面が表示されます。

### 2 「B」の検索条件を指定し、「C」の Q 検索 をクリックします。

検索結果が表示されます。

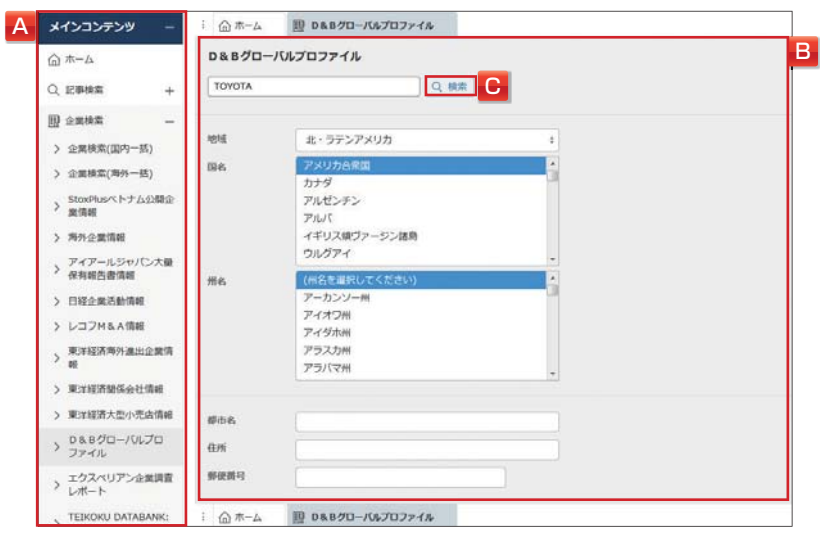

ダモバイ モバイル

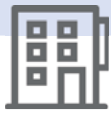

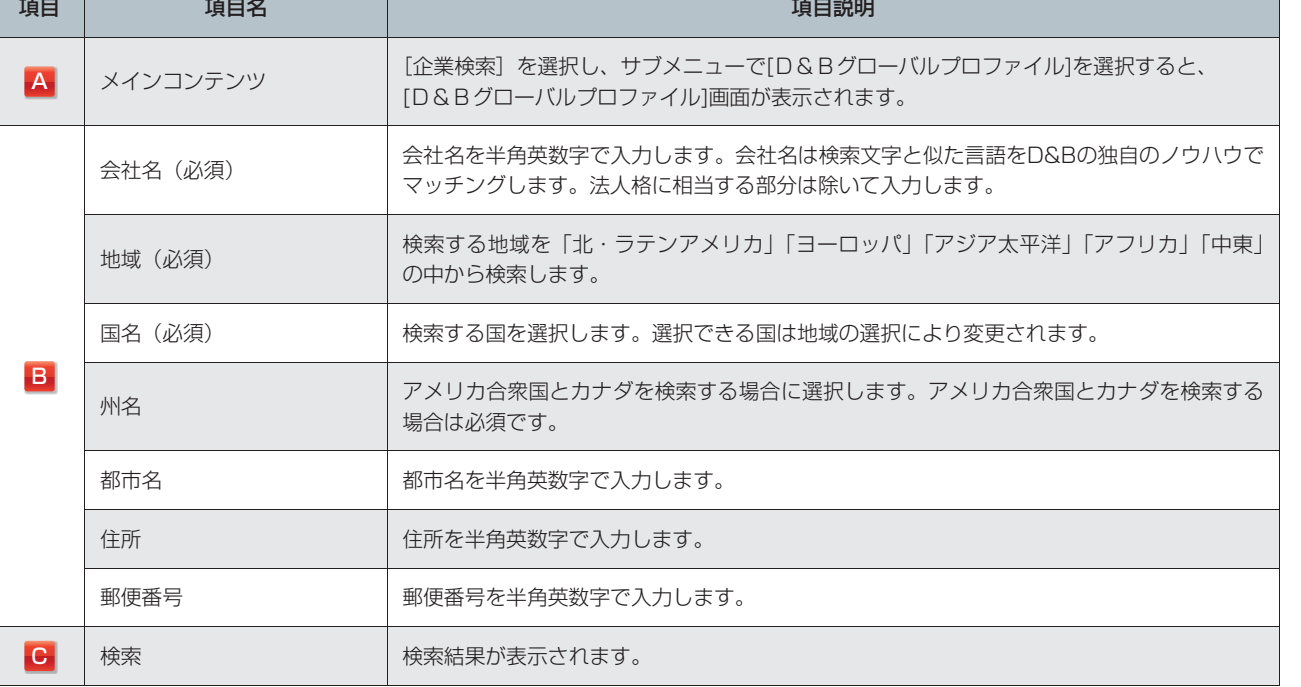

**3** 検索結果(ヒット件数)を確認します。

### 4 見出しの表示順と表示件数を選択し、<mark>見出しを表示</mark>をクリックします。 [見出し一覧]画面が表示されます。

- **5** 見出しをクリックします。
- 6 本文の出力形式を選択し、本文を表示 をクリックします。

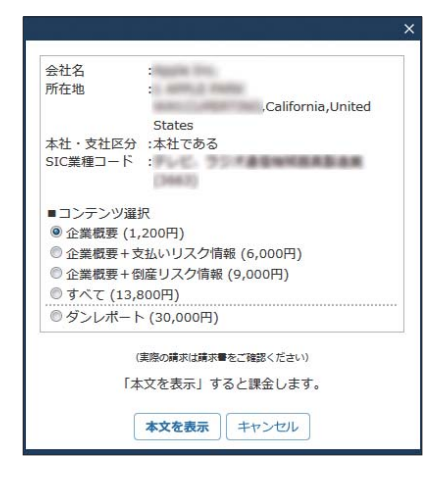

本文が表示されます。 選択した企業を特定するための情報として会社名、所在地、本社・支社区分、SIC業種コードが表示され ます。また、その企業について出力可能な情報の選択肢が表示されます。 すべてを選択した場合は、企業概要、支払いリスク情報、倒産リスク情報が表示されます。ダンレポート は含まれません。 **¥** 本文

# **6.人事情報を検索する**

[人事検索]画面で顧客の氏名や会社名、検索条件などを設定し、選択した媒体から人事情報を検索します。

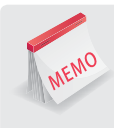

### **顧客の情報を人事検索でつかむ**

人事異動の情報や新しい提携先のキーパーソンなど人事情報をつかむことは、ビジネスチャンスをつかむこと。全国 の企業経営者や役員から、議員や官公庁職員、各界で活躍する著名人にいたるまで幅広い人事情報を収録していま す。

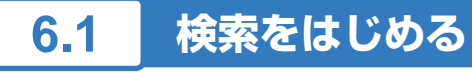

- 1 「A」のメインコンテンツで R 人事検索 を選択します。 [人事検索]画面が表示されます。
- **2** 「B」に検索したい人物の氏名や会社名を入力します。
- **3** 「B」のプルダウンで一致方式を選択します。
- **4** 「F」のデータベースで検索対象の媒体を選択します。 検索対象とする媒体にチェックを入れます。全選択、個別選択ができます。
- 5 「B」の Q 検索 をクリックします。 検索結果が表示されます。

### **人物データベースの取り扱い**

各人物データベースおよびここに含まれる人物データは、利用者の方が個人としてお使いになる以外に、複製、 蓄積、翻訳、翻案、放送、出版、販売、送信、配布および改変するなど、情報提供各社および情報当事者の権 利を侵害するような使用は一切できません。 情報当事者のプライバシー、名誉権その他の権利を侵すような利用をしたり、人物データを利用してダイレクト メールその他広告・宣伝PR用の文書・物品を配布したりすることはできません。

個人情報の取扱いについては、下記の日本経済新聞社デジタル事業BtoBユニット「プライバシーポリシー」を ご覧ください。

http://www.nikkei.co.jp/digitalmedia/privacy.html

ダモバイ

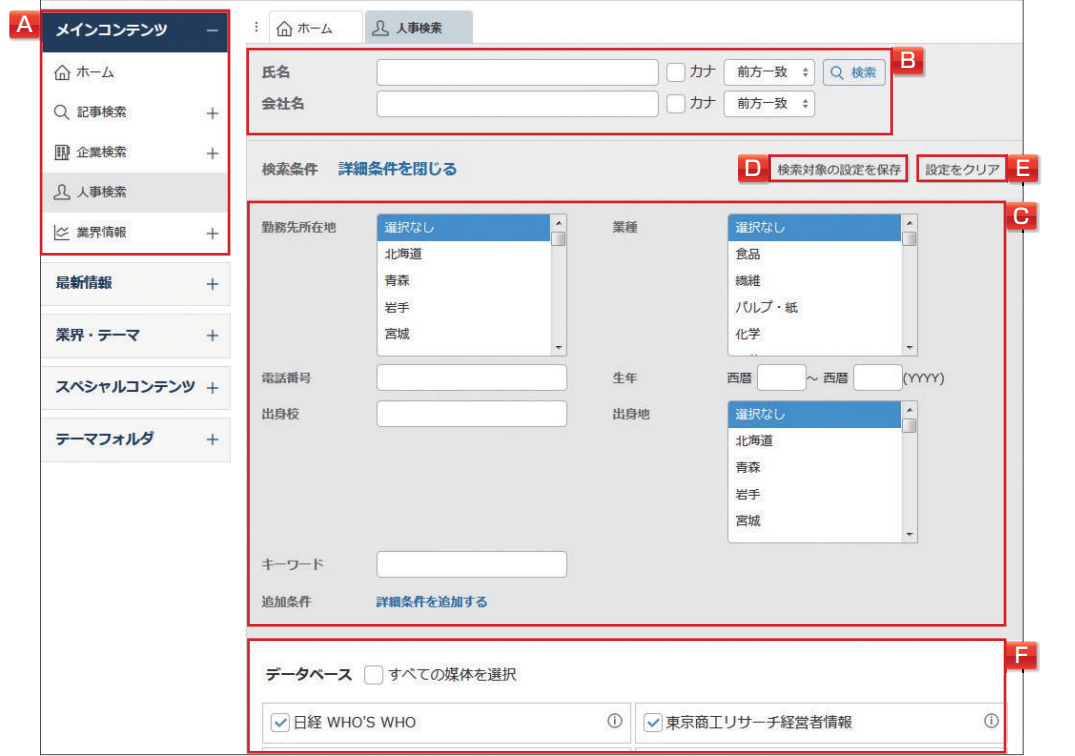

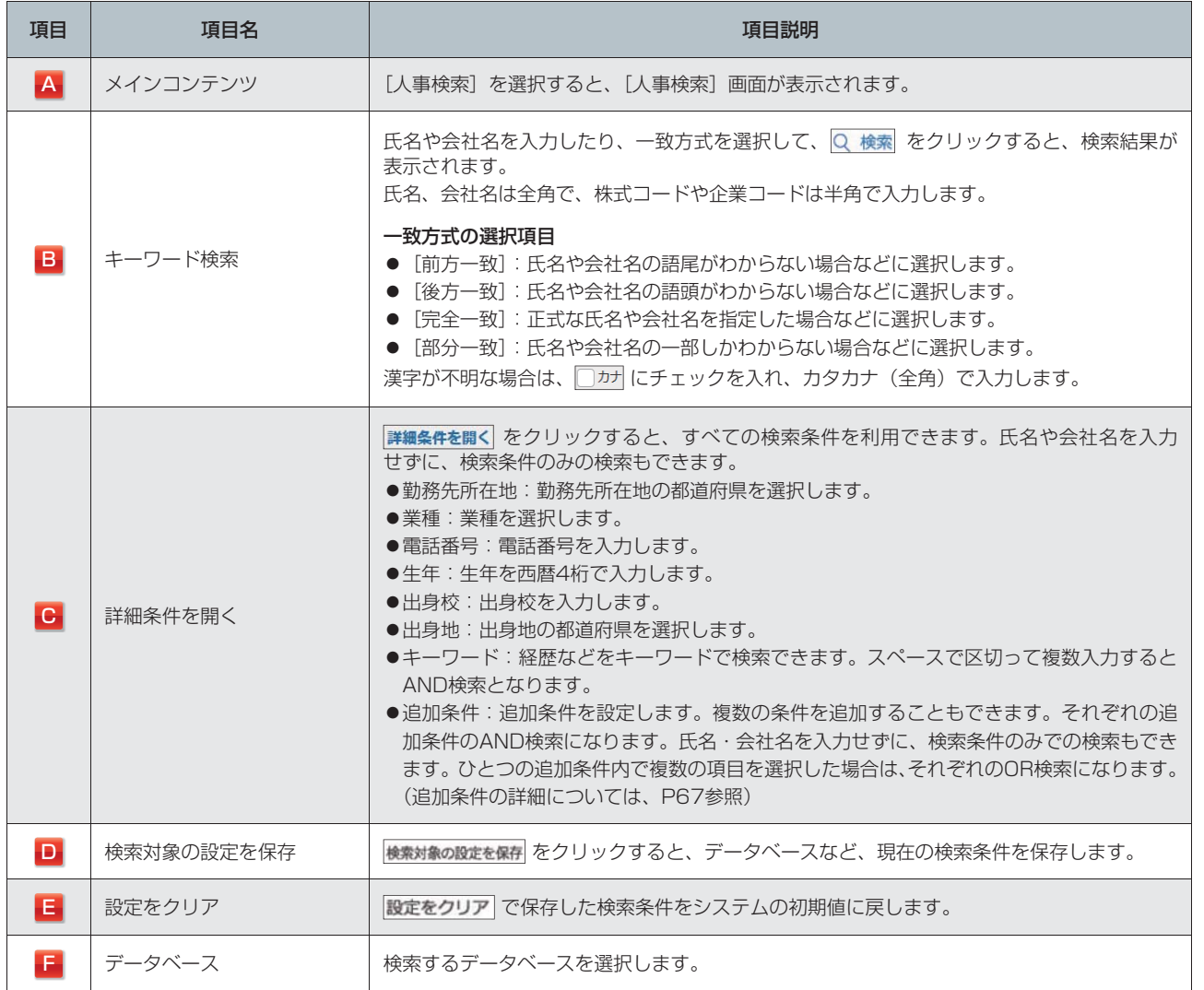

モバイル

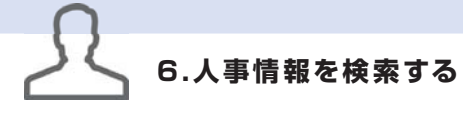

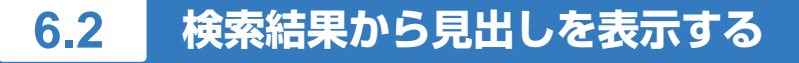

**1** 「A」の検索結果(ヒット件数)を確認します。

検索された人事情報の総数が表示されます。

### **2** 「B」で見出しの表示順と表示件数を選択します。

見出しの表示順は、「姓名順」「会社名・役職順]から選択します。

### 3 「C」の 見出しを表示 をクリックします。

[見出し一覧] 画面が表示されます。

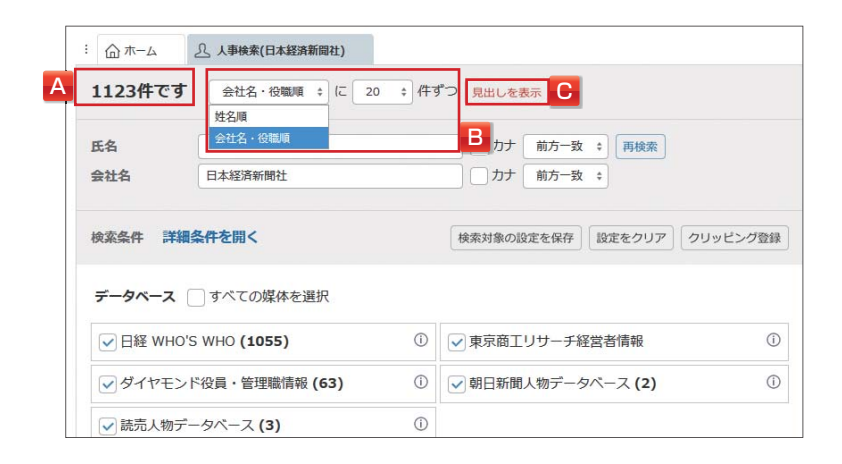

## **6.3 見出し一覧から本文を表示する**

### **1** 見出し一覧で見出しをクリックします。

複数の本文を表示させたい場合は、見出し左側の「□」にチェックを入れ、本文表示 をクリックします。 本文が表示されます。 **¥** 本文

### **人事記事PDF表示**

日経WHO'S WHOの 人事記事PDF表示 をクリックすると、就任に関する記事がPDFで表示されます。 <sup>84</sup> PDF

ダモバイ

モバイル

MEMO

### **■追加条件の詳細 (2018年7月末 時点)**

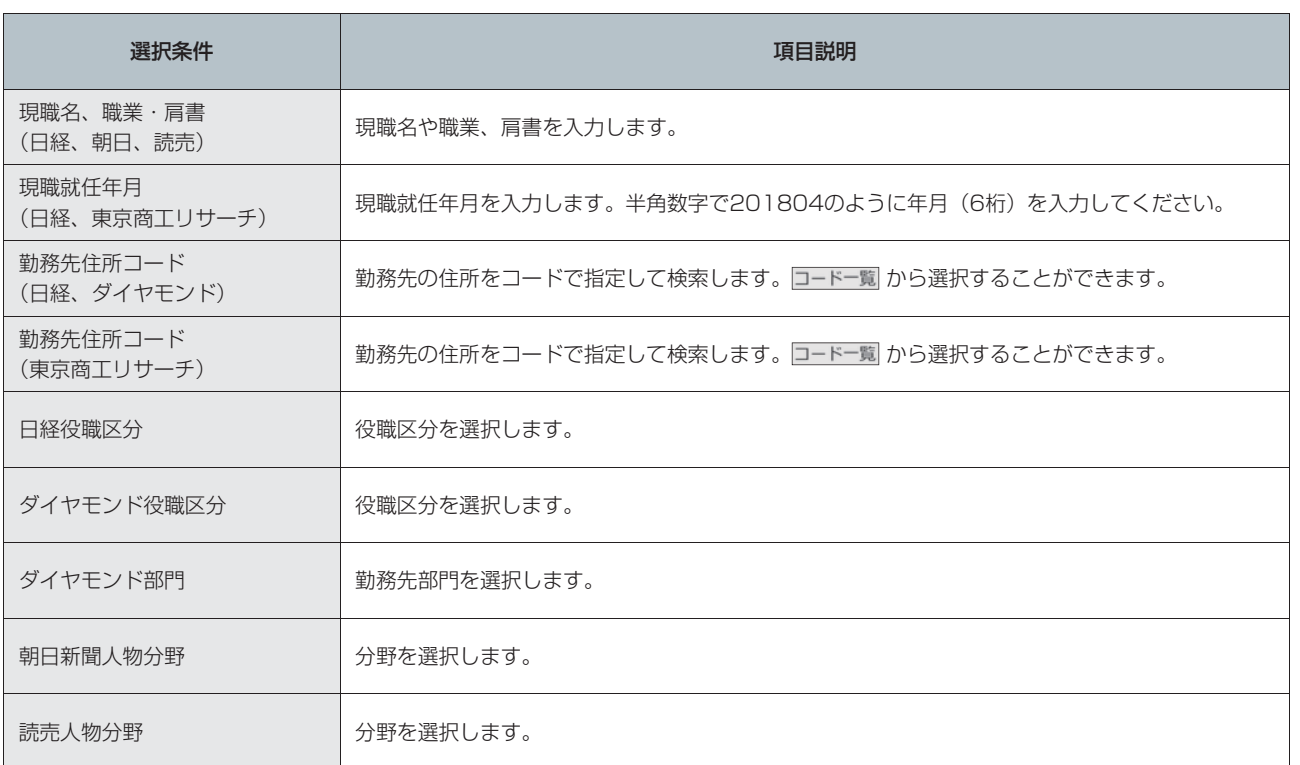

## **6.4 人事情報データベース比較表**

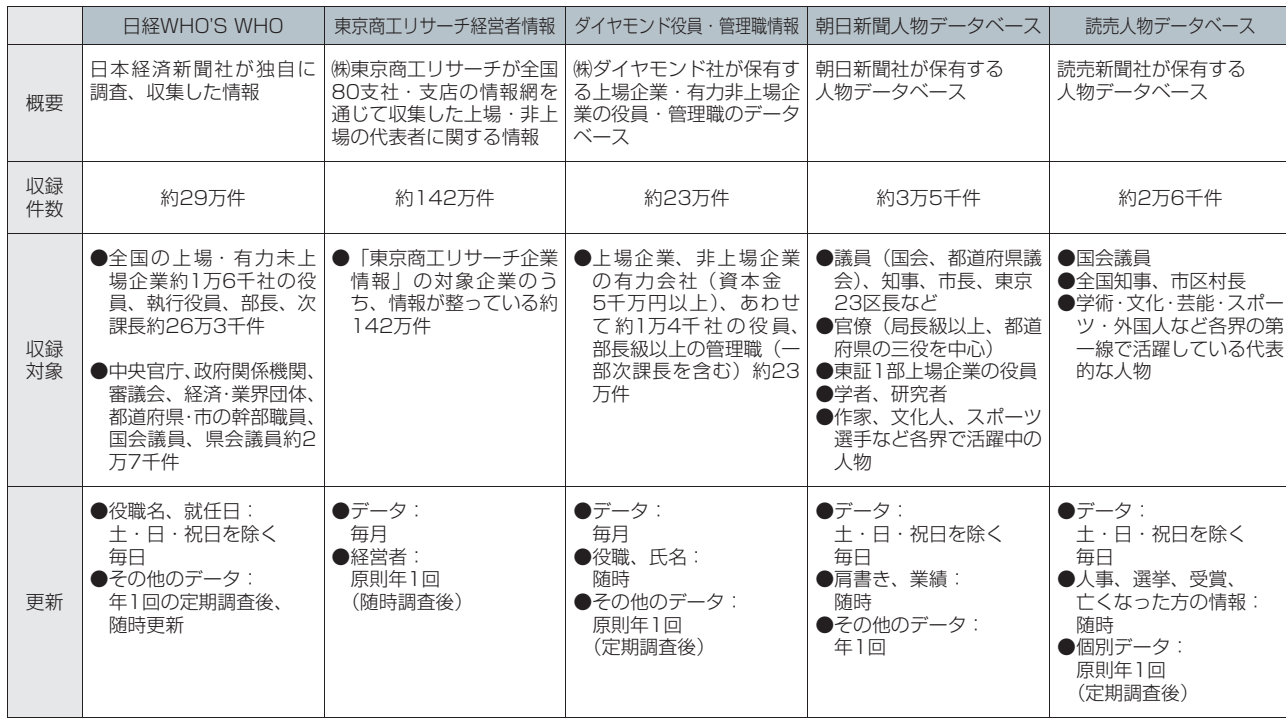

はじめての方

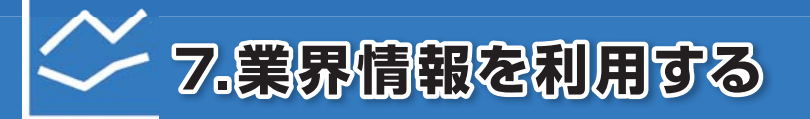

「業界情報]画面で選択した媒体から業界情報を検索し、情報を確認します。

### **市場動向やシェア情報を業界一覧から選択**

記事検索メニューで提供する「日経NEEDS業界解説レポート」や「日経業界地図」など、業界動向や市場シェア などを中心に扱ったコンテンツや新聞記事を集約し、業界一覧から選択して閲覧できます。

## **7.1 レポート・市場シェアを利用する**

記事検索メニューで提供する、業界動向や市場シェアなどを中心に扱ったコンテンツを集約しています。

### <mark>1</mark> 「A」のメインコンテンツで 区 業界情報 を選択し、サブメニューで [レポート・市場シェア] を 選択します。

[レポート・市場シェア]画面が表示されます。

### **2** 「C」で媒体を選択し、「D」で項目を選択します。

本文またはPDFが表示されます。

「NRI未来年表」「亜州IR中国産業データ&リポート」「亜州IRアジア業界リポート」「Euromonitor Industry Reports」の場合は、記事の検索結果が表示されます。 「B」にキーワードを入力して検索することもできます。 **¥** 本文 **¥** PDF

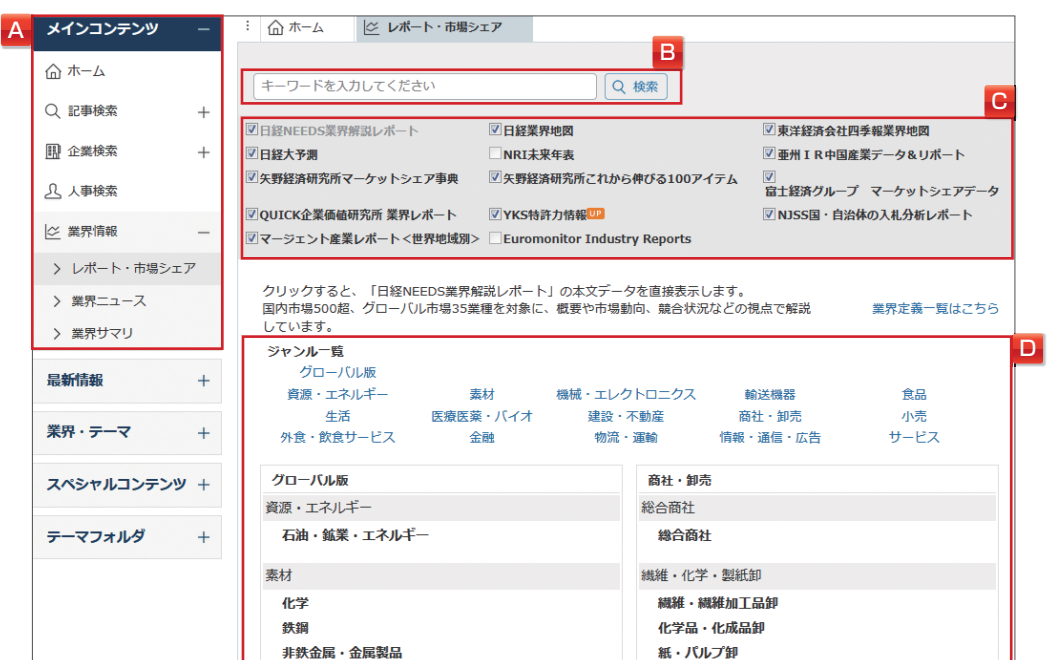

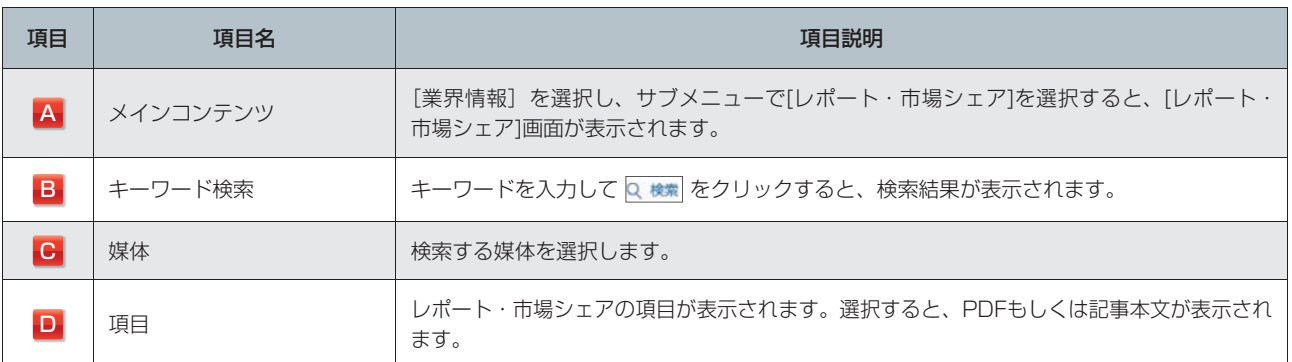

MEMO

定・ヘル

 $\frac{11}{7}$ 

ダモバイ

モバイル

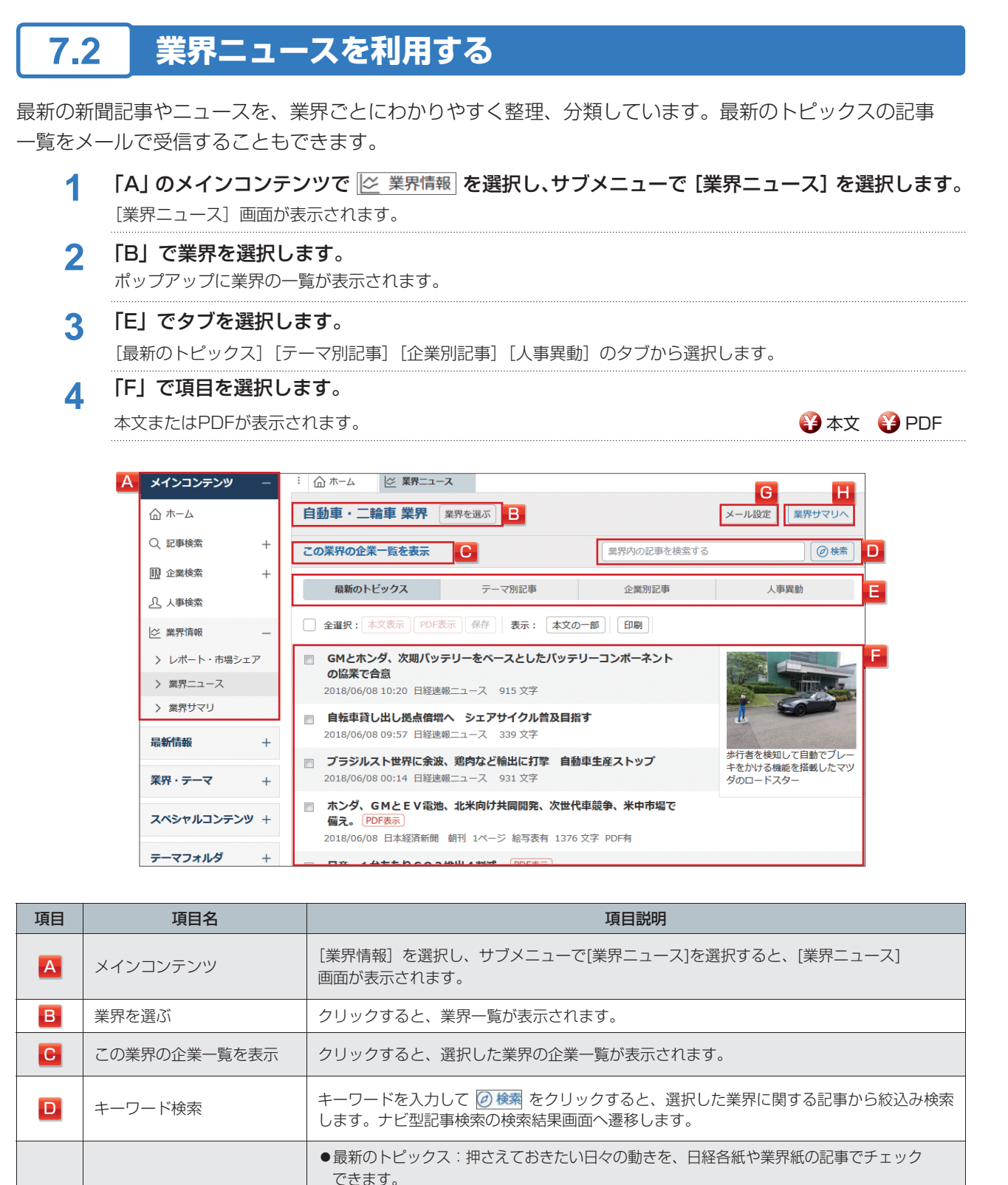

●テーマ別記事:日々の記事やニュースを、自動記事分類のテーマ別に整理しています。

●人事異動:主要企業の最新の人事異動情報が表示されます。ナビ型記事検索の見出し一覧

[テーマ別記事][企業別記事]タブでは、 @ をクリックすると、テーマや企業の追加・削除・

●企業別記事:日々の記事やニュースを、企業別に整理しています。

■ | メール設定 | インタリックすると、[業界ニュース] のメール設定画面へ遷移します。[最新のトピックス]タブ の記事一覧をメールで受信することができます。

記事やニュースの見出しが表示されます。選択すると、本文が表示されます。

画面へ遷移します。

■■ 業界サマリへ インプリックすると、「業界サマリ]画面へ遷移します。

順序の入れ替えが行えます。

**E** タブ

日 項目

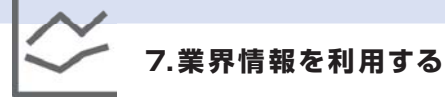

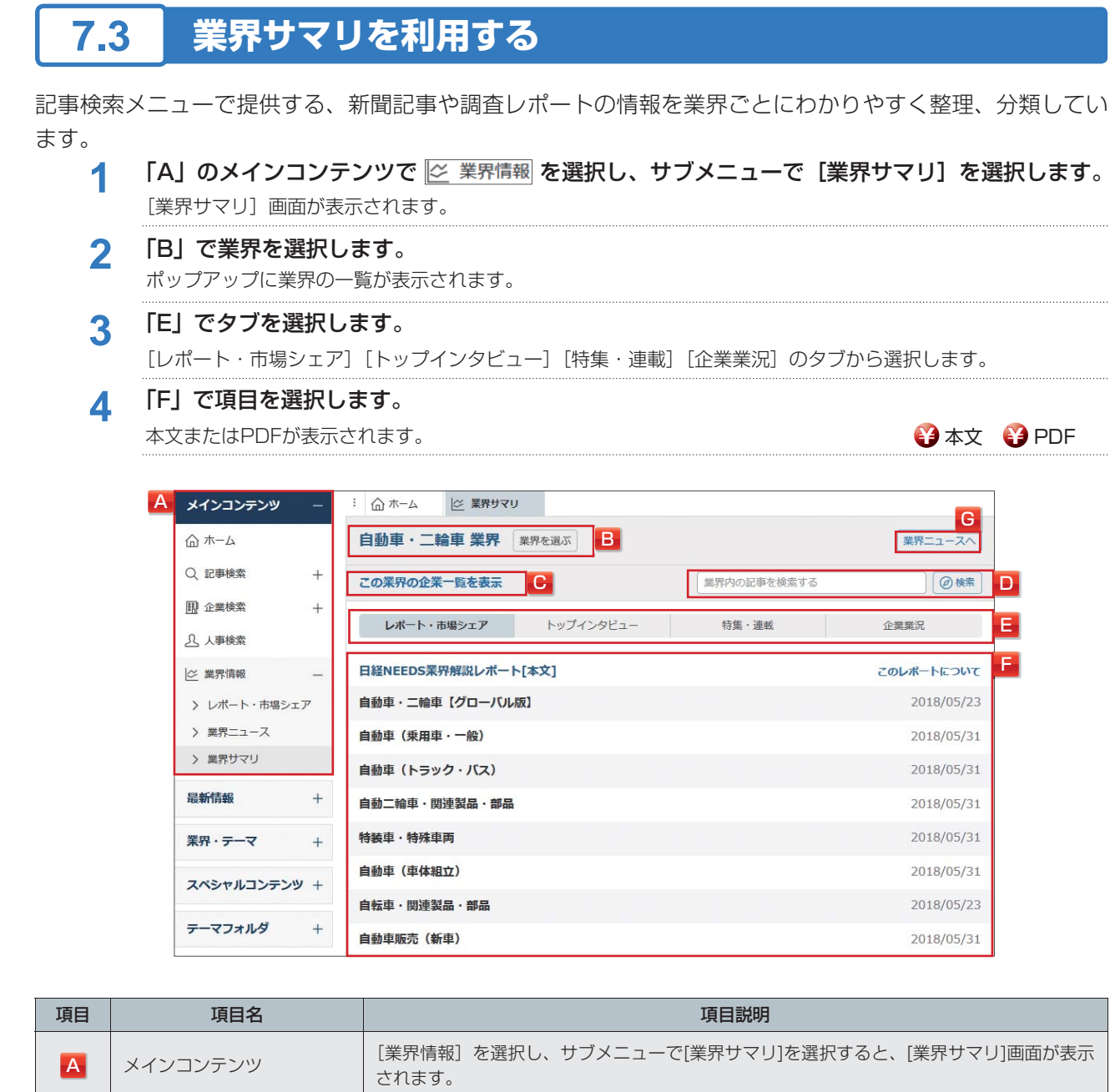

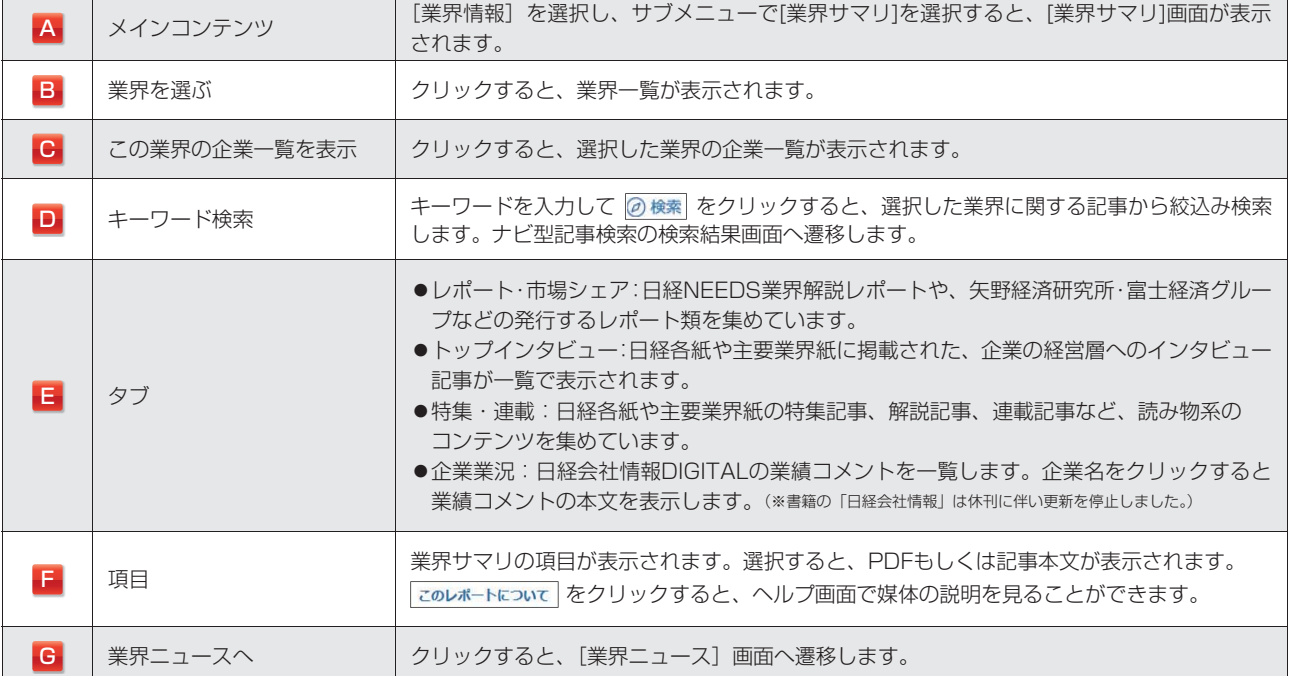

・テーマフォルダ

設 定・ヘル 马

## **8.リストで検索を利用する**

[リストで検索]画面で記事を検索します。

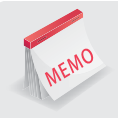

### **お手持ちのリストで一括検索**

取引先企業名、顧客名などのお手持ちのリストとキーワードを掛け合わせて、一括で検索することができます。検索 結果は、レポート形式で出力できます。

## **8.1 リストで検索をはじめる**

- **1 「A」のメインコンテンツで Q 記事検索 を選択し、サブメニューで「リストで検索]を選択します。** [リストで検索]画面が表示されます。
- **2** 「B」に企業名、都道府県名などお手持ちのリストや、検索したいキーワードを入力します。 リストには、メモ帳やファイルから、コピー&ペーストもできます。 最大50件まで入力できます。 「㈱」や「紺」などの機種依存文字を含んだ検索はできません。
- **3** 「C」に掛け合わせたい検索キーワードを入力します。 「よく使われるキーワード群」のテーマ名をクリックすると、プリセットされた検索条件がキーワード欄 に自動入力されます。(キーワードを編集することもできます。)
- **4** 「D」で期間や媒体、その他の詳細な検索条件(P19参照)を確認します。
- **5** 「E」の をクリックします。 **¥** 検索実行

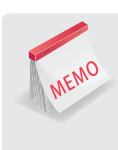

### **検索条件ファイルを保存して、次回も利用する**

検索対象・検索キーワードを設定後、「F」の 保存済みの検索条件をアップロードをクリックし、[検索条件ファイルをダウンロード] を選択してファイルを保存すると、次回から作成したファイルを使って同じ対象リスト、同じ条件で検索できます。 検索条件をアップロードする場合は、「F」の 保存済みの検索件をアップロードをクリックし、[ファイルを選択]から作成した CSVファイルをアップロードします。

### **8.リストで検索を利用する**

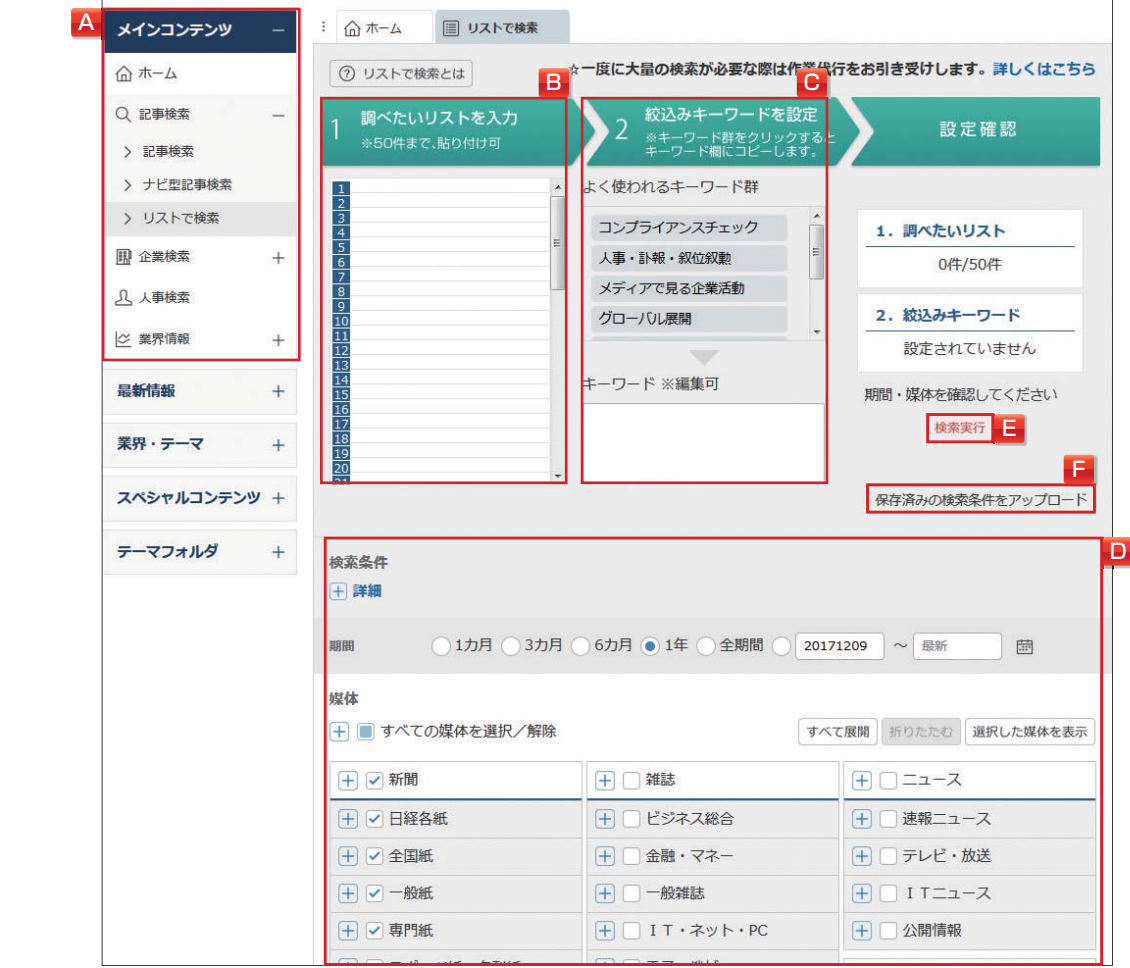

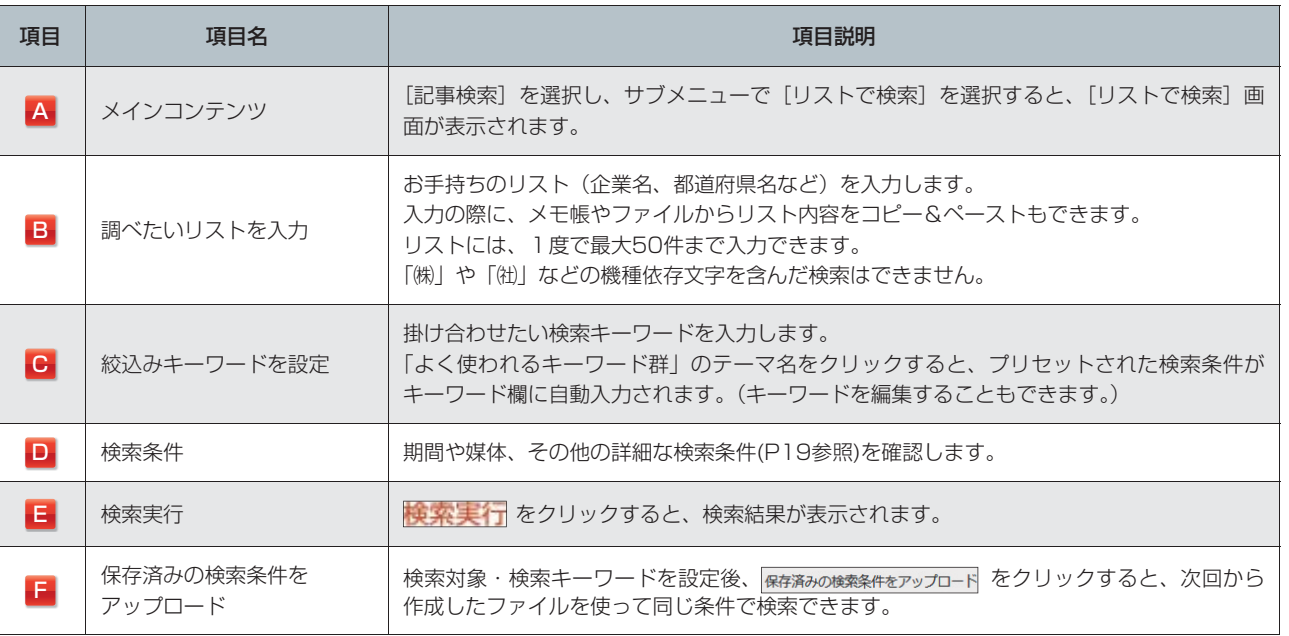

しゅうしょう しゅうしょう

はじめての方

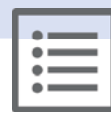

## **8.2 検索結果を表示する**

### **1** 検索結果(ヒット件数)を確認します。

- 「A」に検索された記事の総数が表示されます。
- 「B」で検索結果の表示順([リスト順]または[ヒット件数順])を選択できます。
- 「C」のリンクをクリックすると、記事検索画面へ移動します。
- 2 レポート出力する対象を「D」の[見出し]か[本文]から選択し、<mark>記録レポート出力</mark>をクリック します。

検索結果(検索実行日時、検索条件、ヒット件数、見出し、本文へのリンクなど)がレポート形式で 出力されます。 **¥** 記録レポート出力

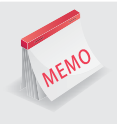

### **記録レポートの出力上限**

記録レポートはヒット件数が500件以下の場合のみ、出力できます。 501件以上のときは検索条件設定画面に戻り、リストや条件(掛け合わせるキーワード、期間・媒体など)を変更し て検索しなおすか、出力対象の項目数を減らしてください。

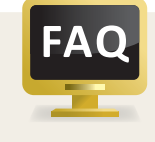

### **記録レポートの出力料金**

記録レポートの出力にはレポート料金と、各記事の見出し表示料金(「D」で[見出し]を選択した場合)、 または各記事の見出し表示料金と本文表示料金(「D」で[本文]を選択した場合)が課金されます。 **¥**

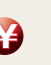
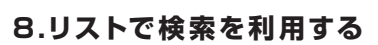

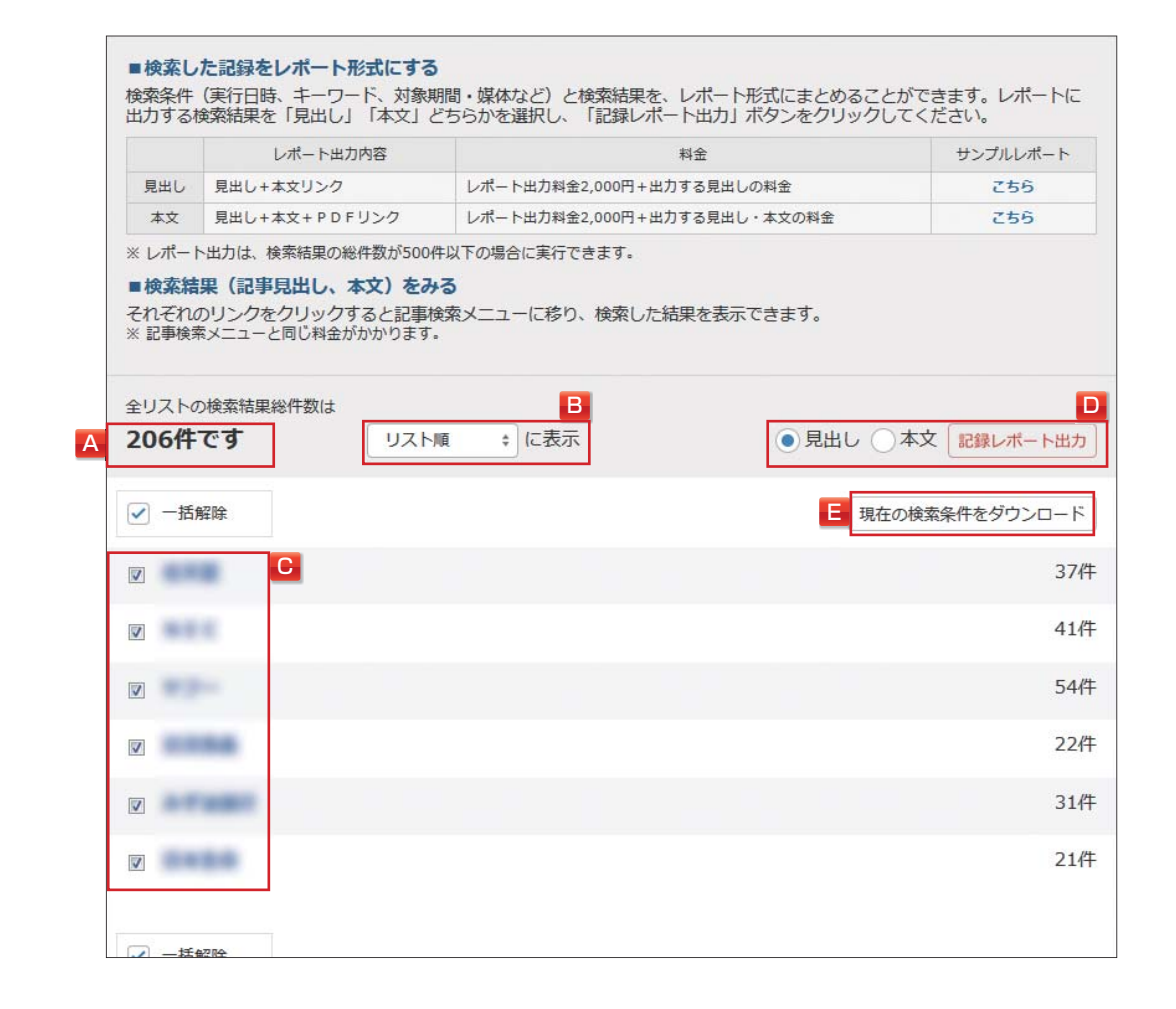

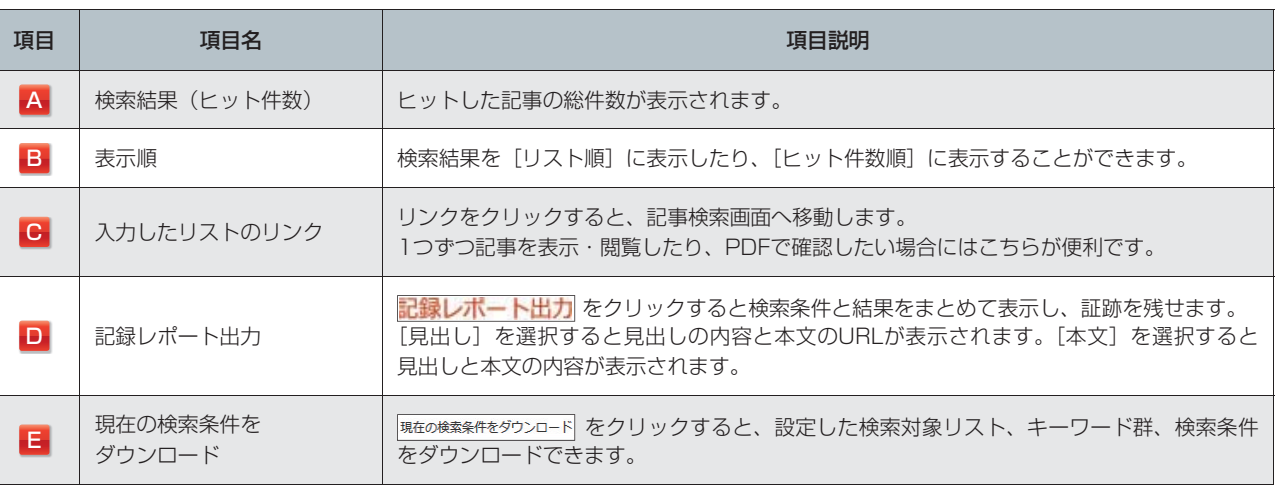

最新

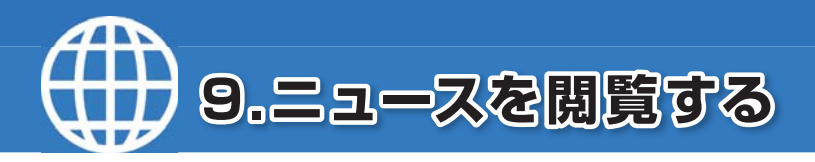

[ニュース]画面で最新のニュースを閲覧します。

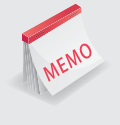

MEMO

### **ジャンル別の最新ニュースをいち早く手に入れる**

日経速報ニュースをはじめ、朝日、毎日、読売、産経などの新聞速報ニュースや日本テレビニュースなどをほぼリアル タイムに提供するほか、「プレスリリース」「ディスクロージャー」「信用情報」も閲覧できます。 キーワードで絞り込むこともできます。

### **9.1 ニュースを閲覧する**

<mark>1</mark> 「A」の最新情報で <del>● ニュース</del> を選択し、サブメニューで目的の媒体を選択します。

「E」に直近7日分のニュースの見出しが、新しい順に表示されます。

「B」のキーワード検索や「C」のジャンル選択で、表示するニュースを絞り込むことができます。

**2** 「E」で見出しをクリックします。

本文が表示されます。

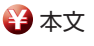

#### **ニュース種別アイコン**

日経速報ニュースでは、見出しにニュース種別アイコンが表示されます。

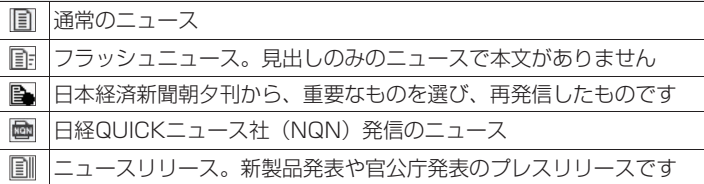

#### **自動更新**

「D」の[自動更新]にチェックを入れると、ニュースを自動更新します。

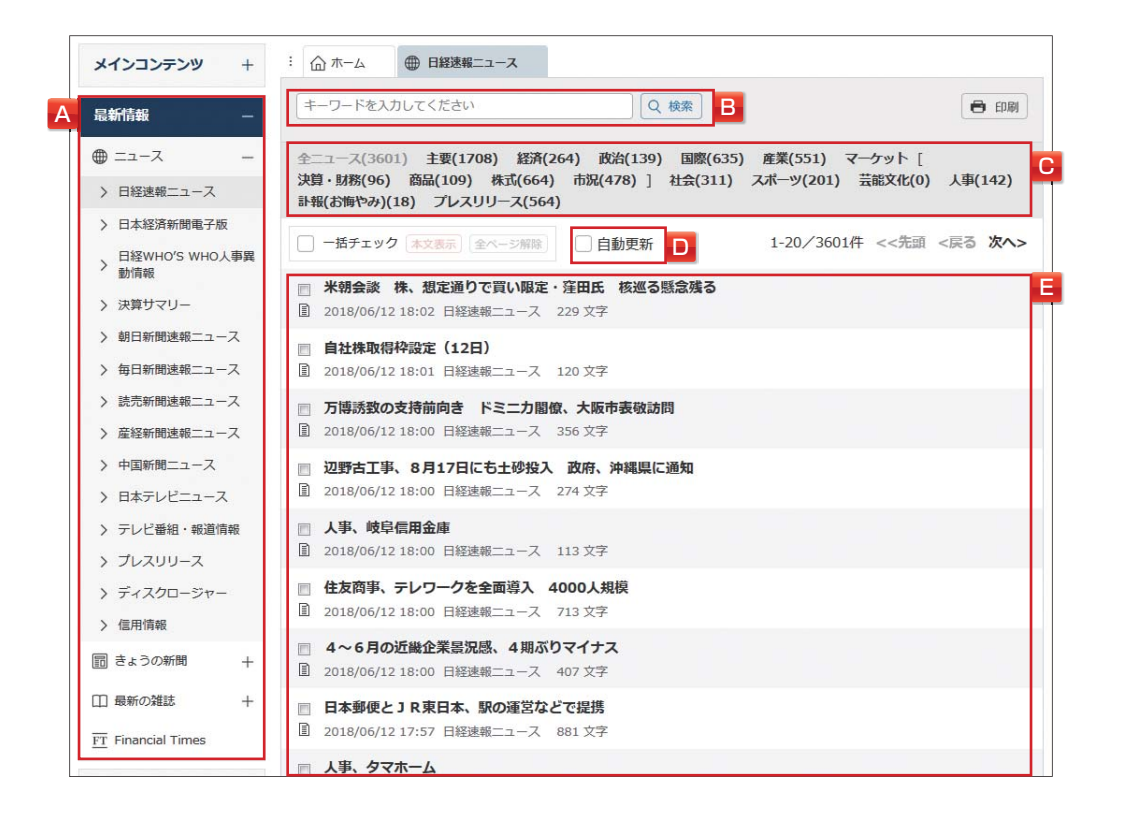

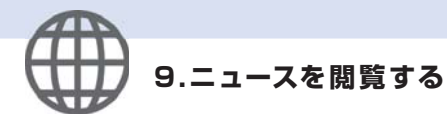

はじめての方 しゅうしょう しゅうしょう

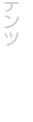

最新情報

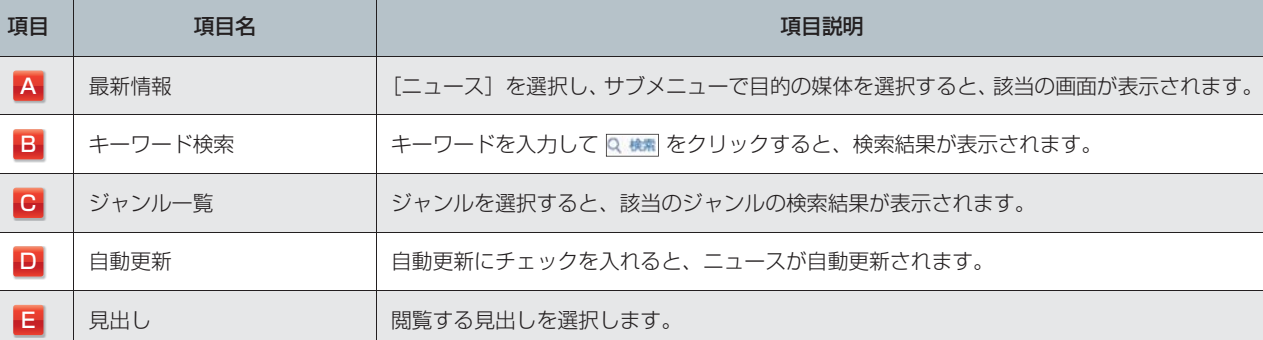

### **9.2 信用情報を閲覧する**

### 1 「A」の最新情報で **@ ニュース を選択し、サブメニューで** [信用情報] を選択します。 [ニュース](信用情報)画面が表示されます。

2 件数を確認し、「B」で 見出しを表示 をクリックします。 検索する場合は、キーワードを入力し、「C」で Q 検索 をクリックします。 [見出し一覧] 画面が表示されます。

**¥** 見出し

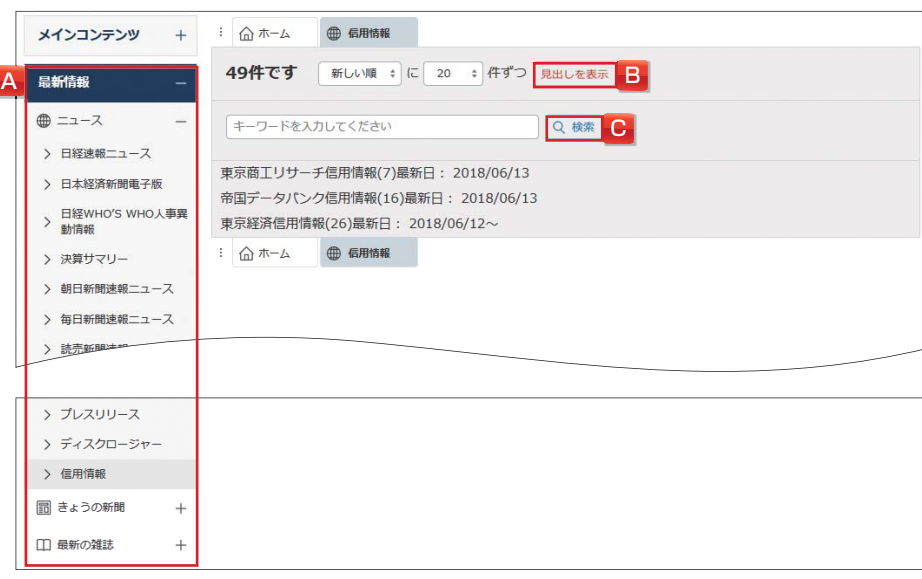

### **3** 見出しをクリックします。

本文が表示されます。

最新日の情報のみを提供しています。過去の信用情報は、記事検索メニュー(P12参照)で検索できます。

**¥** 本文

 $\overline{\wedge}$ 马

ダモバイ

モバイル

業界

テーマ

[きょうの新聞]画面から最新記事を閲覧します。

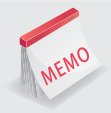

#### **日経各紙をはじめ主要な新聞から最新記事を提供**

直近3日分の新聞記事(日経ヴェリタスは直近7日分)を、掲載日付別に閲覧できます。 ジャンル指定やキーワードで絞り込むこともできます。

「A」の最新情報で **圖 きょうの新聞 を選択し、サブメニューで目的の媒体を選択します。** 

- 「F」に最新日付の見出しが表示されます。
- 「B」のキーワード検索や「D」のジャンル選択で、表示する見出しを絞り込むことができます。
- 「C」を選択して日付を切り替えることもできます。(直近3日分・日経ヴェリタスは直近7日分)

### **2** 「F」で見出しを選択します。

#### 本文が表示されます。

複数の本文を表示する場合は、見出し左側の「□」にチェックを入れ、本文表示 をクリックします。 「G」の PDF表示 をクリックすると、記事イメージが表示されます。 **¥** 本文 **¥** PDF

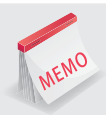

### **本文の一部を表示**

「E」の ■本文の一部を表示 | にチェックを入れると、日経各紙の本文の一部が見出しの下に表示されます。

#### **更新の目安**

・**日経各紙**→朝刊(月~日)・**ヴェリタス**(日)5:20頃、夕刊(月~土)14:45頃、**産業**(月~金)・**MJ**(月・水・金)3:00頃、 地方経済面は朝刊/夕刊、プラスワンは朝刊に準じます。

※ PDFについては、朝刊・ヴェリタス・産業・MJ 5:20頃、夕刊15:30頃、地方経済面は朝刊/夕刊、プラスワンは朝刊に準じます。

- 
- 
- 
- 
- ・鉄鋼新聞→ (月~金) 7:10頃 (PDFは発行日の夕方)<br>・電気新聞→ (月~金) 6:40頃
- 
- ・<mark>朝日新聞→</mark>朝刊 (月~日) 9:00頃、夕刊 (月~土) 19:00頃 ・**毎日新聞→**朝刊 (月~日) 7:00頃、夕刊 (月~土) 17:00頃<br>・産経新聞→朝刊 (月~日) 6:20頃、夕刊 (月~土) 17:30頃 ・・静岡新聞→朝刊 (月~日) 9:00頃、夕刊 (月~金) 16:00頃 ・**産経新聞**→朝刊(月~日)6:20頃、夕刊(月~土)17:30頃 ・**静岡新聞**→朝刊(月~日)9:00頃、夕刊(月~金)16:00頃 ・日刊工業新聞→ (月〜金) 6:50頃 ・FujiSankei Business i.→ (月〜土) 6:30頃<br>・中部経済新聞→ (月〜土) 7:00頃 ・日刊自動車新聞→ (月〜土) 8:30頃 ・日刊自動車新聞→ (月〜土) 8:<mark>30頃</mark><br>・日刊産業新聞→ (月〜金) 7:20頃 ・**電気新聞**→(月~金)6:40頃 ・**薬事日報**→(月・水・金)8:30頃

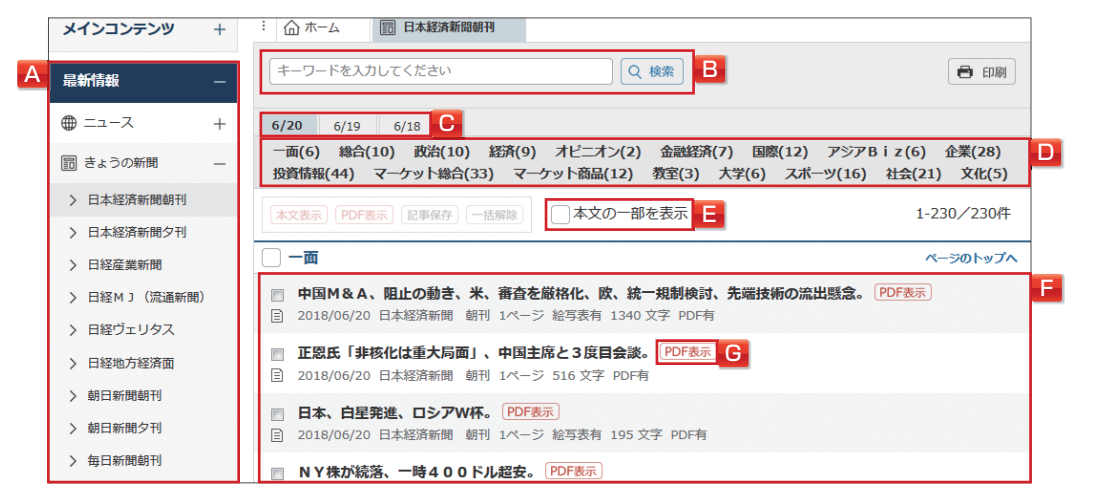

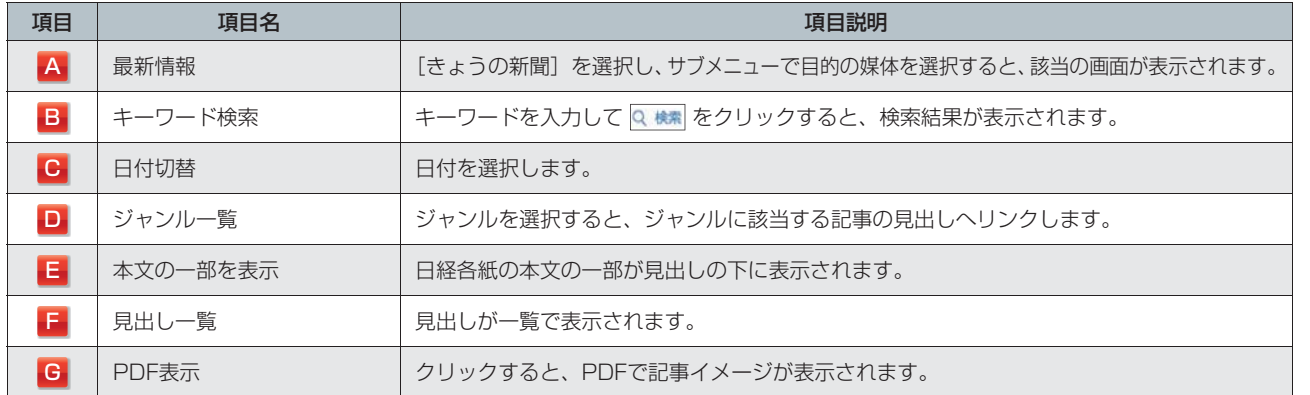

聲

儿<br>一

[最新の雑誌]画面から最新記事を閲覧します。

#### **5種類の雑誌から最新の記事を閲覧**

「日経ビジネス」「週刊東洋経済」「週刊ダイヤモンド」「週刊エコノミスト」「週刊金融財政事情」の5種類の雑誌 から、最新の記事を提供しています。検索された見出しから、見たいものを選択して本文を閲覧できます。

### 1 「A」の最新情報で 00 最新の雑誌 を選択し、サブメニューで目的の媒体を選択します。

- 「C」に最新号の雑誌の見出しが表示されます。
- 「B」のキーワード検索で、表示する見出しを絞り込むことができます。

### **2** 「C」で見出しを選択します。

本文が表示されます。

複数の本文を表示する場合は、見出し左側の「□」にチェックを入れ、本文表示をクリックします。 「D」の PDF表示 をクリックすると、記事イメージが表示されます。 **¥** 本文 **¥** PDF

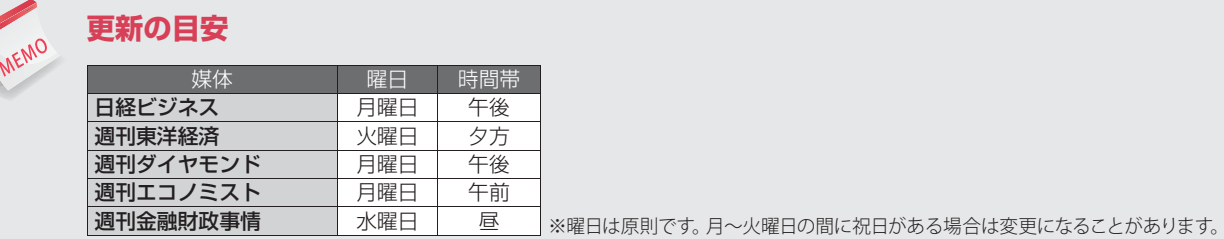

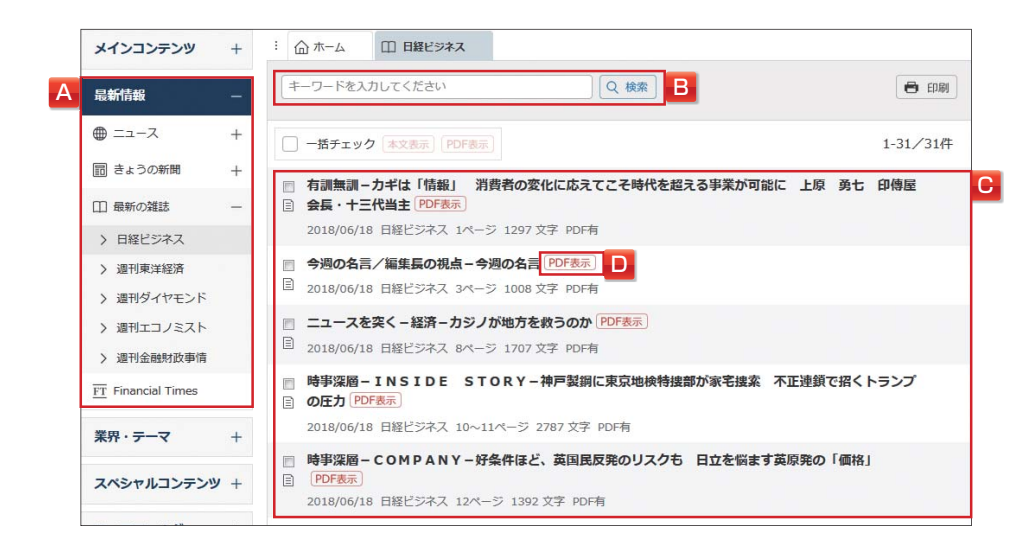

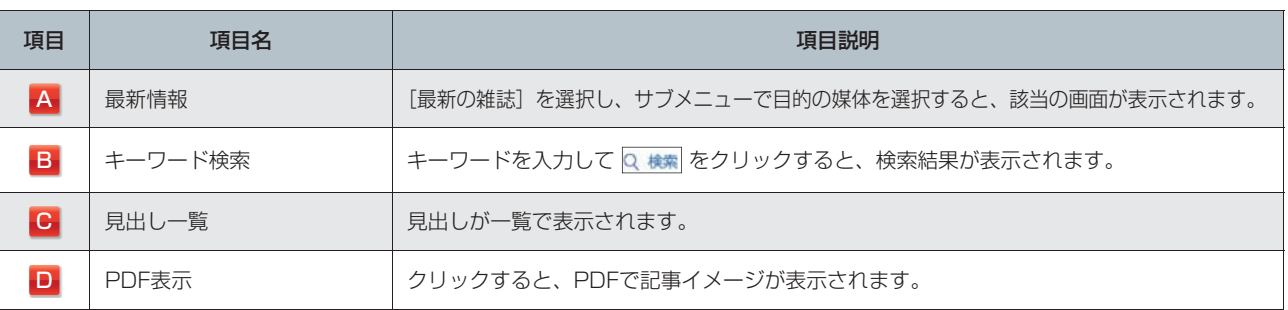

メインコンテンツ

MEMO

[Financial Times]画面から最新記事を閲覧します。

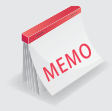

### **グローバルな経済やビジネスの動きを知る**

「Financial Times」(FT)では、FT.comに掲載された英語の記事をジャンルごとに閲覧できます。 見出しをクリックするとFT.comのサイトへ遷移し、本文をご覧いただくことができます。

#### 1 「A」の最新情報で **ET Financial Times** を選択します。

[Financial Times]画面が表示されます。

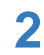

### **2** 「B」でジャンルを選択し、「C」で見出しをクリックします。

FT.comのアカウントをお持ちの場合、FT.comにログインすることで、本文までご覧いただくことができます。 FT.comに未ログインの場合、プロモーション画面が表示されます。画面右上の[Sign In]をクリックします。 表示されるサインイン画面で、「Email address」「Password」を入力し、[Sign in]をクリックします。

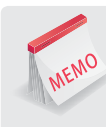

### **Financial Timesの利用について**

テレコン内のFinancial Timesメニューの見出しは無料です。FT.comで本文をご覧いただくためには、別途FT.comのアカ ウントが必要です。

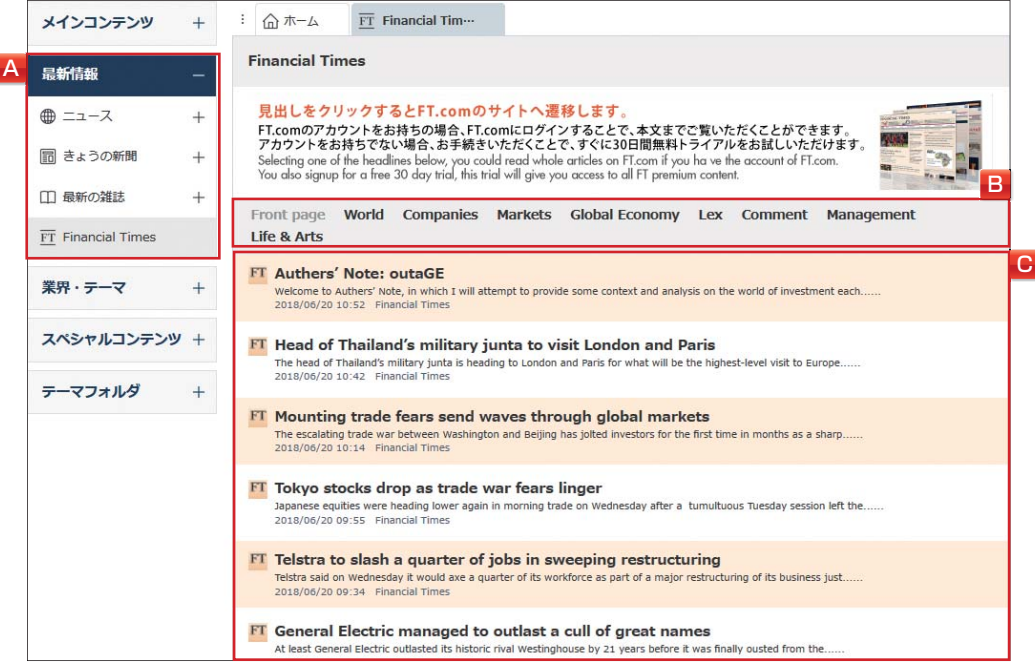

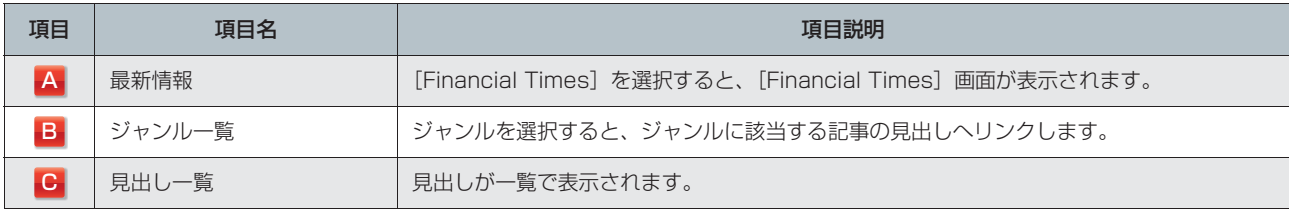

# **13.データ&ランキングを利用する**

[データ&ランキング]画面で各コンテンツから情報を確認します。

### **データを中心とするコンテンツを集約**

MEMO

日経各紙などに掲載されたビジネスに関連する各種ランキング記事や、記事検索で提供する各種統計データなどを、 目次からたどって簡単に閲覧できます。

### **13.1 各種経済レポートを利用する**

経済関連のレポートをテーマ別に整理し、一覧形式で閲覧できます。

「A」の業界・テーマで © データ&ランキング を選択し、サブメニューで [各種経済レポート] を選択します。 [各種経済レポート]画面が表示されます。

**¥** 本文

**¥** PDF

**¥** 本文

**¥** PDF

**2** 「B」でテーマを選択します。

[見出し一覧]画面が表示されます。

### **3** 「C」で見出しを選択します。

本文が表示されます。

「D」をクリックすると、PDFが表示されます。

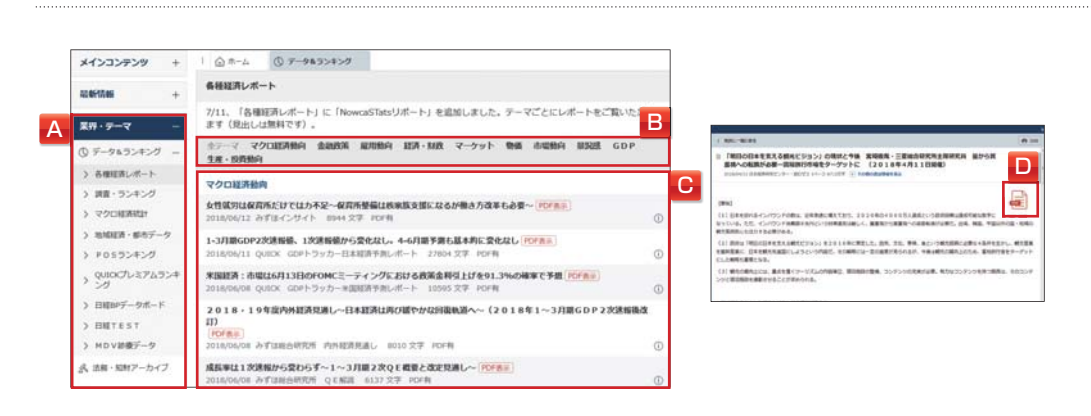

### **13.2 調査・ランキングを利用する**

日経各紙などに掲載された調査やランキング記事から、ビジネスに関連する記事を閲覧できます。

- 「AIの業界・テーマで (Q データ&ランキング を選択し、サブメニューで「調査・ランキング]を選択します。 [調査・ランキング]画面が表示されます。
- **2** 「B」でジャンルを選択し、「C」で項目を選択します。 ポップアップに記事の見出し「D」が表示されます。
- 3 「E」で 本文を表示 をクリックします。
	- 本文が表示されます。 「F」をクリックすると、PDFが表示されます。

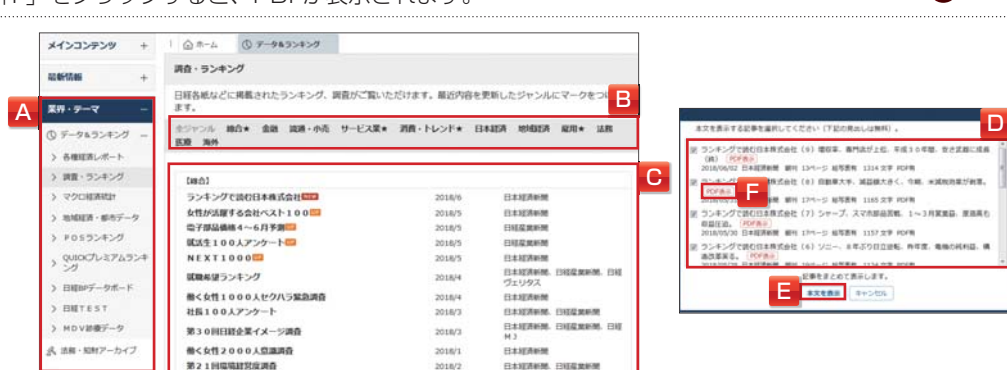

**BANZAHM, BANZAH** 

ル

ダモバイ

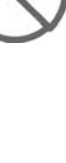

### **13.3 マクロ経済統計を利用する**

GDPや為替相場、国際収支などマクロ経済の指標を表で閲覧できます。

「A」の業界・テーマで (V データ&ランキング を選択し、サブメニューで [マクロ経済統計] を選択します。 [マクロ経済統計]画面が表示されます。

### **2** 「B」で項目を選択します。

- 「C」でジャンルを切り替えます。
- 「D」にキーワードを入力して検索することもできます。

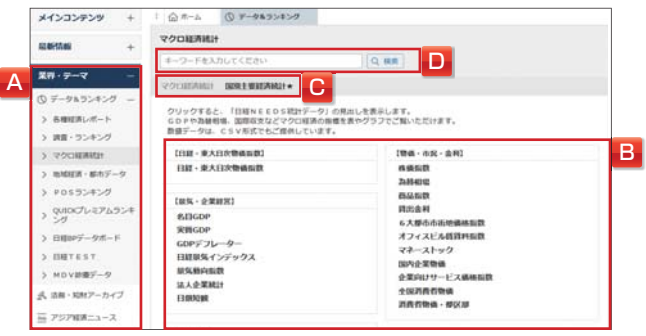

[見出し一覧] 画面が表示されます。

### **3** 見出しを選択します。

本文が表示されます。

複数の本文を表示する場合は、見出し<u>左側の「□」</u>にチェックを入れ、 本文表示 をクリックします。 日経NEEDS統計データの本文右上の 詳細データ をクリックすると、CSV形式で過去分を含めた数値データを ダウンロードできます。 **¥** 本文 **¥** CSV

### **13.4 地域経済・都市データを利用する**

「日経NEEDS統計データ」「東洋経済都市データパック」「日経NEEDS都市財政データ」から、都道府県や 都市の人口、財政、自治体のプロフィルに関する情報を提供しています。

### 1 「A」の業界・テーマで © データ&ランキング を選択し、サブメニューで [地域経済・都市データ] を選択 します。

[地域経済・都市データ]画面が表示されます。

2 「B」で県を選択し、「C」で目的の都道府県または市区町村を選択して、 見出しを表示 をクリックします。 「D」にキーワードを入力して検索することもできます。

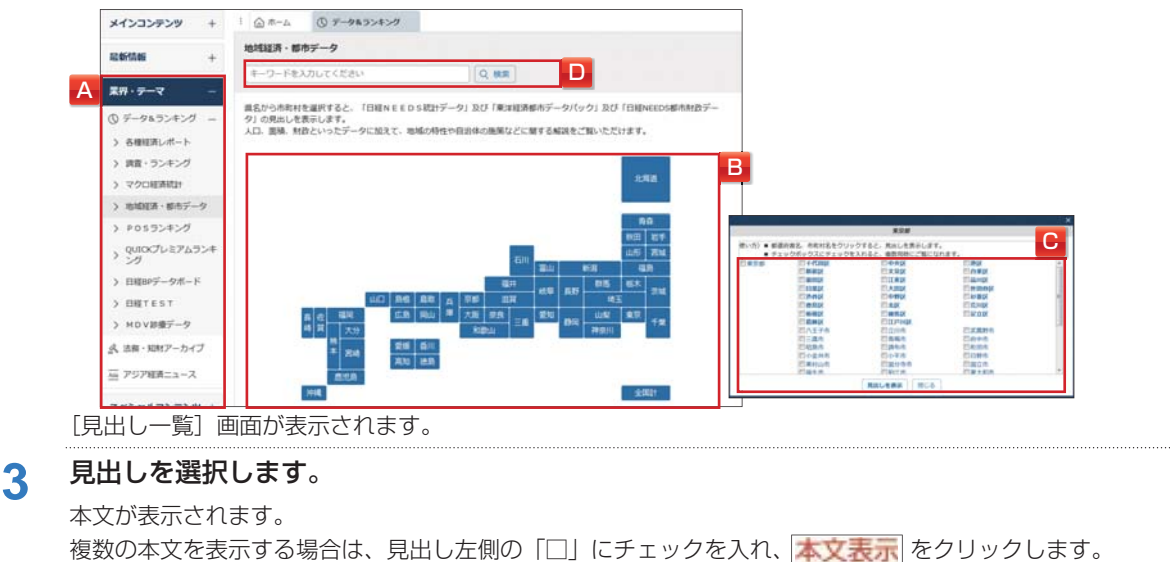

はじめー あち

**¥** 本文 **¥** PDF

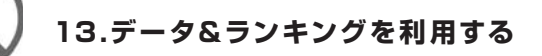

### **13.5 POSランキングを利用する**

「日経POS情報・売れ筋商品ランキング」「BCNデジタル家電・PCランキング」を提供しています。

- 1 「A」の業界・テーマで © データ&ランキング を選択し、サブメニューで [POSランキング] を選択します。 [POSランキング]画面が表示されます。
- **2** 「B」でデータベースを選択し、「C」で項目を選択します。

「D」にキーワードを入力して検索することもできます。

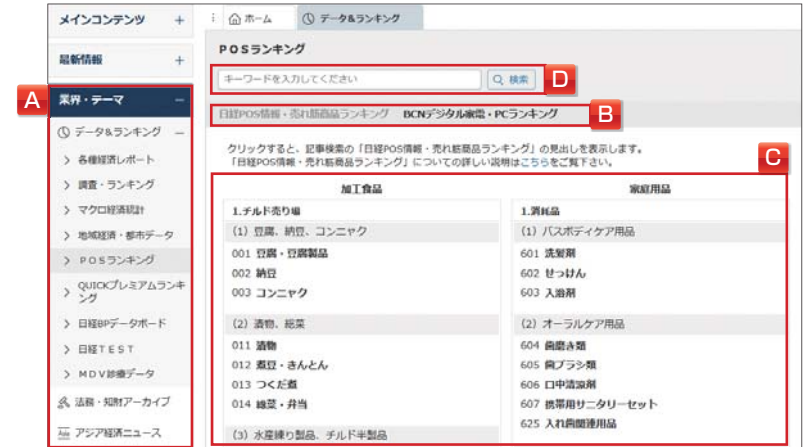

[見出し一覧]画面が表示されます。

### **3** 見出しを選択します。

ランキングが表示されます。

複数の本文を表示する場合は、見出し左側の「□」にチェックを入れ、<mark>本文表示</mark>」をクリックします。 ●♪ 本文

### **13.6 QUICKプレミアムランキングを利用する**

QUICKの持つ企業決算実績、業績予測データで作成したランキングに日本経済新聞社が解説を付け、レポー トとして提供しています。

<u>1</u> 「A」の業界・テーマで ① データ&ランキング を選択し、サブメニューで [QUICKプレミアムランキング] を選択します。

[QUICKプレミアムランキング]画面が表示されます。

**2** 「B」で見出しを選択します。

「C」にキーワードを入力して検索することもできます。

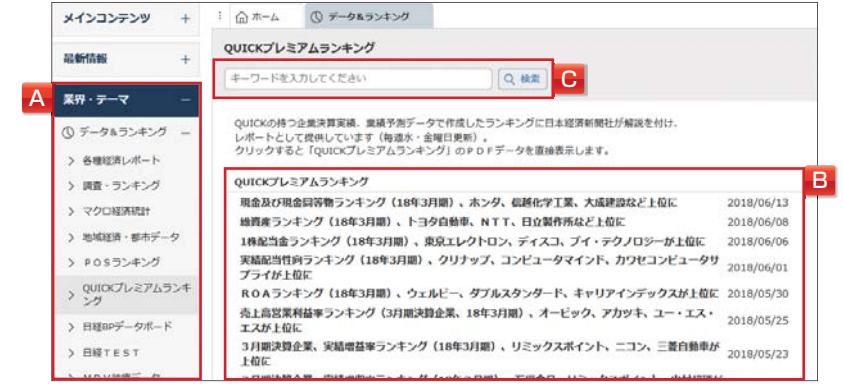

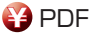

メインコンテンツ

ダモバイ

モバイル

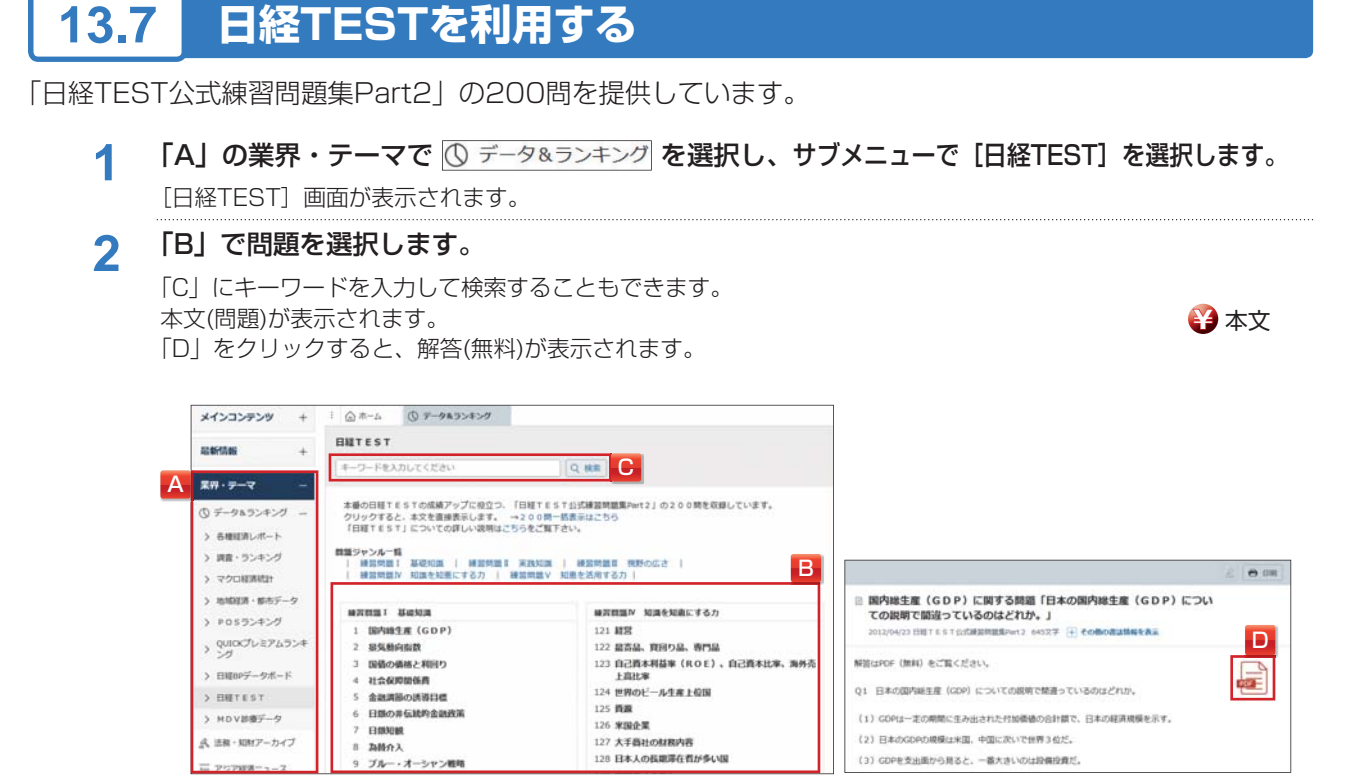

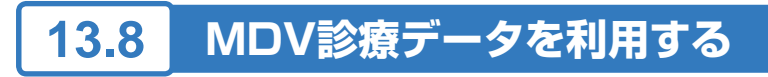

日経テレコンとメディカル·データ·ビジョン (MDV) が独自に選定したトピックごとに、薬剤処方の分析デー タ「MDV診療データ」を提供しています。薬剤別・疾患別のシェアランキングとシェア推移を収録しています。

<u>1</u> 「A」の業界・テーマで ① データ&ランキング を選択し、サブメニューで [MDV診療データ] を選択 します。

[MDV診療データ]画面が表示されます。

**2** 「B」でトピックを選択します。

「C」にキーワードを入力して検索することもできます。

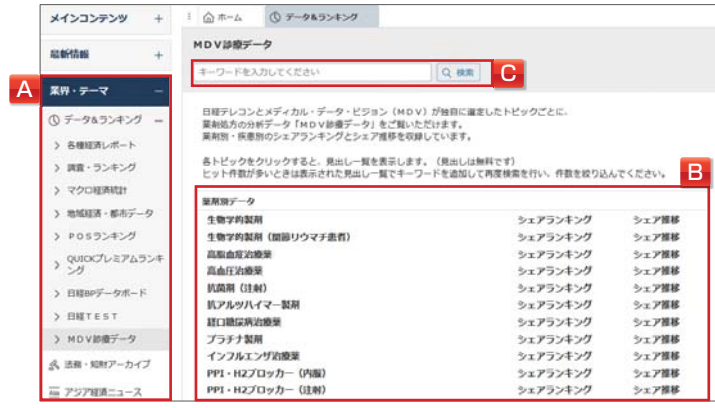

[見出し一覧] 画面が表示されます。

### **3** 見出しを選択します。

本文が表示されます。

複数の本文を表示する場合は、見出し左側の「□」にチェックを入れ、 <mark>本文表示|</mark> をクリックします。 ❤️ 本文

はじ  $\frac{\breve{\phi}}{2}$ 

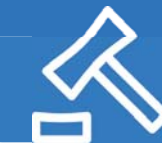

## **14.法務・知財アーカイブを閲覧する**

[法務・知財アーカイブ]画面から記事を閲覧します。

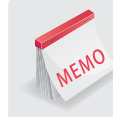

#### **企業・団体の法務・知財担当者必見**

きょうの新聞、最新の雑誌、記事検索の法律専門誌・サービスから、知的財産権やコンプライアンス、裁判、リスク 管理、企業統治など法務・知財分野の最新ニュースを閲覧できます。

#### 「A」の業界・テーマで & 法務·知財アーカイブ を選択します。

### **2** 「C」で目的のジャンルを選択します。

「D」に見出しが表示されます。

「B」のキーワード検索や「C」のジャンル選択で、表示する見出しを絞り込むことができます。 [法務・知財アーカイブ]の見出し一覧には、以下のメニューでヒットした記事の見出しが表示されます。

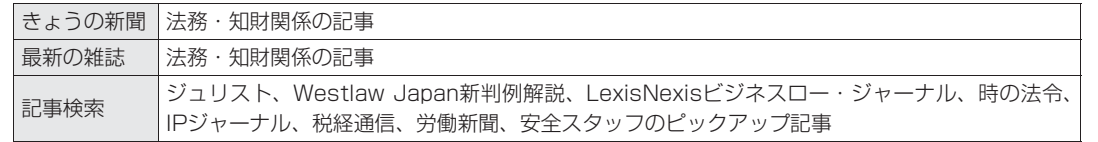

### **3** 「D」で見出しを選択します。

#### 本文が表示されます。

「E」の PDF表示 をクリックすると、記事イメージが表示されます。

**¥** 本文 **¥** PDF

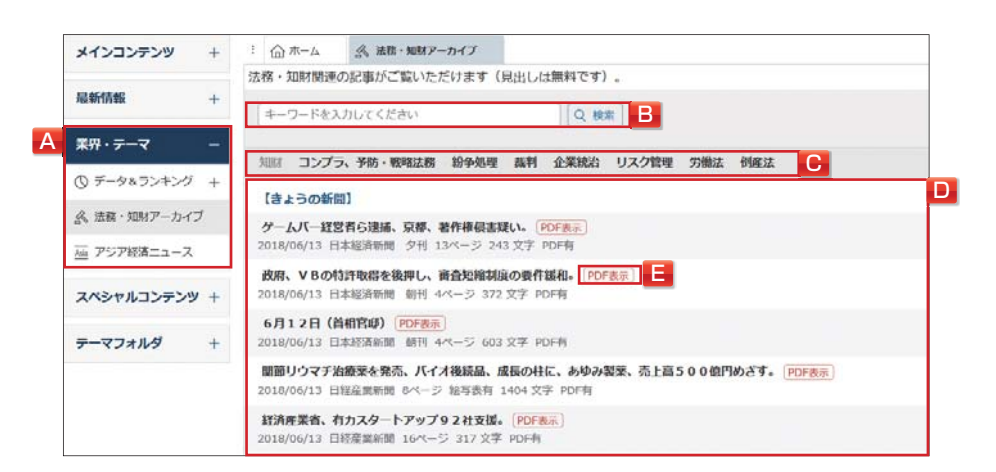

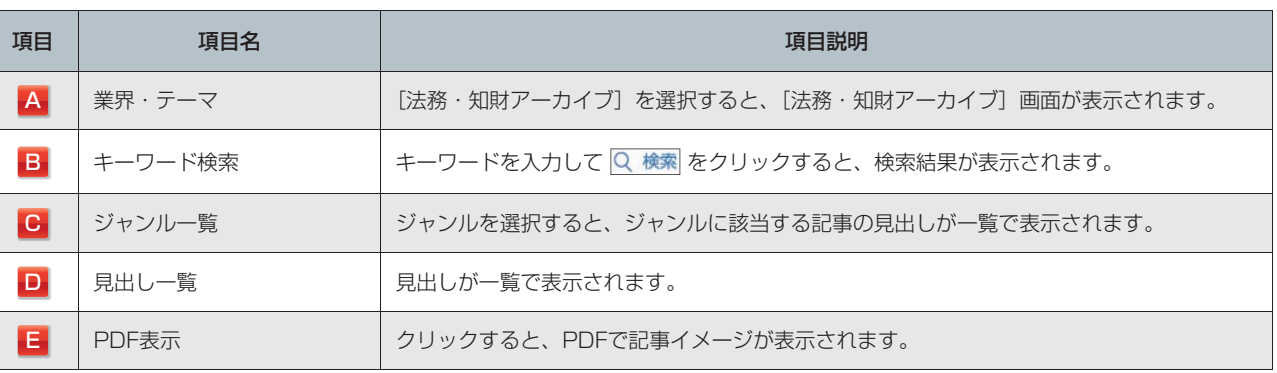

メインコンテンツ

定・ヘル

 $\frac{11}{7}$ 

# **15.アジア経済ニュースを閲覧する**

[アジア経済ニュース]画面から記事を閲覧します。

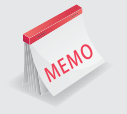

### **東・東南アジア、インドの経済ニュースを一覧**

日経各紙に掲載されたアジアビジネスに関連する記事や、記事検索で提供するアジア経済関連のニュースから直近 7日分を、「国・地域別」「企業活動・産業別」「コンテンツ別」に閲覧できます。

- 1 「A」の業界・テーマで **| ABD アジア経済ニュース を選択します。**
- **2** 「C」で[国・地域別][企業活動・産業別][コンテンツ別]から選択します。

#### **3** 「D」で目的のジャンル/コンテンツを選択します。

「F」に見出しが表示されます。「B」のキーワード検索で、表示する見出しを絞り込むことができます。

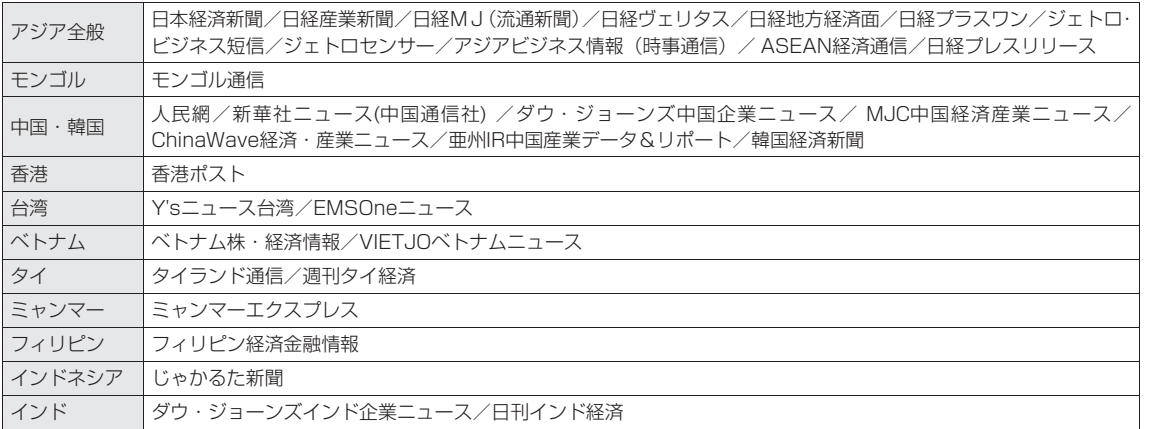

#### **4** 「F」で見出しを選択します。

本文が表示されます。

複数の本文を表示する場合は、見出し左側の「□」にチェックを入れ、本文表示をクリックします。 「G」の PDF表示 をクリックすると、記事イメージが表示されます。 **¥** PDF

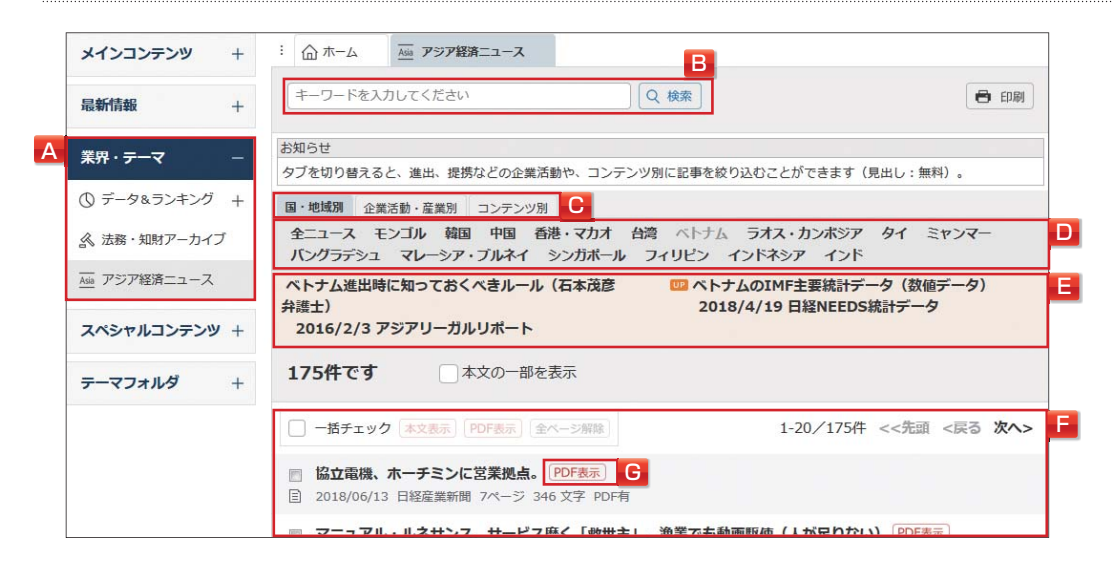

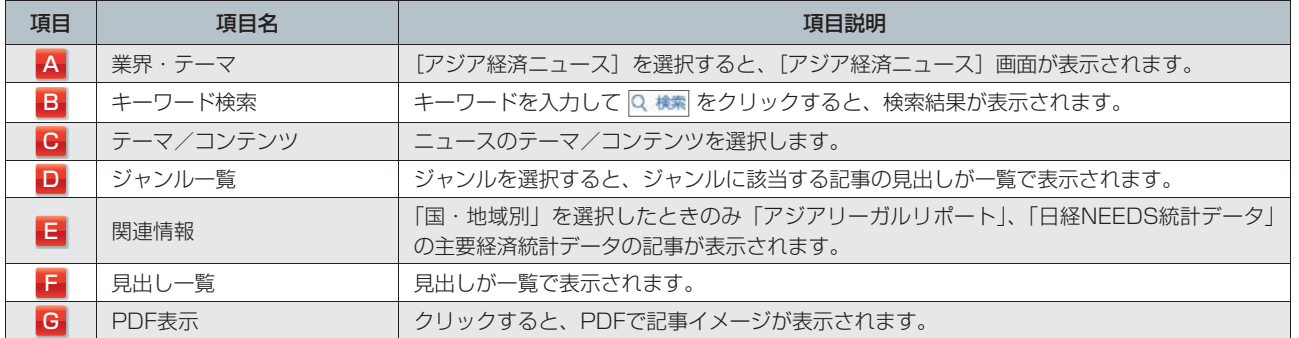

**¥** 本文

儿<br>一

### **16.1 Nikkei English Newsを閲覧する**

[Nikkei English News]画面で記事を閲覧します。

### **英語で配信される速報ニュース**

日本経済新聞社と米ダウ・ジョーンズ社がリアルタイムで配信する英文ニュースです。1日約300 ~ 500本のニュー スを、直近7日分収録しています。

### 1 「A」のスペシャルコンテンツで EN English Menu を選択し、サブメニューで [Nikkei English News]を選択します。

「E」に直近7日分の見出しが表示されます。

### **2** 「E」で見出しを選択します。

「B」のキーワード検索や「C」のジャンル選択で、表示する見出しを絞り込むことができます。 本文が表示されます。 **¥** 本文

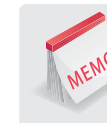

MEMO

### **ニュース種別アイコン**

Nikkei English Newsでは、見出しにニュース種別アイコンが表示されます。

n 通常のニュース ÐF フラッシュニュース。見出しのみのニュースで本文がありません

### **自動更新**

「D」の自動更新にチェックを入れると、自動的に更新して新着ニュースを表示します。

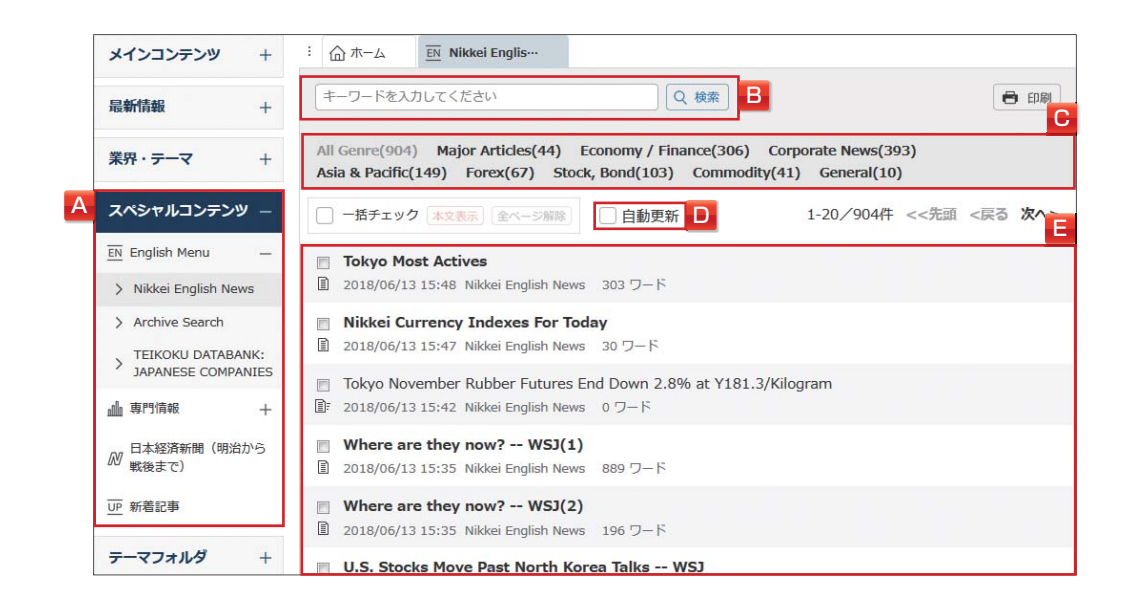

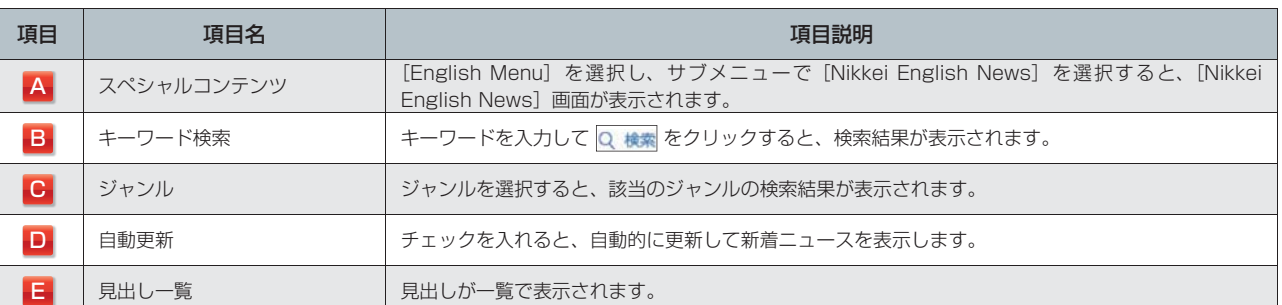

### **16.2 Archive Searchを利用する**

[Archive Search]画面で記事を検索、閲覧します。

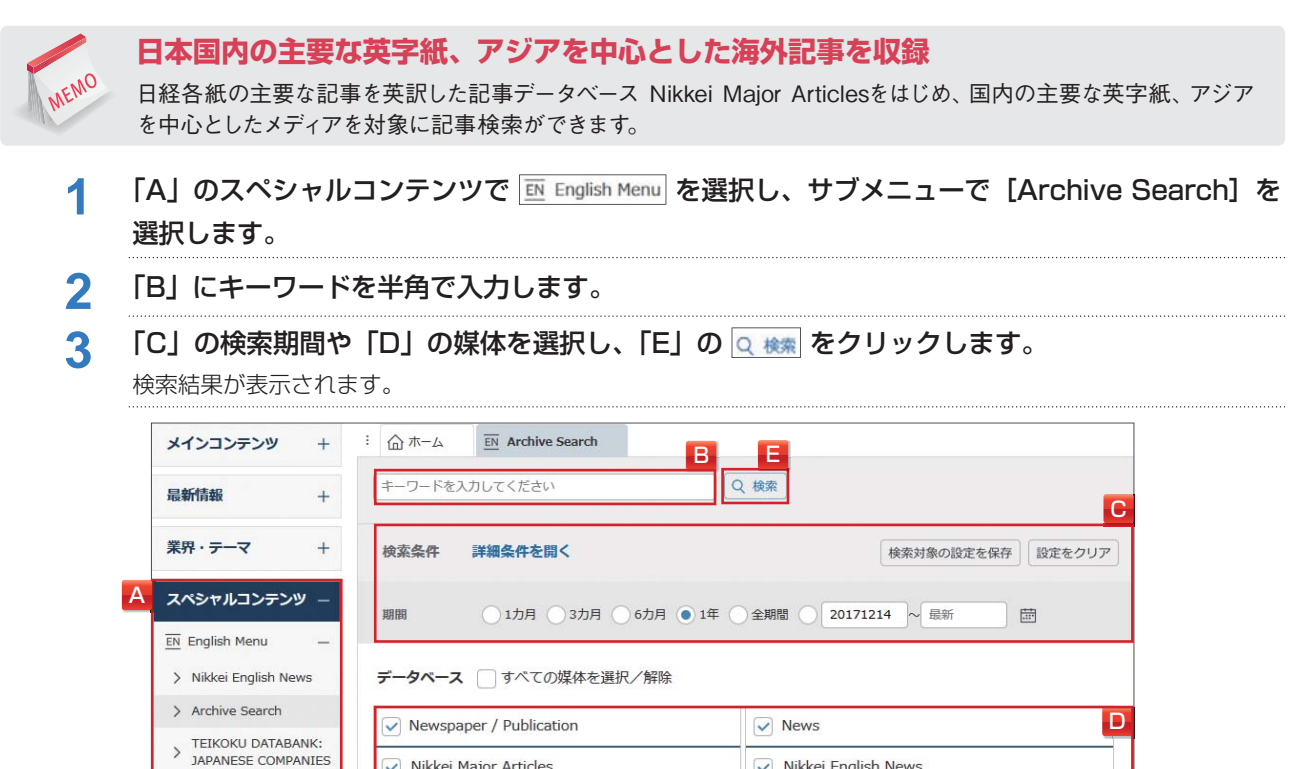

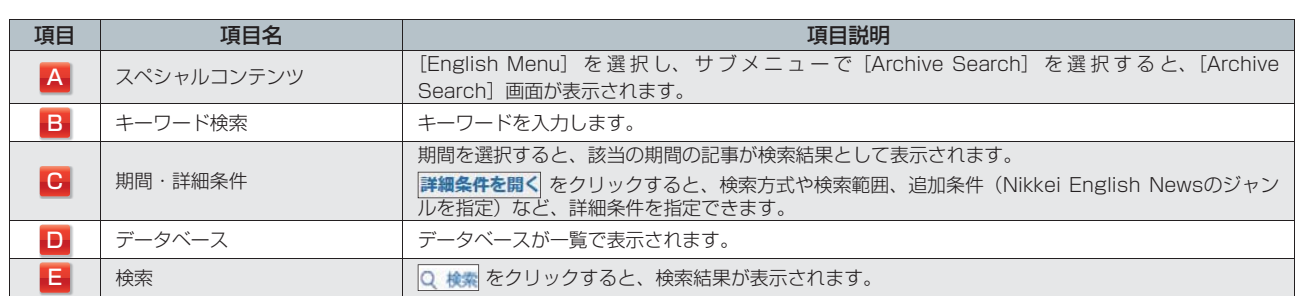

 $\vee$  Nikkei English News

 $\sqrt{\phantom{a}}$  AP News / The Associated Press

### <u>4</u> 検索結果 (ヒット件数) を確認し、見出しの表示順と表示件数を選択して、<mark>見出しを表示</mark> をクリッ クします。

見出し一覧が表示されます。

alla 車門情報

日本経済新聞(明治か

「Financial Times」については、見出しをクリックするとFT.comのサイトへ遷移します。

V Nikkei Major Articles

Nikkei Asian Review

**¥** 見出し ( 一部の媒体は見出し表示に料金は発生しません。)

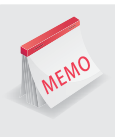

### **参考訳と英文クリップメール**

「The Straits Times」「The Business Times」「New Straits Times」「Business Times Malaysia」の4媒体に ついて、英文記事の「参考訳(日本語に機械翻訳したもの)」を無料で提供しています。 また、クリッピング(P101参照)に日本語で登録された検索キーワードに対して、上記の4媒体の「参考訳」を検索し、 英文クリップメール(P102参照)を配信します。

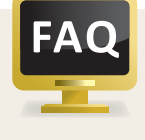

### **フレーズ検索**

//(半角スラッシュ)でキーワードを囲むとフレーズとして検索します。通常は空白をはさむとキーワードを AND検索しますが、//を使うことによって空白を含んだ検索ができます。 例) "Nikkei Inc"についての記事 (NikkeiとIncが文中で離れている記事は除外) →/Nikkei Inc/ と入力して検索 スペシ

### **16.3 TEIKOKU DATABANK: JAPANESE COMPANIESを利用する**

(株)帝国データバンクが調査、収集した全国の主要な企業の基本情報を英語で提供しています。

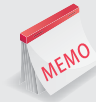

### **帝国データバンクが提供する英文企業情報**

企業概要や評点といった「帝国データバンク企業情報」の掲載内容を英文で提供しています。企業検索メニューと 併用すると、和英併記の取引先情報ファイルを作成することもできます。

- 1 FA」のスペシャルコンテンツで EN English Menu を選択し、サブメニューで [TEIKOKU DATABANK: JAPANESE COMPANIES]を選択します。
- 

**2** 「B」に会社名を入力し、一致方式を選択します。 「C」で本社所在地や業種を指定して検索することもできます。

3 「D」の Q Search をクリックします。 検索結果が表示されます。

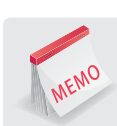

### **会社名の入力について**

会社名は、英文社名またはローマ字で入力します。帝国データバンクコードでの検索もできます。 The ~で始まる会社の場合、Theを省略することができます。また、法人格(co. ltd. inc. corp.など)を入力する 必要はありません。

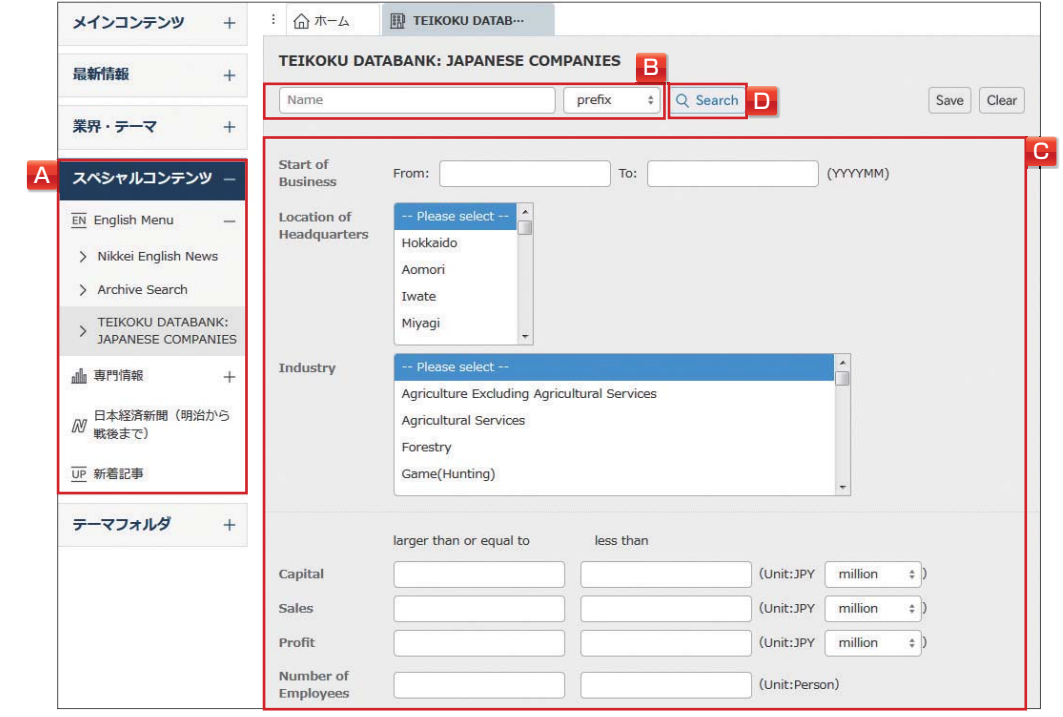

テーマ

情報

ダモバイ

モバイル

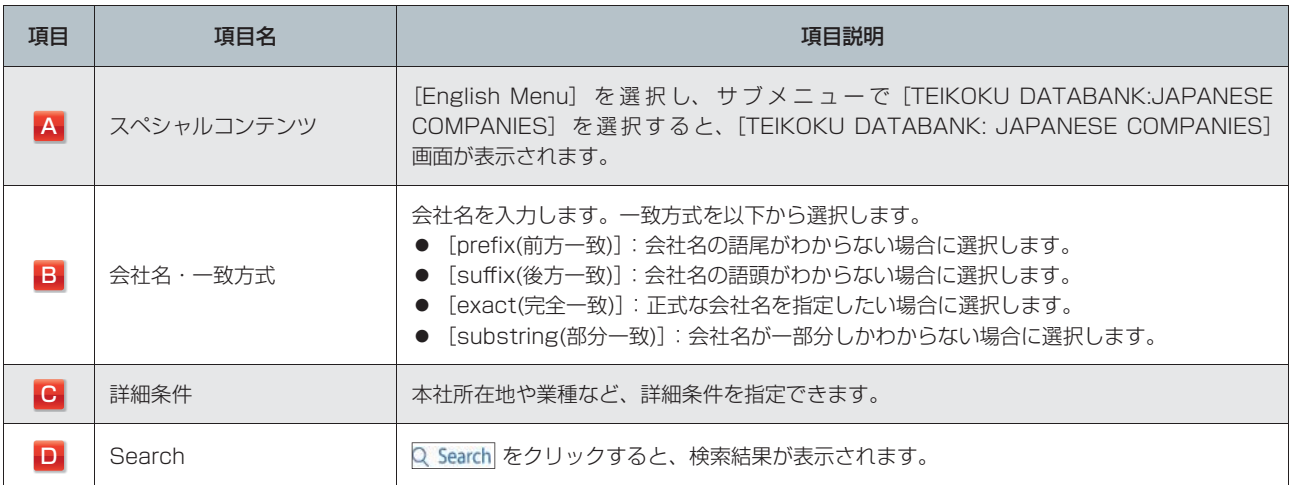

### 4 検索結果(ヒット件数)を確認し、見出しの表示順と表示件数を選択して、Display をクリック します。

見出し一覧が表示されます。

**5** 見出しをクリックします。

本文が表示されます。 **¥** 本文

はじめての方

メインコンテンツ

最新情報

# **17.専門情報を利用する**

[専門情報]画面でメニューを選択し、専門情報を利用します。

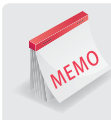

#### **多彩な専門情報を入手**

リアルタイムマーケット情報、法律情報などそれぞれの専門情報を入手することができます。いずれも多様化・国際 化するビジネス界で、抜群の威力を発揮する利用価値の高い情報ばかりです。

### **17.1 メニューを選択する**

### 1 「A」のスペシャルコンテンツで Mu 専門情報 を選択します。

### 2 「B」の専門情報一覧で目的の専門情報の 画面を開く をクリックします。

各専門情報の画面が表示されます。

各専門情報については、下記のページを参照してください。

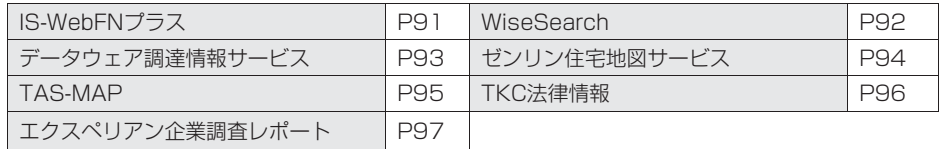

詳しくはヘルプ画面をご確認ください。

▶http://t21help.nikkei.co.jp/reference/cat274/post-10.html

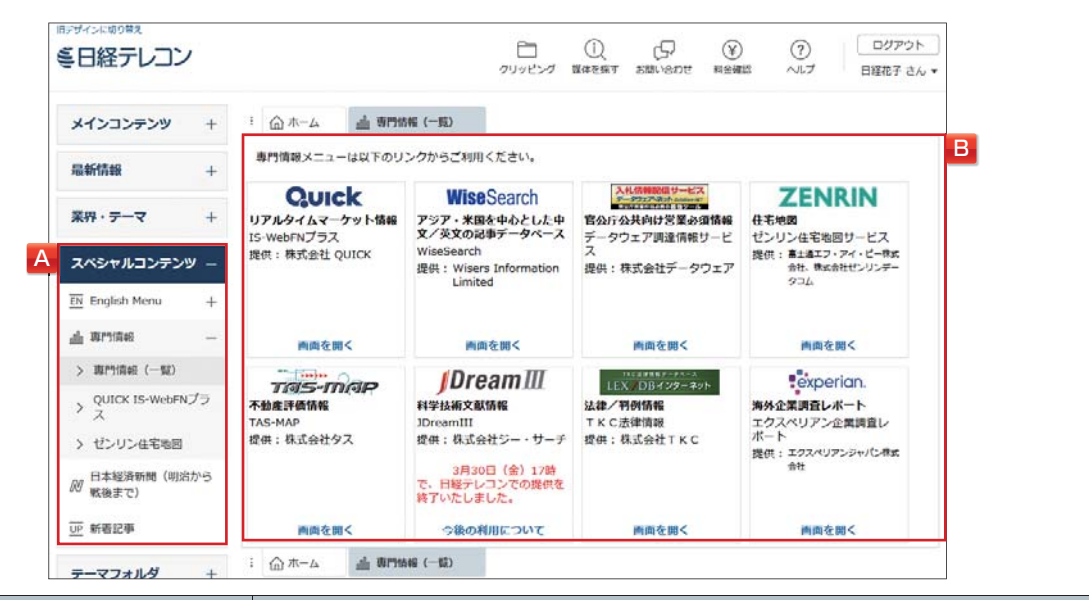

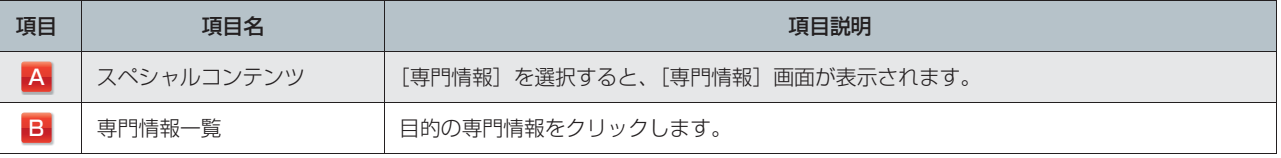

メインコンテンツ

・テーマフォルダ

ダモバイ

モバイ

### **17.2 IS-WebFNプラスを利用する**

(株)QUICKが提供するIS-WebFNプラスは、証券会社や銀行など金融のプロが日々駆使する信頼性の高い リアルタイムマーケット情報の簡易版です。日本経済新聞にも掲載される株価や為替、金利、経済指標など の豊富なデータと速報ニュースを閲覧できます。

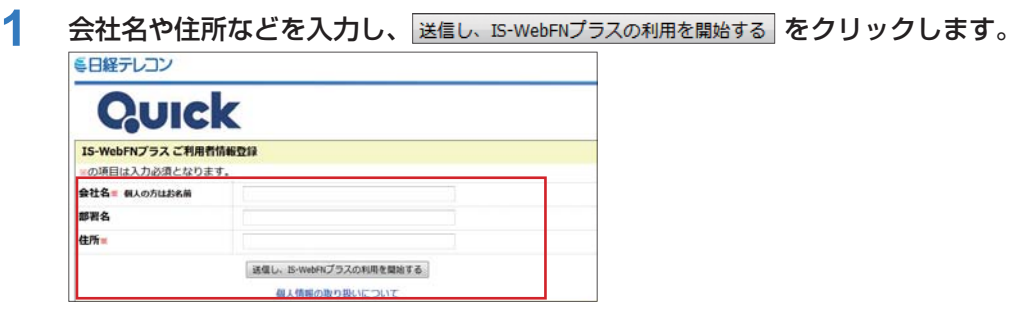

**2** 「A」に銘柄コードやキーワードを入力して、 图をクリックするか、もしくは「B」から目的の タブをクリックします。

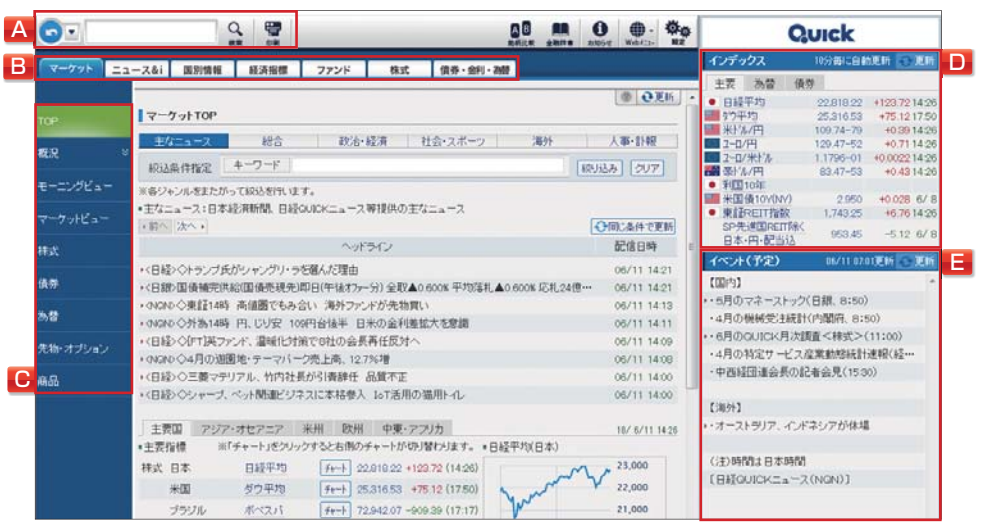

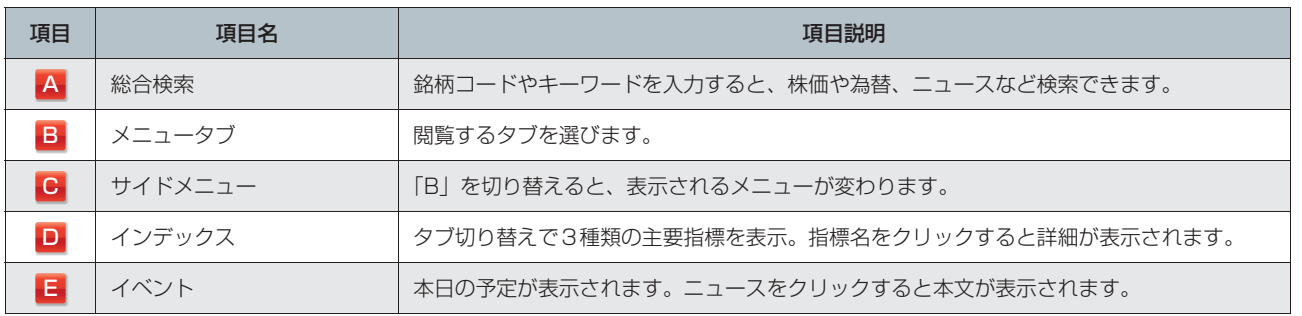

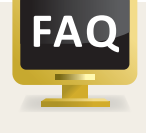

### **料金について**

IS-WebFNプラスは月額固定制です。各月1日~末日に1回以上ご利用があれば、利用回数に関わらず 月額利用料金が発生します。 **¥**

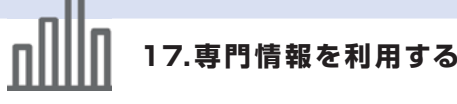

### **17.3 WiseSearchを利用する**

Wisers Information Limited (慧科訊業有限公司) が提供する"大中華圏(グレーター・チャイナ)"最大 級の記事データベースです。中国・香港・台湾を中心とする中国語圏や米国で発行されている中国語と英語 の新聞、雑誌、ニュースなど、900以上の媒体を収録しています。

1 「A」でキーワードや検索期間など検索条件を指定し、 LSearch & をクリックします。 現在の検索条件や見出しの表示方法がポップアップで表示されます。 複数のキーワードをスペースで区切って入力するとAND検索となります。

「B」で検索オプションを利用すると、媒体や地域、筆者やコラム名、一部の中国企業の指定など詳細な 検索条件を指定できます。

### 2 「C」で Confirm and Search **をクリックします。**

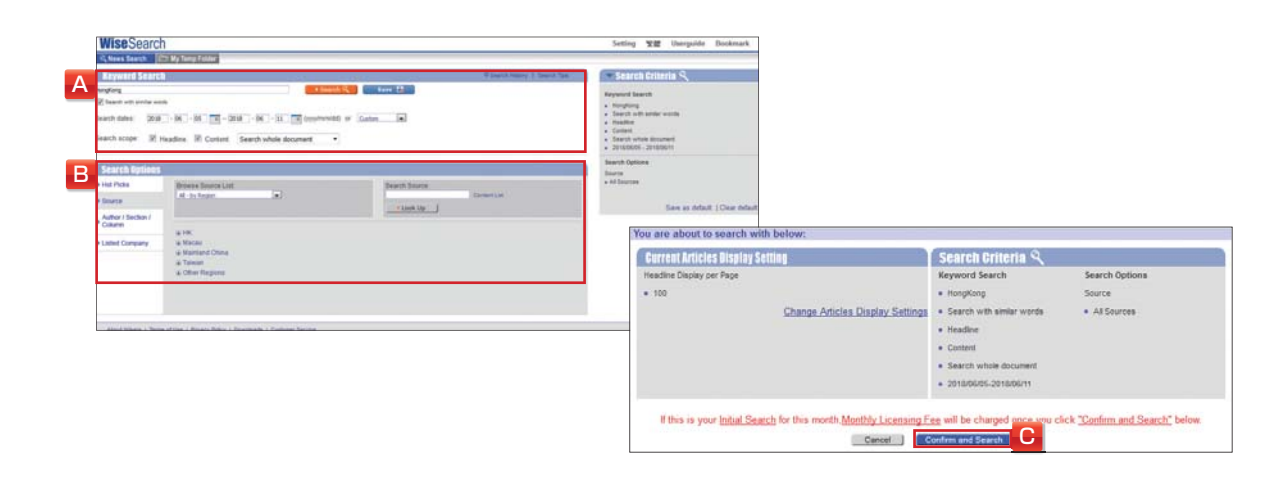

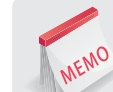

#### **初期設定(表示言語選択)**

はじめてログインした際、表示言語を選択する画面が表示されます。 英語(中国語繁体字)、英語(中国語簡体字)、中国語繁体字、中国語簡体字の4種類から選択します。

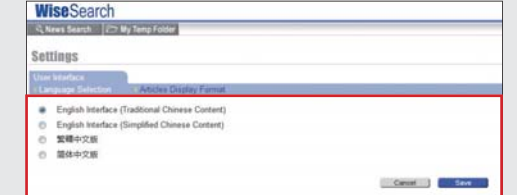

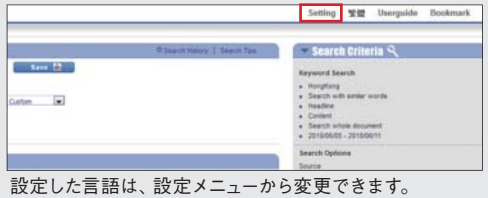

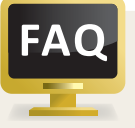

### **料金について**

WiseSearchは「月額基本料金」と「情報利用料金」があります。 各月1日~末日に1回以上ご利用があれば、「月額基本料金」が発生します。 **¥**

ダモバイ

モバイル

### **17.4 データウェア調達情報サービスを利用する**

(株)データウェアが独自に全国の官公庁、地方自治体、独立行政法人の調達情報(入札・公募の情報)を、 その日の夕方に電子メールで配信するサービスです。

**1** 「A」でメールアドレスを登録し、都道府県や業種分類を選択します。 発注機関が所在する都道府県や案件の業務分類をあらかじめ登録しておくことで、登録条件にヒット する案件をお知らせします。

メールアドレスは6個まで登録ができます。登録が完了したことをお知らせする、仮登録、登録完了 メールは申込者(メール配信先の1番目の方)のみに送られます。

**¥** 登録/件

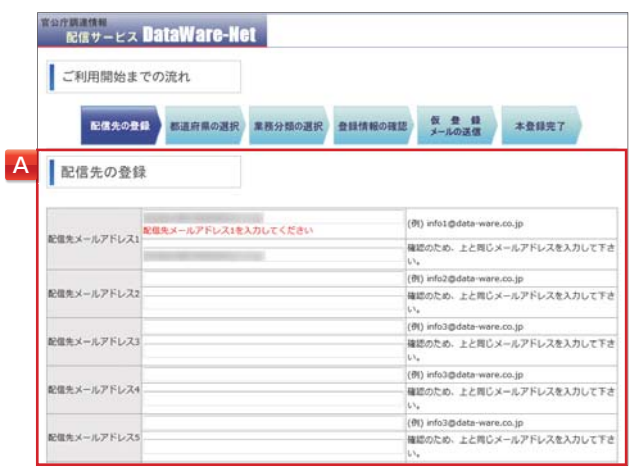

**2** 届いたメールから「B」の「マイページ」を開き、調達情報を確認します。

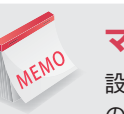

### **マイページ**

設定した条件に合致した案件を一覧にした「お客様独自のページ」です。毎日配信されるメールには、マイページへ のURLのみが記載されています。「C」の をクリックすると、CSVファイルでダウンロードできます。 配信された案件は10日間保存されます。マイページの入札情報は、案件名や発注機関名でのキーワードによる絞り 込みができます。

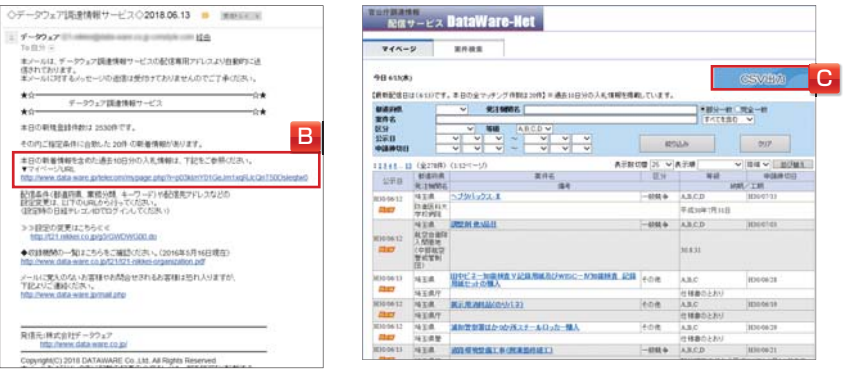

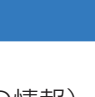

メインコンテン

設定

 $\mathbb{Z}$ 

### **17.専門情報を利用する**

### **17.5 ゼンリン住宅地図サービスを利用する**

富士通エフ・アイ・ピー(株)が、(株)ゼンリンデータコムの提供による住宅地図情報を配信するサービス です。全国どこからでも手軽にスピーディーに、ご希望の住宅地図情報を入手できます。

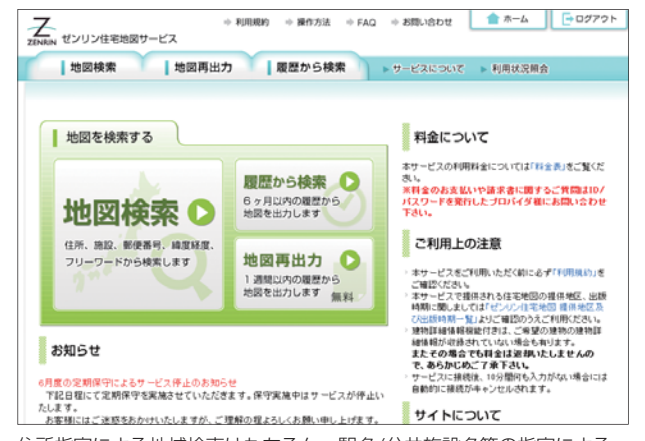

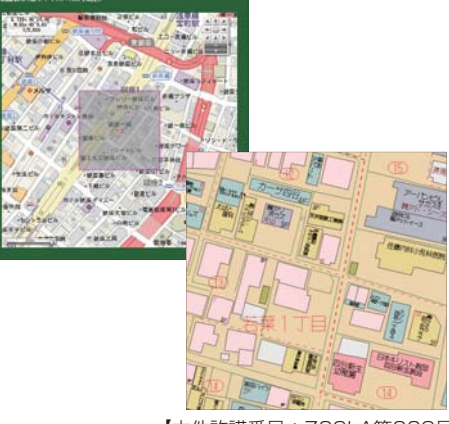

住所指定による地域検索はもちろん、駅名/公共施設名等の指定による インチャング インストン マクロ マクロス あいこく このりょう ランドマーク(目標物)検索で住宅地図をご利用に合わせた形式で出力できます。

#### 出力形式・出力範囲

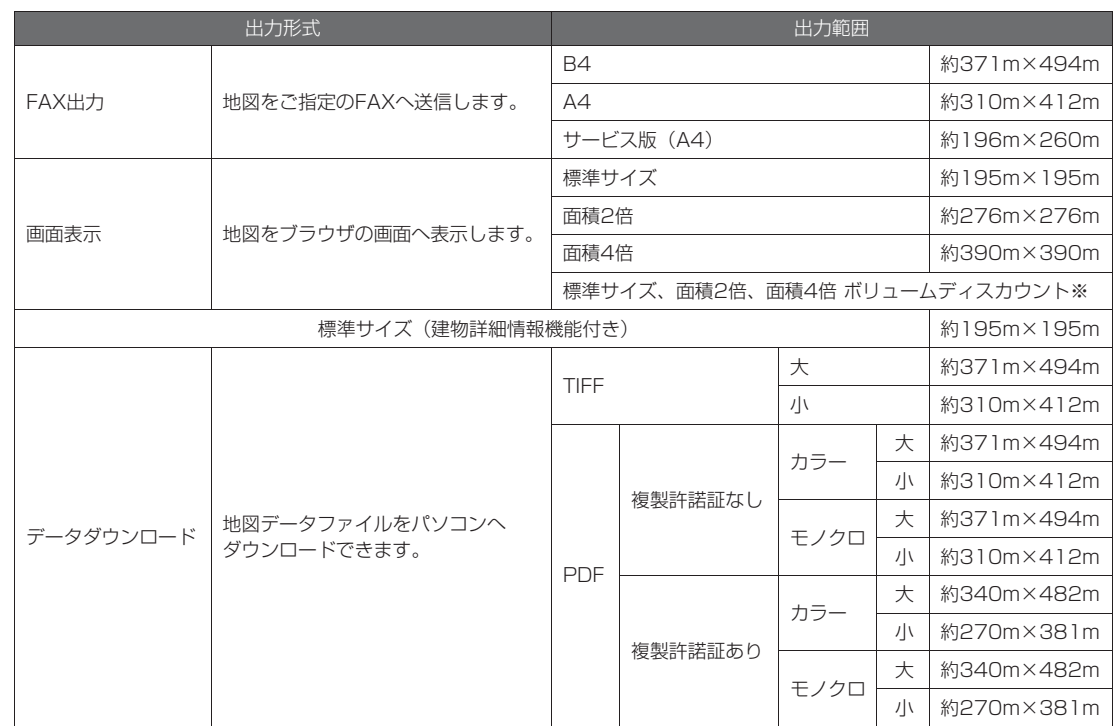

※画面表示(標準サイズ、面積 2 倍、面積 4 倍) の出力枚数合計がひと月あたり 101 件以上の場合、ボリュームディスカウントが適用されます。

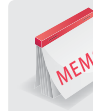

#### **建物詳細情報を表示**

地図上のビルやマンションなどをクリックすると、そこに入居するオフィス名や テナント名が、フロア別に詳しく表示されます。

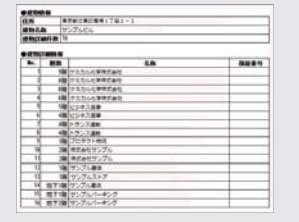

・テーマフォルダ

ダモバイ

モバイル

### **17.6 TAS-MAPを利用する**

(株)タスが提供する不動産情報サービスです。土地建物評価は、公示地価・基準地価(約6万件)、相続税 路線価(約220万本)の公的事例に加え、(株)三友システムアプレイザルの不動産鑑定士が調査した年間3 万件におよぶデータを随時、追加・更新しています。

**1** 「A」で物件を検索し、 をクリックします。 **¥** 地図の表示

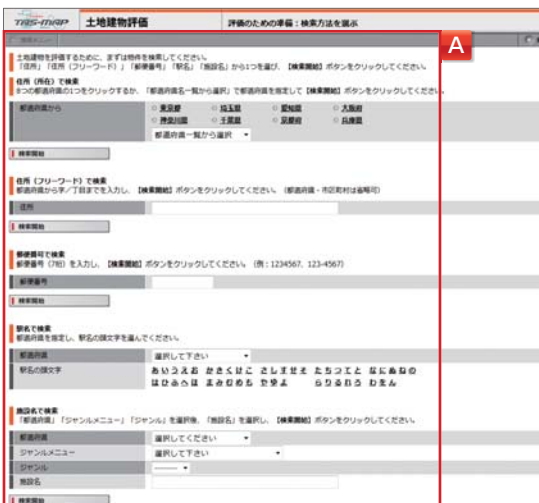

**2** 物件を確定し、「B」で各項目(用途地域・建蔽率・容積率・前面路線価・価格時点の変更)を 指定します。

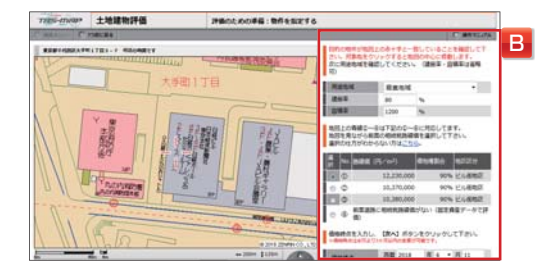

#### ┃次へ

条件入力画面へ進みます。土地価格を算出するにあたり比準する 事例は自動選択されます。

#### | 事例を自分で指定

事例選択画面へ進みます。事例位置および事例の内容を地図で確 認しながら選択可能で、算出された標準価格の確認もできます。

3 評価条件を指定し、■条件を確認する をクリックします。 キャンプ キャンプ 評価結果の出力

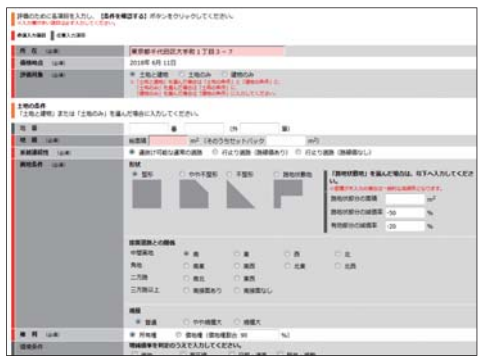

土地・建物の担保評価、価格算定を行います。 土地・建物評価レポートはPDFで出力することができます。 不動産評価(査定)サービスのレポート項目は下記の通りです。

#### [レポート項目]

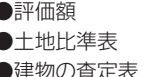

●評価額 ●所在地 ●対象建物の概要 ●土地比準表 ●個別要因 ●借地権価格 ●対象不動産の評価額

天八

### **17.専門情報を利用する**

### **17.7 TKC法律情報を利用する**

(株)TKCが提供する、明治8年の大審院から今日までの判例を網羅的に収録した日本最大級のフルテキスト 型法律情報データベースです。

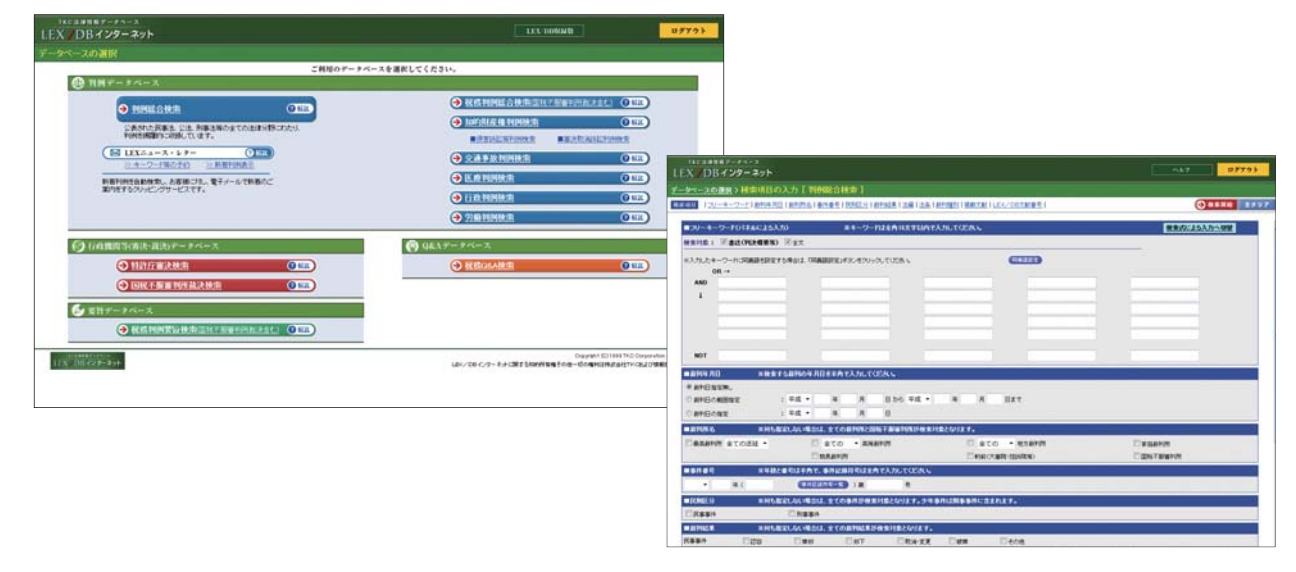

判例を総合的に検索できる「総合データベース」をはじめ税務判決 (裁決)、知的財産権判例、交通事故判例、医療判例を分野別に収録した 「個別データベース」、実務家に役立つ「Q&Aデータベース」、判例情報の速報サービスを行う「LEXニュース・レター」など豊富なメニューを揃え ています。

#### 出力形式・出力範囲

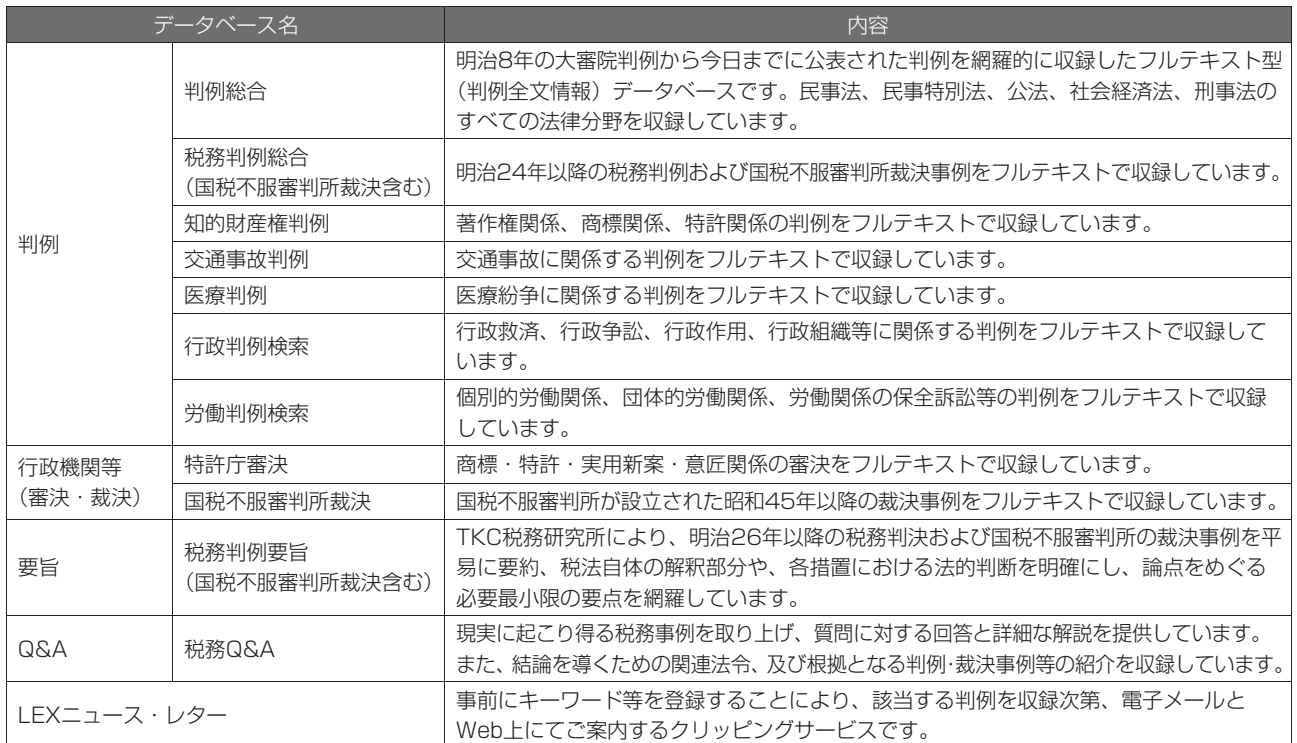

・テーマフォルダ

ダモバイ

モバイル

設 定・ヘル

 $\widehat{\phantom{a}}$ 马

### **17.8 エクスペリアン企業調査レポートを利用する**

エクスペリアンジャパン(株)が提供する海外企業の調査レポートや、KYCチェック(海外コンプライアンスサー ビス)のスクリーニング結果を、日経テレコンからオンラインで発注できるサービスです。 申し込みフォームに 必要事項を入力して申し込むと、エクスペリアンからお客様のメールアドレス宛に、調査レポートが納品されます。

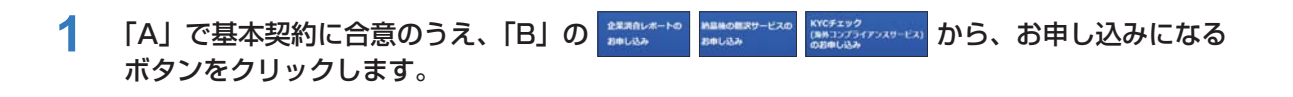

2 「C」で調査先企業の国名などの必要事項を選択し、 Azthesourne o をクリックします。

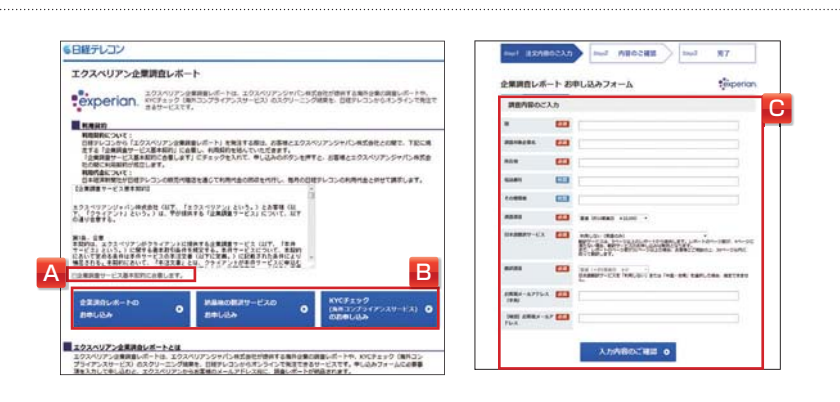

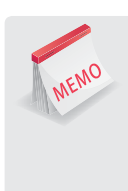

### **企業調査レポート**

世界約225カ国をカバーする企業調査信用レポートです。レポート形式や評価基準を統一しており、異なる国の企業の 現状評価や比較が容易に行えます。 レポートには、登記情報、事業内容、役員情報、取引情報、株主情報、訴訟情報、 決算数値のほか、世界統一基準で評価した8段階の倒産確率が含まれます。(個別事情により取得できない情報もあり ます。)

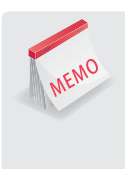

### **KYCチェック(海外コンプライアンスサービス)**

海外ビジネスに不可欠なコンプライアンスチェックについて、スクリーニング結果のレポート(企業審査・人物審査)を 提供しています。世界各国の規制・制裁リスト、要人情報(PEPs)、反社会的勢力・テロ組織情報、贈収賄訴訟などが 対象です。

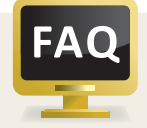

### **利用料金のご請求について**

利用料金は、レポートの納品時に課金され、毎月20日締めとなります。 前月21日から当月20日の納品分を、 当月分の利用料金として課金します。 例えば、9月21日~ 10月20日の納品分が、10月分の利用料金として 請求されます。なお、「料金確認」 メニューの利用料金表示では、毎月25日頃の利用として表示します。

天

# **18.日本経済新聞(明治から戦後まで)を閲覧する**

[日本経済新聞(明治から戦後まで)]画面から紙面を閲覧します。

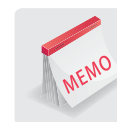

**日本経済新聞 明治の創刊号から紙面イメージを提供**

1876年12月の創刊号から1974年までの日本経済新聞をページごとの紙面イメージ(PDF)で提供しています。

- 1 「A」のスペシャルコンテンツで 风 日本経済新聞 (明治から) を選択します。
- 2 「B」で <sup>一覧から探す</sup> を選択します。
	- 「B」の キーワードで探すをと、目的の記事をキーワードや期間を入力して検索できます。
- **3** 「C」で表示する新聞の発行日を選択します。
- <u>A</u> 「D」で対象媒体と表示形式を選択し、「E」で 表示を更新 をクリックします。 「F」に紙面イメージが表示されます。

[一面のみを閲覧]を選択した場合は、一面のみが選択日を中心に30面表示されます。

**5** 「G」を操作して、確認したい紙面を表示させ、「F」の紙面イメージをクリックします。

PDFが表示されます。 **¥** PDF

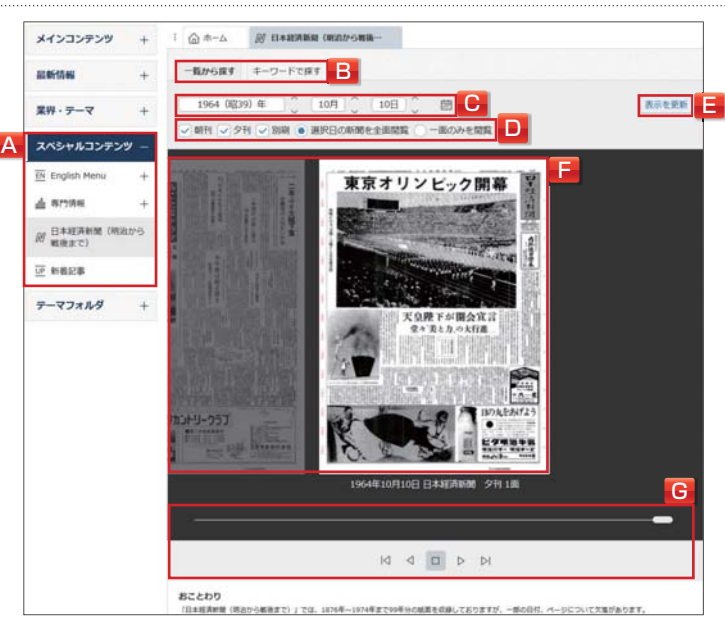

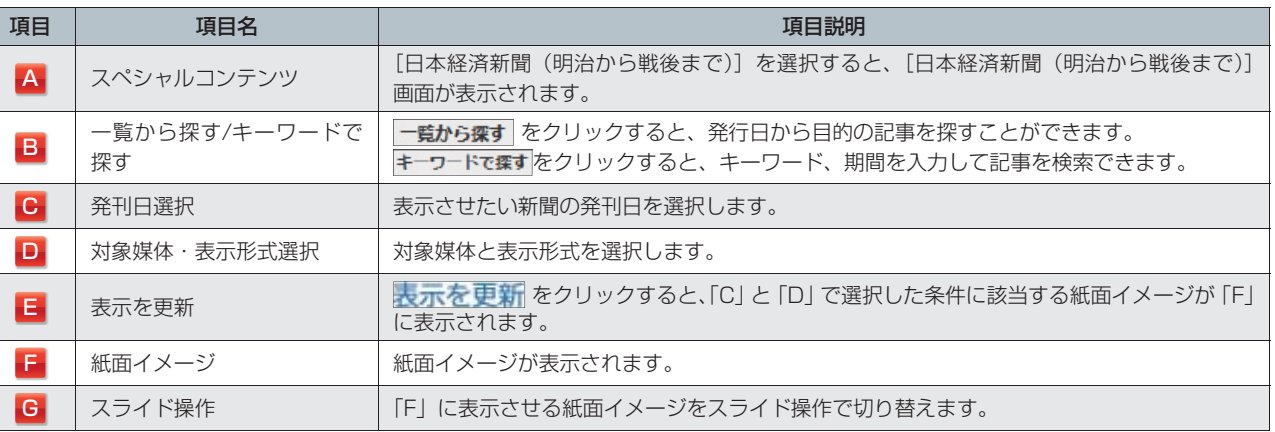

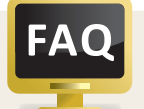

### **記事検索メニューからの利用**

記事検索メニューからご利用になる場合は、一面トップ記事の見出しを対象にキーワード検索を行います。 一部、二面以降を対象にしている場合もあります。また、新聞発刊日に合わせた期間指定が必要です。

ル

・テーマフォ

ダモバイ

モバイ

# **19.新着記事を閲覧する**

[新着記事]画面で新着記事を閲覧します。

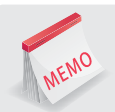

### **新しい記事が追加された媒体をお知らせ**

月刊や季刊などの媒体について、新しい記事が追加になったタイミングで、更新日と記事日付が一覧画面に表示されます。

### **1 「A」のスペシャルコンテンツで UP 新着記事 を選択します。**

「B」に新着記事のある媒体が一覧で表示されます。

### **2** 「B」で媒体名を選択します。

検索結果が表示されます。

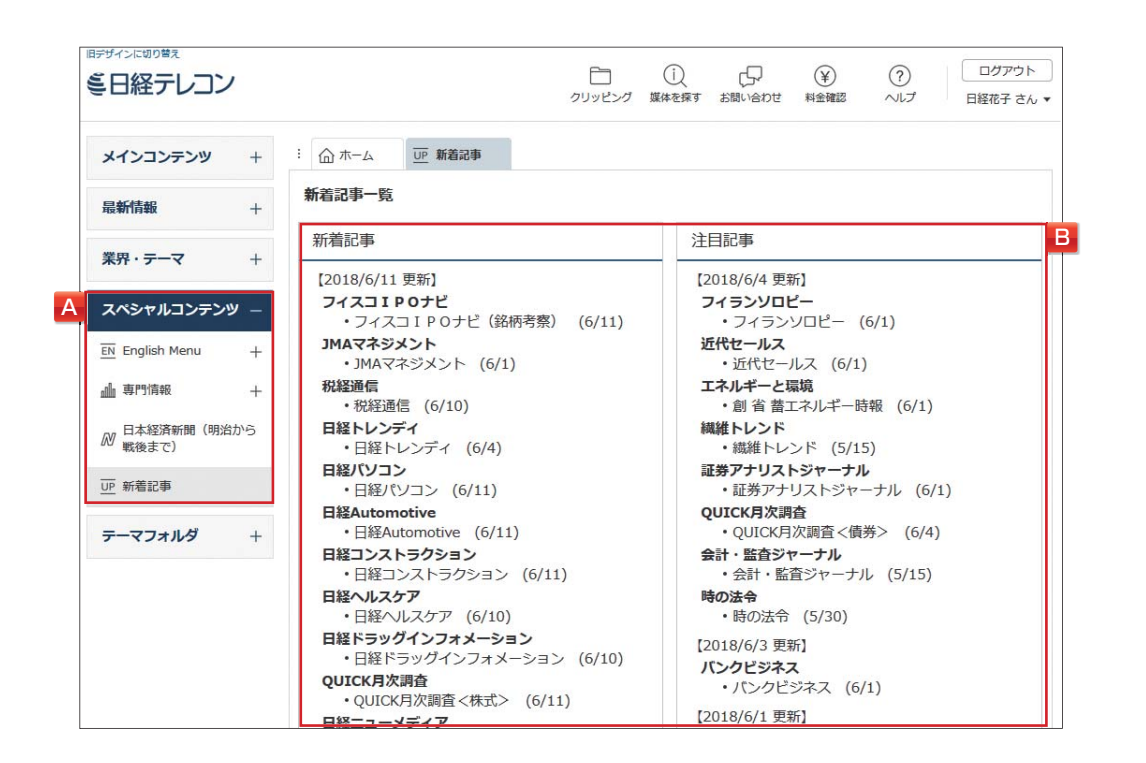

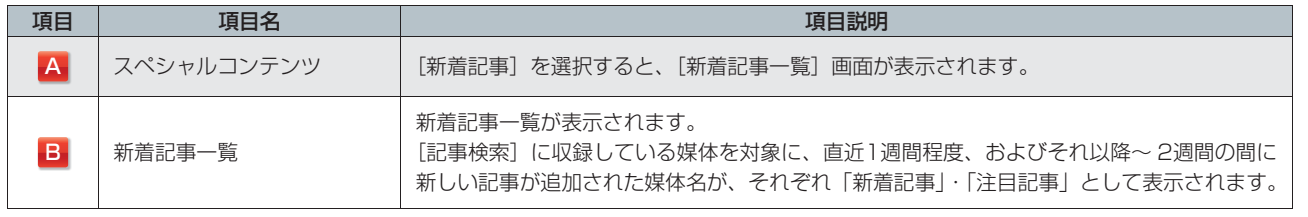

### **3 見出しを表示 をクリックします。**

[見出し一覧]画面が表示されます。 **¥** 見出し

### **4** 見出しを選択します。

本文が表示されます。 **¥** 本文

スペシ

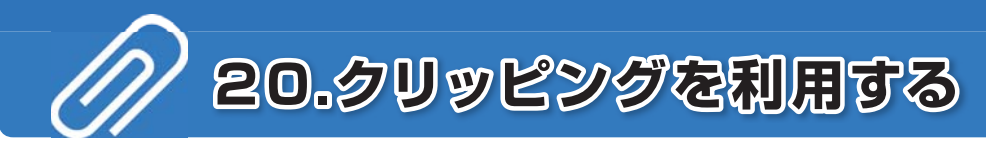

### 「クリッピング」を利用して記事を管理します。

#### **大切な情報は自分専用のフォルダで管理**

クリッピングには、日経各紙の記事を保存する機能と、最新の記事を自動的に検索したり、記事検索・企業検索・ 人事検索の検索条件を保存するクリッピング機能があります。

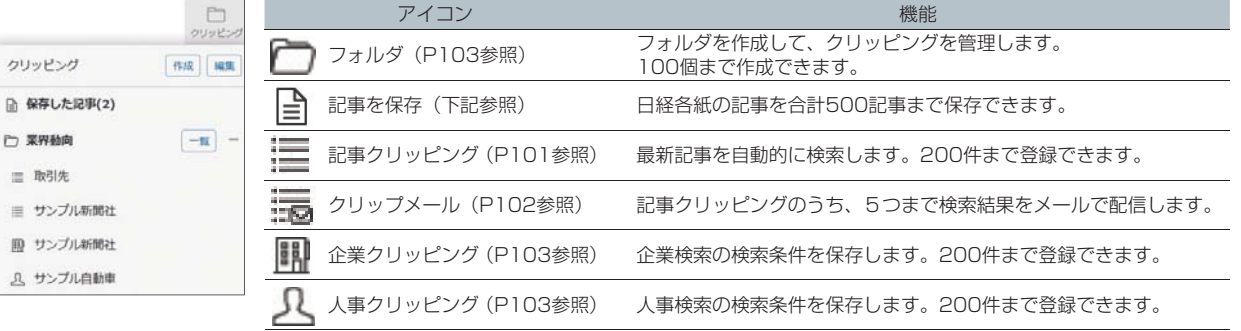

### **20.1 記事の保存**

日経各紙の記事を保存する機能です。保存された記事本文は、その後何度でも無料で閲覧できます。

### **20.1.1 記事を保存する**

弄界

情

定・ヘル

儿<br>一

#### **1** 本文の右上に表示される「A」の をクリックし、「B」で保存先を選択して、 保存 をクリックします。 < MBL-NERS 本文を画面全体に表示 1 2 0 回用 ■ 首相「インフラ投融資5. 5兆円」、インド太平洋地域で、第24回アジ アの未来、対北朝鮮、野家解決なら経済協力。 A

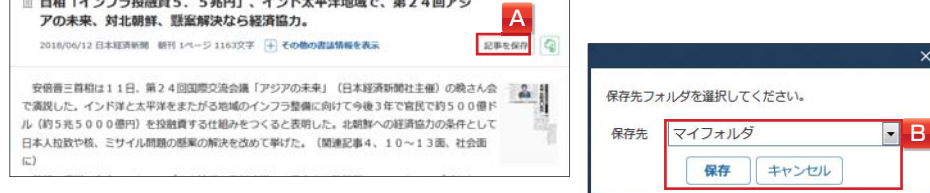

#### 記事が保存されます。

### **20.1.2 保存した記事を表示する**

### **1 「A」の 約 ッセンタから [保存した記事] をクリックします。**

フォルダに記事を保存した場合は、目的のフォルダをクリックします。(フォルダ作成についてはP103参照)

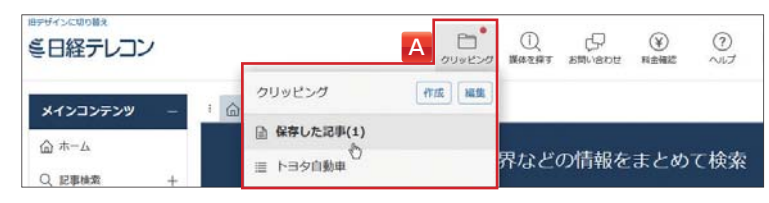

見出しが表示されます。

### **2** 見出しを選択します。

### 本文が表示されます。

複数の本文を表示する場合は、見出し左側の「□」にチェックを入れ、本文表示 をクリックします。 保存した記事本文の閲覧に料金はかかりませんが、PDFを閲覧した場合は、PDFの料金が発生します。 **¥** PDF

しゅうしょう しゅうしょう

MEMO

×

d

i.

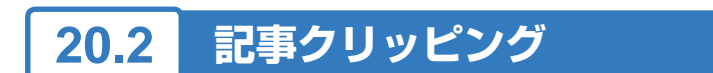

定期的に情報収集したいテーマがある場合、クリッピングを作成しておくと、次回以降の検索をクリック だけで行うことができます。

### **20.2.1 クリッピングを作成する**

<u>1</u> 「A」の ■ クリッピング で 作成 をクリックし、「B」でキーワードまたは検索式 (P22参照) を 入力し、期間・媒体を指定します。

□クリッピング対象媒体を選択/解除 にチェックを入れると、最新記事を自動的に検索できる媒体のみにチェックが -<br>入ります。新着記事があった時にメールで通知できる媒体には ▽ マークが表示されます。

### 2 「C」の この条件でクリッピングを設定 をクリックします。

コロゲイン時に、このクリッピングの新書記事ー覧を、<br>コロゲイン時に、このクリッピングの新聞事一覧を表示 にチェックを入れると、[ホーム] 画面にクリッピングの新着記事一覧を 表示できます。

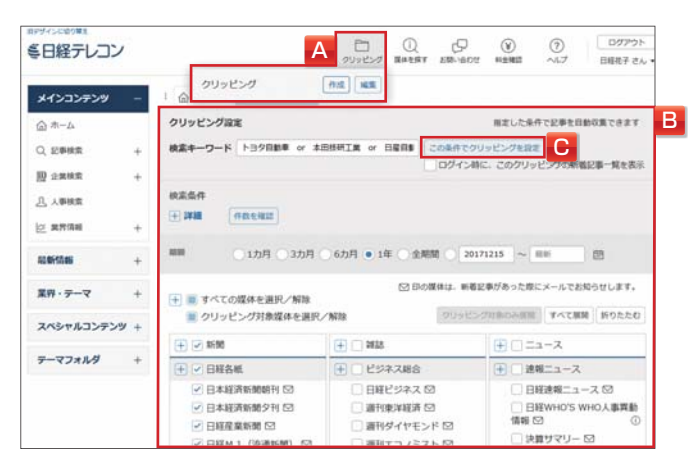

設定完了のメッセージが表示されます。登録名を変更したり、フォルダへ振り分ける場合は、 登録名称・フォルダの変更 をクリックします。(メール配信設定 については、P102を参照してください。)

3 図 BREUたクリッピングを聞く にチェックを入れ、メッセージを閉じます。 クリッピング結果が表示されます。

### **20.2.2 クリッピングを利用する**

1 □ <sub>クリッピング</sub>から、登録テーマをクリックします。 フォルダに登録した場合は、目的のフォルダをクリックします。

**2** クリッピング結果が表示されます。

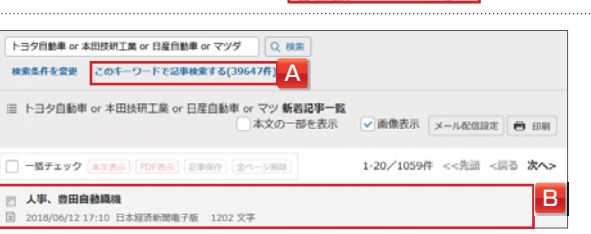

クリッピング

**Service State** 

 $n\leqslant$  83

16 トヨタ白動車 or 本田技研工業 or 日産自

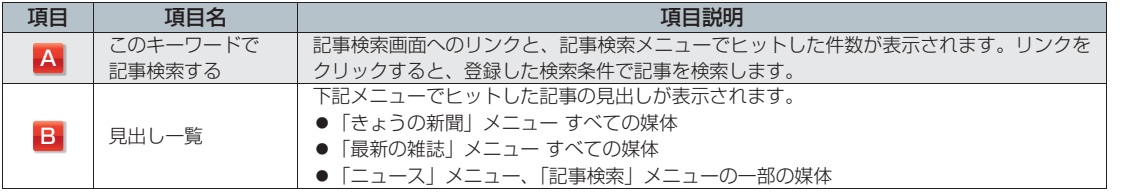

はじめての方

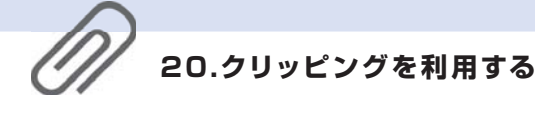

### **20.3 クリップメール**

「ニュース」「きょうの新聞」「最新の雑誌」「記事検索」メニューから、クリッピングした結果を電子メールで 配信する無料のサービスです。

### **20.3.1 クリップメールを設定する**

- クリッピング作成後に表示される設定完了のメッセージ画面で、「A」の メール配信設定 をクリックします。 [メール配信設定]画面が表示されます。(クリッピングの作成についてはP101参照)
- <mark>2</mark> 「B」で <mark>◎ <sub>受け取る</sub> を選択し、「C」で受信先メールアドレスを指定します。</mark> (アドレス登録についてはP109参照)
- <mark>3</mark> 「D」でその他の条件を設定し、「E」で <mark>上記の内容で登録</mark> をクリックします。

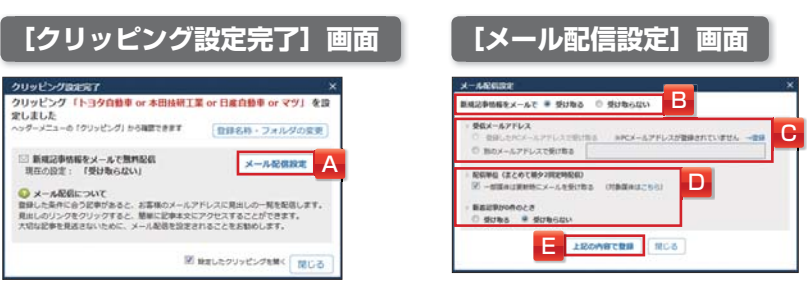

※携帯(フィーチャーフォン)サイトは2017年6月30日をもって終了しました。 「携帯メールアドレス」にアドレスを登録していても、携帯向けメールサービスは配信されません。

### **20.3.2 クリップメールを利用する**

**1 受信したメールを確認します。**<br>**1** クリップメールには、「A」に記事クリッピング見出し一覧へのリンクと、クリッピングした記事本文へのリンク が記載されています。

### **2** 「A」で確認したい記事のリンクをクリックします。

[見出し一覧]画面や[本文表示]画面へジャンプします。

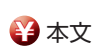

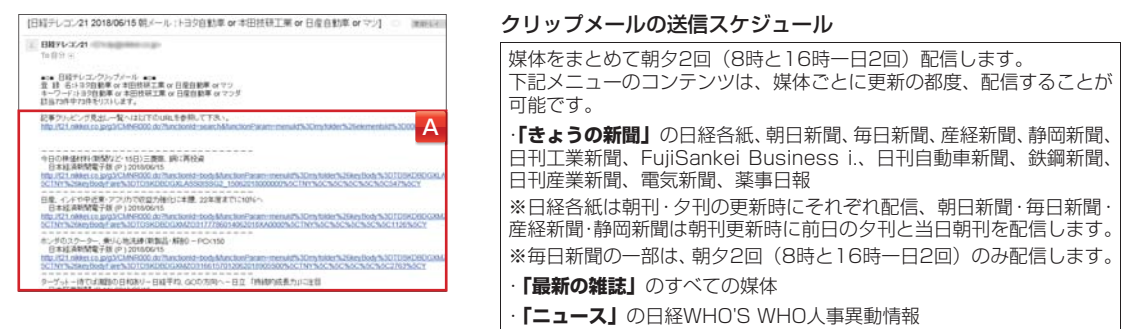

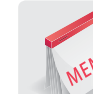

### **英文クリップメール**

日本語で登録された検索キーワードに対して、Archive Search(P87参照)に収録している「The Straits Times」「The Business Times」「New Straits Times」「Business Times Malaysia」の参考訳を検索し、クリップメールの通常の 日本語見出しと併せて英文見出しも配信します。

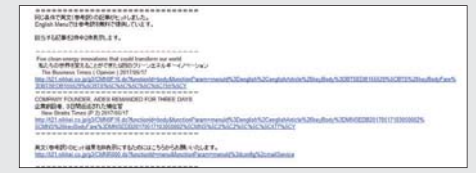

初期設定では「配信する」となっています。 設定を変更する場合は、メール関連設定(P109参照)から 行います。

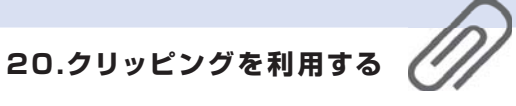

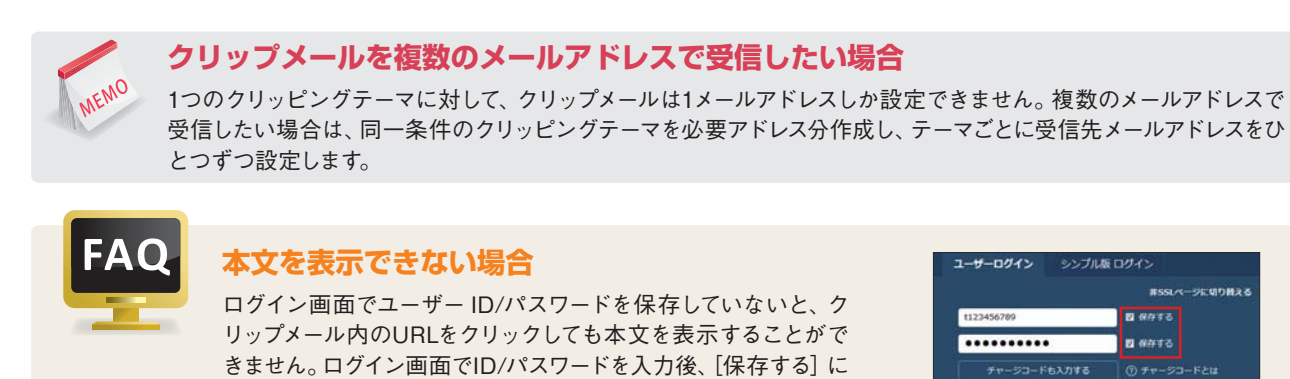

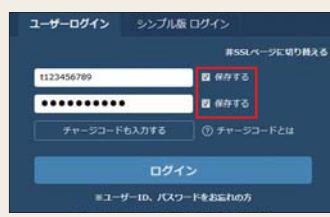

### **20.4 フォルダの作成**

チェックを入れてください。

フォルダを作成して、テーマごとに記事を保存したり、クリッピングを管理することができます。

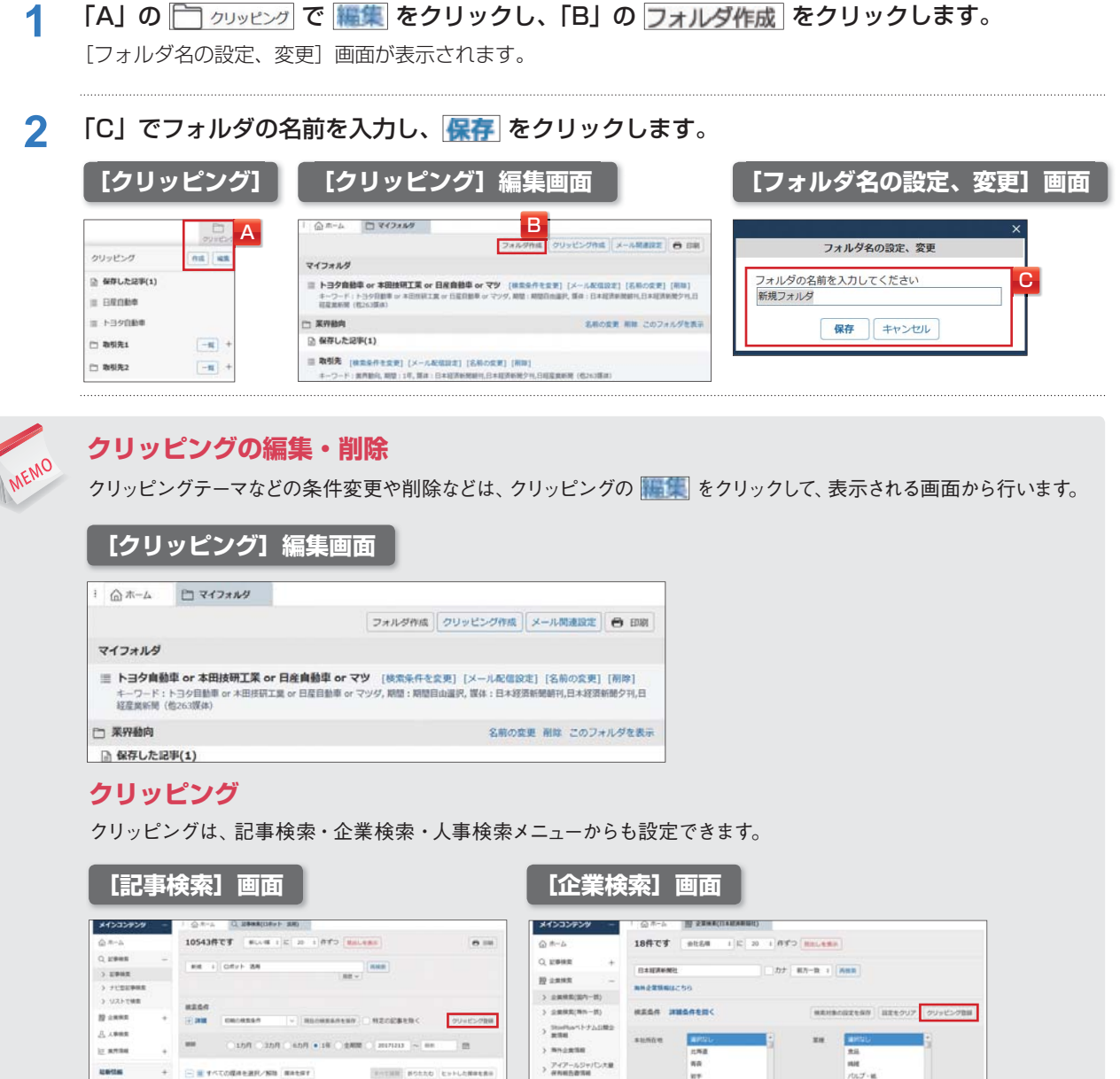

はじめての方

## **21.テーマフォルダを利用する**

[テーマフォルダ]を利用して記事を確認します。

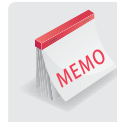

しゅうしょう しゅうしょう

はじめての方

メインコンテンツ

#### **豊富なテーマから関心のある記事にジャンプ**

テーマフォルダは、キーワードを入力することなく、テーマ名をクリックするだけで、記事を確認できます。経験豊富 な専門家が作成したキーワードが登録されているので、精度の高い検索結果を入手できます。

### **1** テーマフォルダのプルダウン「A」でカテゴリを選択します。

「B」にテーマが表示されます。

#### **テーマフォルダの選択**

- ●最新のトピックス : 今話題のトピックスを検索します。テーマは随時更新されます。
- **●ビジネス·テーマ:経営、在庫·物流、環境などのテーマに沿った検索をします。**
- ●業界ウォッチ:上場・ジャスダック・その他主要企業を135業種に分類し、業界ごとに検索します。
- ●調査: 民間発表、官公庁、海外、日経調査で約100種類の調査統計記事を検索します。
- ●中国ビジネス:中国ビジネスに関する記事を検索します。
- ●テーマクリッピング:幅広いジャンルのテーマを検索します。
- ●マーケティング·テーマ:マーケティングに関する記事を検索します。

### **2** 「B」でテーマを選択します。

「C」で テーマ一覧を表示 をクリックすると、テーマが画面中央に一覧で表示されます。

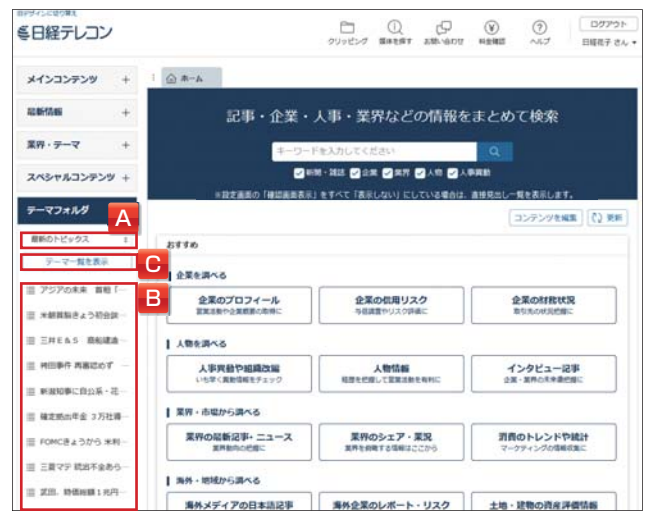

「きょうの新聞|「ニュース」メニューを対象に記事が検索され、テーマに沿った記事の[見出し一覧] 画面が表示されます。

#### **3** 見出しを選択します。

#### 本文が表示されます。

複数の本文を表示する場合は、見出し左側の「□」にチェックを入れ、本文表示 をクリックします。

**¥** 本文

情報

ル

# **22.モバイルで利用する**

スマートフォンから専用アプリで日経テレコンを利用します。

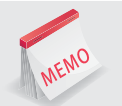

**いつでも、どこでも、取引先の最新情報を簡単チェック**

スマートフォンアプリを使えば、外出先や通勤時でも、取引先の情報や業界の最新トピックを簡単にチェックできます。

### **22.1 アプリをダウンロードする**

1 iPhoneアプリは *App Store* (App Store) から、Androidアプリは Scogle Play (Google Play) から、「日経テレコン」アプリ(無料)を検索してダウンロードします。

※ App StoreはApple Inc.のサービスマークです。 ※ AndroidはGoogle Inc.の登録商標です。

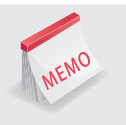

### **ご利用環境**

iPhone5以上 iOSアプリ:iOS8.0以降 Androidアプリ:AndroidOS 4.4以降 ※上記OSバージョン未満の端末では動作しません。アプリのインストール/アップデートはお控えください。

### **22.2 ログインする**

### **1** アプリを起動します。

[ログイン]画面が表示されます。

### 2 「A」にPCと同じユーザー IDとパスワードを入力し、「B」の estex をタップします。

「C」の ■ 自動ログインを有効にするをチェックすると、次回以降、ユーザー IDやパスワードを入力しなくて も自動的にログインできます。

### 3 「D」の ー をタップします。

アプリで利用できるメニューが表示されます。

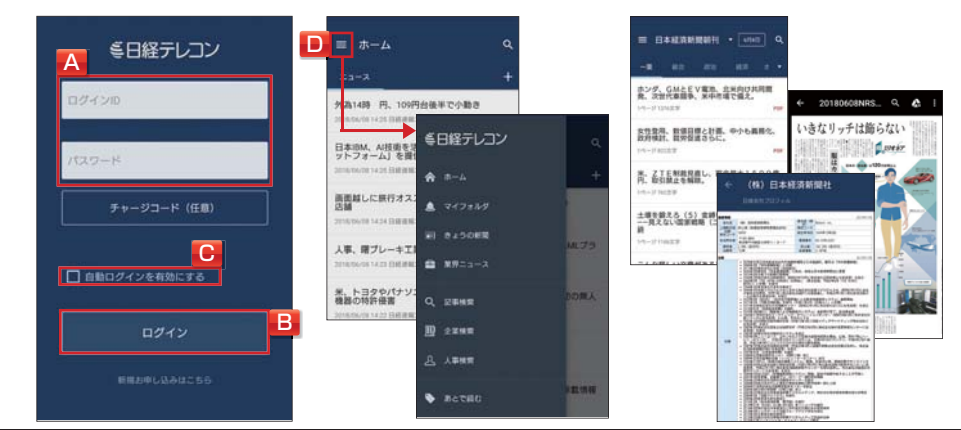

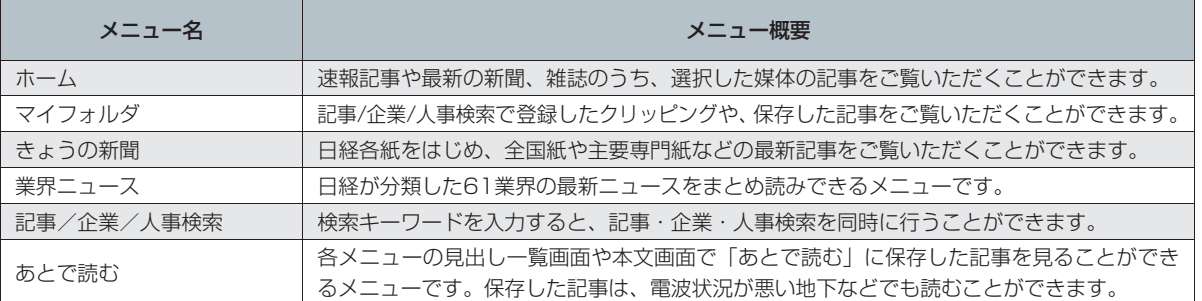

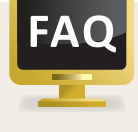

### **料金について**

見出しや本文、PDFの表示には、PC版からご利用の際と同額の従量制の料金が発生します。 料金はコンテンツによって異なります。 **¥**

©Nikkei Inc. 105

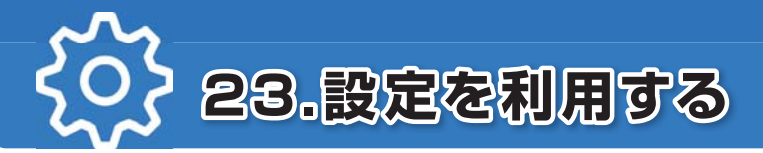

設定を利用して各種設定を行います。

### **23.1 画面表示の設定を変更する**

見出し表示や本文表示などの画面表示を、ユーザー IDごとに設定できます。

**1** 「A」のユーザー名を選択し、サブメニューで[画面表示]を選択します。 [画面表示]画面が表示されます。

2 「B」で各条件を設定し、画面下部で RRA をクリックします。

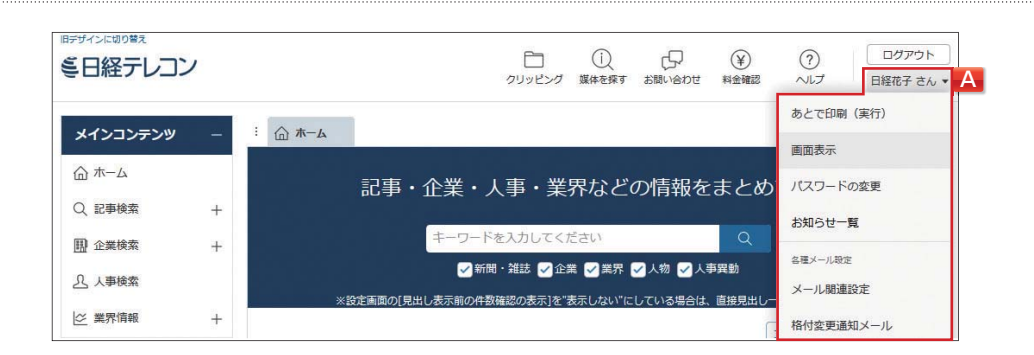

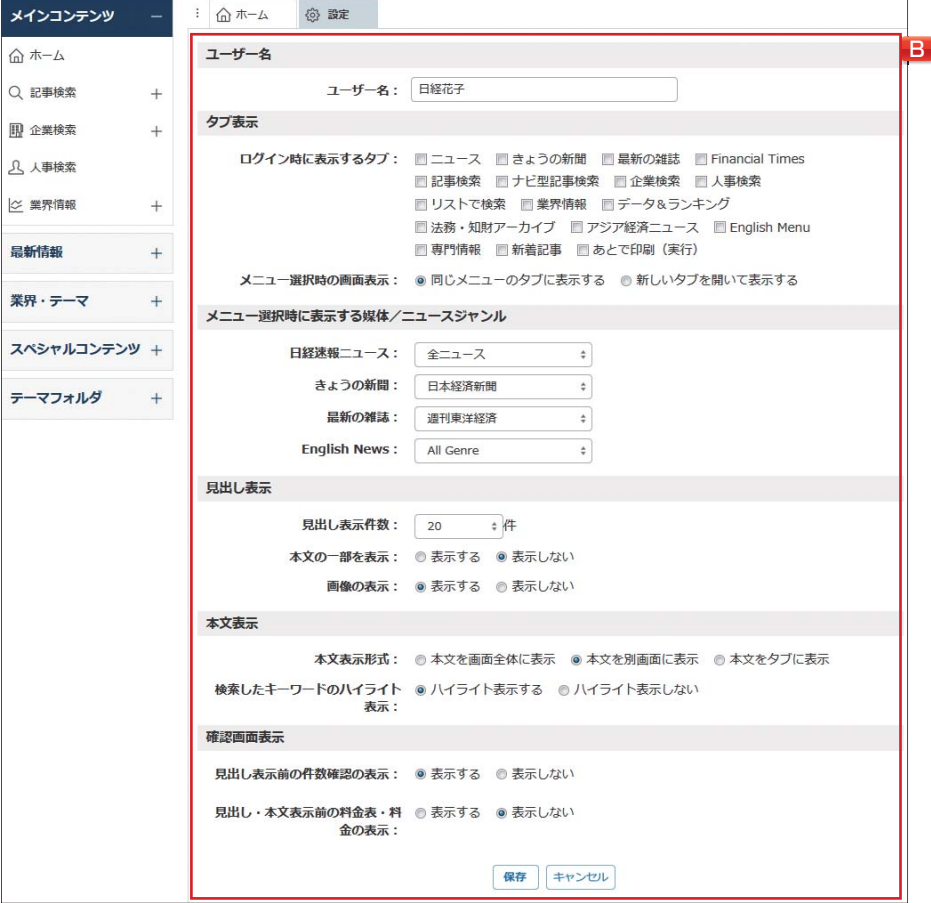

モバイル

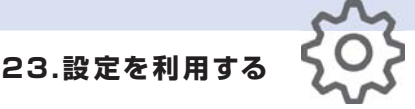

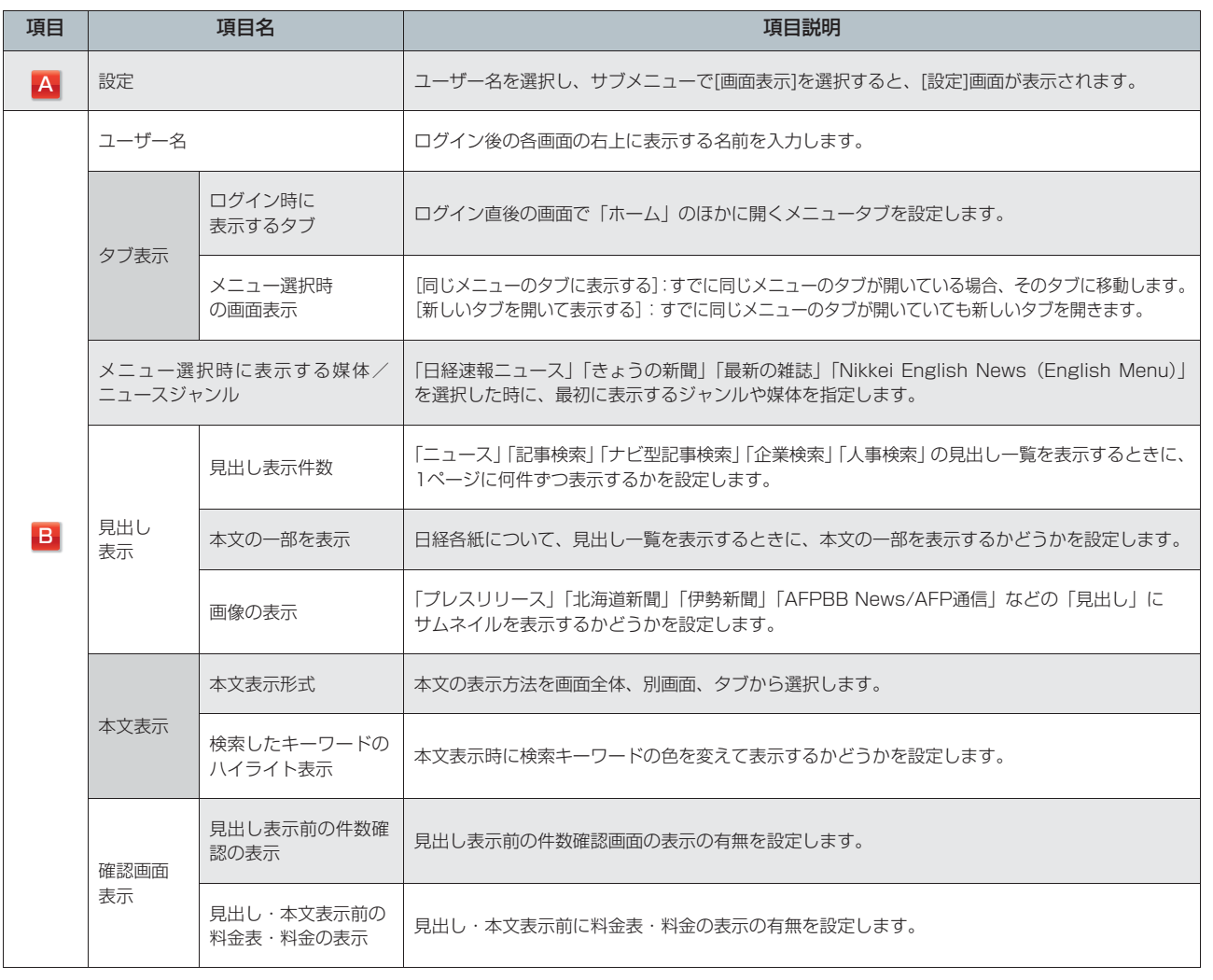

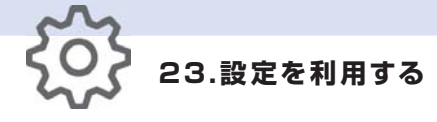

### **23.2 パスワードを変更する**

日経テレコンにログインする際に、ユーザー IDとパスワードの入力が必要です。ユーザー IDと初期パスワー ドは、ご契約の際に日本経済新聞社が発行します。パスワードは自由に変更できます。

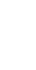

**1** 「A」のユーザー名を選択し、サブメニューで[パスワードの変更]を選択します。 [パスワードの変更]画面が表示されます。

**2** 「B」で、現在のパスワード、新しいパスワード、確認用の新しいパスワードを入力します。

### 3 「B」で 保存 をクリックします。

[ログイン]画面 (P5参照)の [保存する] にチェックを入れている場合、保存されているのは古いパスワードです。 必ず、新しいパスワードを入力しなおしてから、ログインしてください。

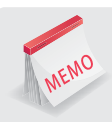

### **パスワードに使える文字**

パスワードは英字で始まる5文字以上17文字以下の半角英数記号です。大文字、小文字は混在できます。 シングルクォート(') ダブルクォート(") 円記号(¥)は使用できません。

### **パスワードの付け方**

ご自身やご家族の名前、英単語など簡単に類推できる文字列はパスワードに向いていません。 一方でランダムな文字列は覚えるのが困難です。類推が難しく、しかも覚えやすいパスワードを作るために、 次のような考え方を参考にしてください。 例)名前が「hiroshi」の場合:hiro24shi hi!roshi hiros&hi 仮にご自身の名前であっても、途中に数字や記号を挟むだけで、類推は格段に困難になります。

### **パスワードを紛失した場合**

セキュリティの管理上、ご契約の販売代理店(プロバイダ経由でご契約の場合はプロバイダ)でのみ照会を受 け付けております。

ご契約先の代理店までお問い合わせください。連絡先は、請求書等でご確認いただけます。

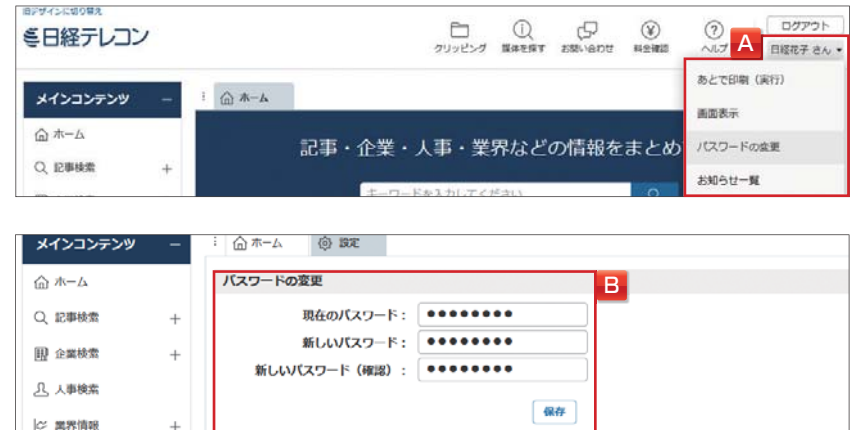

・テーマフォルダ

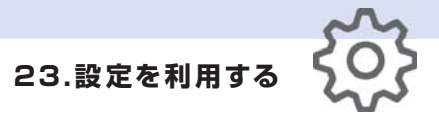

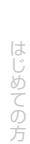

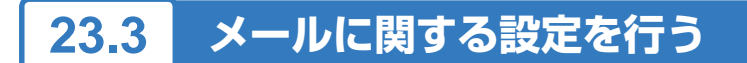

クリップメール (P102参照) など、メール関連サービスを設定できます。

※携帯(フィーチャーフォン)サイトは2017年6月30日をもって終了しました。 「携帯メールアドレス」にアドレスを登録していても、携帯向けメールサービスは配信されません。

**1** 「A」のユーザー名を選択し、サブメニューで[メール関連設定]を選択します。

[メール関連設定]画面が表示されます。

2 「B」でクリップメール (P102参照) の送信先のメールアドレスを設定し、<mark>保存</mark> をクリックします。 新規の記事クリッピングの登録(P101参照)や、すでに登録している記事クリッピングのクリップメールの設定、 クリッピングの条件を変更できます。

「C」で、英文クリップメール(P102参照)の配信設定の変更ができます。

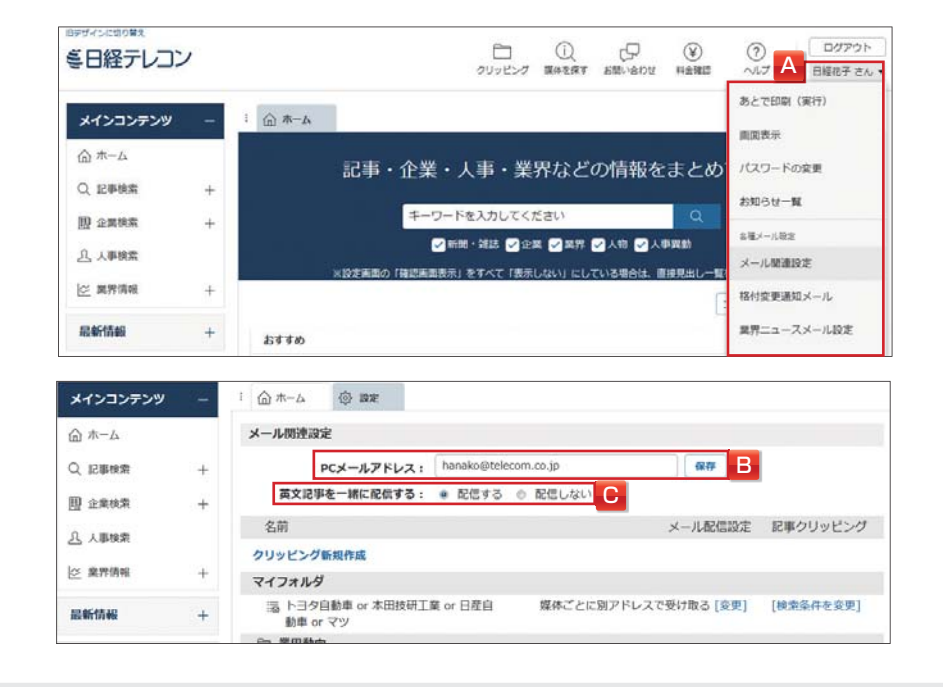

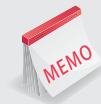

#### **格付変更通知メール**

格付変更通知メール(P47参照)は、企業検索メニューで提供している「金融工学研究所企業リスク情報」「AGS企 業リスク格付」「リスクモンスター企業リスク格付」の3コンテンツで、登録した企業の格付が変更されたことをメール でお知らせする機能です。

設定している場合、「A」から、送信先のメールアドレスの変更など設定変更ができます。

### **業界ニュースメール**

業界ニュースメール(P69参照)は、業界ニュースメニューの「最新のトピックス」に掲載される記事見出しを、毎朝 業界ごとに指定したアドレスへ配信する機能です。 設定している場合、「A」から、送信先のメールアドレスの変更など設定変更ができます。
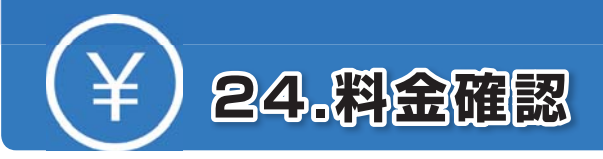

# **24.1 ご利用状況を確認する**

当月、前月、前々月の利用状況を確認することができます。

**1** 「A」で を選択し、サブメニューで[ご利用状況]を選択します。

「B」に直前までのご利用状況が表示されます。

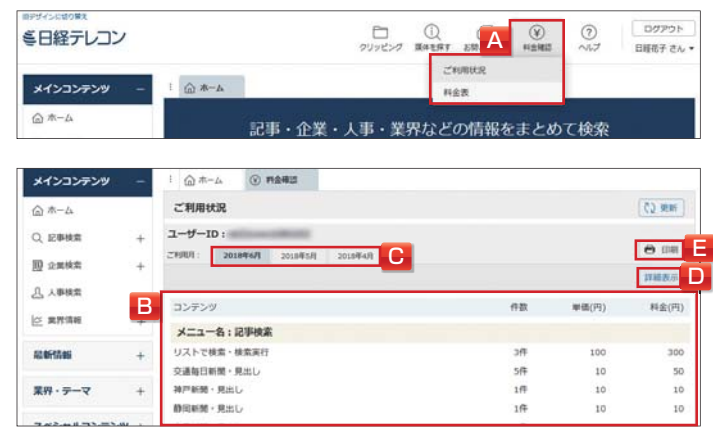

2 「C」で表示するご利用月を切り替えて、「D」で 詳細表示 をクリックし、該当月に利用した コンテンツと日時を表示することもできます。

印刷する場合は、「E」の **自 印刷** をクリックします。

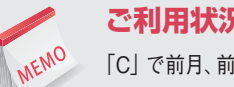

**ご利用状況のダウンロード**

「C」で前月、前々月を選択した場合に表示される ダウンロード をクリックすると、情報をCSV形式でダウンロードできます。

# **24.2 料金表を表示する**

日経テレコンの料金表を表示します。

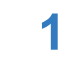

1 「A」で ¥ 料金確認 を選択し、サブメニューで [料金表] を選択します。

「B」に料金表が表示されます。

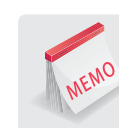

#### **消費税について**

ご利用状況や料金表に表示されている金額は、消費税抜きの本体価格です。毎月のご請求は、「本体価格の合計」に 「本体価格の合計から算出される消費税」を合わせた金額になります。

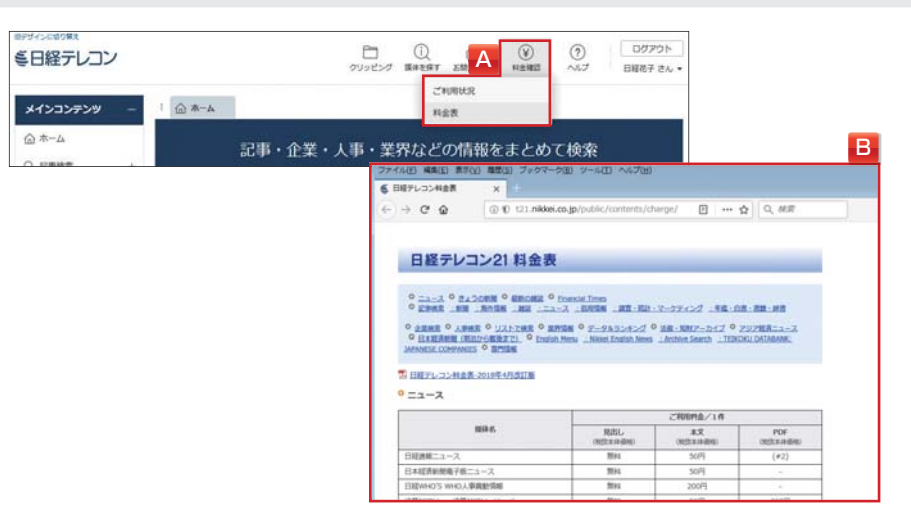

・テーマフォルダ

蔵<br>定 ヘルプ

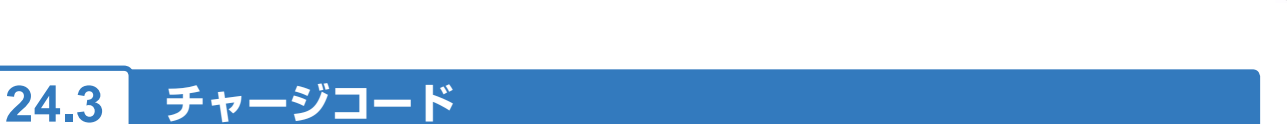

# **24.3.1 チャージコードを利用する**

ログイン時にチャージコードを利用すると、入力したチャージコードごとに料金を集計できます。

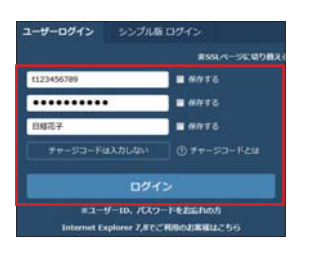

1コグイン画面の チャージコードも入力する をクリックします。 ②ユーザー IDとパスワードを入力します。 ③チャージコードを入力します。 4 ロクイン をクリックします。

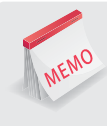

#### **チャージコード**

半角・全角/英数記号・ひらがな・カタカナ・漢字での入力が半角で約40文字まで設定できます。 1IDにつき、設定できるチャージコード数の上限は50個です。

# **24.3.2 チャージコードごとの利用状況を確認する**

1 「A」で 3 料金確認 を選択し、サブメニューで [ご利用状況] を選択します。 [ご利用状況]画面が表示されます。

#### **2** 「B」でチャージコードを選択します。

チャージコードごとの利用状況が表示されます。

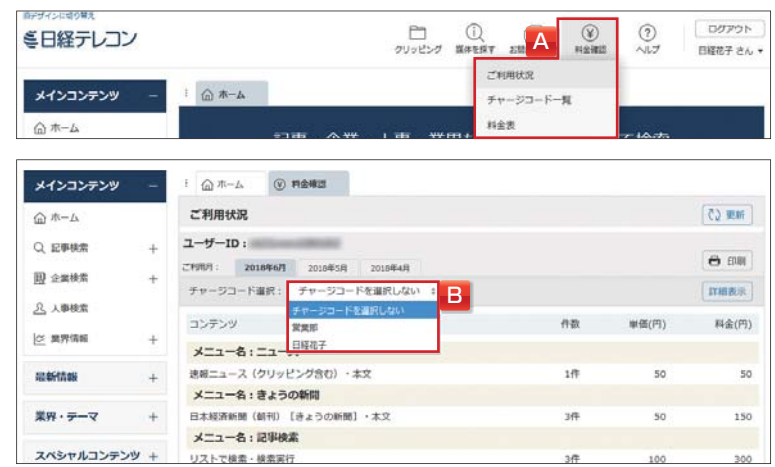

# **24.3.3 チャージコードを一覧で確認する**

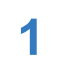

1 **(4) 料金確認 を選択し、サブメニューで [チャージコード一覧] を選択します。** チャージコードの一覧と、利用料金の合計額が表示されます。

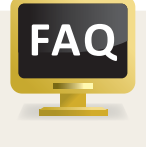

#### **請求書にはチャージコードは反映されず、合計金額が記載されます。**

ご利用金額の内訳は、日経テレコンの画面上、もしくはダウンロードしたCSV形式でご確認ください。 チャージコードを含めた利用状況をダウンロードする場合、任意のチャージコードを選択してから ダウンロードをクリックすると、すべてのチャージコードを含んだ利用状況がダウンロードできます。

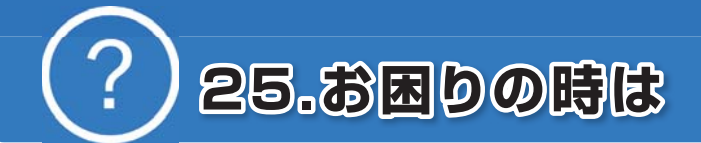

日経テレコンに関する不明点やお困りの点があった場合は、ヘルプの各種コンテンツやヘルプデスクを ご利用いただけます。

# **25.1 ヘルプを利用する**

1 「A」の 2 2 2 2 を選択し、サブメニューで[マニュアル]を選択します。 [リファレンス・マニュアル]画面が表示されます。

#### **2** 「B」で目的の項目を選択します。

「C」のタブを切り替えると、FAQやヘルプデスクへの問い合わせを表示します。

「D」でキーワード検索をすることもできます。

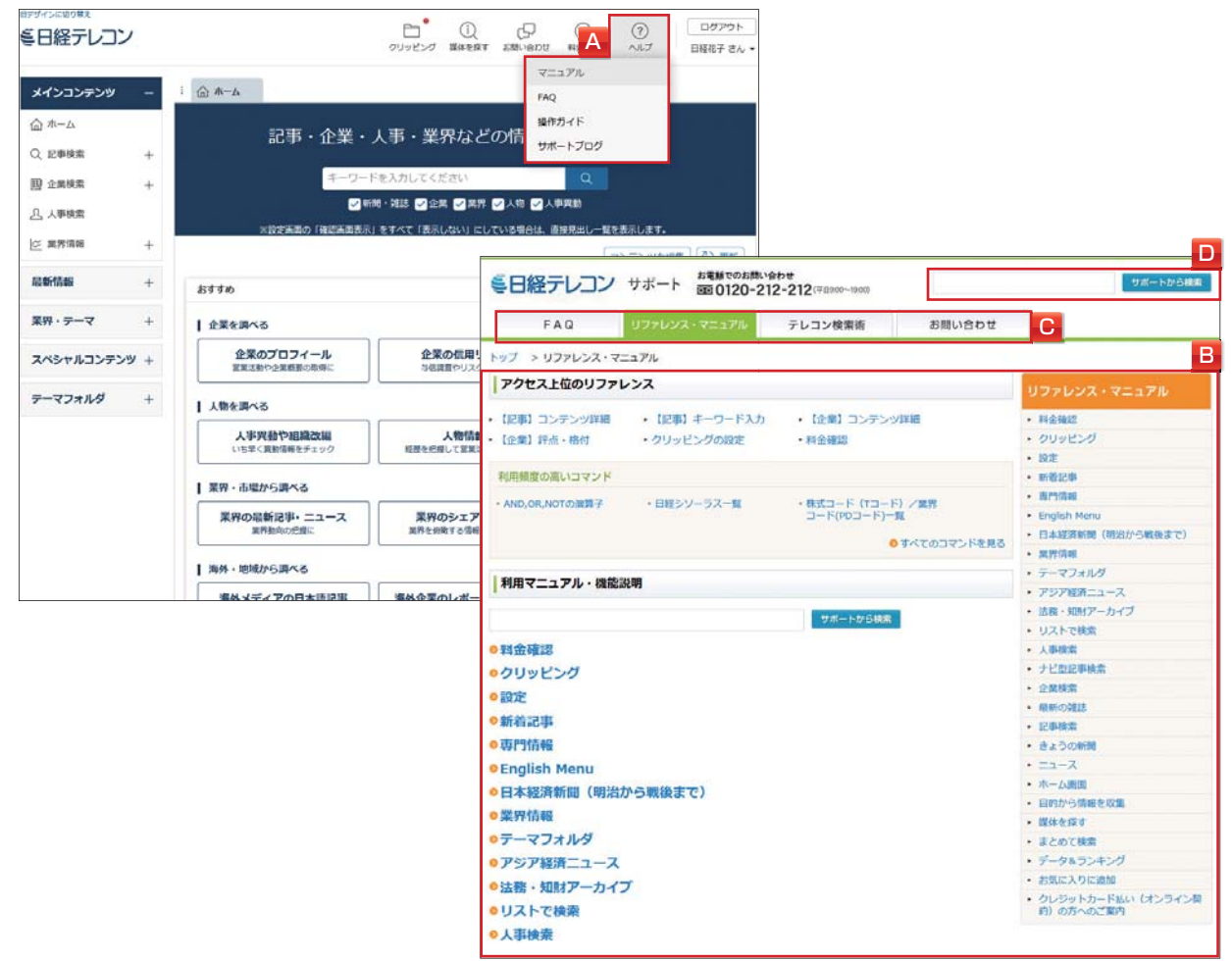

モバイル

# **25.2 お問い合わせを利用する**

1 「A」の **下 お問い合わせ を選択し、サブメニューで「フォーム**]を選択します。 「B」のお問い合わせフォームが表示されます。

#### **2** 必要事項を記入し、「C」を選択します。

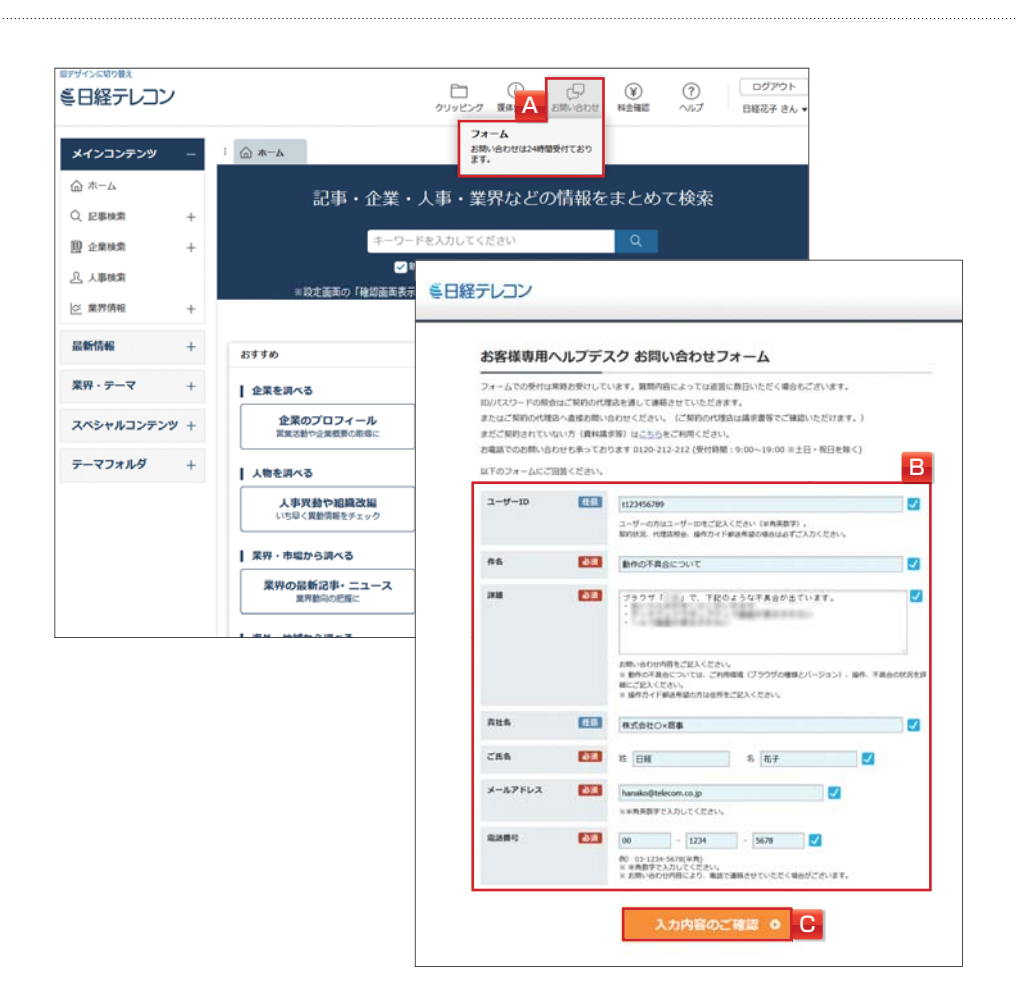

#### **日本経済新聞社デジタル事業ヘルプデスク**

情報内容・操作方法などについてのご質問は、お気軽に下記までお問い合わせください。

#### **フリーダイヤル 0120-212-212** 受付時間:午前9時~午後7時 (土・日曜日、祝日を除く)

日経テレコンのサイト内 「お問い合わせフォーム] **https://telecom.nikkei.co.jp/cs/form/**もご利用ください。

フォームでの受付は常時お受けしています。平日午後6時以降の受信分へのご返答は、翌営業日以降になります。

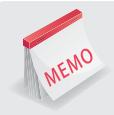

## **パスワードを紛失した場合**

セキュリティの管理上、ご契約の販売代理店(プロバイダ経由でご契約の場合はプロバイダ)でのみ照会を受け付 けております。ご契約先の代理店までお問い合わせください。連絡先は、請求書等でご確認いただけます。

# **索引(五十音順)**

#### **A**

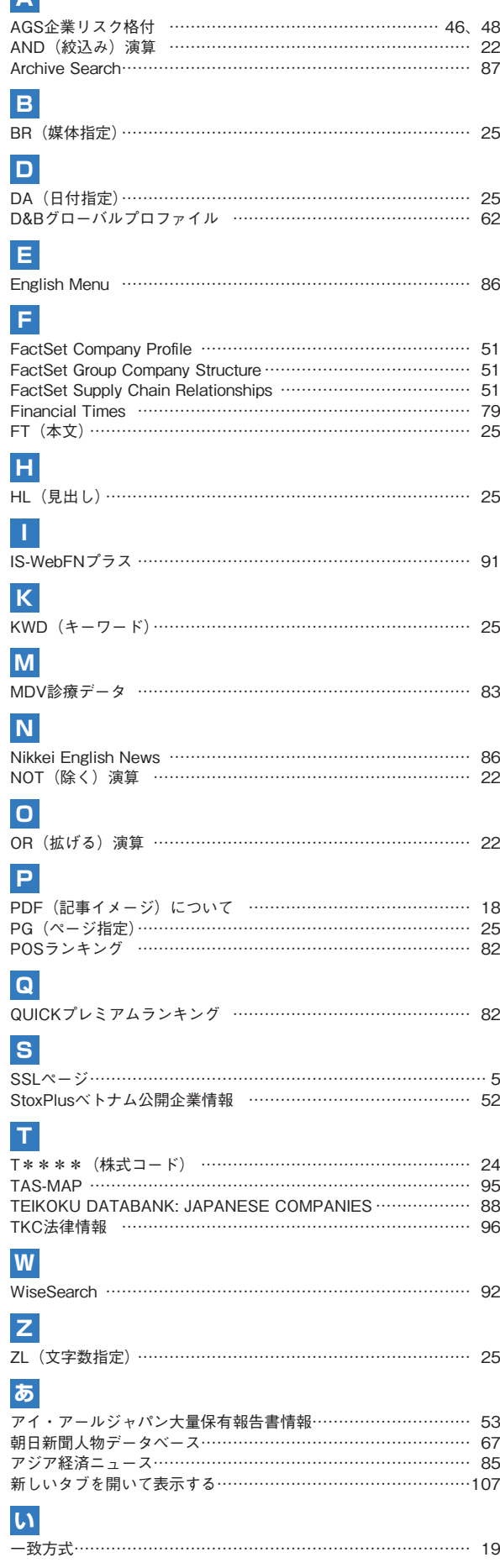

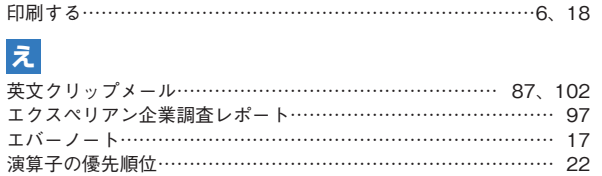

# **お**

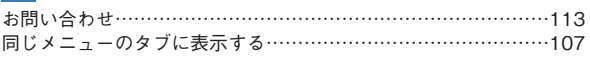

## **か**

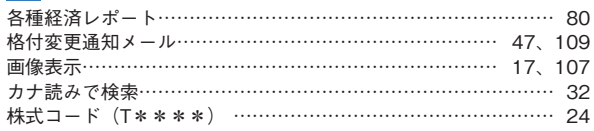

## **ま**

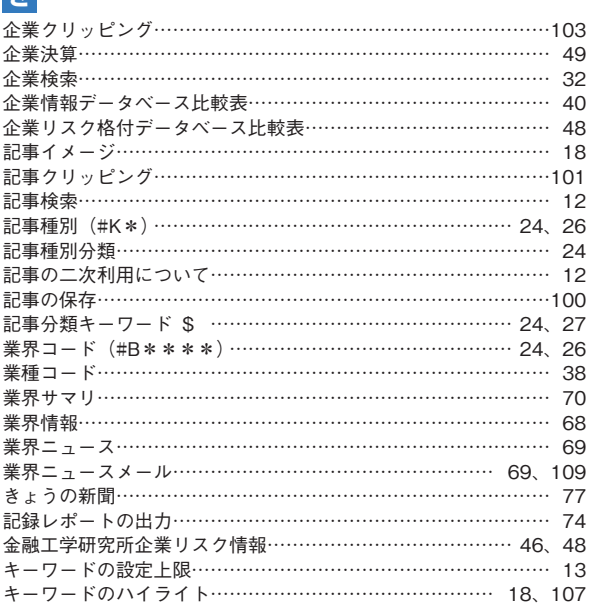

# **く**

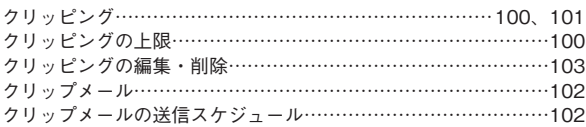

#### **け**

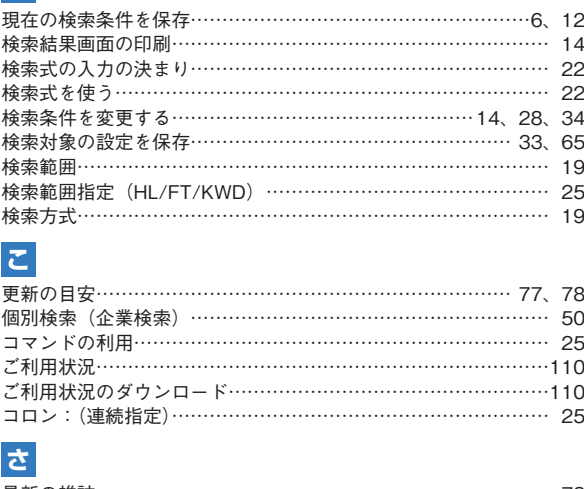

最新の雑誌……………………………………………………………… 78 財務情報………………………………………………………………… 48 ……………<br>財務情報データベース比較表………………………………………… 49

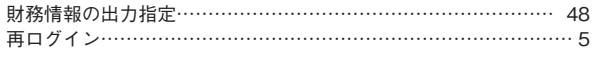

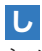

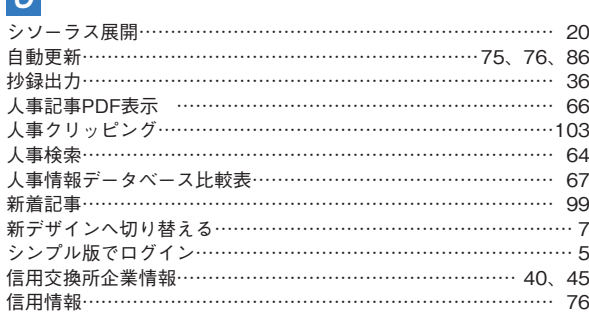

# **せ**

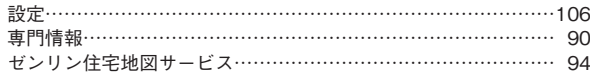

## **た**

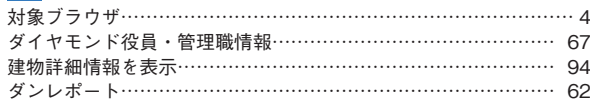

# **ち**

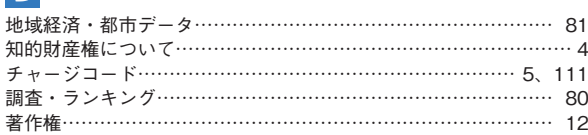

# **つ**

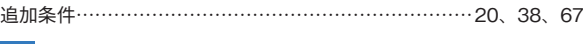

テーマフォルダ…………………………………………………………104

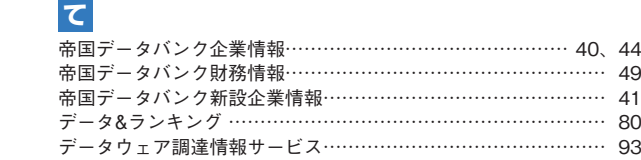

# **と**

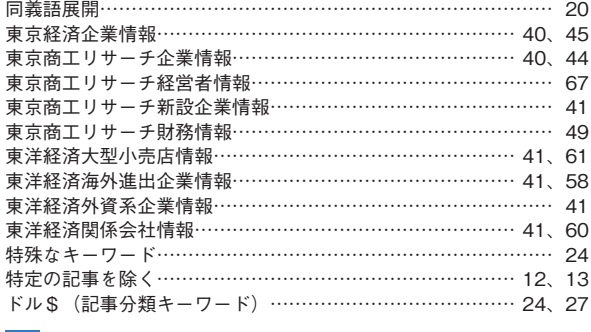

#### **な**

ナビ型記事検索………………………………………………………… 28

# **に**

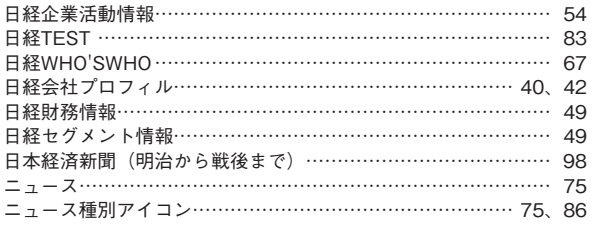

#### **は**

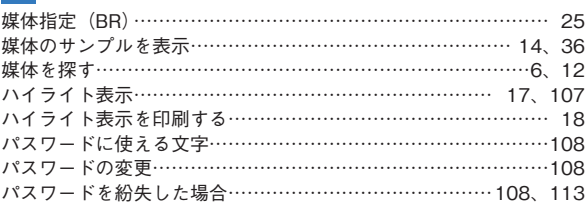

## **ひ**

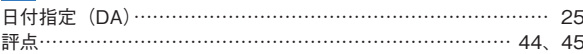

# **ふ**

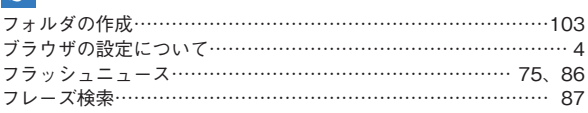

# **へ**

ヘルプデスク……………………………………………………………113 ヘルプ……………………………………………………………… 4、112 ページ指定(PG)……………………………………………………… 25

#### **ほ**

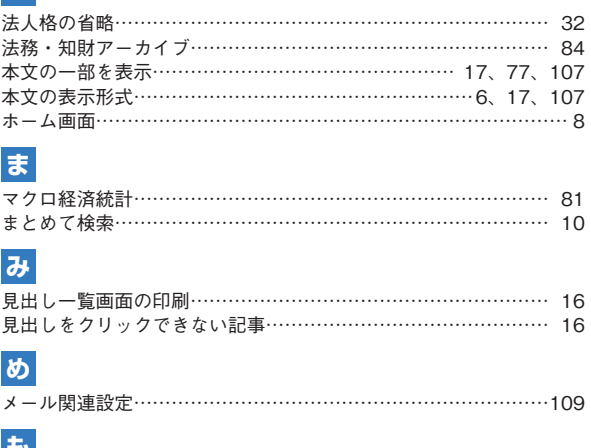

# **も**

目的から情報を収集する……………………………………………… 11 文字数指定(ZL) ……………………………………………………… 25 モバイル……………………………………………………………………………105

# **ゆ**

ユーザー名………………………………………………………………107 **よ** 読売人物データベース………………………………………………… 67

# **り**

```
リスクモンスター企業リスク格付……………………………… 47、48
リストで検索…………………………………………………………… 71
料金確認…………………………………………………………………110
料金表………………………………………………………………………110
履歴の利用………………………………………………………… 15、30
れ
```
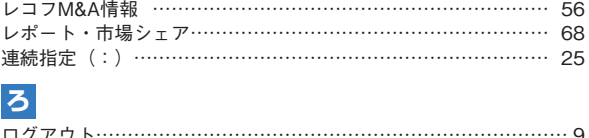

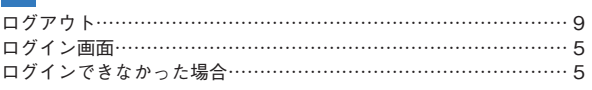